## Storage Library System for OpenVMS

# Guide to Backup and Restore Operations

Order Number: AA-QHLEM-TE

#### Abstract

This document contains information for performing backup, archive, and restore operations using Storage Library System for OpenVMS (SLS) software.

| Revision/Update Information: | This revised document supersedes<br>the previous release of this document<br>(Order Number AA-QHLEL-TE). |
|------------------------------|----------------------------------------------------------------------------------------------------|
| Software Version:            | Storage Library System For OpenVMS<br>Version 2.9G                                                       |

#### October 2002

© 2002 Compaq Information Technologies Group, L.P

Compaq, the Compaq logo, OpenVMS, VAX and Tru64 are trademarks of Compaq Information Technologies Group, L.P. in the U.S. and/or other countries. UNIX is a trademark of The Open Group in the U.S. and/or other countries. All other product names mentioned herein may be trademarks of their respective companies.

Confidential computer software. Valid license from Compaq required for possession, use or copying. Consistent with FAR 12.211 and 12.212, Commercial Computer Software, Computer Software Documentation, and Technical Data for Commercial Items are licensed to the U.S. government under vendor's standard commercial license.

Compaq shall not be liable for technical or editorial errors or omissions contained herein. The information in this document is provided "as is" without warranty of any kind and is subject to change without notice. The warranties for Compaq products are set forth in the express limited warranty statements accompanying such products. Nothing herein should be construed as constituting an additional warranty.

Compaq service tool software, including associated documentation, is the property of and contains confidential technology of Compaq Computer Corporation. Service customer is hereby licensed to use the software only for activities directly relating to the delivery of, and only during the term of, the applicable services delivered by Compaq or its authorized service provider. Customer may not modify or reverse engineer, remove, or transfer the software or make the software or any resultant diagnosis or system management data available to other parties without Compaq's or its authorized service provider's consent. Upon termination of the services, customer will, at Compaq's or its service provider's option, destroy or return the software and associated documentation in its possession.

Printed in the U.S.A.

This document was prepared using VAX DOCUMENT Version 2.1.

## Contents

| Preface | xix |
|---------|-----|
|---------|-----|

## Part I SLS Application Guide

## 1 Introduction to Storage Library System for OpenVMS

| 1.1     | SLS Storage Management Concepts          | 1–1 |
|---------|------------------------------------------|-----|
| 1.1.1   | Why You Save Data                        | 1–1 |
| 1.1.1.1 | Backup Copy of Data                      | 1–1 |
| 1.1.1.2 | Archive Copy of Data                     | 1–2 |
| 1.1.1.3 | Defining Data Safety Policy              | 1–2 |
| 1.1.1.4 | Policy Implementation and Administration | 1–2 |
| 1.2     | Storage Management Responsibilities      | 1–3 |
| 1.2.1   | Storage Administrator's Responsibilities | 1–3 |
| 1.2.2   | Operator's Responsibilities              | 1–3 |
| 1.2.3   | User's Responsibilities                  | 1–4 |

## 2 Using SLS Menu Interfaces

| 2.1   | SLS Menus                        | 2–1 |
|-------|----------------------------------|-----|
| 2.2   | Administrator Menu               | 2–1 |
| 2.2.1 | Accessing the Administrator Menu | 2–2 |
| 2.2.2 | Adminstrator Menu Diagram        | 2–2 |
| 2.2.3 | Administrator Menu Options       | 2–2 |
| 2.3   | Operator Menu                    | 2–2 |
| 2.3.1 | Accessing the Operator Menu      | 2–2 |
| 2.3.2 | Operator Menu Diagram            | 2–3 |
| 2.3.3 | Operator Menu Options            | 2–3 |
| 2.4   | User Menu                        | 2–6 |
| 2.4.1 | Accessing the User Menu          | 2–6 |
| 2.4.2 | User Menu Diagram                | 2–6 |
| 2.4.3 | User Menu Options                | 2–6 |

## 3 SLS Processes and Database Management

| 3.1     | The SLS Server and Client Processes                          | 3–1 |
|---------|--------------------------------------------------------------|-----|
| 3.1.1   | Client and Server Definitions                                | 3–1 |
| 3.1.1.1 | Server Software                                              | 3–1 |
| 3.1.1.2 | Client Software                                              | 3–2 |
| 3.1.2   | Basic Block Diagram of SLS Server and Client Processes       | 3–2 |
| 3.2     | The SLS Server Process in a OpenVMS Cluster System           | 3–3 |
| 3.2.1   | Establishing the Active Server Node                          | 3–3 |
| 3.3     | SLS Client Process in the OpenVMS Cluster System             | 3–3 |
| 3.3.1   | Establishing a Client Connection on a OpenVMS Cluster System | 3–4 |

| 3.3.2 | DFS Restrictions Using VMS Backup Utility                        | 3–7  |
|-------|------------------------------------------------------------------|------|
| 3.4   | How to Define the SLS Server Process                             | 3–8  |
| 3.5   | How to Define the Client-Server Process Connection Timeout Value | 3–9  |
| 3.6   | Optimizing SLS Database Files                                    | 3–9  |
| 3.6.1 | Recommended Minimum Optimization                                 | 3–9  |
| 3.6.2 | How to Optimize Files Using FDL                                  | 3–10 |

## 4 SLS Catalog Safety and Maintenance

| 4.1     | Volume Database Location                                       | 4–2          |
|---------|----------------------------------------------------------------|--------------|
| 4.2     | SLS History Files                                              | 4–2          |
| 4.2.1   | Creating SLS System History Files for System Backup Operations | 4–3          |
| 4.2.1.1 | Naming Your SLS System History File Sets                       | 4–4          |
| 4.2.1.2 |                                                                | 4–4          |
| 4.2.1.3 |                                                                | 4–4          |
| 4.2.1.4 |                                                                | 4–4          |
| 4.2.1.5 |                                                                | 4–4          |
| 4.2.2   | Defining Characteristics of SLS System History Sets            | 4–5          |
| 4.2.2.1 | Determining the Space Required for SLS System History File     |              |
|         | Sets                                                           | 4–5          |
| 4.2.2.2 |                                                                | 4–5          |
| 4.2.2.3 |                                                                | 4–6          |
| 4.2.2.4 | •                                                              |              |
|         | Per File                                                       | 4–6          |
| 4.2.2.5 |                                                                | 4-8          |
| 4.2.3   | Transferring Existing Backup Files to SLS History Files        | 4-8          |
| 4.2.3.1 | Requirements for Transferring Files                            | 4-8          |
| 4.2.3.2 |                                                                | 4-9          |
| 4.2.4   | Creating SLS User History Files For User Backup Operations     | 4–9          |
| 4.2.4.1 | Considerations for User History Files                          | 4–10         |
| 4.2.4.2 |                                                                | 4–10         |
| 4.3     | Deleting Old SLS History Files                                 | 4–11         |
| 4.3.1   | The CLEANUP Process                                            | 4–11         |
| 4.3.1.1 | Cleaning SLS System History Files                              | 4–11         |
| 4.3.1.2 |                                                                | 4–11         |
| 4.3.1.3 |                                                                | 4–12         |
| 4.3.1.4 | 0                                                              | 4-12         |
| 4.3.1.4 | Files                                                          | 4–12         |
| 4.3.2   | SYSCLN Menu                                                    | 4–12         |
| 4.3.2.1 |                                                                | 4-12         |
| 4.3.2.1 | 0                                                              | 4–14         |
| 4.3.2.2 | 0                                                              | 4–18<br>4–17 |
| 4.3.2.3 | 1                                                              | 4–17<br>4–18 |
| 4.3.2.4 | 8                                                              | 4–18         |
|         | Delete User Histories                                          |              |
| 4.4     | Data Safety with the VMS Backup Utility                        | 4–20<br>4–21 |
| 4.4.1   | Volume and Magazine Database Device Failure                    |              |
| 4.4.2   | SLS System History File Device Failure                         | 4-21         |
| 4.4.3   | Manually Updating the SLS System History Files                 | 4-22         |
| 4.5     | Data Safety with VAX RMS Journaling and the VMS Backup Utility | 4–23         |
| 4.5.1   | Implementing Data Safety with the VMS Backup Utility and       | 4.64         |
| 4 5 0   | VAX RMS Journaling                                             | 4-24         |
| 4.5.2   | VAX RMS Journal Device Failure                                 | 4–25         |
| 4.6     | Data Safety with VAX Volume Shadowing Software                 | 4–25         |

## 5 Configuring SLS System Backup Operations

| 5.1     | SLS System Backup Operations                               | 5–1  |
|---------|------------------------------------------------------------|------|
| 5.2     | System Backup Command Files                                | 5–2  |
| 5.2.1   | Creating SLS System Backup Command Files                   | 5–2  |
| 5.2.2   | System Backup Operations Using SYSBAK.TEMPLATE             | 5–3  |
| 5.2.3   | Executing System Backup Operations                         | 5–6  |
| 5.2.3.1 | Running Manual Backup Operations                           | 5–6  |
| 5.2.3.2 |                                                            | 5–6  |
| 5.3     | Preparing for System Backup Operations                     | 5–7  |
| 5.3.1   | How to Define Automatic Scheduling Days                    | 5–7  |
| 5.3.1.1 | Symbols for Automatic Scheduling                           | 5–8  |
| 5.3.1.2 | Specifying a Day of the Week                               | 5–8  |
| 5.3.1.3 | Specifying a Day Offset into a Month                       | 5–8  |
| 5.3.1.4 | Specifying a Week Offset into a Month                      | 5–9  |
| 5.3.1.5 | Specifying the Days to Run System Backup Operations        | 5–10 |
| 5.3.1.6 | Specifying the Time of Day to Run System Backup Operations | 5–11 |
| 5.3.1.7 | Overriding the Default Queue with the Time Definition      | 5–11 |
| 5.3.1.8 | Specifying the Node Executing the DCL SUBMIT Command       | 5–11 |
| 5.3.1.9 | Example: Automatic Scheduling Selection                    | 5–12 |
| 5.3.1.1 | 0 Skipping an Automatically Scheduled System Backup        |      |
|         | Operation                                                  | 5–12 |
| 5.3.2   | Skipping Automatic System Backup Operations on Holidays    | 5–13 |
| 5.3.2.1 | HOLIDAYS.DAT Record Format                                 | 5–13 |
| 5.3.2.2 | Example: HOLIDAYS.DAT File                                 | 5–13 |
| 5.3.3   | Preprocessing and Post-Processing Operations               | 5–13 |
| 5.3.3.1 | Execution Sequence for Preprocessing and Post-Processing   |      |
|         | Symbols                                                    | 5–14 |
| 5.3.3.2 |                                                            | 5–14 |
| 5.3.3.3 | Executing Another SBK Batch Job After the Backup Operation |      |
|         |                                                            | 5–16 |
| 5.4     | Defining the SLS System Backup Operation                   | 5–16 |
| 5.4.1   | The VMS BACKUP Command                                     | 5–16 |
| 5.4.1.1 | Assignments to FILES_n                                     | 5–16 |
| 5.4.1.2 | 0 1 1 1                                                    | 5–17 |
| 5.4.1.3 |                                                            | 5–17 |
| 5.4.1.4 | 0 1 0                                                      | 5–21 |
| 5.4.1.5 | 0                                                          | 5–22 |
| 5.4.1.6 | Assigning Additional Mount Actions                         | 5–22 |
| 5.4.1.7 | J                                                          | 5–22 |
| 5.4.1.8 | Generating Save Set Names                                  | 5–24 |
| 5.4.1.9 |                                                            | 5–25 |
| 5.4.2   | System Backup Volume Characteristics                       | 5–26 |
| 5.4.2.1 | Indicating the Type of Media Used for the Backup Operation | 5–26 |
| 5.4.2.2 |                                                            | 5–26 |
| 5.4.2.3 |                                                            | 5–26 |
| 5.4.2.4 |                                                            | 5–27 |
| 5.4.3   | System Backup Operator Intervention Policy                 | 5–27 |
| 5.4.3.1 | Example: Attended System Backup Assignments with           |      |
|         | Restrictions                                               | 5–27 |
| 5.4.3.2 |                                                            |      |
|         | Restrictions                                               | 5–27 |
| 5.4.3.3 | 1 3 1 0                                                    | 5–28 |
| 5.4.3.4 | Acknowledging Loaded Volumes                               | 5–28 |

| 5.4.3.5  | Allocating Volumes Prior to Running the System Backup     |      |
|----------|-----------------------------------------------------------|------|
|          | Operation                                                 | 5–28 |
| 5.4.3.6  | Enabling SLS Software to Automatically Select Volumes     | 5–28 |
| 5.4.3.7  | Allowable Values for AUTOSEL                              | 5–29 |
| 5.4.3.8  | Recommended Procedure for Handling Volumes                | 5–29 |
| 5.4.3.9  | Handling Volume Label Mismatches During the System Backup |      |
|          | Operation                                                 | 5–30 |
| 5.4.3.10 | Allowable CONTLOADOPT and IGNBLANK Values                 | 5–30 |
| 5.4.4    | System Backup Media Resource Allocation                   | 5–31 |
| 5.4.4.1  | Considerations for More Than One Save Set on One Volume   | 5–31 |
| 5.4.4.2  | Assigning Strings to the CONTINUE Symbol                  | 5–31 |
| 5.4.5    | System Backup Volume Disposition                          | 5–32 |
| 5.4.5.1  | Specifying Symbols for SLS System History Files           | 5–32 |
| 5.4.5.2  | Naming Your SLS System History Set                        | 5–32 |
| 5.4.5.3  | Naming the SLS System History Processing Queue            | 5–33 |
| 5.4.5.4  | Setting the Number of Days for Volume Retention           | 5–33 |
| 5.4.5.5  | Setting Volume Off-Site and On-Site Dates                 | 5–33 |
| 5.4.5.6  | Allowable OFFSITE_DATE and ONSITE_DATE Assignments        | 5–33 |
| 5.4.5.7  | Printing Volume Labels                                    | 5–34 |
| 5.4.5.8  | Allowable Assignments to TAPE_LABELS                      | 5–34 |
| 5.4.5.9  | Assigning a Note to a Volume                              | 5–35 |
| 5.4.6    | System Backup Device Control                              | 5–35 |
| 5.4.6.1  | Assigning the Backup Tape Device                          | 5–35 |
| 5.4.6.2  | Controlling the Number of Drives Used for a System Backup |      |
|          | Operation                                                 | 5–36 |
| 5.4.6.3  | How SLS Software Implements N_DRIVES During a System      |      |
|          | Backup Operation                                          | 5–36 |
| 5.4.7    | System Backup Status and Information Reporting            | 5–36 |
| 5.4.7.1  | Job Notification                                          | 5–37 |
| 5.4.7.2  | Progress Reporting by Mail                                | 5–37 |
| 5.4.7.3  | Naming the Backup Log File                                | 5–37 |
| 5.4.7.4  | Creating a Listing File Name                              | 5–38 |
| 5.4.7.5  | Controlling Listing File Format                           | 5–38 |
| 5.4.7.6  | Printing a Listing File                                   | 5–38 |
|          | les Created During a System Backup Operation              | 5–39 |
| 5.5.1    | Summary Files                                             | 5–39 |
| 5.5.2    | Allowable SUMMARY_FILE Values                             | 5–40 |
| 5.5.3    | System Backup Log Files                                   | 5–40 |
| 5.5.4    | Temporary History Files                                   | 5–41 |
| 5.5.5    | Maintenance Log Files                                     | 5–41 |

## 6 Performing Save Operations

| 6.1     | Preparing for Save Operations                             | 6–1 |
|---------|-----------------------------------------------------------|-----|
| 6.1.1   | How SLS Performs Save Operations                          | 6–1 |
| 6.1.2   | Types of Backup Operations                                | 6–2 |
| 6.1.3   | Controlling Data Saving Operations                        | 6–2 |
| 6.1.3.1 | Defining the Backup Operation Format                      | 6–2 |
| 6.1.3.2 | Restrictions Imposed by the ASCII and EBCDIC Formats      | 6–3 |
| 6.1.3.3 | Operator Save Screen Option Defaults                      | 6–3 |
| 6.1.3.4 | Setting the Operator Save Screen Defaults                 | 6–3 |
| 6.1.3.5 | Setting the Default Volume Selection Method for User Save |     |
|         | Operations                                                | 6–4 |
| 6.1.3.6 | Defining the Backup Volume Protection                     | 6–4 |

| 6.1.3.7 Defining the Batch Queue Name for SLS Backup Operations      | 6–5  |
|----------------------------------------------------------------------|------|
| 6.1.3.8 Notification of Completed Backup Operations                  | 6–5  |
| 6.1.3.9 Supplying Default Volume Size for the STORAGE SAVE           |      |
| Command                                                              | 6–6  |
| 6.1.3.10 Save Operations with Nonlibrary Volumes                     | 6–6  |
| 6.2 Performing Manual System Backups                                 | 6–6  |
| 6.2.1 Accessing the Manual System Backup Menu Option                 | 6–6  |
| 6.2.2 Procedure For Using the Manual System Backup Option            | 6–7  |
| 6.3 Performing User Save Operations                                  | 6–20 |
| 6.3.1 User Interface                                                 | 6–20 |
| 6.3.2 Save Screen Diagram                                            | 6–21 |
| 6.3.3 Procedure For Using the Save Screen Option                     | 6–21 |
| 6.4 Performing Unattended Backup Operations                          | 6–32 |
| 6.4.1 How an Unattended System Backup Operation Works                | 6–33 |
| 6.4.2 Modifying System Backup Procedures                             | 6–33 |
| 6.4.3 Performing Unattended System Backups                           | 6–34 |
| 6.4.4 Performing Unattended System Backups Using Preallocated Volume |      |
| Sets                                                                 | 6–35 |

## 7 Restoring Files and Disks

| 7.1   | Restoring Data                                  | 7–1 |
|-------|-------------------------------------------------|-----|
| 7.1.1 | Defining the Restore Operation Queue            | 7–1 |
| 7.1.2 | Setting Operator Restore Screen Option Defaults | 7–1 |
| 7.1.3 | Notification when Restore Is Finished           | 7–2 |
| 7.1.4 | Controlling Data Restore Operations             | 7–2 |
| 7.1.5 | Restore Operations with Nonlibrary Volumes      | 7–2 |
| 7.2   | Restoring a Disk                                | 7–3 |
| 7.3   | Restoring a File or Group of Files              | 7–6 |
| 7.3.1 | Requesting a Restore Operation                  | 7–7 |
| 7.3.2 | Using the Restore Screen                        | 7–7 |

## 8 Using RMU Backup and Restore with SLS

| 8.1     | Overview of RMU Backup and Restore Support                | 8–1 |
|---------|-----------------------------------------------------------|-----|
| 8.2     | Using RMU and SLS Together                                | 8–1 |
| 8.2.1   | Oracle Rdb Minimum Version                                | 8–2 |
| 8.2.2   | Types of System Backup Operations                         | 8–2 |
| 8.3     | Overview of Database System Backup Processing             | 8–2 |
| 8.4     | Defining Database System Backup Operations                | 8–3 |
| 8.4.1   | Identifying Database Backup History Sets in TAPESTART.COM | 8–4 |
| 8.4.2   | Locating the Database System Backup Command File          | 8–5 |
| 8.4.3   | Identifying Backup Operation Type                         | 8–5 |
| 8.4.4   | Modifying Existing Symbols                                | 8–5 |
| 8.4.5   | Using QUALIFIERS_n                                        | 8–6 |
| 8.4.6   | Nullifying Existing Symbols                               | 8–7 |
| 8.4.7   | Compaction issue with RMU Backup on VMS 7.2-1 and 7.3     | 8–7 |
| 8.4.8   | Specifying Oracle Rdb Software Version                    | 8–7 |
| 8.5     | Running Database System Backups                           | 8–8 |
| 8.5.1   | Running Database Backups Automatically                    | 8–8 |
| 8.5.2   | Running Database Backups Manually                         | 8–8 |
| 8.5.2.1 | Using the DCL Command Interface                           | 8–8 |
| 8.5.2.2 | Using the Operator Menu Interface                         | 8–8 |
| 8.6     | Using Volume Reports to Identify Database Backups         | 8–9 |

| 8.7     | Restoring a Database                                | 8–9  |
|---------|-----------------------------------------------------|------|
| 8.7.1   | Before Restoring an Oracle Rdb Database             | 8–9  |
| 8.7.1.1 | Designating an Oracle RMU Restore Operation         | 8–10 |
| 8.7.1.2 | Specifying Oracle Rdb Software Version              | 8–10 |
| 8.7.1.3 | Specifying RMU/RESTORE Qualifiers                   | 8–11 |
| 8.7.1.4 | Using an Options File                               | 8–11 |
| 8.7.2   | Example Oracle RMU Restore Scenarios                | 8–11 |
| 8.7.2.1 | Full Restore of a Single File Database              | 8–11 |
| 8.7.2.2 | Full Restore of Multiple File Database              | 8–12 |
| 8.7.2.3 | Full Restore of an Area of a Multiple File Database | 8–12 |

## 9 Performing SLS Archiving Operations

| 9.1     | Automatic Archiving                                      | 9–1  |
|---------|----------------------------------------------------------|------|
| 9.1.1   | Preparing for Automatic Archiving                        | 9–1  |
| 9.1.2   | Setting File Retention and Expiration Times              | 9–1  |
| 9.1.2.1 | How the File Retention Time Works                        | 9–2  |
| 9.1.2.2 | A Graphic Look at File Retention Times                   | 9–2  |
| 9.1.2.3 | Special Cases of File Access                             | 9–3  |
| 9.1.2.4 | Rules for Applying the File Retention Time with the SET  |      |
|         | VOLUME Command                                           | 9–3  |
| 9.1.2.5 | How to Set the File Retention Time                       | 9–4  |
| 9.1.2.6 | How to Set Expiration Times for Files                    | 9–4  |
| 9.1.2.7 | How to Determine a File's Expiration Date                | 9–5  |
| 9.1.3   | Controlling Automatic Archiving                          | 9–5  |
| 9.2     | Standby Archiving                                        | 9–8  |
| 9.2.1   | Advantages of Standby Archiving                          | 9–9  |
| 9.2.2   | How Standby Archiving Works                              | 9–10 |
| 9.2.3   | How Standby Archiving Executes Save Requests             | 9–10 |
| 9.2.4   | How Standby Archiving Uses .ARKIVE Files                 | 9–11 |
| 9.2.5   | Editing TAPESTART.COM for Standby Archiving              | 9–11 |
| 9.2.5.1 | Defining Standby Archiving Log File Location             | 9–11 |
| 9.2.5.2 | Setting the Standby Archiving Interval                   | 9–11 |
| 9.2.5.3 | Defining the Default Archive Class                       | 9–11 |
| 9.2.5.4 | Alternate Methods for Defining the Default Archive Class | 9–12 |
| 9.2.6   | Standby Archive Operator Menu Option                     | 9–12 |
| 9.2.6.1 | Standby Archive Menu Options                             | 9–13 |
| 9.2.6.2 | Starting Up and Shutting Down the Standby Archiving      |      |
|         | Process                                                  | 9–13 |
| 9.2.6.3 | Before You Begin                                         | 9–14 |
| 9.2.6.4 | Starting Up Standby Archive From the Operator Menu       | 9–14 |
| 9.2.6.5 | Shutting Down Standby Archive From the Operator Menu     | 9–17 |
| 9.2.6.6 | Inquire Pending Jobs From the Operator Menu              | 9–18 |
| 9.2.6.7 | Aborting Standby Archive                                 | 9–19 |
| 9.2.6.8 | How to Interrupt the Standby Archive Process             | 9–20 |
| 9.2.7   | Establishing Archive Classes and Enabling User Access    | 9–20 |
| 9.2.7.1 | Archive Class Naming Conventions                         | 9–21 |
| 9.2.7.2 | Authorizing Class Access For a User From The Operator    |      |
|         | Menu                                                     | 9–21 |
| 9.2.8   | Performing Save Operations Using Standby Archiving       | 9–25 |
| 9.2.8.1 | Standby Archiving Performed From the User Menu Save      |      |
|         | Screen                                                   | 9–26 |
| 9.2.8.2 | Standby Archiving Performed Using DCL                    | 9–26 |

#### **10 Generating SLS Reports**

| 10.1 | Operator Menu: Inquire Pending Jobs          | 10–1 |
|------|----------------------------------------------|------|
| 10.2 | User Menu: Report of Files on User Backups   | 10–2 |
| 10.3 | User Menu: Report of Files on System Backups | 10–3 |

#### A System Backup Command File Quick Reference

| A.1 | Symbols for System Backup Control                | A–1  |
|-----|--------------------------------------------------|------|
| A.2 | Symbols for System Backup Type                   | A–2  |
| A.3 | Symbols for System Backup Volume Characteristics | A–5  |
| A.4 | Symbols for System Backup Operator Intervention  | A–6  |
| A.5 | Symbols for System Backup Resource Allocation    | A–7  |
| A.6 | Symbols for System Backup Volume Disposition     | A–7  |
| A.7 | Symbols for System Backup Device Control         | A–9  |
| A.8 | Symbols for System Backup Status and Information | A–10 |

#### **B** Remote Backup Worksheet

#### Part II MDMS Services Guide

#### **11** Introduction to Media and Device Management Services

| 11.1 | What MDMS Provides            | 11–1 |
|------|-------------------------------|------|
| 11.2 | Where MDMS Stores Information | 11–2 |
| 11.3 | MDMS User Interfaces          | 11–2 |
| 11.4 | Who Interacts with MDMS       | 11–2 |

#### 12 Configuring for Media Management

| Understanding TAPESTART.COM Symbols and Definitions | 12–1                                                                                                    |
|-----------------------------------------------------|----------------------------------------------------------------------------------------------------|
| Basic MDMS Symbols                                  | 12–1                                                                                                    |
| Media Triplets                                      | 12–3                                                                                                    |
| Guidelines for Media Triplet Assignments            | 12–4                                                                                                    |
| 2 Default Media Triplet                             | 12–4                                                                                                    |
| Creating Default Media Triplets                     | 12–5                                                                                                    |
| Inserting Media Triplets Into TAPESTART.COM         | 12–6                                                                                                    |
| Media Triplets for Tape Jukebox Devices             | 12–7                                                                                                    |
| Volume Management Symbols                           | 12–7                                                                                                    |
| Volume Management Privileges Symbols                | 12–9                                                                                                    |
| 2 Volume Loading Symbol                             | 12–9                                                                                                    |
| Operator Terminal Control Symbols                   | 12–10                                                                                                    |
| Drive Control Symbols                               | 12–11                                                                                                    |
| Miscellaneous Symbol Assignments                    | 12–12                                                                                                    |
|                                                     | Media TripletsGuidelines for Media Triplet AssignmentsDefault Media TripletCreating Default Media TripletsInserting Media Triplets Into TAPESTART.COMMedia Triplets for Tape Jukebox DevicesVolume Management SymbolsVolume Management Privileges SymbolsVolume Loading SymbolOperator Terminal Control SymbolsDrive Control Symbols |

#### 13 Managing Jukebox Devices Using MDMS

| 13.1 We  | orking with Magnetic Tape Jukeboxes                           | 13–1 |
|----------|---------------------------------------------------------------|------|
| 13.1.1   | Customizing TAPESTART.COM for Robotically Controlled Magnetic |      |
|          | Tape Jukebox Devices                                          | 13–2 |
| 13.1.1.1 | Required Naming Conventions                                   | 13–2 |
| 13.1.1.2 | Required Media Triplets                                       | 13–3 |
| 13.1.2   | Determining Your Hardware Configuration                       | 13–3 |

| 13.1.3      | Direct Connect DSSI Devices                                 | 13–4  |
|-------------|-------------------------------------------------------------|-------|
| 13.1.3.1    | Customizing TAPESTART.COM for Direct DSSI Devices           | 13–4  |
| 13.1.4      | Direct Connect SCSI Devices                                 | 13–5  |
| 13.1.4.1    | Creating a Tape Robot Unit                                  | 13–5  |
| 13.1.4.2    | Customizing TAPESTART.COM Symbols for a Direct Connect      |       |
|             | SCSI Device                                                 | 13–6  |
| 13.1.5      | Controller-Connected SCSI Devices                           | 13–6  |
| 13.1.5.1    | Using SCSI Tape Jukeboxes Connected to an HSC Controller    | 13–7  |
| 13.1.5.2    | Using A SCSI Tape Jukeboxes Connected to an HSD or HSJ      |       |
|             | Controller                                                  | 13–7  |
| 13.1.5.3    | Customizing TAPESTART.COM Symbols for a                     |       |
|             | Controller-Connected SCSI Device                            | 13–9  |
| 13.1.5.4    | TL810- and TL820-Type Devices with Multiple Drives          | 13–9  |
| 13.1.6      | Defining Multiple Tape Jukebox Symbols and Associated Media |       |
|             | Triplets                                                    | 13–11 |
| 13.1.7      | Using a Cleaning Cartridge in a Managed Jukebox             | 13–11 |
|             | ing TMSCP-Served Tape Devices                               | 13–12 |
| 13.3 Usi    | ing Magazines with Tape Jukeboxes in MDMS                   | 13–12 |
| 13.3.1      | Adding a Magazine                                           | 13–14 |
| 13.3.2      | Manually Binding Volumes to a Magazine                      | 13–14 |
| 13.3.3      | Automatically Binding Volumes to a Magazine                 | 13–16 |
| 13.3.4      | Using Multiple Magazines in Single and Multitower Jukeboxes | 13–17 |
| 13.3.4.1    | Bin Numbering Convention                                    | 13–17 |
| 13.3.4.2    | How to Calculate the Slot Numbers When Using Multiple       |       |
|             | Magazines                                                   | 13–17 |
| 13.3.5      | Loading and Unloading Volumes in a Jukebox                  | 13–18 |
| 13.3.6      | Physically Removing a Magazine from a Jukebox               | 13–18 |
| 13.3.7      | Removing Magazines from Use                                 | 13–19 |
| 13.3.8      | Removing a Magazine from the MDMS Magazine Database         | 13–19 |
| 13.3.9      | Showing Magazine Information                                | 13–19 |
| 13.3.10     | Showing Volumes in a Magazine                               | 13–20 |
| 13.3.11     | Using Magnetic Tape Jukeboxes with Individual Cartridges    | 13–20 |
| 13.3.11.1   | Importing Cartridges Into a TL820 Jukebox                   | 13–20 |
| 13.3.11.2   | Importing a Cartridge Into a TL810 Jukebox                  | 13–21 |
| 13.3.11.2.1 | Exporting cartridges from a TL820 jukebox                   | 13–21 |
| 13.3.11.2.2 | Exporting A Cartridge from a TL810                          | 13–21 |
| 13.4 Op     | erating Tape Jukeboxes as Stack Loaders                     | 13–22 |
| 13.5 Res    | solving Jukebox Problems                                    | 13–22 |
| 13.5.1      | Separating Software and Hardware Tape Movement Requests     | 13–22 |
| 13.5.2      | Identifying Unrecoverable Robotic Control Errors            | 13–23 |
| 13.6 Usi    | ing a TL800 Class Jukebox                                   | 13–23 |
| 13.6.1      | TL800 Jukebox Features and What They Mean                   | 13–23 |
| 13.6.2      | Recommended Hardware Settings                               | 13–24 |
| 13.6.3      | Using Uncataloged Media with a TL800 Class Jukebox          | 13–24 |
| 13.6.4      | Using Cataloged Media with a TL800 Class Jukebox            | 13–25 |
| 13.7 Wo     | rking with DCSC-Controlled Robotic Silos                    | 13–26 |
| 13.7.1      | Customizing TAPESTART.COM for DCSC-Controlled Silos         | 13–27 |
| 13.7.1.1    | DCSC_DRIVES Symbol                                          | 13–27 |
| 13.7.1.2    | Media Triplet for DCSC Tape Devices                         | 13–27 |
| 13.7.1.3    | DCSC_n_NODE Symbol                                          | 13–28 |
| 13.7.2      | MDMS Functions Associated with DCSC-Controlled Silos        | 13–28 |
| 13.7.2.1    | STORAGE Commands for Silos                                  | 13–28 |
| 13.7.3      | Identifying the Volumes in a DCSC-Controlled Silo           | 13–29 |
| 13.7.4      | Adding Volumes to a DCSC-Controlled Silo                    | 13–29 |

| 13.7.5    | Removing Volumes from a DCSC-Controlled Silo   | 13–29 |
|-----------|------------------------------------------------|-------|
| 13.7.6    | ACS Management Menu                            | 13–29 |
| 13.7.6.1  | ACS Management Menu: Inventory Volume Series   | 13–30 |
| 13.7.6.2  | Inventory Volume Series Screen Diagram         | 13–30 |
| 13.7.6.3  | How To Use The Inventory Volumes Series Option | 13–30 |
| 13.7.6.4  | ACS Managment Menu: Import Volume(s)           | 13–32 |
| 13.7.6.5  | Import Volume(s) Screen Diagram                | 13–32 |
| 13.7.6.6  | How To Use The Import Volume Option            | 13–32 |
| 13.7.6.7  | ACS Managment Menu: Initialize Volume Series   | 13–34 |
| 13.7.6.8  | Initialize Volume Series Screen Diagram        | 13–34 |
| 13.7.6.9  | How To Use The Initialize Volume Series Option | 13–35 |
| 13.7.6.10 | ACS Managment Menu: Load Volume Onto Drive     | 13–37 |
| 13.7.6.11 | Load Volume Onto Drive Screen Diagram          | 13–37 |
| 13.7.6.12 | How To Use The Load Volume Onto Drive Option   | 13–38 |
| 13.7.6.13 | ACS Managment Menu: Unload Drive               | 13–39 |
| 13.7.6.14 | Unload Drive Screen Diagram                    | 13–39 |
| 13.7.6.15 | How To Use The Unload Drive Option             | 13–40 |
| 13.7.6.16 | ACS Managment Menu: Unload Volume              | 13–41 |
| 13.7.6.17 | Unload Volume Screen Diagram                   | 13–41 |
| 13.7.6.18 | How To Use The Unload Volume Option            | 13–41 |
| 13.7.6.19 | ACS Managment Menu: Export Volume(s)           | 13–42 |
| 13.7.6.20 | Export Volume(s) Screen Diagram                | 13–42 |
| 13.7.6.21 | How To Use The Export Volume(s) Option         | 13–42 |

## 14 Connecting and Managing Remote Devices

| 14.1 The RDF Installation                                          | 14–1  |
|--------------------------------------------------------------------|-------|
| 14.2 Configuring RDF                                               | 14–1  |
| 14.2.1 Configuration Scenarios                                     | 14–4  |
| 14.2.1.1Scenario 1—Single Remote Device                            | 14–5  |
| 14.2.1.2 Scenario 2—Local Area Network                             | 14–7  |
| 14.2.1.3 Scenario 3—Two-Way Remote Backup Operations               | 14–9  |
| 14.2.1.4 Scenario 4—Multiple Remote Nodes                          | 14–11 |
| 14.3 Using RDF with MDMS                                           | 14–14 |
| 14.3.1 Restrictions: Using RDF with MDMS Software                  | 14–14 |
| 14.3.2 Assignments to ALLDEV and SELDEV Symbols for Remote         |       |
| Operations                                                         | 14–14 |
| 14.3.3 Starting Up and Shutting Down RDF Software                  | 14–15 |
| 14.3.4 The RDSHOW Procedure                                        | 14–15 |
| 14.3.5 Command Overview                                            | 14–15 |
| 14.3.6 Showing Your Allocated Remote Devices                       | 14–15 |
| 14.3.7 Showing Available Remote Devices on the Server Node         | 14–16 |
| 14.3.8 Showing All Remote Devices Allocated on the RDF Client Node | 14–17 |
| 14.4 Monitoring and Tuning Network Performance                     | 14–17 |
| 14.4.1 DECnet Phase IV                                             | 14–17 |
| 14.4.2 DECnet-Plus                                                 | 14–18 |
| 14.4.3 Changing Network Parameters                                 | 14–18 |
| 14.4.3.1 Changing Network Parameters for DECnet Phase IV           | 14–18 |
| 14.4.3.2 Changing Network Parameters for DECnet-Plus               | 14–19 |
| 14.4.4 Resource Considerations                                     | 14–20 |
| 14.4.5 Controlling RDF's Effect on the Network                     | 14–22 |
| 14.4.6 Surviving Network Failures                                  | 14–22 |
| 14.5 Controlling Access to RDF Resources                           | 14–23 |
| 14.5.1 Allow Specific RDF Clients Access to All Remote Devices     | 14–23 |

| 14.5.2 | Allow Specific RDF Clients Access to a Specific Remote Device | 14–24 |
|--------|---------------------------------------------------------------|-------|
| 14.5.3 | Deny Specific RDF Clients Access to All Remote Devices        | 14–24 |
| 14.5.4 | Deny Specific RDF Clients Access to a Specific Remote Device  | 14–24 |
| 14.6   | RDserver Inactivity Timer                                     | 14–25 |
|        | RDF Error Messages                                            | 14–25 |

## 15 Managing Volumes With MDMS

| 15.1 Definition of Terms                                                                        | 15–1                |
|-------------------------------------------------------------------------------------------------|---------------------|
| 15.2 Single-Sided and Double-Sided Media                                                        | 15–3                |
| 15.3 The RV02K Optical Cartridge                                                                | 15–3                |
| 15.4 Volume States                                                                              | 15–4                |
| 15.4.1 Determining the State of a Volume                                                        | 15–5                |
| 15.4.1.1 Determining the State of Deallocated Volumes                                           | 15–5                |
| 15.4.1.2 Defining the Transition Time of Volumes                                                | 15–6                |
| 15.4.2 Changing a Volume State                                                                  | 15–7                |
| 15.5 Adding Volumes to the MDMS Volume Database                                                 | 15–7                |
| 15.5.1 Adding Volumes from DCL                                                                  | 15–8                |
| 15.5.2 Adding Volumes from Menus                                                                | 15–8                |
| 15.5.3 Adding Double-Sided Volumes                                                              | 15–8                |
| 15.6 Initializing Volumes                                                                       | 15–8                |
| 15.7 Managing Volumes With MDMS                                                                 | 15–9                |
| 15.7.1 Assigning the Volume Default Location                                                    | 15–9                |
| 15.7.2 Making Volumes Available                                                                 | 15–10               |
| 15.7.2.1 Defining the Default Volume Scratch Time for Allocation                                | 15–10               |
| 15.7.2.2 Defining the Maximum User-Set Scratch Date                                             | 15–10               |
| 15.7.2.3 Notifying Users of Scratch Date                                                        | 15–11               |
| 15.7.2.4 Enabling User Notification of Volume Scratch Date                                      | 15–11               |
| 15.7.2.5 Notifying Other Users When a Volume Reaches Its Scratch                                |                     |
| Date                                                                                            | 15–11               |
| 15.7.3 Reporting on Volume Usage                                                                | 15–11               |
| 15.7.3.1 The Volume Usage Report                                                                | 15–11               |
| 15.7.3.2 Volume Accounting Period                                                               | 15–12               |
| 15.7.3.3 Customizing Your Volume Usage Report                                                   | 15–12               |
| 15.7.3.4 Producing a Volume Usage Report on Demand                                              | 15–13               |
| 15.8 Printing Labels                                                                            | 15-13e(cu.3.9561 Tf |
| 15.7g/ 1 58 0 -334(V10 -334(V10 -33.2(olumeW)38.2(ith)-331.8(MDMS) TJ 15.757 0 TD 0.3218 Tc (69 |                     |
|                                                                                                 |                     |
|                                                                                                 |                     |

| 16.2.6 | How to Delete a Node Name in the Database Access Authorization |       |
|--------|----------------------------------------------------------------|-------|
|        | Screen                                                         | 16–7  |
| 16.3   | Authorizing Access to Volume Pools                             | 16–8  |
| 16.3.1 | MDMS Volume Pool Authorization Screen                          | 16–8  |
| 16.3.2 | Volume Pool Authorization Screen Fields                        | 16–9  |
| 16.3.3 | How to Authorize Access to Volume Pools                        | 16–9  |
| 16.3.4 | How to Find a User Entry in the Volume Pool Authorization      |       |
|        | Screen                                                         | 16–9  |
| 16.3.5 | How to Edit a User Entry in the Volume Pool Authorization      |       |
|        | Screen                                                         | 16–10 |
| 16.3.6 | How to Delete a User Entry in the Volume Pool Authorization    |       |
|        | Screen                                                         | 16–11 |

## 17 Managing Vault Storage Using MDMS

| 17.1 Vault Management Concepts                                   | 17–1 |
|------------------------------------------------------------------|------|
| 17.2 Scheduling Vault Transfers with MDMS Software               | 17–2 |
| 17.2.1 Scheduling Vault Dates                                    | 17–2 |
| 17.2.1.1 Explicit Schedule                                       | 17–2 |
| 17.2.1.2 Daily or Weekly Schedule                                | 17–3 |
| 17.3 Updating A Volume's On-Site or Off-Site Location            | 17–4 |
| 17.3.1 Changing Volume Locations Using RACK and VAULT            | 17–5 |
| 17.3.2 Changing Volume Locations Using the Vault Management Menu | 17–5 |
| 17.3.3 Vault Management Menu Screen                              | 17–6 |
| 17.3.4 Vault Management Menu Options                             | 17–6 |
| 17.3.4.1 Vault Management Menu: Change to On-site                | 17–7 |
| 17.3.4.2 Vault Management Menu: Change to Off-site               | 17–7 |
| 17.3.4.3 Vault Management Menu: Mass Movement                    | 17–7 |
| 17.3.4.4 Vault Management Menu: Change On-site Date              | 17–8 |
| 17.3.4.5 Vault Management Menu: Change Off-site Date             | 17–8 |
| 17.3.4.6 Vault Management Menu: Change Name for Current Process  | 17–8 |
| 17.4 Generating Reports                                          | 17–9 |

### C TAPESTART.COM Quick Reference

| C.1 | TAPESTART.COM Symbols for Configuration      | C–1 |
|-----|----------------------------------------------|-----|
| C.2 | TAPESTART.COM Symbols for Standby Archiving  | C–5 |
| C.3 | TAPESTART.COM Symbols for Restore Operations | C–5 |

#### Glossary

| G.1 | About This Glossary |  | Glossary-1 |
|-----|---------------------|--|------------|
|-----|---------------------|--|------------|

#### Index

## Examples

| SYSBAK.TEMPLATE                      | 5–3                                                                                                   |
|--------------------------------------|----------------------------------------------------------------------------------------------------|
| Volume Report                        | 8–9                                                                                                   |
| Basic TAPESTART.COM Symbols          | 12–3                                                                                                  |
| Volume Management Symbols            | 12–8                                                                                                  |
| Volume Management Privileges Symbols | 12–9                                                                                                  |
| Volume Loading Symbol                | 12–10                                                                                                 |
|                                      | Volume ReportBasic TAPESTART.COM SymbolsVolume Management SymbolsVolume Management Privileges Symbols |

| Operator Terminal Control Symbols                           | 12–11                 |
|-------------------------------------------------------------|-----------------------|
| Drive Control Symbols                                       | 12–11                 |
| Miscellaneous Default Symbol Assignments                    | 12–12                 |
| Tape Jukebox Symbols for a Direct Connect DSSI Device       | 13–4                  |
| Tape Jukebox Symbols for a Direct Connect SCSI Device       | 13–6                  |
| Tape Jukebox Symbols for a Controller Connected SCSI Device | 13–9                  |
| Controller Connected SCSI Device in a OpenVMS Cluster       | 13–9                  |
| Tape Jukebox Symbols for a TL820 Device                     | 13–10                 |
| Multiple Tape Jukebox Symbols and Media Triplets            | 13–11                 |
|                                                             | Drive Control Symbols |

## Figures

| 2–1  | SLS Administrator Menu                                     | 2–2   |
|------|------------------------------------------------------------|-------|
| 2–2  | Operator Menu                                              | 2–3   |
| 2–3  | User Menu                                                  | 2–6   |
| 3–1  | SLS Server and Client Processes                            | 3–2   |
| 3–2  | Two-Node SLS Client-Server Process                         | 3–5   |
| 3–3  | Three-Node SLS Client-Server Process                       | 3–6   |
| 3–4  | Five-Node SLS Client-Server Process                        | 3–7   |
| 4–1  | SYSCLN Menu                                                | 4–14  |
| 4–2  | Start SYSCLN Processing Screen                             | 4–15  |
| 4–3  | Shutdown SYSCLN Processing Screen                          | 4–16  |
| 4–4  | Delete User Histories Screen                               | 4–19  |
| 6–1  | Manual System Backup                                       | 6–7   |
| 6–2  | Save Screen                                                | 6–21  |
| 7–1  | Full Disk Restore Screen                                   | 7–3   |
| 7–2  | Restore Screen                                             | 7–8   |
| 9–1  | File Retention Times                                       | 9–3   |
| 9–2  | Standby Archive Menu                                       | 9–12  |
| 9–3  | Startup Standby Archive Menu Screen Display                | 9–15  |
| 9–4  | Shutdown Standby Archive                                   | 9–18  |
| 9–5  | Inquire Pending Jobs                                       | 9–19  |
| 9–6  | B1C.TEMPLATE                                               | 9–22  |
| 13–1 | Determining a Magnetic Tape Jukebox Hardware Configuration | 13–3  |
| 13–2 | ACS Management Menu                                        | 13–29 |
| 13–3 | Inventory Volume Series Screen                             | 13–30 |
| 13–4 | Import Volume(s) Screen                                    | 13–32 |
| 13–5 | Initialize Volume Series Screen                            | 13–35 |
| 13–6 | Load Volume Onto Drive Screen                              | 13–38 |
| 13–7 | Unload Drive Screen                                        | 13–40 |
| 13–8 | Unload Volume Screen                                       | 13–41 |
| 13–9 | Export Volume Screen                                       | 13–42 |
| 14–1 | How RDF and MDMS Software Communicate                      | 14–3  |
| 14–2 | Single Remote Device                                       | 14–5  |
| 14–3 | Local Area Network                                         | 14–7  |
| 14–4 | Two-Way Remote Backup Operation                            | 14–9  |
| 14–5 | Backup Operation Among Multiple Remote Nodes               | 14–12 |

| 15–1 | Volume State Cycling          | 15–4 |
|------|-------------------------------|------|
| 16–1 | Database Access Authorization | 16–4 |
| 16–2 | Volume Pool Authorizaton      | 16–8 |
| 17–1 | Vault Management Menu         | 17–6 |

### Tables

| 2–1        | Operator Menu Options                                        | 2–3   |
|------------|--------------------------------------------------------------|-------|
| 2–2        | User Menu Options                                            | 2–6   |
| 3–1        | Establishing the Active Server Node                          | 3–3   |
| 3–2        | Establishing a Client Connection on a OpenVMS Cluster        | 3–4   |
| 3–3        | How to Optimize a SLS Data File                              | 3–10  |
| 4–1        | Values for SEPARATE_VERSION                                  | 4–5   |
| 4–2        | How to Change Pointer Values                                 | 4–7   |
| 4–3        | Values for NULL_NODE                                         | 4–8   |
| 4–4        | Transferring Existing Backup Files if no Listing Available   | 4–9   |
| 4–5        | Values for SLS\$USRBAK Logical                               | 4–10  |
| 4–6        | Accessing the SYSCLN Menu                                    | 4–13  |
| 4–7        | SYSCLN Menu Options Descriptions                             | 4–14  |
| 4–8        | Start SYSCLN Processing                                      | 4–15  |
| 4–9        | Shutdown SYSCLN Processing                                   | 4–17  |
| 4–10       | Inquire SYSCLN Status                                        | 4–17  |
| 4–11       | Abort SYSCLN Process                                         | 4–18  |
| 4–12       | Delete User Histories                                        | 4–19  |
| 4–13       | How to Restore the Volume or Magazine Database from a BACKUP |       |
|            | Сору                                                         | 4–21  |
| 4–14       | How to Restore the SLS System History Files from a BACKUP    |       |
|            | Copy                                                         | 4–21  |
| 4–15       | How to Manually Update SLS System History Files              | 4–22  |
| 4–16       | How to Implement a Data Safety Policy Using the VMS Backup   | 4 0 4 |
| 4 47       | Utility with VAX RMS Journaling                              | 4–24  |
| 4–17       | How to Respond to a VAX RMS Journal Device Failure           | 4-25  |
| 5–1        | How to Specify Days to Run Operations                        | 5–10  |
| 5–2        | Execution Sequence for Pre- and Post-Processing Symbols      | 5–14  |
| 5–3        | Symbols Enabled for Pre- and Post-Processing                 | 5–14  |
| 5–4        | When to use QUALIFIERS or QUALIFIERS_n                       | 5-18  |
| 5–5        | When to use OUTPUT_QUAL or OUTPUT_QUAL_n                     | 5–19  |
| 5-6        | Recommended QUALIFIERS or QUALIFIERS_n Assignments           | 5–20  |
| 5–7<br>5–8 | Mount Action Symbol Assignments                              | 5–22  |
| 5–8        | Values for SAVESET_GEN                                       | 5–23  |
| 5-9        | How to Generate Save Set Names                               | 5–25  |
| 5-10       | Values for AUTOSEL                                           | 5–29  |
| 5-11       | How to Handle System Backup Volumes                          | 5–29  |
| 5-12       | Values for CONTLOADOPT                                       | 5-30  |
| 5–13       | Values for OFFSITE_DATE and ONSITE_DATE                      | 5–34  |
| 5-14       | Values for TAPE_LABELS                                       | 5–34  |
| 5–15       | Values for DRIVE_TYPE                                        | 5–35  |

| 5–16 | SLS Implementation of N_DRIVES Symbol                    | 5–36 |
|------|----------------------------------------------------------|------|
| 5–17 | Values for PROGRESS Symbol                               | 5–37 |
| 5–18 | Values for SUMMARY_FILE                                  | 5–40 |
| 6–1  | Setting Save Screen Defaults using BAKOPT                | 6–3  |
| 6–2  | Values for BACKUP_DEFAULT_REEL                           | 6–4  |
| 6–3  | How to Define the Hexadecimal Protection Code            | 6–5  |
| 6–4  | Manual System Backup Procedure                           | 6–7  |
| 6–5  | Keys Defined for User Save Operations                    | 6–20 |
| 6–6  | Save Screen                                              | 6–22 |
| 6–7  | How Unattended Backup Operations Work                    | 6–33 |
| 6–8  | Performing an Unattended System Backup Operation         | 6–34 |
| 6–9  | Unattended System Backups Using Preallocated Volume Sets | 6–35 |
| 7–1  | Values for RESOPT                                        | 7–2  |
| 7–2  | Full Disk Restore                                        | 7–3  |
| 7–3  | Ways to Restore a File or Group of Files                 | 7–7  |
| 7–4  | Defined Keys for Restore Screen                          | 7–8  |
| 7–5  | Restore Screen                                           | 7–9  |
| 8–1  | Process for Defining Database System Backup Operations   | 8–3  |
| 8–2  | Symbols with New Meanings                                | 8–5  |
| 8–3  | Process for Restoring a Database                         | 8–10 |
| 9–1  | Preparing for Automatic Archiving                        | 9—1  |
| 9–2  | Automatic Archiving Symbols in ARCHIVE_SBK.COM           | 9–5  |
| 9–3  | The Standby Archive Process                              | 9–10 |
| 9–4  | How to Access the Standby Archive Menu                   | 9–13 |
| 9–5  | Options for Standby Archive Menu                         | 9–13 |
| 9–6  | Start Up Standby Archive                                 | 9–15 |
| 9–7  | Shutdown Standby Archive                                 | 9–18 |
| 9–8  | Inquire Pending Jobs                                     | 9–19 |
| 9–9  | Abort Standby Archive                                    | 9–20 |
| 9–10 | How to Authorize Class Access for a User                 | 9–23 |
| 9–11 | Creating a User Save Request For Standby Archiving       | 9–26 |
| 10–1 | Inquire Pending Jobs                                     | 10–1 |
| 10–2 | Report of Files on User Backups                          | 10–2 |
| 10–3 | Report of Files on System Backups                        | 10–4 |
| A–1  | Symbols for System Backup Control                        | A–1  |
| A–2  | Symbols for System Backup Type                           | A–2  |
| A–3  | Symbols for System Backup Volume Characteristics         | A–5  |
| A–4  | Symbols for System Backup Operator Intervention          | A–6  |
| A–5  | Symbols for System Backup Resource Allocation            | A–7  |
| A–6  | Symbols for System Backup Volume Disposition             | A–8  |
| A–7  | Symbols for System Backup Device Control                 | A–9  |
| A–8  | Symbols for System Backup Status and Information         | A–10 |
| B–1  | Planning Remote Backups—Worksheet                        | B–1  |
| 11–1 | MDMS Databases and Their Contents                        | 11–2 |
| 12–1 | Creating Default Media Triplets                          | 12–6 |
| 12–2 | Inserting Media Triplets into TAPESTART.COM              | 12–6 |
| 13–1 | Determining Your Hardware Configuation                   | 13–4 |
|      |                                                          |      |

| 13–2  | Creating A Tape Robot Unit                                            | 13–5  |
|-------|-----------------------------------------------------------------------|-------|
| 13–3  | Using a SCSI Loader on an HSC Controller                              | 13–7  |
| 13–4  | Using a SCSI Loader on an HSD or HSJ Controller                       | 13–7  |
| 13–5  | Using a TL810/820 SCSI Device Connected to an HSD or HSJ              |       |
|       | Controller                                                            | 13–8  |
| 13–6  | Process for Using Magazines with Tape Jukeboxes                       | 13–13 |
| 13–7  | How to Manually Bind Volumes to a Magazine                            | 13–14 |
| 13–8  | Calculating Slot Numbers                                              | 13–18 |
| 13–9  | Using Uncataloged Media with a TL800 Class Jukebox                    | 13–24 |
| 13–10 | Using Cataloged Media with a TL800 Class Jukebox                      | 13–26 |
| 13–11 | Inventorying Volume Series                                            | 13–30 |
| 13–12 | Importing Volumes                                                     | 13–32 |
| 13–13 | Initializing Volume Series                                            | 13–35 |
| 13–14 | Loading Volumes Onto a Drive                                          | 13–38 |
| 13–15 | Unloading Drives                                                      | 13–40 |
| 13–16 | Unloading Volumes                                                     | 13–41 |
| 13–17 | Exporting Volumes                                                     | 13–42 |
| 14–1  | How to Change Network Parameters                                      | 14–19 |
| 15–1  | Volume States                                                         | 15–5  |
| 15–2  | Allowable Assignments for the FRESTA Symbol                           | 15–5  |
| 15–3  | How to Change the Volume State                                        | 15–7  |
| 15–4  | Customizing Your Volume Usage Report                                  | 15–12 |
| 16–1  | Volume Management Privileges                                          | 16–2  |
| 16–2  | How to Authorize Client Node Access to the MDMS Volume<br>Database    | 16–5  |
| 16–3  | How to Find a Node Name in the Database Access Authorization          | 10 5  |
| 10-5  | Screen                                                                | 16–5  |
| 16–4  | How to Edit a Node Entry in the Database Access Authorization         |       |
|       | Screen                                                                | 16–6  |
| 16–5  | How to Delete a Node Name Entry in the Database Access                |       |
|       | Authorization Screen                                                  | 16–7  |
| 16–6  | How to Enable User Access to Volume Pools                             | 16–9  |
| 16–7  | How to Find a User Entry in the Volume Pool Authorization             |       |
|       | Screen                                                                | 16–10 |
| 16–8  | How to Edit a User Entry in the Volume Pool Authorization             | 10 10 |
| 10.0  | Screen                                                                | 16–10 |
| 16–9  | How to Delete a User Entry in the Volume Pool Authorization<br>Screen | 16–11 |
| 17–1  | How to Establish a Daily or Weekly Vault Schedule                     | 17–3  |
| 17–2  | Vault Management Menu Options                                         | 17-6  |
| C–1   | TAPESTART.COM Symbols for Configuration                               | C–1   |
| C-2   | TAPESTART.COM Symbols for Standby Archiving                           | C-5   |
| C-3   | TAPESTART.COM Symbols for Restore Operations                          | C-5   |
| 0.0   |                                                                       | 0–5   |

## Preface

#### **Purpose of This Document**

This document contains information about Storage Library System for OpenVMS<sup>™</sup> Version 2.9G software and its backup, archive, and restore functions. Use this document to define, configure, operate, and maintain your SLS environment.

Once SLS is installed on your system, the online release notes are available in:

SYS\$HELP:SLSF029.RELEASE\_NOTES

#### Intended Audience

This manual is intended for users of SLS software, including storage administrators, operators, and users.

#### **Document Structure**

This document is organized in the following manner and includes the following information:

| Chapter 1 | Introduces storage manag | ement and the key | concepts of SLS. |
|-----------|--------------------------|-------------------|------------------|
|           |                          |                   |                  |

- Chapter 2 Introduces the SLS menu interface.
- Chapter 3 Explains how to maintain the safety of SLS data.
- Chapter 4 Describes how to configure SLS software for system backup operations.
- Chapter 5 Explains how to save copies of data using SLS.
- Chapter 6 Explains how to restore individual data files and disks using SLS.
- Chapter 7 Describes how to save and restore Oracle Rdb databases through SLS.
- Chapter 8 Explains how to use SLS to archive data.
- Chapter 9 Describes how to generate SLS reports.
- Chapter 10 Describes the command interface for SLS. This chapter serves as the SLS command reference guide for backup and restore commands. For information about media and device management commands, see the *Media and Device Management Services for OpenVMS Guide to Operations.*
- Appendix A Provides a list of TAPESTART.COM symbols.
- Appendix B Lists system backup command file (\*.SBK) symbols.
- Appendix C Provides a worksheet for configuring and performing backups to and from remote devices.

### **Related Documents**

The following documents are related to this documentation set or are mentioned in this manual:

- Media and Device Management Services for OpenVMS Guide to Operations
- OpenVMS System Management Utilities Reference Manual: A-L
- OpenVMS DCL Dictionary: A-M
- OpenVMS DCL Dictionary: N–Z
- OpenVMS License Management Utility Manual
- OpenVMS User's Manual
- Storage Library System for OpenVMS Installation Guide

#### **Conventions**

The following conventions are used in this guide:

| Convention       | Description                                                                                                    |
|------------------|----------------------------------------------------------------------------------------------------|
| {}               | In format command descriptions, braces indicate required elements.<br>You must include one of the elements.                                                                                 |
| []               | Square brackets show optional elements in command syntax. You can omit these elements if you wish to use the default response.                                                              |
|                  | Horizontal ellipsis points indicate the omission of information from<br>a sentence or paragraph that is not important to the topic being<br>discussed.                                      |
|                  | Vertical ellipsis points indicate the omission of information from an example or command format. The information has been omitted because it is not important to the topic being discussed. |
| boldface type    | Boldface type in text indicates the first instance of terms defined in the Glossary or in text.                                                                                             |
| italic type      | Italic type emphasizes important information, indicates variables,<br>indicates complete titles of manuals, and indicates parameters for<br>system information.                             |
| Starting<br>test | This type font denotes system response, user input, and examples.                                                                                                    |
| Ctrl/x           | Hold down the key labeled Ctrl (Control) and the specified key simultaneously (such as Ctrl/Z).                                                                                             |
| PF1 x            | The key sequence PF1 $x$ indicates that you press and release the PF1 key, and then you press and release another key (indicated here by $x$ ).                                             |
| п                | A lowercase italic <i>n</i> indicates the generic use of a number. For example, 19 <i>nn</i> indicates a four-digit number in which the last two digits are unknown.                        |
| X                | A lowercase italic $x$ indicates the generic use of a letter. For example, $xxx$ indicates any combination of three alphabetic characters.                                                  |

#### **Related Products**

| Product | Description                                                                             |
|---------|-----------------------------------------------------------------------------------------|
| ABS     | ABS refers to Archive/Backup System for OpenVMS, Version 2.2 software.                  |
| HSM     | HSM refers to HSM for OpenVMS, Version 2.2 software.                                    |
| MDMS    | MDMS refers to Media and Device Management Services for OpenVMS, Version 2.9G software. |
| SLS     | SLS refers to Storage Library System for OpenVMS, Version 2.9G software.                |
| SMF     | SMF refers to Sequential Media Filesystem for OpenVMS, Version 1.3 software.            |

The following related products are mentioned in this documentation.

### **Determining and Reporting Problems**

If you encounter a problem while using SLS, report it to Compaq through your usual support channels.

Review the Software Product Description (SPD) and Warranty Addendum for an explanation of warranty. If you encounter a problem during the warranty period, report the problem as indicated above or follow alternate instructions provided by Compaq for reporting SPD nonconformance problems.

## **Part I** SLS Application Guide

This part contains information about SMF operations including system backups, standby archiving, and restoring data.

1

## Introduction to Storage Library System for OpenVMS

#### 1.1 SLS Storage Management Concepts

Because your data represents a substantial investment, it is important to safeguard it. The tasks of storage management are concerned with managing storage resources for data maintenance.

The following sections describe the fundamental concepts and principles of storage management and how SLS software can help you implement them.

#### 1.1.1 Why You Save Data

SLS software manages the movement of data from online data storage to nearline and offline data storage.

#### Primary reasons:

There are two primary reasons for saving data:

- 1. Data safety
- 2. Business or statutory reasons

#### Secondary reason:

A secondary reason for saving data is to manage online storage space. To meet cost and resource needs, data saved to nearline or offline storage can be deleted to make more storage space available.

#### 1.1.1.1 Backup Copy of Data

The purpose of a **backup** copy is to be able to recover data after unexpected loss, including:

- Equipment failure
- Human error
- Site catastrophe

Your data safety policy must accommodate disaster recovery. It is important to quickly retrieve damaged or missing information to minimize your organization's down time.

#### Frequency of backup:

Backup copies typically occur in cycles. They are created periodically and lose importance after some number of periods have passed.

#### Example:

An organization might make backup copies of user data every week and discard a saved copy when it becomes five weeks old.

## Introduction to Storage Library System for OpenVMS 1.1 SLS Storage Management Concepts

#### 1.1.1.2 Archive Copy of Data

The purpose of an **archive** copy is business oriented. An archive copy is made to preserve data to satisfy business requirements.

#### Frequency of archive:

Archive copies are typically created at the close of a business-related event or process. After the archive copy is made, the original information may be deleted or retained for read-only access. Archive copies are typically kept forever, unless they are explicitly deleted by the storage administrator.

Because archive copies are not frequently accessed, nearline or offline storage is suitable for archived data.

#### **Examples**:

- An organization might make archive copies of its yearly payroll account and retain them for 15 years to satisfy a government requirement.
- An organization might make archive copies of inactive project data to make more online storage space available.
- A business may make an archive copy of software at each stage of development. The archive copy is then removed to an off-site storage vault.

#### 1.1.1.3 Defining Data Safety Policy

The storage administrator decides which data to move from online to nearline and offline storage. This decision needs to maximize resource efficiency without sacrificing the ability to restore lost data.

To define the data safety policy, consider the following:

- Which data has to be copied
- The purpose for copying the data
- How often and at what time the data is to be copied
- The class of storage best suited for the data
- The likelihood of its need
- Operational staff support

#### 1.1.1.4 Policy Implementation and Administration

SLS software allows you to implement decisions about saving and restoring data. The storage administrator is responsible for reviewing and responding to the needs for saving and restoring data as they change.

Ongoing policy administration includes responding to changes in:

- The data to be saved
- Computing available storage resources for the movement of data to nearline or offline storage
- The personnel assigned to the media management tasks

#### 1.2 Storage Management Responsibilities

There are three kinds of computer users that work with SLS:

- Storage administrators—responsible for designing and implementing storage management policies
- Operators—responsible for controlling media and devices to save and restore data
- Users—responsible for managing their own data, which includes requesting information be saved and restored

In any given operating environment, these kinds of users may not be distinguishable. However, SLS provides menus and presumes particular responsibilities are appropriate for each. This section describes the responsibilities and SLS tasks for each of these users.

#### 1.2.1 Storage Administrator's Responsibilities

The storage administrator's responsibilities include formulating and implementing an organization's storage management policy.

The storage administrator's responsibilities include:

- Defining the data safety (backup and archiving) policy
- Implementing and administering the policy
- Installing SLS software
- Configuring the SLS software

#### Storage Administrator's Tasks

The storage administrator's tasks include:

- Installing the SLS software
- Configuring the SLS software
- Authorizing access to SLS features
- Managing the use of media for backup and archive operations
- Managing the accessibility and use of volumes
- Managing the creation of backup copies
- Managing the creation of archive copies
- Managing data restore operations

#### 1.2.2 Operator's Responsibilities

The operator is primarily concerned with implementing the storage management policy defined by the storage administrator.

The operator's responsibilities include:

- Following storage management policy to ensure the preservation of critical data
- Managing media and devices needed by the SLS software to properly preserve data
- Assisting SLS software users with save, archive and restore requests

## Introduction to Storage Library System for OpenVMS 1.2 Storage Management Responsibilities

#### **Operator's Tasks**

The operator's tasks include:

- Initiating and responding to system and user save and restore operations
- Initiating archiving operations
- · Restoring saved and/or archived copies of data
- Managing the volume database
- Managing the magazine database
- Managing a volume's life cycle within the volume database
- Managing media
- Managing drives
- Implementing on-site/off-site volume transfers

#### 1.2.3 User's Responsibilities

The user's responsibilities include:

- Managing their files, volumes and volume sets
- Managing the selection and personal use of drives for their data storage
- Performing save and restore operations of their data
- Maintaining their part of the site-specific SLS software policy that the storage administrator implemented (See your storage administrator for your site's policy.)

#### User's Tasks

The user's tasks include:

- Choosing volumes
- Arranging volumes and volume sets
- Displaying information
- Modifying volume attributes
- Generating labels
- Requesting reports
- Choosing drives
- Submitting user requests for save and restore operations

## **Using SLS Menu Interfaces**

SLS provides two ways for you to manage save and restore operations:

- DCL STORAGE commands
- SLS menu interface

This chapter introduces the menu interfaces for managing save and restore operations. These menus also provide MDMS media and device management capabilities. Detailed information about how to perform specific menu-driven tasks are provided in later sections of this book and in the *Media and Device Management Services for OpenVMS Guide to Operations*.

For more information about the DCL STORAGE commands, see *Storage Library System for OpenVMS Command Reference Guide* and the DCL STORAGE commands chapter in the *Media and Device Management Services for OpenVMS Guide to Operations.* 

#### 2.1 SLS Menus

SLS provides three menus by which you can control the operation of the software:

- Administrator Menu—Allows you to control volume pools and database authorization.
- **Operator Menu**—Allows you to add and remove volumes, initiate backup and restore operations, and perform other volume maintenance tasks.
- **User Menu**—Allows you to view information about volumes and perform user-controlled backup operations.

\_ Note \_

To make the SLS menus accessible, execute the following command file:

\$ @SYS\$MANAGER:SLS\$TAPSYMBOL.COM

#### 2.2 Administrator Menu

The Administrator Menu accesses the functions that control the following two functions:

- 1. Client node access to the volume database
- 2. User access to volume pools

These are the only two functions available from this menu. There are no equivalent DCL STORAGE commands.

#### Using SLS Menu Interfaces 2.2 Administrator Menu

#### 2.2.1 Accessing the Administrator Menu

Enter the following command to invoke the Administrator menu:

\$ SLSMGR

**Required Privilege:** 

To access the Administrator Menu, you must have the OPER privilege.

#### 2.2.2 Adminstrator Menu Diagram

Figure 2–1 shows the Administrator Menu.

Figure 2–1 SLS Administrator Menu

| File       Edit       Commands       Options       Print       H         A D M I N I S T R A T O R M E N U       A D M I N I S T R A T O R M E N U       1       Exit         I Exit       2 Volume Pool Authorization       3 Database Access Authorization       4 HELP Screen for Keypad Definitions |     |
|----------------------------------------------------------------------------------------------------|-----|
| 1 Exit<br>2 Volume Pool Authorization<br>3 Database Access Authorization                                                                                                    | elp |
| <ol> <li>Volume Pool Authorization</li> <li>Database Access Authorization</li> </ol>                                                                                                    |     |
| 3 Database Access Authorization                                                                                                    |     |
|                                                                                                    |     |
| 4 HELP Screen for Keypad Definitions                                                                                                    |     |
|                                                                                                    |     |
| Selection: 👖                                                                                                    |     |
| For help, press HELP or PF2<br>Press Return to exit.                                                                                                    |     |

#### 2.2.3 Administrator Menu Options

The Administrator Menu for SLS is the same as for MDMS. For a description of the Administrator Menu and information on using this menu to authorize database and volume pool access, see the *Media and Device Management Services for OpenVMS Guide to Operations, Chapter 2.* 

#### 2.3 Operator Menu

The Operator Menu provides access to various functions from a menu. All the functions available through the Operator Menu are also available through the STORAGE commands.

#### 2.3.1 Accessing the Operator Menu

To access the Operator Menu, enter the following command at the DCL prompt:

\$ SLSOPER

**Required privilege:** 

To access the Operator Menu, you must have the OPER privilege.

#### 2.3.2 Operator Menu Diagram

Figure 2–2 shows the Operator Menu.

Figure 2–2 Operator Menu

|                 |                                                    | m 3<br>mananananananananananananananananananan |      |
|-----------------|----------------------------------------------------|------------------------------------------------|------|
| le <u>E</u> dit | Commands Options Print                             |                                                | Help |
|                 | OPERATO                                            | D. M.C.N.U                                     |      |
|                 | UPERHIU                                            | RMENU                                          |      |
|                 |                                                    |                                                |      |
| Bŕ              | ACKUP                                              | RESTORE                                        |      |
|                 | 1. Manual System Backup                            | 3. Full Disk Restore                           |      |
|                 | 2. Save Screen                                     | 4. Restore Screen                              |      |
|                 |                                                    |                                                |      |
| CC              | OMMANDS                                            | MENUS                                          |      |
|                 | 5. Release Volumes                                 | 11. Maintenance                                |      |
|                 | 6. Update Clean Data                               | 12. Vault Management                           |      |
|                 | 7. Initialize Volumes                              | 13. Standby Archive                            |      |
|                 | 8. DCL Storage Command<br>9. Delete User Histories | 14. SYSCLN<br>15. ACS Management               |      |
|                 | 10. Tapejuke Initialize Volum                      |                                                |      |
|                 | 10. Tapejuke Inicialize (Oldo)                     | e Jei 163                                      |      |
| RE              | EPORTS                                             |                                                |      |
|                 | 16. Free Volumes                                   | 20. Volumes Due for Allocati                   | on   |
|                 | 17. Allocated Volumes                              | 21. Volumes Due for Cleaning                   |      |
|                 | 18. Down Volumes                                   | 22. Quantity Control                           |      |
|                 | 19. Volumes in Transition                          |                                                |      |
|                 |                                                    | /= = 1/2                                       |      |
|                 | Selection                                          | (Q=Quit):                                      |      |
|                 |                                                    |                                                |      |

#### 2.3.3 Operator Menu Options

Table 2–1 describes the options on the Operator Menu.

| Option                     | Description                                                                                                    |
|----------------------------|----------------------------------------------------------------------------------------------------|
| 1. Manual System<br>Backup | Through a series of questions, defines the parameters for a<br>manual system backup; this information can be stored in a<br>.COM file for later execution. For more information about<br>performing manual system backups, see Section 6.2. |
| 2. Save Screen             | Provides a screen for defining parameters for a user save<br>operation; this same screen is accessible from the User menu.<br>For more information about performing user save operations,<br>see Section 6.3.                               |
| 3. Full Disk Restore       | Through a series of questions, supplies the requirements to restore an entire disk. For more information about restoring a disk, see Section 7.2.                                                                                           |

 Table 2–1
 Operator Menu Options

(continued on next page)

| Option                                   | Description                                                                                                    |
|------------------------------------------|----------------------------------------------------------------------------------------------------|
| 4. Restore Screen                        | Provides a screen for defining parameters for restoring files<br>or groups of files; this same screen is accessible from the<br>User menu. For more information about restoring files, see<br>Section 7.3.                                               |
| 5. Release Volumes                       | Asks for a volume name and changes the volume's state from transition to free.                                                                                                    |
| 6. Update Clean Data                     | Sets the mount and error count fields to zero (0) for the specified volumes.                                                                                                    |
| 7. Initialize Volumes                    | Initializes specified volumes.                                                                                                    |
| 8. DCL Storage<br>Command                | Provides a DCL prompt at which you can enter any STORAGE command. Press RETURN from the DCL prompt to return to the Operator Menu.                                                                                                    |
| 9. Delete User Histories                 | Deletes user history files for a specified user or for all users<br>before a specified date.                                                                                                    |
| 10. Tapejuke Initialize<br>Volume Series | Initializes a series of volumes contained in a jukebox. For<br>more information about working with tape jukeboxes, see the<br><i>Media and Device Management Services for OpenVMS Guide to</i><br><i>Operations</i> .                                    |
| 11. Maintenance                          | Brings up the Maintenance menu. For additional information, see the <i>Media and Device Management Services for OpenVMS Guide to Operations</i> .                                                                                                    |
| 12. Vault Management                     | Brings up the Vault Management menu which allows you<br>to access information about when volumes go to vaults and<br>return. For additional information, see the <i>Media and Device</i><br><i>Management Services for OpenVMS Guide to Operations</i> . |
| 13. Standby Archive                      | Controls standby archiving operations.                                                                                                    |
| 14. SYSCLN                               | Controls the SYSCLN program, which deletes old SLS history file records from each history set on the system.                                                                                                    |

#### Table 2–1 (Cont.) Operator Menu Options

(continued on next page)

| Option                          | Description                                                                                                    |
|---------------------------------|----------------------------------------------------------------------------------------------------|
| 15. ACS Management              | Provides commands to work with volumes contained in a<br>StorageTek ACS 4400 or StorageTek WolfCreek silo. For<br>additional information about working with ACS silos, see<br><i>Media and Device Management Services for OpenVMS Guide to</i><br><i>Operations</i> . |
| 16. Free Volumes                | Searches the volume database and creates a listing of all volumes whose state is FREE.                                                                                                    |
| 17. Allocated Volumes           | Searches the volume database and creates a listing of all volumes whose state is ALLOCATED.                                                                                                    |
| 18. Down Volumes                | Searches the volume database and creates a listing of all volumes whose state is DOWN.                                                                                                    |
| 19. Volumes in<br>Transition    | Searches the volume database and creates a listing of all volumes whose state is TRANSITION.                                                                                                    |
| 20. Volumes Due for Allocation  | Searches the volume database and creates a listing of all volumes in sequential order for allocation.                                                                                                    |
| 21. Volumes Due for<br>Cleaning | Searches the volume database and creates a listing of all volumes ready for cleaning.                                                                                                    |
| 22. Quantity Control            | Searches the volume database and creates a volume usage report.                                                                                                    |

 Table 2–1 (Cont.)
 Operator Menu Options

#### 2.4 User Menu

The User Menu allows you to control user-initiated save and restore requests and provides various ways of viewing information about SLS-managed media.

#### 2.4.1 Accessing the User Menu

To access the User Menu, enter the following command at the DCL prompt:

\$ SLSUSER

#### 2.4.2 User Menu Diagram

Figure 2–3 shows the User Menu.

#### Figure 2–3 User Menu

|                                |                       | DECterm 3                                                                                         |      |
|--------------------------------|-----------------------|---------------------------------------------------------------------------------------------------|------|
| <u>File E</u> dit <u>C</u> omn | nands <u>O</u> ptions | Print                                                                                             | Help |
|                                |                       | USER MENU                                                                                         |      |
|                                |                       | KUPS<br>1. Save Screen<br>2. Restore Screen                                                       |      |
|                                | COM                   | MANDS<br>3. Show Volume                                                                           |      |
|                                |                       | 4. Deallocate Volume<br>5. Modify Scratch Date<br>6. Modify Volume Note<br>7. DCL Storage Command |      |
|                                | REP                   | ORTS<br>8. All Owned Volumes<br>9. Volumes by Scratch Date<br>0. Files on User Backups            |      |
|                                |                       | <ol> <li>Files on System Backups<br/>Selection (Q=Quit): ■</li> </ol>                             |      |
| I                              |                       |                                                                                                   |      |

#### 2.4.3 User Menu Options

Table 2–2 describes the options available on the User Menu.

Table 2–2 User Menu Options

| Option         | Description                                                                                                    |
|----------------|----------------------------------------------------------------------------------------------------|
| 1. Save Screen | Provides a screen for defining parameters for a user save<br>operation; this same screen is accessible from the Operator<br>menu. For more information about performing user save<br>operations, see Section 6.3. |

(continued on next page)

| Option                         | Description                                                                                                    |
|--------------------------------|----------------------------------------------------------------------------------------------------|
| 2. Restore Screen              | Provides a screen for defining parameters for restoring files<br>or groups of files; this same screen is accessible from the<br>Operator menu. For more information about restoring files, see<br>Section 7.3. |
| 3. Show Volume                 | Displays information about the specified volume.                                                                                                    |
| 4. Deallocate Volume           | Deallocates the specified volume.                                                                                                    |
| 5. Modify Scratch Date         | Changes the date for the volume to return to the scratch pool.                                                                                                    |
| 6. Modify Volume Note          | Changes information about the volume contained in the note.                                                                                                    |
| 7. DCL Storage<br>Command      | Provides a DCL prompt at which you can enter any STORAGE command. Press RETURN from the DCL prompt to return to the User Menu.                                                                                 |
| 8. All Owned Volumes           | Searches the volume database and creates a listing of all volumes owned by this user.                                                                                                    |
| 9. Volumes by Scratch<br>Date  | Searches the volume database and creates a listing of volumes<br>and their scratch dates.                                                                                                    |
| 10. Files on User<br>Backups   | Searches user history files to generate a listing of user backup<br>operations on a specified file or set of files.                                                                                            |
| 11. Files on System<br>Backups | Searches system history files to generate a listing of system backup operations on a specified file or set of files.                                                                                           |

Table 2–2 (Cont.) User Menu Options

## **SLS Processes and Database Management**

This chapter defines the client and server processes and describes their interoperability. This chapter also discusses the feature for tuning interprocess communication, and the management of the SLS database.

## 3.1 The SLS Server and Client Processes

SLS client and server processes ensure the volume and magazine databases are available when a data request is made.

The software implements the server and client processes. These processes enable you to partition your work.

#### Server process:

The SLS server process is executed on a node where you set policy for storage management and maintain information of files, media, and volumes.

#### Client process:

The SLS client process is executed on a node where you create replicated files.

#### 3.1.1 Client and Server Definitions

This section defines SLS's concepts of server and client. It is important that you understand what each provides for SLS functionality.

#### 3.1.1.1 Server Software

SLS server software gives users access to the full functionality of SLS software. SLS provides this access at the node or OpenVMScluster system where the SLS software is executing.

SLS server software manages the:

• Media database—A set of RMS files that describe all removable storage media known to SLS software. These files are part of the Media and Device Management Services for OpenVMS (MDMS) portion of the SLS product. For detailed information about the MDMS databases, see the *Media and Device Management Services for OpenVMS Guide to Operations*.

A node or OpenVMScluster system executing SLS server software provides media management services both for itself and for any client nodes connected to it. The media database contains information about volume names, locations, magazines, tape jukeboxes, and pool access authorization.

• SLS history files—Information is recorded at the local node about user files backed up or archived under SLS control.

## SLS Processes and Database Management 3.1 The SLS Server and Client Processes

#### 3.1.1.2 Client Software

SLS client software:

- Provides backup scheduling and archiving services for the node or OpenVMScluster system on which it is executing
- Acts as a client of another node executing SLS server software when it requires media management services
- Provides users with full functionality when a node or OpenVMScluster system executing SLS client software is communicating with another node or OpenVMScluster system executing SLS server software

Similar to the SLS server software, SLS client software also maintains history files in which it records information about user files backed up or archived locally under its control.

The node executing SLS client software communicates using DECnet software to a server node running SLS server software. The server node maintains the media database.

## 3.1.2 Basic Block Diagram of SLS Server and Client Processes

This diagram shows the SLS server and client processes in a two-node configuration.

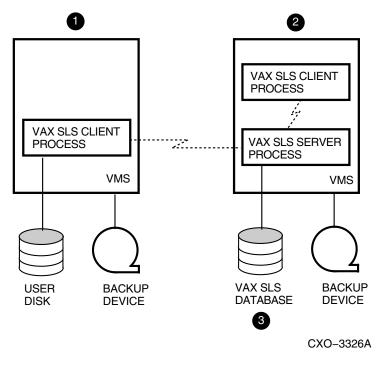

#### Figure 3–1 SLS Server and Client Processes

- 1 The SLS client node. This node runs the client process only. At this node, data is copied to the local device for safekeeping and statutory requirements.
- **2** The SLS server node. This node executes both the SLS server and client processes. At this node, the SLS server process maintains the volume and magazine databases.

The volume and magazine databases. These databases maintain records of 3 media used for operations at both the server and client nodes.

## 3.2 The SLS Server Process in a OpenVMS Cluster System

When the SLS server software is installed on a OpenVMS Cluster system, the SLS server process can be active on only one node at any time. The active **server process** is responsible for all requests issued by any SLS client processes, whether from within our outside the OpenVMS Cluster system.

A standby server process is any SLS server process in the OpenVMS Cluster system other than the one currently processing requests from an SLS client process. A standby server process waits and becomes active if the active server process fails.

## 3.2.1 Establishing the Active Server Node

Table 3-1 describes how the SLS server process remains active on at least one node in a OpenVMS Cluster system.

#### . . . . . . . . . . . . . . . . . . . . . .

| Table | 3–1 Establishing the Active Server Node                                                                                                    |
|-------|----------------------------------------------------------------------------------------------------|
| Stage | Action                                                                                                    |
| 1     | As part of configuring SLS, you must identify the OpenVMS Cluster system nodes that are eligible to become the SLS server process.                                                                                                    |
| 2     | During startup, SLS uses the OpenVMS Distributed Lock Manager to select one of the nodes that you have identified as eligible to become a server node.                                                                                                    |
| 3     | The active server process:                                                                                                    |
|       | • Is granted a lock to ensure it is the only active server process with direct access to the SLS databases.                                                                                                    |
|       | • Establishes itself as the named network object to accept requests from SLS client processes                                                                                                    |
|       | Note:                                                                                                    |
|       | As long as the active server process exists, it holds the lock in a restricted access mode.                                                                                                    |
| 4     | The remaining OpenVMS Cluster system nodes executing the SLS server processes become standby SLS servers.                                                                                                    |
| 5     | The standby sever process on each node enqueues a request for the lock held by<br>the active server node and waits for a response. If the active SLS server process<br>fails, the VMS Distributed Lock Manager grants the lock to the subsequent SLS<br>server process in the queue. |

Note:

When necessary, this process repeats itself from Stage 3.

## 3.3 SLS Client Process in the OpenVMS Cluster System

Regardless of its location in the system, the SLS client process performs the same functions:

- Handles the user interfaces
- Exists on every node that uses the SLS software, even the same node as the SLS server process

## SLS Processes and Database Management 3.3 SLS Client Process in the OpenVMS Cluster System

## 3.3.1 Establishing a Client Connection on a OpenVMS Cluster System

Table 3–2 describes how the SLS client process establishes a connection with a SLS server process running on a OpenVMS Cluster system.

| Table 3–2 | Establishing a | <b>Client Connection</b> | on a O | penVMS Cluster |
|-----------|----------------|--------------------------|--------|----------------|
|-----------|----------------|--------------------------|--------|----------------|

| Stage | Action                                                                                                    |
|-------|----------------------------------------------------------------------------------------------------|
| 1     | The SLS client process sends a connection request to the OpenVMS<br>Cluster system using the name assigned to the PRI symbol in the file<br>TAPESTART.COM. DECnet software gives any of the OpenVMS Cluster system<br>nodes the task of responding. |
| 2     | The responding node:                                                                                                    |
|       | • Determines the name of the node executing the active SLS server process (SLS server node)                                                                                                    |
|       | Returns the node name to the requesting SLS client process                                                                                                    |
| 3     | The SLS client process sends a connect request directly to the SLS server node.                                                                                                    |
| 4     | The active SLS server process connects with the SLS client process and services the request.                                                                                                    |

Figure 3-2 illustrates a two-node OpenVMS Cluster configuration.

## SLS Processes and Database Management 3.3 SLS Client Process in the OpenVMS Cluster System

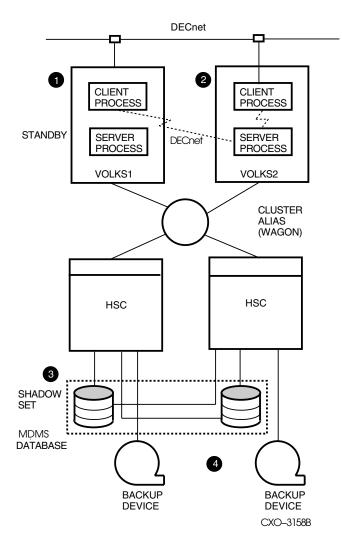

Figure 3–2 Two-Node SLS Client-Server Process

- 1 This node (VOLKS1) executes the standby SLS server process. Its SLS client process communicates with the active SLS server process on node VOLKS2. In the event of a failure of the active SLS server process on VOLKS2, VOLKS1 would become the active server node.
- **2** This node (VOLKS2) executes the active SLS server process. In the event of a failure of the SLS server process on this node, VOLKS1 would become the active server node.
- **3** The SLS databases are maintained on a VAX Volume Shadow set. The SLS volume database maintains information about volumes created in this OpenVMS Cluster system.
- 4 The devices are available for backing up or archiving data from the OpenVMS Cluster system.

Figure 3–3 describes a three-node configuration that includes a two-node OpenVMS Cluster system and an additional node connected to the OpenVMS Cluster system. The third node in this diagram is not part of the OpenVMS Cluster system and is connected either through a wide-area DECnet connection or a mixed-interconnect OpenVMS Cluster system connection.

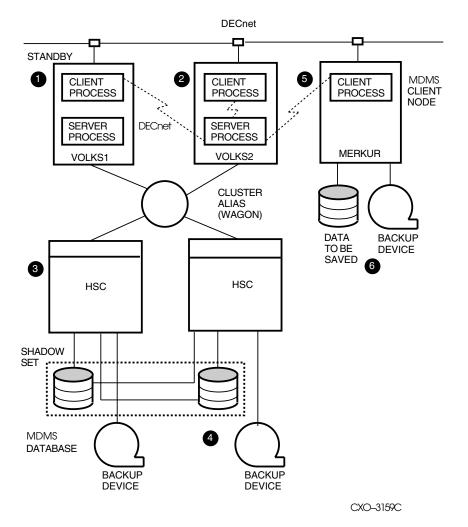

#### Figure 3–3 Three-Node SLS Client-Server Process

- 1 This node (VOLKS1) executes the standby SLS server process. Its SLS client process communicates with the active SLS server process on node VOLKS2. In the event of a failure of the active SLS server process on VOLKS2, VOLKS1 would become the active server node.
- **2** This node (VOLKS2) executes the active SLS server process. In the event of a failure of the SLS server process on this node, VOLKS1 would become the active server node.
- **3** The SLS databases are maintained on a VAX Volume Shadow set. The SLS volume database maintains information about volumes created in this OpenVMS Cluster system.
- 4 The devices are available for backing up or archiving data from the OpenVMS Cluster system.
- 5 This node (MERKUR) is connected to the OpenVMS Cluster system by DECnet communications software. Only the SLS client process is required to run on node MERKUR. When a request is made from the SLS client process on MERKUR, a connection request is first made of the OpenVMS Cluster

## SLS Processes and Database Management 3.3 SLS Client Process in the OpenVMS Cluster System

system alias name (WAGON). Next, the connection to the active SLS server process is made so the request can be served.

**6** The information about the data copied and the volumes used for the backup operation is maintained in the SLS volume database, located on the OpenVMS Cluster system.

Figure 3–4 describes a five-node configuration that includes a three-node OpenVMS Cluster system plus an additional node connected to the OpenVMS Cluster system. This examples includes characteristics that apply to any configuration in which data is stored on a MSCP-served devices and RSM devices.

#### 3.3.2 DFS Restrictions Using VMS Backup Utility

DFS (Distributed File Service) imposes restrictions on the use of the VMS Backup Utility. Therefore, any use of the SLS software in conjunction with DFS is subject to those restrictions. Refer to the Distributed File Service documentation for more information about those restrictions.

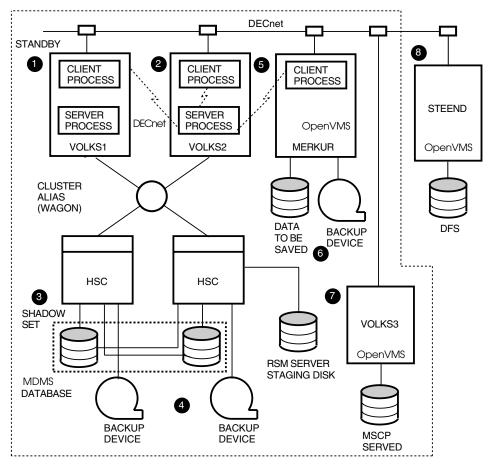

Figure 3–4 Five-Node SLS Client-Server Process

CXO-3160C

- 1 This node (VOLKS1) executes the standby SLS server process. Its SLS client process communicates with the active SLS server process on node VOLKS2. In the event of a failure of the active SLS server process on VOLKS2, VOLKS1 would become the active server node.
- **2** This node (VOLKS2) executes the active SLS server process. In the event of a failure of the SLS server process on this node, VOLKS1 would become the active server node.
- **3** The SLS databases are maintained on a VAX Volume Shadow set. The SLS volume database maintains information about volumes created in this OpenVMS Cluster system.
- 4 The devices are available for backing up or archiving data from the OpenVMS Cluster system. These devices can also be used for saving data from the DFS-served system (STEEND) and the MSCP-served device on VOLKS3.
- 5 The devices are available for backing up or archiving data from the OpenVMS Cluster system.
- 6 This node (MERKUR) is connected to the OpenVMS Cluster system by DECnet communications software. Only the SLS client process is required to run on node MERKUR. When a request is made from the SLS client process on MERKUR, a connection request is first made of the OpenVMS Cluster system alias name (WAGON). Next, the connection to the active SLS server process is made so the request can be served.
- 7 The information about volumes is maintained in the SLS volume database, located on the OpenVMS Cluster system.
- 8 The node VOLKS3 maintains data on a device that is MSCP-served to the OpenVMS Cluster system (WAGON). Data stored on the device connected to this node can be backed up onto the devices in the WAGON system.
- **9** The node STEEND maintains data that is DFS-served from the OpenVMS Cluster system (WAGON). Data stored on the device connected to this node can be copied onto media on the devices in the WAGON system.

## 3.4 How to Define the SLS Server Process

To define the SLS server, assign the OpenVMS Cluster alias name to PRI symbol in the file SYS\$MANAGER:TAPESTART.COM. If you assign a single node name to the symbol, you are dedicating that node as the server and disallowing any other nodes to act as standby servers.

To enable other members of the OpenVMS Cluster to act as server nodes, assign those node names to the DB\_NODES symbol. If you are assigning more than one node, they must be entered in a comma-separated list.

Example: Assigning DB\_NODES in TAPESTART.COM

\$ DB\_NODE := MERK1, MERK2, MERK3

Note:

If you are running the SLS server on a single node, SLS ignores the DB\_NODES symbol if it is not equal to the PRI symbol.

Additional Information:

See Section 12.1.1 for additional information about defining the SLS server.

# 3.5 How to Define the Client-Server Process Connection Timeout Value

Assign a value, in seconds, to the symbol NET\_REQUEST\_TIMEOUT in the file TAPESTART.COM. This value determines how long the SLS client process will wait for a response from a SLS server process before it times out.

On slower SLS server systems, or when the SLS databases become large, operations may take more time. Make sure this value is set high enough to avoid SLS client timeouts.

Default:

The fault value is 120 seconds.

\$ NET\_REQUEST\_TIMEOUT :== 120

Additional Information:

See Section 12.1.1 for additional information about defining the SLS client timeout value.

## 3.6 Optimizing SLS Database Files

Data files used by SLS software are constantly being updated. Over time, after many records are added and deleted, the internal organization of these files become less efficient. When this happens, the files take longer and longer to update.

By performing file optimization, the internal organization becomes more efficient and software performance is enhanced.

#### 3.6.1 Recommended Minimum Optimization

You can perform the recommended minimum file optimization by executing the DCL CONVERT command. This command creates a file with a version number one higher that that of the input file.

#### **Requirement:**

Because SLS software maintains the lock on its database files, you must *shutdown* the SLS process *before* doing the file optimization procedure.

#### Example:

To optimize the performance on the file TAPEMAST.DAT, enter the following command:

\$ @SLS\$SHUTDOWN DB \$ CONVERT TAPEMAST.DAT TAPEMAST.DAT

#### More information:

For additional information about using the CONVERT command, refer to the *VMS Convert and Convert/Reclaim Utility Manual*.

## 3.6.2 How to Optimize Files Using FDL

Once a data file has been in use for a significant number of updates, you can optimize the file based upon the statistics of its usage. To do this, edit the file's File Definition Language (FDL) specification.

#### **Requirement:**

Because SLS software maintains the lock on its database files, you must *shutdown* the SLS process *before* performing the file optimization procedure.

Table 3–3 How to Optimize a SLS Data File

| Step | Action                                                                                                    |
|------|----------------------------------------------------------------------------------------------------|
| 1.   | Shutdown the SLS process:                                                                                                    |
|      | \$ @SLS\$SHUTDOWN DB                                                                                                    |
| 2.   | Produce an analysis file on the data file by entering the ANALYZE command:                                                                                                    |
|      | \$ ANALYZE/RMS_FILE/FDL SLS\$MASTER:TAPEMAST.DAT                                                                                                    |
|      | Result:                                                                                                    |
|      | Produces a file named TAPEMAST.FDL                                                                                                    |
| 3.   | Direct the FDL editor to produce an optimized FDL file. No interaction is required<br>Specify the same FDL file name for both the input analysis file and the output file<br>Enter the following command: |
|      | \$ EDIT/FDL/NOINTERACTIVE/ANALYSIS=TAPEMAST.FDL TAPEMAST.FDL                                                                                                    |
|      | Result:                                                                                                    |
|      | A new version of TAPEMAST.FDL is created in a state ready for file optimization.                                                                                                    |
| 4.   | Convert the original data file with the newly created .FDL file. Enter the following command:                                                                                                    |
|      | \$ CONVERT/FDL=TAPEMAST.FDL/NOSORT/STATISTICS TAPEMAST.DAT TAPEMAST.DAT                                                                                                    |
|      | Result:                                                                                                    |
|      | The TAPEMAST.DAT file has been optimized based upon its previous usage.                                                                                                    |

4

## **SLS Catalog Safety and Maintenance**

Just as your organization must keep its data safe, you must also protect the data in your volume and magazine databases. There are recommended methods to ensure SLS data safety. Each method has its own cost with regard to capital investment, personnel involvement, and the time required to make lost data available.

You can implement any one or combination of the following methods to ensure SLS data safety:

- · Frequent backup operations with the VMS Backup utility
- File transaction logging with VAX RMS Journaling software
- Creating a shadow set under VAX Volume Shadowing software

Comparison of SLS data safety methods:

Each data safety method described in the following table explains the cost of data loss in the event of a device failure, and lists the advantages and disadvantages of each method.

| Data safety<br>method          | When the device fails                                           | Advantages                                                                                 | Disadvantages                                                                                                    |
|--------------------------------|-----------------------------------------------------------------|--------------------------------------------------------------------------------------------|----------------------------------------------------------------------------------------------------|
| Frequent<br>save<br>operations | You can restore<br>data up to the<br>last time it was<br>saved. | <ul> <li>Not as<br/>expensive to<br/>implement as<br/>the other two<br/>methods</li> </ul> | <ul> <li>Can cause gaps in data coverage</li> <li>Requires you to shut dowr the SLS server process during the save operation</li> <li>Can require a long time to restore data during which you cannot use the SLS software</li> </ul> |

## **SLS Catalog Safety and Maintenance**

| Data safety<br>method                                                                         | When the device fails                                                  | Advantages                                                                                                    | Disadvantages                                                                                                    |
|-----------------------------------------------------------------------------------------------|------------------------------------------------------------------------|----------------------------------------------------------------------------------------------------|----------------------------------------------------------------------------------------------------|
| Frequent<br>save<br>operations<br>supple-<br>mented with<br>VAX RMS<br>Journaling<br>software | You can restore<br>data up to the<br>time the device<br>failed.        | • Provides less<br>exposure to<br>data loss than<br>with save<br>operation alone                                                                                   | <ul> <li>Requires additional software</li> <li>Requires you to plan for journal safety</li> <li>Requires you to shut down the SLS server process during save operations</li> <li>Uses a journal file which can grow large, consuming on-line storage space</li> <li>Requires a time-consuming process to restore data</li> </ul> |
| VAX Volume<br>Shadowing<br>software                                                           | There is no need<br>to restore data<br>when a storage<br>device fails. | <ul> <li>Retains more<br/>than one viable<br/>copy of the<br/>database on-<br/>line</li> <li>Does not<br/>require you<br/>to shut down<br/>SLS software</li> </ul> | <ul> <li>Requires an additional device</li> <li>Requires additional software</li> </ul>                                                                                                    |

## 4.1 Volume Database Location

Consider data safety and availability when choosing the location of the volume database. Depending on the data safety methods you employ, you can set up your database on the system disk, or on some other device.

Assign the name of the device and directory in which SLS servers will find the volume database to the PRIMAST symbol in the SYS\$MANAGER:TAPESTART.COM file.

#### Default:

The default device and directory for the volume database is:

\$ PRIMAST :== SLS\$ROOT:[PRIMAST]

## 4.2 SLS History Files

SLS system history files contain information about files saved by SLS software. This enables you to locate the saved copy of the file you want to restore. SLS history files:

- Provide a means of searching for more than one backup copy of the same file
- Help to determine the contents of a save set without restoring it

SLS history files contain the records of:

- Save set names
- Date and time the save set is created
- Names of the files in the save set
- Volume ID of the backup volume

#### **Considerations for History File Location**

Next to the volume database, the most important files are the SLS system history files. There are many considerations you can make when determining where to place your SLS system history files. Some of them include:

- Your data safety strategy
- Your backup operations frequency
- The number of backup operations you want to track for any given file
- The amount of on-line storage space you have for SLS system history files

#### Types of SLS History Files

There are two types of SLS history files depending upon the type of backup operation:

- 1. User history files
- 2. System history files

SLS history file sets can be created for different types of backups. They might include:

- Daily
- Weekly
- Monthly
- A specific period of time (depending upon how you define the SLS history file parameters in the TAPESTART.COM file)

#### **SLS History Files Sets**

The SLS history is maintained as a set of two file types:

- 1. The Files file, which contains a record for each file backed up by SLS software.
- 2. The Sets file, which contains record for every save set written to a volume.

## 4.2.1 Creating SLS System History Files for System Backup Operations

To create and update SLS system history files, you must identify the:

- Directory and name of the SLS system history files with the HISNAM\_n and HISDIR\_n symbols in the SYS\$MANAGER:TAPESTART.COM file
- SLS system history file name in your system backup command file

If You Do Not Want SLS System History Files:

If you do not want SLS system history files, do not make an assignment to the HISNAM\_n or HISDIR\_n symbols in the SYS\$MANAGER:TAPESTART.COM file.

## SLS Catalog Safety and Maintenance 4.2 SLS History Files

#### 4.2.1.1 Naming Your SLS System History File Sets

Assign your SLS system history set name to a HISNAM\_n symbol. For each SLS history set name, assign one symbol beginning with HISNAM\_1, continuing with HISNAM\_2, and HISNAM\_3, for all assignments made.

#### Required assignment:

For each HISNAM\_n symbol assignment, there must be a corresponding HISDIR\_ n symbol assignment.

#### Maximum number of history file sets:

There is an absolute maximum of 124 SLS system history file sets that can be maintained. However, the combined length of all SLS system history set names, separated by commas, must not exceed 980 characters.

#### 4.2.1.2 Defining SLS System History File Set Directories

Assign a HISDIR\_n symbol to your SLS system history file set directory. For each file set name, assign one symbol beginning with HISDIR\_1, continuing with HISDIR\_2, and HISDIR\_3, for all assignments made.

#### Required assignment:

For each HISDIR\_n symbol assignment, there must be a corresponding HISNAM\_ n symbol assignment.

#### 4.2.1.3 Rules for SLS System History File Set Names and Directories

These rules apply to the specification of SLS system history file set names and directories:

- The HISDIR\_n symbol must consist of a device and directory specification.
- The directory assigned HISDIR\_n must be enabled for World Read access.
- Each SLS system history set must be kept in a separate directory.
- If the SLS system history files are to be spread over many directories, the HISDIR\_n symbol may be assigned a logical name search list of the directories.

#### 4.2.1.4 Example: SLS System History File Assignments

The following example shows SLS system history file set name and directory assignments.

#### Single assignment:

If you have a SLS system history set for image backup operations on a disk named LARGE\_DISK\_1, you could assign the following:

\$ HISNAM\_1 := FULL
\$ HISDIR\_1 := LARGE\_DISK\_1:[SYSBAK.FULL]

#### 4.2.1.5 Characterizing SLS System History Files

Each SLS system history file requires an SBATTR.COM file to characterize the amount of historical information that will be maintained. Refer to Section 4.2.2 for more information.

## 4.2.2 Defining Characteristics of SLS System History Sets

Defining the characteristics of SLS system history sets involves balancing the need for information about the copies of saved data with the amount of storage space consumed by that information.

SLS software uses the SBATTR.COM file to characterize the SLS system history sets. The default directory for SLS system history files is SLS\$ROOT:[HIST], and is identified by HISNAM\_1 and HISDIR\_1 in the SYS\$MANAGER:TAPESTART.COM file. This directory contains the SBATTR.COM file.

#### Requirement:

An SBATTR.COM file must reside in each directory identified by a HISDIR\_n assignment. If an SBATTR.COM file does not exist, then the first time files are processed into that SLS system history set, the SBATTR.COM file from SLS\$ROOT:[HIST] is copied into the directory.

#### 4.2.2.1 Determining the Space Required for SLS System History File Sets

You determine the amount of space required in the SLS system history file for each file saved with the SBATTR.COM command file. Consider the following items:

- The number of records per file saved
- The maximum size of the file name stored
- The maximum number of SLS system history files saved for each file
- Whether or not the node name is stored

#### Important:

Do not delete any files in the SLS system history file directory, and do not edit any file other than SBATTR.COM.

#### 4.2.2.2 History Records for Individual File Versions

You choose to maintain records for multiple versions or the most recent version of files saved by assigning either of the allowable values from Table 4–1.

#### Table 4–1 Values for SEPARATE\_VERSION

| IF you                                          | THEN assign              |
|-------------------------------------------------|--------------------------|
| Want explicit reference to each version of file |                          |
| version numbers                                 | \$ SEPARATE_VERSION == 1 |

#### Result:

Consumes more storage space because each version has to occupy a separate record for each version in the Files file.

Do not require explicit reference by version

\$ SEPARATE\_VERSION == 0

#### Result:

Saves storage space in the Files file because each file saved has only one record, regardless of the number of versions saved.

## SLS Catalog Safety and Maintenance 4.2 SLS History Files

#### 4.2.2.3 Declaring the Maximum File Name Size

SLS uses the value assigned to the FILENAME\_SIZE symbol as a key to determine the length of the file name stored in the SLS system history files.

Depending on the length of the key, the file name can include:

- Node name without the double colon (::)
- Device name without the single colon (:)
- Directory, excluding the root directory
- File name and type, but not the version

#### Considerations/Recommendations:

The storage administrator determines the length of the file name. Consider the following when making this decision:

• If directory structures contain many levels, assign a large value. When processing, the SBATTR.COM file adds four characters to the primary key. Because the SBATTR.COM file adds four characters to the primary key, you can define a maximum value of 251 for the FILENAME\_SIZE symbol.

Keep in mind that larger values consume more storage space.

• If directory structures do not contain may levels, assign a smaller value.

The default value of 124 is recommended. Assigning a smaller value creates the potential for file names that are not unique.

#### Example:

\$ FILENAME\_SIZE == 124

#### 4.2.2.4 Declaring the Maximum Number of SLS System History Pointers Per File

If more than one copy of the same file is saved, the SLS system history file keeps track (with the use of pointers) of each separate volume on which a copy of the file resides.

The POINTERS symbol determines the number of versions SLS retains for each file. Once the number of pointers is exceeded, SLS overwrites the oldest version of the file.

#### Default:

The following example shows the default value for POINTERS.

\$ POINTERS == 4

#### Changing values:

Once you establish a number of pointers for your particular SLS system history file, you can change them only through a conversion process. Otherwise, changing the pointers to a lower or higher value causes errors.

Follow the steps in Table 4–2 to increase or decrease pointer values. To illustrate how this works, consider the following example:

#### Example:

Two history sets defined in SYS\$MANAGER:TAPESTART.COM:

\$ HISNAM\_1 := GENERIC \$ HISDIR\_1 := SLS\$ROOT:[HIST] \$ HISNAM\_2 := MY\_HIST \$ HISDIR\_2 := SLS\$ROOT:[HIST.MY\_HIST]

The history set MY\_HIST was created with the default POINTERS value of 4. Now, there is a need for 8 pointers.

#### Table 4–2 How to Change Pointer Values

| Step | Action                                                                                                    |
|------|----------------------------------------------------------------------------------------------------|
| 1    | Edit SYS\$MANAGER:TAPESTART.COM and create a new HISNAM and HISDIR symbol for each new history set that you want to change the POINTER value.                                                                           |
|      | Example:                                                                                                    |
|      | <pre>\$ HISNAM_1 := GENERIC<br/>\$ HISDIR_1 := SLS\$ROOT:[HIST]<br/>\$ HISNAM_2 := MY_HIST<br/>\$ HISDIR_2 := SLS\$ROOT:[HIST.MY_HIST]<br/>\$ HISNAM_3 := YOUR_HIST<br/>\$ HISDIR_3 := SLS\$ROOT:[HIST.YOUR_HIST]</pre> |
| 2    | Restart the SLS software using the following command:                                                                                                    |
|      | @SYS\$STARTUP:SLS\$STARTUP                                                                                                    |
|      | Result:                                                                                                    |
|      | Automatically creates the new history directory SLS\$ROOT:[HIST.YOUR_HIST] defined in TAPESTART.COM.                                                                                                    |
| 3    | Copy SBATTR.COM from SLS\$ROOT:[HIST] directory to the new history directory                                                                                                    |
|      | \$ COPY SLS\$ROOT:[HIST]SBATTR.COM [new_directory]                                                                                                    |
| 4    | Edit SBATTR.COM in the new directory and assign the desired value to the POINTERS symbols in the new history directory.                                                                                                 |
| 5    | Edit all *_SBK.COM files with the HISTORY_SET defined as MY_HIST.                                                                                                    |
|      | Assign the value to the symbol HISTORY_SET to point to the new history names assigned to the HISNAM symbol in SYS\$MANAGER:TAPESTART.COM.                                                                               |
|      |                                                                                                    |
|      | \$ HISTORY_SET :== YOUR_HIST                                                                                                    |

The next system backup operation with HISTORY\_SET defined as "YOUR\_HIST" will cause the SLS software to initialize a new history set file (\$YOUR\_HIST.DAT), with the number of pointers you assigned in SBATTR.COM.

Note:

When restoring files, search both history sets, MY\_HIST and YOUR\_HIST, to locate the files.

(continued on next page)

| Table 4–2 (Cont.) How to Change Pointer Values | Table 4-2 ( | Cont.) | How to | Change | Pointer | Values |
|------------------------------------------------|-------------|--------|--------|--------|---------|--------|
|------------------------------------------------|-------------|--------|--------|--------|---------|--------|

Step Action

Important

Do not delete any of the old history directories after this change has been made. They must remain on the system to obtain history reports for files that were backed up prior to this change.

#### 4.2.2.5 Choosing to Store the Node Name in the Files File

Choose whether to save the node name in the Files file by assigning one of the allowable values to NULL\_NODE from Table 4–3.

#### Table 4–3 Values for NULL\_NODE

| IF you                                        | THEN assign                                                         |
|-----------------------------------------------|---------------------------------------------------------------------|
| Want to save the node name in the file        |                                                                     |
|                                               | \$ NULL_NODE == 0                                                   |
|                                               |                                                                     |
| Do not want to save the node name in the file |                                                                     |
|                                               | \$ NULL_NODE == 1                                                   |
|                                               | Recommendation:                                                     |
|                                               | Assign this value for files saved from ar<br>OpenVMScluster system. |

## 4.2.3 Transferring Existing Backup Files to SLS History Files

You can put information about existing backup files into an SLS history file.

#### 4.2.3.1 Requirements for Transferring Files

Information can be entered into an SLS history file about existing backup files, if the volumes:

- Were written with the DCL BACKUP command and the command line was not greater than 512 bytes
- Were entered into the volume database, are allocated, and are in the proper sequence (for example, when you type STORAGE REPORT VOLUME the list of volumes is in the proper sequence)
- Included the density attribute in the database that reflects the density of the tape

## SLS Catalog Safety and Maintenance 4.2 SLS History Files

#### 4.2.3.2 Adding Existing Backup Files to the SLS Catalog

There are two methods to use for transferring existing backup files to SLS history files.

- IF you do not have a listing of old volumes available, THEN use method 1.
- ELSE use method 2.

#### Method 1:

Choose the one of the commands shown in Table 4-4:

Table 4–4 Transferring Existing Backup Files if no Listing Available

| IF you                                          | THEN                                                                                                    |
|-------------------------------------------------|----------------------------------------------------------------------------------------------------|
| Do not want to                                  | Enter the following commands:                                                                                       |
| automatically<br>update the SLS<br>history file | <pre>\$ SUBMIT/USER=SLS SLS\$SYSTEM:SYSOLDTAPE.COM/\$ PARAMETER=("",first_volume,save_set,n_drives)</pre>           |
|                                                 | <pre>\$ SUBMIT/USER=SLS SLS\$SYSTEM:SBUPDT.COM/\$ PARAMETER=(SLS\$TEMP_HISTORY:first_volume.hst;,history_set)</pre> |
| Want the SLS                                    | Enter the following command:                                                                                        |
| history file to<br>automatically<br>update      | <pre>\$ SUBMIT/USER=SLS SLS\$SYSTEM:SYSOLDTAPE.COM/\$ PARAMETER=(history_set,first_volume,save_set,n_drives)</pre>  |
| Where:                                          |                                                                                                    |
| history_set                                     | is the name of the history file you want to update.                                                                 |
| first_volume                                    | is the label of the first volume in the volume set.                                                                 |
| save_set                                        | is the name of the save set which can include the wildcard characters (*) or (%).                                   |
| n_drives                                        | is the number of drives needed. The default is 1.                                                                   |
| Method 2:                                       |                                                                                                    |
| Enter the follow                                | ving command:                                                                                                    |

\$ SUBMIT/USER=SLS SLS\$SYSTEM:SYSREADLIST.COM/-\_\$ PARAMETER=(listing\_file,first\_reel,history\_set)

#### Where:

| listing_file | is the name of the listing file, including device and directory.  |
|--------------|-------------------------------------------------------------------|
| first_reel   | is the Volume ID of the first reel in which the save_set resides. |
| history_set  | is the name of the SLS history set where data is loaded.          |

## 4.2.4 Creating SLS User History Files For User Backup Operations

SLS history files enable users to retrieve files from volumes that they own, and does not require intervention to search for the backup volume. If you enable user backup operations, then you must decide where the SLS user history files will be located.

#### 4.2.4.1 Considerations for User History Files

Consider using the same amount of storage space for SLS user history files as you did for the SLS system backup history files.

The logical name SLS\$USRBAK located in the file named SLS\$PARAMS:ASNUSRBAK.COM, defines the location of the SLS user history file in the user's process logical name table. This command file executes when each user logs in.

To create and update SLS user history files, you must use one of the following methods:

- Save the files with the Save Screen of the Operator or User Menu (Section 6.3.)
- Enter the STORAGE SAVE command with the /RECORD qualifier (*Storage Library System for OpenVMS Command Reference Guide.*)

#### 4.2.4.2 How to Determine the SLS User History File Location

Table 4–5 describes the values allowed for the SLS\$USRBAK logical in SLS\$PARAMS:ASNUSRBAK.COM. This value determines the location of the SLS user history files.

| IF you want SLS user history files located                                                                                             | THEN enable option                                                 |  |  |  |  |
|----------------------------------------------------------------------------------------------------|--------------------------------------------------------------------|--|--|--|--|
| For each user in a common directory                                                                                                    | 1<br><u>Result:</u>                                                |  |  |  |  |
|                                                                                                    | Places the files in the SLS\$ROOT:[USRBAK]<br>common directory.    |  |  |  |  |
| In a subdirectory of the user's<br>SYS\$LOGIN directory                                                                                | 2<br>Result:                                                       |  |  |  |  |
| This option places the files in a<br>subdirectory of [.SLS] under the<br>SYS\$LOGIN directory that is<br>automatically created by SLS. | Names the files by the user name under the subdirectory of [.SLS]. |  |  |  |  |
| In a common directory for each group                                                                                                   | 3                                                                  |  |  |  |  |
|                                                                                                    | Result:                                                            |  |  |  |  |
|                                                                                                    | The common directory is SLS\$ROOT:[USRBAK].                        |  |  |  |  |
| In the user's SYS\$LOGIN directory                                                                                                    | 4                                                                  |  |  |  |  |
|                                                                                                    | Result:                                                            |  |  |  |  |
|                                                                                                    | Names the files by user name.                                      |  |  |  |  |

#### Table 4–5 Values for SLS\$USRBAK Logical

How to enable or disable options:

- Enable—Remove the comment (!) marks from the command lines to execute.
- Disable—Enter comment marks on the command lines you do not want to execute.

## 4.3 Deleting Old SLS History Files

The SYSCLN (system clean) program deletes old SLS history file records from each SLS system history set on the system. SYSCLN cleans up old entries in the SLS history files by:

- Deleting old null pointers that point to freed volumes
- Performing RMS conversion on the data files

The result is more efficient file access and the conservation of disk space.

You can enable the SYSCLN process to run automatically by defining the SYSCLN\_RUN symbol in the file named SYS\$MANAGER:TAPESTART.COM.

## 4.3.1 The CLEANUP Process

The CLEANUP process is a batch job that cleans up the SLS files by performing the following actions:

| Stage | Action                                                                         |
|-------|--------------------------------------------------------------------------------|
| 1     | Checks<br>the following assignments in the SYS\$MANAGER:TAPESTART.COM<br>file: |
|       | • TRANS_AGE                                                                    |
|       | • ALLOCSCRATCH                                                                 |
|       | • BACKUPSCRATCH                                                                |
|       | • MAXSCRATCH                                                                   |
| 2     | Purges:                                                                        |
|       | .LOG files                                                                     |
|       | .LIS files                                                                     |
|       | SYSBAK files                                                                   |
|       | Old copies of the SLS\$MASTER directory                                        |
| 3     | Starts SYSCLN.COM to finish cleanup processing.                                |

#### 4.3.1.1 Cleaning SLS System History Files

SYSCLN is a procedure that cleans up old entries in the SLS history files by:

- Deleting old null pointers that point to freed volumes
- Performing RMS conversion on the data files

The result is more efficient file access and the conservation of disk space.

#### 4.3.1.2 The SYSCLN and CLEANUP Relationship

SYSCLN can be started by CLEANUP on any day beginning at the time indicated in the CLEANUP\_Q assignment. SYSCLN stops after the assigned number of hours have passed for the given day. The next time SYSCLN is started by CLEANUP, it starts cleaning from where it stopped.

## SLS Catalog Safety and Maintenance 4.3 Deleting Old SLS History Files

#### 4.3.1.3 Controlling the Cleanup Process

The assignments to the CLEANUP\_Q symbol specify the name of the batch queue that will run the CLEANUP process and the time of day the CLEANUP process will be run.

<u>Allowed\_qualifiers:</u> You can include any of the allowed qualifiers for the DCL SUBMIT command as part of the CLEANUP\_Q assignment.

<u>Restrictions</u>: This table shows restrictions, reasons, and recommendations for the assignments to CLEANUP\_Q.

| You MUST                                                                                                    | Because                                                                                                    |
|----------------------------------------------------------------------------------------------------|----------------------------------------------------------------------------------------------------|
| ensure the queue selected will<br>execute on the same node where<br>SYS\$MANAGER:TAPESTART.COM<br>was executed | another node may have a different<br>SYS\$MANAGER:TAPESTART.COM file<br>and different assigments to the symbols.<br>The symbols that the cleanup process looks<br>at must be correct for the node where<br>SYS\$MANAGER:TAPESTART.COM is<br>executed. |
| set the time to when there will be no<br>volume request to process                                             | the CLEANUP process will hold SLS volume requests while it is running.                                                                                                    |

#### 4.3.1.4 Setting the Days and Durations for Cleaning SLS History Files

Assign the days and durations which the SYSCLN process is permitted to run to the SYSCLN\_RUN symbol.

The CLEANUP\_Q default assignment selects the normal SLS batch queue and sets the time to run at 3:00 a.m. The default assignment is:

CLEANUP\_Q := 'F\$EXTRACT(0,F\$LOCATE("/",BATN),BATN)'/AFTER=03:00

#### Example:

This example shows the CLEANUP\_Q assignment and explains the SYSCLN\_RUN assignments.

```
$ CLEANUP_Q := 'F$EXTRACT(0,F$LOCATE("/",BATN),BATN)'/AFTER=04:00
$ SYSCLN RUN := WED=03,FRI=03,SAT=51
```

- On Wednesdays, SYSCLN starts at 04:00 and runs for three hours.
- On Fridays, SYSCLN starts at 04:00 and runs for three hours.
- On Saturdays, SYSCLN starts at 04:00 and runs for a maximum of 51 hours.

#### Rule:

Use only the three letter abbreviation for the name of the day.

#### 4.3.2 SYSCLN Menu

The SYSCLN Menu allows you to control the SYSCLN program. SYSCLN deletes old SLS history file records from each history set on the system. Figure 4–1 shows the options available on the SYSCLN Menu.

## SLS Catalog Safety and Maintenance 4.3 Deleting Old SLS History Files

#### Description

The SYSCLN Menu option displays a screen that allows you to:

- Manually start the SYSCLN program
- Inquire about SYSCLN status
- Abort SYSCLN processing
- Shut down the SYSCLN program

#### Procedure

Perform the steps described in Table 4–6 to access the SYSCLN Menu.

Table 4–6 Accessing the SYSCLN Menu

| Step | Action                                                                |
|------|-----------------------------------------------------------------------|
| 1    | Enter 14 from the Operator Menu and press Return.                     |
|      | Result:                                                               |
|      | The software displays the SYSCLN Menu.                                |
|      |                                                                       |
| 2    | Enter the number next to the desired option and press Return.         |
|      | Result:                                                               |
|      | The software displays the selected menu.                              |
|      |                                                                       |
| 3    | Enter $Ctrl/Z$ , or enter ${f Q}$ and press Return, to exit the menu. |
|      |                                                                       |

#### SYSCLN Menu Diagram

Figure 4–1 shows the options available on the SYSCLN Menu.

## Figure 4–1 SYSCLN Menu

| File Edit Commands Options Print                                                                                                    | elp 📗   |
|----------------------------------------------------------------------------------------------------|---------|
| File Edit Commands Options Print He<br>SYSTEM CLEAN MENU<br>1. Start SYSCLN Processing<br>2. Shutdown SYSCLN Processing<br>3. Inquire SYSCLN status<br>4. Abort SYSCLN Processing<br>Selection (Q=Quit): |         |
| 1. Start SYSCLN Processing                                                                                                    |         |
| 2. Shutdown SYSCLN Processing                                                                                                    |         |
| 3. Inquire SYSCLN status                                                                                                    |         |
| 4. Abort SYSCLN Processing                                                                                                    |         |
| Selection (Q=Quit):                                                                                                    |         |
|                                                                                                    |         |
|                                                                                                    |         |
|                                                                                                    |         |
|                                                                                                    | <b></b> |

#### Menu Options

Table 4–7 describes the SYSCLN Menu options.

| Table 4–7 | SYSCLN Menu | I Options | Descriptions |
|-----------|-------------|-----------|--------------|
|-----------|-------------|-----------|--------------|

| Option                           | Function                                                                                                    |
|----------------------------------|----------------------------------------------------------------------------------------------------|
| 1. Start SYSCLN<br>Processing    | Begins the SYSCLN program. Refer to Section 4.3.2.1 for instructions about using this option.                                                                                                    |
| 2. Shutdown SYSCLN<br>Processing | Shuts down the currently running SYSCLN process. Refer to Section 4.3.2.2 for instructions about using this option.                                                                                                    |
| 3. Inquire SYSCLN<br>Status      | Displays the current time and status of the running SYSCLN process. The software displays the name of the set being cleaned, the directory name, and the current process phase. Refer to Section 4.3.2.3 for instructions about using this option. |
| 4. Abort SYSCLN<br>Processing    | Aborts an active SYSCLN process. If the program is<br>terminated before it completes, when SYSCLN is restarted,<br>cleaning can begin from where the previous job ended. Refer to<br>Section 4.3.2.4 for instructions about using this option.     |

#### 4.3.2.1 Start SYSCLN Processing

#### Description

The Start SYSCLN Process option displays a screen that enables you to manually start the SYSCLN process.

## SLS Catalog Safety and Maintenance 4.3 Deleting Old SLS History Files

#### Start SYSCLN Processing Screen Diagram

Figure 4–2 illustrates the Start SYSCLN Processing screen.

|              | S Т А  | р т  | ты |     |     |   | <u> </u> |   | ы |   |   | 0 | <u> </u> | F |   |   | т | ы | G |
|--------------|--------|------|----|-----|-----|---|----------|---|---|---|---|---|----------|---|---|---|---|---|---|
|              |        |      | ТИ | 6 3 | o r | э | L        | L | N | P | R | U | L        | E | Э | 5 | Т | N | 0 |
| Start at beg | inning | [Y]? |    |     |     |   |          |   |   |   |   |   |          |   |   |   |   |   |   |
|              |        |      |    |     |     |   |          |   |   |   |   |   |          |   |   |   |   |   |   |
|              |        |      |    |     |     |   |          |   |   |   |   |   |          |   |   |   |   |   |   |
|              |        |      |    |     |     |   |          |   |   |   |   |   |          |   |   |   |   |   |   |
|              |        |      |    |     |     |   |          |   |   |   |   |   |          |   |   |   |   |   |   |
|              |        |      |    |     |     |   |          |   |   |   |   |   |          |   |   |   |   |   |   |
|              |        |      |    |     |     |   |          |   |   |   |   |   |          |   |   |   |   |   |   |
|              |        |      |    |     |     |   |          |   |   |   |   |   |          |   |   |   |   |   |   |
|              |        |      |    |     |     |   |          |   |   |   |   |   |          |   |   |   |   |   |   |
|              |        |      |    |     |     |   |          |   |   |   |   |   |          |   |   |   |   |   |   |
|              |        |      |    |     |     |   |          |   |   |   |   |   |          |   |   |   |   |   |   |
|              |        |      |    |     |     |   |          |   |   |   |   |   |          |   |   |   |   |   |   |
|              |        |      |    |     |     |   |          |   |   |   |   |   |          |   |   |   |   |   |   |
|              |        |      |    |     |     |   |          |   |   |   |   |   |          |   |   |   |   |   |   |

Figure 4–2 Start SYSCLN Processing Screen

CXO-3214A

#### Procedure

Perform the steps described in Table 4–8 to use the Start SYSCLN Processing menu option.

 Table 4–8
 Start SYSCLN Processing

| Step | Action                                                       |
|------|--------------------------------------------------------------|
| 1    | Enter 14 from the Operator Menu and press Return.            |
|      | Result:                                                      |
|      | The software displays the SYSCLN Menu.                       |
|      |                                                              |
| 2    | Enter 1 from the SYSCLN Menu and press Return.               |
|      | Result:                                                      |
|      | The software displays the Starting SYSCLN Processing screen. |
|      | The software displays the following message:                 |
|      | Reply received on node name from user SLS at node name Batch |

Reply received on node\_name from user SLS at node\_name Batch hh:mm:ss SYSCLN job started

If the previous SYSCLN job was terminated before it completed, the software asks if you want to start cleaning from the beginning of the system history file sets or from where the last job ended. The default [Y] starts the clean from the beginning. If you want to choose the default, press Return, otherwise, enter N.

(continued on next page)

#### Table 4–8 (Cont.) Start SYSCLN Processing

Step Action

3 Press Return to exit the screen.

#### 4.3.2.2 Shutdown SYSCLN Processing

#### Description

The Shutdown SYSCLN Processing option displays a screen that enables you to shutdown the current SYSCLN process.

#### Shutdown SYSCLN Processing screen diagram

Figure 4-3 illustrates the Shutdown SYSCLN Processing screen.

#### Figure 4–3 Shutdown SYSCLN Processing Screen

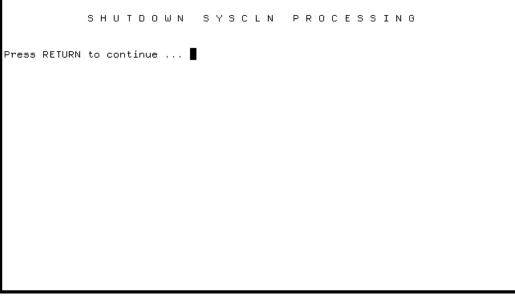

CXO-3211A

#### Procedure

Perform the steps described in Table 4–9 to use the Shutdown SYSCLN Processing menu option.

## SLS Catalog Safety and Maintenance 4.3 Deleting Old SLS History Files

| Step | Action                                                                                                    |
|------|----------------------------------------------------------------------------------------------------|
| 1    | Enter 14 from the Operator Menu and press Return.                                                                                                    |
|      | Result:                                                                                                    |
|      | The software displays the SYSCLN Menu.                                                                                                    |
| 2    | Enter 2 from the SYSCLN Menu and press Return.                                                                                                    |
|      | Result:                                                                                                    |
|      | <ul> <li>IF SYSCLN is currently active, <u>THEN</u> the software displays the Shutdown<br/>SYSCLN Processing Menu and displays the following message:</li> </ul> |
|      | Reply received on node_name from user SLS at node_name Batch<br>hh:mm:ss SYSCLN flagged for termination at dd-mmm-yyyyhh:mm:ss.cc                                |
|      | • <u>ELSE</u> (SYSCLN is currently inactive), the software displays a screen to inform you that SYSCLN is not running.                                           |

#### Table 4–9 Shutdown SYSCLN Processing

3 Press Return to exit the screen.

#### 4.3.2.3 Inquire SYSCLN Status

#### Description

The Inquire SYSCLN Status option allows you to display the current time and status of the SYSCLN process.

#### Procedure

Perform the steps shown in Table 4–10 to use the Inquire SYSCLN Status option.

#### Table 4–10 Inquire SYSCLN Status

| Action                                            |                                                                                                    |  |  |  |  |  |  |  |
|---------------------------------------------------|----------------------------------------------------------------------------------------------------|--|--|--|--|--|--|--|
| Enter 14 from the Operator Menu and press Return. |                                                                                                    |  |  |  |  |  |  |  |
| Result:                                           |                                                                                                    |  |  |  |  |  |  |  |
| The software dis                                  | plays the SYSCLN Menu.                                                                                                   |  |  |  |  |  |  |  |
| Enter 3 from the                                  | Enter 3 from the SYSCLN Menu and press Return.                                                                           |  |  |  |  |  |  |  |
| Result:                                           |                                                                                                    |  |  |  |  |  |  |  |
| IF                                                | THEN                                                                                                    |  |  |  |  |  |  |  |
| The SYSCLN<br>program is<br>running.              | The software displays the Process ID and the current job. A new message displays every 6 seconds with an updated status. |  |  |  |  |  |  |  |
| The SYSCLN<br>program is not<br>running.          | The software displays a message containing the following text:<br>Currently inactive.                                    |  |  |  |  |  |  |  |

(continued on next page)

#### Table 4–10 (Cont.) Inquire SYSCLN Status

| Step | Action                           |
|------|----------------------------------|
| 3    | Press Return to exit the screen. |

#### 4.3.2.4 Abort SYSCLN Processing

#### Description

The Abort SYSCLN Processing option displays a screen that allows you to abort the currently running SYSCLN job.

#### Procedure

Perform the steps described in Table 4–11 to use the Abort SYSCLN Processing menu option.

#### Table 4–11 Abort SYSCLN Process

| Action                    |                           |
|---------------------------|---------------------------|
| Enter 14 from the Operate | or Menu and press Return. |
| Result:                   |                           |
| The software displays the | SYSCLN Menu.              |
|                           |                           |
|                           |                           |
| Enter 4 from the SYSCLN   | Menu and press Return.    |
| Enter 4 from the SYSCLN   | Menu and press Return.    |
|                           |                           |

3 Enter **Y** to abort the process.

#### Result:

The currently running SYSCLN process is immediately stopped and the software displays a message stating that the SYSCLN process has been aborted.

4 Enter Ctrl/Z or press Return to exit the screen.

## 4.3.3 Delete User Histories

#### Description

The Delete User Histories option displays a screen that allows you to delete user history files for:

- Volumes that are associated with a specified user name
- · Volumes for all user names before a specified date

## SLS Catalog Safety and Maintenance 4.3 Deleting Old SLS History Files

Figure 4–4 Delete User Histories Screen

```
DELETE USER HISTORIES
Username to delete (*=ALL):
```

CXO-3190A

#### Delete User Histories Screen Diagram

Figure 4–4 illustrates the Delete User Histories screen.

#### Procedure

Perform the steps described in Table 4–12 to use the Delete User Histories menu option.

#### **Requirement:**

This screen requires input. Pressing Return without entering any data displays the prompt "Press Return to continue." Pressing the Return key again brings you back to the main menu without submitting the batch job.

Table 4–12Delete User Histories

| Step | System prompt                  | Action                                                                                                    |  |
|------|--------------------------------|----------------------------------------------------------------------------------------------------|--|
| 1    | _                              | Enter 9 from the Operator Menu and press Return.<br>Result:<br>The software displays the Delete User Histories screen.                                                          |  |
| 2    | Username to<br>delete (*=ALL): | <ul> <li><u>IF</u> you want to delete all user names, <u>THEN</u> enter * and press <u>Return</u>,</li> <li><u>ELSE</u> enter the user name and press <u>Return</u>.</li> </ul> |  |

(continued on next page)

| Step | System prompt                  | Action                                                                                                    |
|------|--------------------------------|----------------------------------------------------------------------------------------------------|
| 3    | Delete BEFORE<br>date (*=ALL): | Enter the date to delete the user history files by and press Return.                                                                                                    |
| 4    | Volume ID<br>(*=ALL):          | Enter the Volume ID for which you want to delete user histories<br>and press Return.<br><u>Result:</u><br>The SLS software enters this job in the batch queue. The<br>history files are deleted when the batch job is completed.<br><u>Note:</u><br>Records for the user/volume in the <i>system</i> history files are not<br>deleted. |

#### Table 4–12 (Cont.) Delete User Histories

## 4.4 Data Safety with the VMS Backup Utility

This section describes how to implement an SLS data safety policy using the VMS Backup utility.

#### Important Considerations

Consider the following items when implementing a data safety policy using the VMS Backup utility:

- Location of the volume database and SLS history files
- The amount of time invested for save operations compared to the amount of time needed for restore operations

Locations for the volume database and SLS history files:

To ensure the safety of the volume database and of the system history files, place the volume database on a different device than the SLS system history files.

Save operation recommendations:

- Perform a daily save operation of the volume and magazine databases during a period of stability. The exposure to data loss is then limited to one day.
- Perform a save operation of the SLS system history files after they are updated.

#### Time to restore:

The frequency of save operations has the following effect on the amount of time needed to restore data:

- If you <u>decrease</u> the frequency of save operations, you <u>increase</u> the time to restore data.
- If you <u>increase</u> the frequency of save operations, you <u>decrease</u> the time to restore data.

## 4.4.1 Volume and Magazine Database Device Failure

The procedure in Table 4–13 describes how to restore data in the event the device that contains the volume and magazine database fails. Completing this procedure returns the volume and magazine databases to their status at the time of the last save operation.

## Table 4–13 How to Restore the Volume or Magazine Database from a BACKUP Copy Copy

| Step | Action                                                                                                    |  |
|------|----------------------------------------------------------------------------------------------------|--|
| 1    | Shut down the SLS software.                                                                                                 |  |
| 2    | Select another device and restore the following files from the last image backup operation:                                 |  |
|      | SLS\$ROOT:[PRIMAST]*.*                                                                                                    |  |
|      | SLS\$ROOT:[PARAMS]*.*                                                                                                    |  |
|      | <u>Note:</u><br>Make a note of the device name where these files are located for later use in this procedure.               |  |
| 3    | Perform restore operations from all subsequent incremental backup operations of SLS\$ROOT:[PRIMAST] and SLS\$ROOT:[PARAMS]. |  |
| 4    | Edit the SYS\$MANAGER:TAPESTART.COM file to change the assignment of PRIMAST to the device noted in Step 2.                 |  |
| 5    | Start SLS software.                                                                                                    |  |

## 4.4.2 SLS System History File Device Failure

The procedure in Table 4–14 describes how to restore data if the device that contains the SLS system history files fails. Completing this procedure returns the SLS system history files to their status at the time of the last save operation.

#### Table 4–14 How to Restore the SLS System History Files from a BACKUP Copy

| Step | Action                                                                                                    |  |
|------|----------------------------------------------------------------------------------------------------|--|
| 1    | Shut down the SLS software.                                                                                                 |  |
| 2    | Select another device and perform a full disk restore of the SLS system history files from the last image backup operation. |  |
|      | Note:                                                                                                    |  |
|      | Make a note of this device name for later use in this procedure.                                                            |  |
|      | (continued on next note                                                                                                    |  |

(continued on next page)

|      | BACKCI COPY                                                                                                    |  |  |
|------|----------------------------------------------------------------------------------------------------|--|--|
| Step | Action                                                                                                    |  |  |
|      |                                                                                                    |  |  |
| 3    | Perform restore operations from all subsequent incremental backup operations of<br>the SLS system history files.                        |  |  |
| 4    | Edit the SYS\$MANAGER:TAPESTART.COM file to change the assignment of HISDIR_n to the device noted in Step 2.                            |  |  |
| 5    | Start SLS software.                                                                                                    |  |  |
| 6    | To update the SLS system history files, obtain a list of volumes allocated since<br>the last backup operation of the SLS history files. |  |  |
|      | Report volumes allocated in that interval by entering the command:                                                                      |  |  |
|      | \$ STORAGE REPORT VOLUME ALLOCATED_DATE=yesterday                                                                                       |  |  |
| 7    | For each volume on the report, execute the SYSOLDTAPE command to update the SLS system history files.                                   |  |  |

## Table 4–14 (Cont.) How to Restore the SLS System History Files from a BACKUP Copy

## 4.4.3 Manually Updating the SLS System History Files

In the event of a device failure that occurs between the time of the system backup operation or a standby archive operation, and the automatic SLS system history file update, you can manually update the SLS system history files by following the steps in Table 4-15.

| Table 4–15 | How to Manually | Update SLS System History Files |
|------------|-----------------|---------------------------------|
|------------|-----------------|---------------------------------|

| Step | Action<br>Log in to an account on the SLS server node in which you can grant:        |  |
|------|--------------------------------------------------------------------------------------|--|
| 1    |                                                                                      |  |
|      | The CMKRNL privilege                                                                 |  |
|      | Read and write access to the system authorization file                               |  |
|      |                                                                                      |  |
| 2    | Obtain a list of all volumes allocated since the last SLS system history file update |  |
| ~    | by entering the command:                                                             |  |
|      | <pre>\$ STORAGE REPORT VOLUME ALLOCATED_DATE=date_of_last_update</pre>               |  |
|      |                                                                                      |  |

(continued on next page)

| Step | Action                                                                                                    |
|------|----------------------------------------------------------------------------------------------------|
| 3    | Enable your terminal as an operator console so you can reply to SLS software requests with OPCOM by entering the command:                                                          |
|      | \$ REPLY/ENABLE                                                                                                    |
| 4    | Submit the command procedure SLS\$SYSTEM:SYSOLDTAPE.COM under the SLS account by entering the command:                                                                             |
|      | <pre>\$ SUBMIT/USER=SLS/PARAM=(history_set,volume_id,"*") - \$_ SLS\$SYSTEM:SYSOLDTAPE.COM</pre>                                                                                   |
|      | Where:                                                                                                    |
|      | <i>history_set</i> is the name of the SLS system history file set to update <i>volume_id</i> is the Volume ID of the first volume "*" indicates all save sets on the volume        |
| 5    | SLS software will issue an OPCOM request to mount the first volume.                                                                                                    |
|      | Mount the FIRST volume.                                                                                                    |
|      | • Reply to the OPCOM message by entering the command:                                                                                                    |
|      | \$ REPLY/TO=n                                                                                                    |
| 6    | SLS software will issue two OPCOM requests. The second request includes a list of options. Reply to this OPCOM message by using the CONT option by entering the command:           |
|      | \$ REPLY/TO=n CONT                                                                                                    |
| 7    | Continue with Steps 5 and 6 selecting the volumes in sequence until all volume have been processed.                                                                                |
| 8    | After all volumes have been processed, SLS software submits a batch job to perform the actual SLS system history file update. Check for the name of the joby entering the command: |
|      | \$ SBUPDT_history_volume                                                                                                    |
|      | Where:                                                                                                    |
|      | <i>history</i> is the SLS system history name <i>volume</i> is the name of the first volume to be updated                                                                          |

#### Table 4–15 (Cont.) How to Manually Update SLS System History Files

# 4.5 Data Safety with VAX RMS Journaling and the VMS Backup Utility

This section describes how to implement a SLS data safety policy with VAX RMS Journaling software and the VMS Backup utility.

## SLS Catalog Safety and Maintenance 4.5 Data Safety with VAX RMS Journaling and the VMS Backup Utility

#### **Important Considerations**

Consider the following items when implementing a data safety policy using VAX RMS Journaling software and the VMS Backup utility:

- The location of the journal file and the volume and magazine databases
- More frequent save operations reduce the size of the journal file

#### Journal file location:

To avoid loss of all SLS data in the event of a device failure, the journal file should be located on a different device than the volume and magazine databases.

#### Journal size:

The frequency of save operations on the SLS data effects the size of the journal as follows:

- If you <u>decrease</u> the frequency of save operations on the volume and magazine databases, you <u>increase</u> the size of the journal file.
- If you <u>increase</u> the frequency of save operations on the volume and magazine databases, you decrease the size of the journal file.

## 4.5.1 Implementing Data Safety with the VMS Backup Utility and VAX RMS Journaling

The procedure in Table 4–16 describes how to supplement the VMS Backup utility with VAX RMS Journaling to ensure SLS data safety.

| Table 4–16 | How to Implement a Data Safety Policy Using the VMS Backup |
|------------|------------------------------------------------------------|
|            | Utility with VAX RMS Journaling                            |

| Step | Action                                                                                                    |
|------|----------------------------------------------------------------------------------------------------|
| 1    | Establish the journal file on a different device than the volume and magazine databases.                                  |
|      | Recommendation:                                                                                                    |
|      | Journal activity on SLS\$MASTER:TAPEMAST.DAT.                                                                             |
| 2    | Determine the frequency of image and incremental backup operations you need to make on the volume and magazine databases. |
| 3    | Perform an image backup operation of the volume and magazine databases.                                                   |
| 4    | Enable VAX RMS Journaling on the volume and magazine databases.                                                           |
| 5    | For each incremental backup operation of the volume and magazine databases, restart the journal.                          |
| 6    | When the image backup operation period has passed, proceed again with Step 3.                                             |

## SLS Catalog Safety and Maintenance 4.5 Data Safety with VAX RMS Journaling and the VMS Backup Utility

### 4.5.2 VAX RMS Journal Device Failure

The procedure in Table 4–17 describes how to maintain SLS data safety if the VAX RMS Journal device fails. Completing this procedure ensures continuous safety of the volume and magazine databases.

Table 4–17 How to Respond to a VAX RMS Journal Device Failure

| Step | Action                                                                                    |
|------|-------------------------------------------------------------------------------------------|
| 1    | Immediately shut down SLS software to halt activity on the volume and magazine databases. |
| 2    | Perform an image backup operation of SLS\$MASTER:TAPEMAST.DAT.                            |
| 3    | Redirect the VAX RMS Journal to another device.                                           |
| 4    | Restart the SLS software.                                                                 |

## 4.6 Data Safety with VAX Volume Shadowing Software

With VAX Volume Shadowing software, you create a virtual device with two or more physical devices to protect against data loss. This requires an additional device, but provides for fewer service interruptions.

Establish a VAX Volume Shadow set for the device that will store the volume database, magazine database, and SLS system history files.

#### **Recommendation:**

Although VAX Volume Shadowing provides a higher level of data security, it is recommended that you still maintain a data safety policy for data maintained on a VAX Volume Shadow set.

#### More information:

For more information, refer to the VAX Volume Shadowing Manual.

# **Configuring SLS System Backup Operations**

This chapter explains how to configure various symbols for your system backup operations. It includes the following topics:

- A description of system backup operations
- An introduction to system backup command files
- Information about defining scheduling parameters for system backup operations
- Information about defining the system backup operation
- A list of files created during a system backup operation

# 5.1 SLS System Backup Operations

SLS system backup operations save copies of disk files onto tape or optical cartridges. In the event of lost data, these saved copies can be used to restore the original data.

System backup operations differ from user backup operations because system backup operations can save or restore any file, while user backup operations can only save or restore files owned by the user.

SLS system backup operations are invoked by system backup command files. One system backup operation corresponds with one system backup command file.

SLS system backup operations are usually done in batch mode and can be executed:

- Manually
- Automatically to run at a specific time on a repetitive interval

### SLS Software Features for System Backup Operations

SLS software provides the following system backup operation features:

- A menu interface to the VMS Backup utility
- A method of invoking manual system backup operations to satisfy random needs
- The scheduling of system backup operations to execute automatically at a specific time on a repetitive schedule
- A method of generating SLS system history files. History files contain information about the save sets where copied data is stored. This information can later be used to find the save set and restore the copied data.

# 5.2 System Backup Command Files

This section describes the requirements, conventions, and functional considerations that affect the use of system backup command files.

### **Requirements:**

The system backup command file must:

- Properly qualify the VMS Backup utility operation
- Have a unique name ending with "\_SBK.COM."

Example:

### filename\_SBK.COM

Be stored in the SLS\$SYSBAK directory

### Conventions:

System backup command files are typically named to reflect their role in your overall backup policy.

### Example file names:

The following example file names would be used to identify the system backup files for daily incremental backup operations and a weekly backup operations that occurs on Sunday. No system backup operation is required for Saturday.

```
MONDAY_INCREMENTAL_SBK.COM
TUESDAY_INCREMENTAL_SBK.COM
WEDNESDAY_INCREMENTAL_SBK.COM
THURSDAY_INCREMENTAL_SBK.COM
FRIDAY_INCREMENTAL_SBK.COM
SUNDAY_IMAGE_SBK.COM
```

### **Considerations:**

With the system backup command file, SLS software enables you to customize a wide range of aspects for any system backup operation. All these aspects have been organized into groups of symbols. They are:

- System backup control, including automatic scheduling
- System backup type
- Volume characteristics
- Operator intervention
- Resource allocation
- Volume disposition
- Device control
- Status and information reporting

### 5.2.1 Creating SLS System Backup Command Files

The following methods enable you to create system backup command files:

• Use your favorite text editor to copy and then modify the SYSBAK.TEMPLATE file.

The SLS\$SYSBAK:SYSBAK.TEMPLATE file is a template that contains DCL symbols. Assignments made to these symbols control a system backup operation.

• Use the SLS Operator Menu option for Manual System Backup. This option executes the SLS\$SYSTEM:DO\_A\_BACKUP.COM file. This file leads you through an interactive dialog to build a system backup command file. See Section 6.2 for instructions about using this feature.

# 5.2.2 System Backup Operations Using SYSBAK.TEMPLATE

The SYSBAK.TEMPLATE file is your primary interface for setting up and executing system backup operations. The remainder of the discussion about system backup operations in this manual refers only to this system backup command file.

### SYSBAK.TEMPLATE

Example 5–1 shows you the file named SYSBAK.TEMPLATE. You can copy this file and edit the copied file to create a system backup command file.

Note:

Do not edit the SYSBAK.TEMPLATE file. Copy SYSBAK.TEMPLATE to another file name and edit the new file.

### Example 5–1 SYSBAK.TEMPLATE

```
$!
$! SYSBAK.TEMPLATE SLS V2.2
$!
$!
$! COPYRIGHT (c) 2001 Compaq Computer Corporation.
$!
$!
$! This file contains parameters to run a system backup.
$!
$! -----
$! Automatic Scheduling Parameters
$!
$! DAYS_1 :==
$! TIME_1 :==
$! NODE_1 :==
$!
$! DAYS_2 :==
$! TIME_2 :==
$! NODE_2 :==
$!
$! DAYS 3 :==
$! TIME 3 :==
$! NODE_3 :==
ŚΙ.
$! ---
      _____
$! Disk File Selection Parameters
$!
$ FILES_1 :== SYS$SYSDISK:
$!
$! Backup Type Definition Parameter for this file only
$!
$! QUALIFIERS 1 :==
$!
$ PROGRESS == 1000
```

(continued on next page)

# Configuring SLS System Backup Operations 5.2 System Backup Command Files

```
Example 5–1 (Cont.) SYSBAK.TEMPLATE
```

```
$!
$! -----
$! Default Backup Type Definition Parameter
$!
$ QUALIFIERS :== /RECO/IGNO=INTE/VERI
$!
$! -----
$! Backup privileges
$!
$ PRIVS :== BYPASS
$!
$! -----
$! Saveset Name Generation Parameter
$!
$ SAVESET_GEN == "F$EXTRACT(0,15,DO_DISK) + "".BAK"""
$!
$! -----
$! Online History Parameters
$!
$ HISTORY_SET :== DAILY
$ SBUPDT_Q :== SYS$BATCH
$!
$! ------
$! Listing File Parameters
$!
$ LISTING_GEN == """SLS$SYSBAK:"" + F$EXTRACT(0,15,P1) + NODE + F$EXTRACT(0,15,DO_DISK)"
$ FULL :== 0
$ PRINT_Q :== SYS$PRINT ! /DELE
$!
$! -----
$! Reel Selection Parameters
$!
$ MEDIA_TYPE :== 9TRACK
$ PREALLOC == 0
$ AUTOSEL == 1
$ TAPE_POOL :== 'HISTORY_SET'
$ REEL_SIZE == 2400
$ NOTES :== SYSTEM BACKUP
$ CONTINUE :==
$ CONTLOADOPT == 2
$!
$! -----
$! Reel Retention Parameters
$!
$ SCRATCH DAYS :== 60
$ OFFSITE_DATE :==
$ ONSITE_DATE :==
$!
$!
                   _____
$! Reel / Saveset Protection Parameter
$!
$ PROTECTION :== S:RW,O:RW,G:R,W:R
```

(continued on next page)

```
$! ------
$! Tape Drive Selection Parameters
$!
$ N DRIVES == 1
$ DENSITY :== 6250
$ DRIVE_TYPE :==
$!
$! -----
$! Volume Mount Parameters
$!
$ @SLS$DATAC:MNTDEF MNT$M_READCHECK MNT$M_MESSAGE -
        MNT$M_WRITECHECK MNT$M_TAPE_DATA_WRITE
$ MNTFLAGS == MNT$M_MESSAGE .OR. MNT$M_TAPE_DATA_WRITE
Ś
$ QUICKLOAD == 0
$!
$! -----
$! Status Mail Parameter
$!
$ STATUS MAIL :==
$!
$! -----
$! Backup Job Chain Parameter
$!
$ NEXT JOB :==
$!
$! -----
$! User Message Parameter
$!
$ REPLY MSG :== REOUEST/TO=(TAPES)
$!
$! -----
$! Tape Label Parameter
$!
$ TAPE LABELS == 2
$!
$! -----
$! Batch Log File Parameter
$!
$ LOG FILE :== !/[NO]PRINT/[NO]KEEP
$!
$! -----
$! Summary File Generation
$!
$ SUMMARY_FILE == 2
$!
$! ----
    _____
$! Pre- & Post- Processing DCL Commands
$!
$! PRE_PROCESS_FIRST :==
$! PRE_PROCESS_EACH :==
$! POST_PROCESS_EACH :==
```

Example 5–1 (Cont.) SYSBAK.TEMPLATE

\$!

\$! POST\_PROCESS\_LAST :==

\$EXIT

For detailed instructions about creating system backup command files for system backup operations, see Section A.1.

# 5.2.3 Executing System Backup Operations

This section describes the types of methods that system backup operations are executed:

- Manually started
- Automatically scheduled

These descriptions only provide an overall understanding. For more detailed information about automatic scheduling, refer to Section 5.3.1.

### 5.2.3.1 Running Manual Backup Operations

For a manual system backup operation, define the symbols in the system backup command file to reflect the characteristics of your required system backup operation. You are not required to make assignments to the scheduling symbols (DAYS\_n, TIME\_n, and NODE\_n) for a manually-executed system backup command file.

Enter the following command to manually execute a system backup command file:

\$ STORAGE STARTUP SYSTEM\_BACKUP filename\_SBK.COM

Note:

This command does not require the "\_SBK.COM" portion of the file name. The command will automatically append the string "\_SBK.COM" to the filename if it is not provided.

### 5.2.3.2 Running Automatically Scheduled Backup Operations

There are three symbols that control the automatic scheduling of system backup operations:

- DAYS\_n
- TIME\_n
- NODE\_n

Making assignments to each of these symbols defines the day, time, and node on which the system backup operation will run. Make more than one set of scheduling assignments to execute the same operation on different days.

How the automatic schedule works:

The following table describes how the automatically scheduled system backup operation occurs.

### Stage Action

1 Each night at midnight, SLS\$TAPMGRRQ triggers a process that examines every system backup command file located in the directory SLS\$SYSBAK.

| Stage | Action                                                                                                    |  |  |  |
|-------|----------------------------------------------------------------------------------------------------|--|--|--|
| 2     | The scheduling symbols in each system backup command file are read in sequence from the top.                                                                                                    |  |  |  |
|       | <ul> <li>IF none of the days specified is the current day,<br/>OR IF the current day is a holiday,<br/>THEN the command file is not processed.</li> </ul>                                                                                                    |  |  |  |
|       | <ul> <li>IF the day specified is the current day,<br/>AND the corresponding NODE_n symbol points to the node on which the<br/>SLS\$TAPMGRRQ process is running,<br/>AND the job has not already been queued today,<br/>THEN the command file is queued for execution.</li> </ul> |  |  |  |

3 At the specified time, the system backup operation is executed.

# 5.3 Preparing for System Backup Operations

Before you can execute any SLS system backup operations, you must prepare SLS software:

- Plan for maintaining SLS system history files (Section 4.2).
- Consider holiday impact on operator staff schedules.
- Plan for unattended system backup operations (if you have the appropriate equipment) that can execute without operator intervention.

Consider your SLS system backup policy when making assignments to the symbols in system backup command files. In particular, you must meet certain requirements and conventions. These are described in the following sections.

To control your SLS system backup operations, you must consider:

- · Manual submission or automatic scheduling
- Skipping the system backup operations on holidays
- Any processing that must take place within the context of your system backup operation
- Any processing that must take place after the system backup operation completes
- The ability to restore the saved data

## 5.3.1 How to Define Automatic Scheduling Days

SLS software provides for automatic scheduling of various features such as system backup operations and volume usage reporting. This section describes the syntax in further detail and provides examples.

### 5.3.1.1 Symbols for Automatic Scheduling

You may specify as many DAYS\_n, TIME\_n and NODE\_n triplets as you need for any system backup operation. SLS software uses the triplet of the first DAYS\_n symbol that matches the current day.

Rule:

You may specify as many triplets as needed, but they must be numbered sequentially, beginning at the number one.

### 5.3.1.2 Specifying a Day of the Week

To specify a day of the week for automatic scheduling, use the name of the day in the assignment.

Allowable assignments:

For the day of the week, use:

- MONDAY
- TUESDAY
- WEDNESDAY
- THURSDAY
- FRIDAY
- SATURDAY
- SUNDAY

**Restriction**:

Do not abbreviate the name of the day.

Example: Volume usage report

To automatically schedule a volume usage report for each Tuesday, assign:

\$ DAYS :== TUESDAY

### Multiple assignments:

Multiple assignments are allowed when separated by commas.

Example: System backup operation:

To automatically schedule a system backup operation for Monday and Friday, assign to the DAYS\_n symbol:

\$ DAYS\_1 :== MONDAY, FRIDAY

### 5.3.1.3 Specifying a Day Offset into a Month

There might be a need to automatically schedule a process for the third day of the month, or two days before the end of the month.

### Format

The format of this assignment is:

### **MONTH** direction offset

Where:

- *direction* is a:
  - Plus sign (+) to indicate days from the beginning of the month

- Minus sign (-) to indicate days from the end of the month
- *offset* is the number of days

Example: From the beginning of the month:

If you want to schedule generation of a volume usage report for the fourth day of the month, assign:

S DAYS :== MONTH + 4

Example: From the end of the month:

If you want to schedule a system backup operation for the last day of the month, assign:

\$ DAYS\_1 :== MONTH - 1

### 5.3.1.4 Specifying a Week Offset into a Month

There might be a need to automatically schedule a process for the second Sunday of the month, or the next to last Tuesday of the month.

Format

The format of this assignment is:

**MONTH** *direction week\_offset* \* *day\_of\_week* 

Where:

- direction is a:
  - Plus sign (+) to indicate days from the beginning of the month
  - Minus sign (-) to indicate days from the end of the month
- *week\_offset* is the *n*th week occurrence
- *day\_of\_week* is any day of the week

#### Week Offset Assignments

Example: From the beginning of the month:

If you want to schedule generation of a volume usage report for the second Sunday of the month, assign:

\$ DAYS :== MONTH + 2 \* SUNDAY

Example: From the end of the month:

If you want to schedule a system backup operation for the next to last Thursday of the month, assign:

\$ DAYS\_1 :== MONTH - 2 \* THURSDAY

#### Day Offset from a Week Offset

Example: Day offset from a week offset:

If you want to schedule a system backup operation or generation of a volume report on the day before the third Saturday, or two days after the first Wednesday, you can add a day offset to the week offset assignment described in Week Offset Assignments.

Example: Specify days before:

If you want schedule a system backup operation two days after the first Wednesday, assign:

\$ DAYS\_1 :== MONTH + 1 \* WEDNESDAY + 2

Example: Specify days after:

If you want to schedule generation of a volume report on the day before the third Saturday, assign:

\$ DAYS :== MONTH + 3 \* SATURDAY - 1

### 5.3.1.5 Specifying the Days to Run System Backup Operations

Examine Table 5–1 to determine how to specify the days to run system backup operations.

| IF you want to schedule a system backup operation         |                                                                                                    |
|-----------------------------------------------------------|----------------------------------------------------------------------------------------------------|
| for                                                       | THEN assign                                                                                                    |
| Any day                                                   | The name of the day for a single day or days separated by commas<br><u>Example 1:</u><br>Running the backup on Monday.                                                         |
|                                                           | <pre>\$ DAYS_1 :== MONDAY <u>Example 2:</u> Running the backup on both days of the weekend.</pre>                                                                              |
|                                                           | \$ DAYS_1 :== SATURDAY, SUNDAY                                                                                                    |
| A particular day of the month                             | The keyword MONTH and plus or minus the number of the day<br><u>Example 1:</u><br>Running the system backup operation on the third day of the month.                           |
|                                                           | \$ DAYS_1 :== MONTH + 3<br>Example 2:                                                                                                    |
|                                                           | Running the system backup operation on the last day of the month.<br>\$ DAYS_1 :== MONTH - 1                                                                                   |
| The <i>n</i> th occurrence of a particular day in a month | The name of the month plus or minus the number of weeks and the particular day<br><u>Example 1:</u><br>Running the system backup operation on the third Saturday of the month. |
|                                                           | <pre>\$ DAYS_1 :== MONTH + 3 * SATURDAY <u>Example 2:</u> Running the system backup operation on the last Sunday of the month</pre>                                            |
|                                                           | \$ DAYS_1 :== MONTH - 1 * SUNDAY                                                                                                    |
|                                                           | (continued on next page                                                                                                    |

### Table 5–1 How to Specify Days to Run Operations

| IF you want to schedule a system backup operation                  |                                                                                                    |  |
|--------------------------------------------------------------------|----------------------------------------------------------------------------------------------------|--|
| for                                                                | THEN assign                                                                                                    |  |
|                                                                    |                                                                                                    |  |
| A day related to the <i>n</i> th occurrence of a particular day in | The name of the month plus or minus the number of weeks, particular day, and the day                                                                                                |  |
| a month                                                            | Example 1:                                                                                                    |  |
|                                                                    | Running the system backup operation on the day after the fourth<br>Monday of the month (either the fourth Tuesday of the current month<br>or first Tuesday of the following month). |  |
|                                                                    | \$ DAYS_1 :== MONTH + 4 * MONDAY + 1                                                                                                    |  |
|                                                                    | Example 2:                                                                                                    |  |
|                                                                    | Running the system backup operation three days before the second Sunday of the month.                                                                                               |  |
|                                                                    | \$ DAYS_1 :== MONTH + 2 * SUNDAY - 3                                                                                                    |  |

#### More information:

Refer to Section 5.3.1 for more detailed information on specifying days for automatic scheduling.

#### 5.3.1.6 Specifying the Time of Day to Run System Backup Operations

Assign a time value to the following symbol using hours and minutes:

Example:

To run the backup at 4:00 p.m.:

\$ TIME\_1 :== 16:00

Additionally, you may assign any allowable qualifiers of the DCL SUBMIT command.

### 5.3.1.7 Overriding the Default Queue with the Time Definition

The default queue is assigned to the BATN symbol in the SYS\$MANAGER:TAPESTART.COM file. To override this assignment, specify the queue name with the /QUEUE qualifier in this file.

### Example:

To run the backup at 1:00 a.m. on the SYS\$BATCH queue:

\$ TIME\_2 :== 01:00/QUEUE=SYS\$BATCH

### 5.3.1.8 Specifying the Node Executing the DCL SUBMIT Command

Assign to the NODE\_n symbol the node name of the node that will execute the DCL SUBMIT command. This node does not have to be the node that actually executes the backup job.

### Specifying this node on an OpenVMScluster system:

Assign to the NODE\_n symbol one of the nodes running the SLS server.

### For a specific OpenVMScluster system node:

To ensure the job actually executes on the node assigned to NODE\_n you must:

- Include a /QUEUE qualifier with the TIME\_n symbol that indicates a queue on the node in the OpenVMScluster system, OR
- Do <u>not</u> include the /QUEUE qualifier with the TIME\_n symbol and define the queue with the BATN symbol

### Specifying more than one node:

To specify more than one node for a NODE\_n symbol, the job queued by one of those nodes is picked at random.

You must:

| Separate the node names with a | OR | Assign the OpenVMScluster system |
|--------------------------------|----|----------------------------------|
| comma                          |    | queue to the BATN symbol in the  |
|                                |    | SYS\$MANGER:TAPESTART.COM file   |

Note:

Avoid more than one node running the job on the same day by specifying an OpenVMScluster system queue with the TIME\_n /QUEUE qualifier.

#### Specifying this node on a standalone system:

Assign the NODE\_n symbol the name of the processor. If the processor is not part a network, then leave the NODE\_n symbol blank.

### 5.3.1.9 Example: Automatic Scheduling Selection

The following example shows triplets defined for performing backups at one of two different times:

```
$ DAYS_1 :== MONDAY
$ TIME_1 :== 23:00
$ NODE_1 :== MARS
$!
$!
$ DAYS_2 :== MONTH + 1
$ TIME_2 :== 10:00
$ NODE_2 :== MARS
```

#### In this example:

- When the current day is Monday, then the system backup operation is submitted on MARS at 23:00.
- When the current day is **not** Monday, but **is** the first day of the month, then the system backup operation is submitted at 10:00 on MARS.

#### 5.3.1.10 Skipping an Automatically Scheduled System Backup Operation

The following example shows how to skip an automatically scheduled backup operation. Assign an automatic scheduling triplet:

```
$ DAYS_1 :== MONTH -1
$ TIME_1 :==
$ NODE_1 :==
$!
$ DAYS_2 :== WEDNESDAY
$ DAYS_2 :== 17:00
$ NODE_2 :== VOLKS
```

### In this example:

- If the current day is the last day of the month, then the system backup operation is not performed as specified in the \*\_SBK.COM file.
- If the current day is <u>not</u> the last day of the month, but **is** Wednesday, then the system backup operation is submitted at 17:00 on node VOLKS.

### 5.3.2 Skipping Automatic System Backup Operations on Holidays

Automatic system backup operations are usually skipped on holidays because operators are not available to service SLS software mount requests. SLS software does not automatically reschedule the system backup operations for another day.

The SLS\$PARAMS:HOLIDAYS.DAT file contains holiday definitions. Edit this file to include the holidays observed by your site. SLS uses the latest version of HOLIDAYS.DAT file.

### 5.3.2.1 HOLIDAYS.DAT Record Format

The format for each record in HOLIDAYS.DAT file is:

dd-mmm-yyyy, xxxxxxxxx

#### Where:

*dd*—is the day *mmm*—is the first three letters of the month *yyyy*—is the year *xxxxxxxx*—is the name of the holiday

## 5.3.2.2 Example: HOLIDAYS.DAT File

The following example shows the contents of a HOLIDAYS.DAT file for the year 1991.

04-JUL-1991, Independence Day 02-SEP-1991, Labor Day 28-NOV-1991, Thanksgiving 25-DEC-1991, Christmas

### 5.3.3 Preprocessing and Post-Processing Operations

Sometimes it is necessary to shut down an application before saving its data. The application must then be restarted after the save operation is complete. You might also have a need to run your own check on a backup operation after completion.

Such pre- and post-processing operations can be automatically enabled in the context of a system backup operation. The symbols for pre- and post-processing are:

- PRE\_PROCESS\_FIRST
- PRE\_PROCESS\_EACH
- POST\_PROCESS\_EACH
- POST\_PROCESS\_LAST

### Rule:

Each symbol assignment must execute a DCL command file. That is, it must begin with an "@" sign and include a command file name.

### 5.3.3.1 Execution Sequence for Preprocessing and Post-Processing Symbols

Table 5–2 shows the execution sequence of the preprocessing and post-processing symbols and shows the corresponding symbols.

### Table 5–2 Execution Sequence for Pre- and Post-Processing Symbols

| •                                                     |                                 |
|-------------------------------------------------------|---------------------------------|
| Command files are executed                            | With this symbol                |
| Once at the start of the entire backup operation      |                                 |
|                                                       | <pre>\$ PRE_PROCESS_FIRST</pre> |
| For each FILES_n symbol defined                       |                                 |
|                                                       | \$ PRE_PROCESS_EACH             |
| For each FILES_n symbol defined upon backup operation |                                 |
| completion                                            | \$ POST_PROCESS_EACH            |
| Once after the entire backup operation has completed  |                                 |
|                                                       | \$ POST_PROCESS_LAST            |
|                                                       |                                 |

### 5.3.3.2 Symbols Enabled for Preprocessing and Post-Processing

Because pre- and post-processing operations are performed in the context of the system backup operation, certain symbols are available for the processes.

Table 5–3 lists the symbols that are defined and available for pre- and post-processing system backup operations and a description of the assignments.

| Name of the backed up disk Names of the backed up files |
|---------------------------------------------------------|
| -                                                       |
|                                                         |
| Name of the node                                        |
| First volume used                                       |
| Name of the intermediate SLS system history file        |
| Name of the last volume used (continued on next page)   |
|                                                         |

 Table 5–3
 Symbols Enabled for Pre- and Post-Processing

| Symbol                                | Description                                                                                                    |  |
|---------------------------------------|----------------------------------------------------------------------------------------------------|--|
|                                       |                                                                                                    |  |
| LISTING                               | Name of listing file                                                                                                  |  |
| N_REELS                               | Number of volumes used                                                                                                |  |
|                                       | Note:                                                                                                    |  |
|                                       | This symbol is functional only in a POST_PROCESS_EACH assignment and with a SUMMARY_FILE assignment that is not zero. |  |
| P1                                    | Name of the *_SBK.COM file                                                                                            |  |
| P2                                    | Index 1 through <i>n</i> of FILES_n being run                                                                         |  |
|                                       | Note:                                                                                                    |  |
|                                       | This symbol is functional only in PRE_PROCESS_EACH and POST_PROCESS_EACH assignments.                                 |  |
| P3                                    | The disk being backed up (translation of FILES_n)                                                                     |  |
|                                       | Note:                                                                                                    |  |
|                                       | This symbol is functional only in PRE_PROCESS_EACH and POST_PROCESS_EACH assignments.                                 |  |
| SAVESET                               | Name of the save set written                                                                                          |  |
| STARTED                               | Date and time the backup operation started                                                                            |  |
| STATUS                                | BACKUP exit status                                                                                                    |  |
| STOPPED                               | Date and time the backup operation ended                                                                              |  |
| SUMFN                                 | Name of the summary file                                                                                              |  |
| All symbols in this<br>*_SBK.COM file |                                                                                                    |  |

Table 5–3 (Cont.) Symbols Enabled for Pre- and Post-Processing

### 5.3.3.3 Executing Another SBK Batch Job After the Backup Operation

The NEXT\_JOB symbol is useful to perform an identical save operation of the disk or disks saved by the current job, or to execute a second batch job for another drive or set of drives.

Assign to the NEXT\_JOB symbol the name of a batch job to be submitted. Qualifiers to the DCL SUBMIT command (such as /QUEUE) are allowed.

### Example:

If you want to execute the job named INCREMENTAL immediately after this job, assign the following:

\$ NEXT\_JOB :== INCREMENTAL\_SBK

# 5.4 Defining the SLS System Backup Operation

The type of SLS system backup operation is determined by the assignments that you make to the symbols in your SLS system backup command file ( $^*$ \_SBK.COM).

# 5.4.1 The VMS BACKUP Command

### BACKUP command:

The system backup command file (\*\_SBK.COM) includes symbols that correspond to specific segments of a VMS BACKUP command.

\$ BACKUP files\_n /qualifiers /mntflags \$\_ saveset\_gen /protection=protection /output\_qual

### Where:

| files_n     | are the files to be saved                       |
|-------------|-------------------------------------------------|
| /qualifiers | are the VMS BACKUP qualifiers                   |
| /mntflags   | are the additional qualifiers                   |
| saveset_gen | is the name of the BACKUP save set              |
| /protection | is the protection given the save set and volume |

### 5.4.1.1 Assignments to FILES\_n

To select the files to be saved, assign the file name or disk name to the FILES\_n symbol. To make the correct assignment, follow these rules:

- FILES\_n symbols are sequentially numbered beginning with the number one, continuing with the number two, and so on.
- The numbers cannot contain leading zeros.
- The sequence cannot skip a number.
- The trailing colon must be included after the device name in each assignment.
- You may define as many FILES\_n symbols as you need.

For an image backup operation:

Specify only the device name. The contents of the entire disk will be saved.

### 5.4.1.2 Assignments to QUALIFIERS and QUALIFIERS\_n

The QUALIFIERS or QUALIFIERS\_n symbol assignments are the same assignments used with the DCL BACKUP command and correspond to the FILES\_n symbol:

• QUALIFIERS

The default BACKUP qualifiers assigned to FILES\_n.

Restriction:

The QUALIFIERS symbol should not be changed in a system backup operation's preprocessing procedures.

### Example:

\$ FILES\_1 :== DISK\$USERDATA: \$ FILES\_2 :== DISK\$TESTDATA: \$ QUALIFIERS :== /IMAGE/VERIFY

### QUALIFIERS\_n

The BACKUP qualifiers associated with a corresponding FILES\_n, where "*n*" is the same value.

### Example:

\$ FILES\_1 :== DISK\$USERDATA: \$ QUALIFIERS\_1 :== /IMAGE/VERIFY/RECORD \$ FILES\_2 :== DISK\$TESTDATA: \$ QUALIFIERS\_2 :== /IMAGE/VERIFY

Note:

The assignments in qualifiers overrides the assignments in QUALIFIERS. They are not appended together.

### 5.4.1.3 Assignments to OUTPUT\_QUAL and OUTPUT\_QUAL\_n

The OUTPUT\_QUAL or OUTPUT\_QUAL\_n sumbol assignments are the same assignments used with the DCL BACKUP command and correspond to the FILES\_n symbol:

OUTPUT\_QUAL

The default BACKUP qualifiers assigned to FILES\_n.

### **Restriction:**

The OUTPUT\_QUAL symbol should not be changed in a system backup operation's preprocessing procedures.

### Example:

\$ FILES\_1 :== DISK\$USERDATA: \$ FILES\_2 :== DISK\$TESTDATA: \$ OUTPUT\_QUAL :== /GROUP=100

### OUTPUT\_QUAL\_n

The BACKUP qualifiers associated with a corresponding FILES\_n, where "*n*" is the same value.

### Example:

\$ FILES\_1 :== DISK\$USERDATA: \$ QUALIFIERS\_1 :== /GROUP=100 \$ FILES\_2 :== DISK\$TESTDATA: \$ QUALIFIERS 2 :== /GROUP=100/BLOCK SIZE=65535

### Note:

The assignments in OUTPUT\_QUAL\_n overrides the assignments in OUTPUT\_QUAL. They are not appended together.

### Deciding When to Use QUALIFIERS or QUALIFIERS\_n:

Table 5–4 describes deciding when to use either QUALIFIERS or the QUALIFIERS\_n symbols.

| Table 5–4 | When to use | QUALIFIERS | or QUALIFIERS_n |
|-----------|-------------|------------|-----------------|
|-----------|-------------|------------|-----------------|

| IF the                                                                                                    | THEN specify                                                                                                    |
|----------------------------------------------------------------------------------------------------|----------------------------------------------------------------------------------------------------|
| System backup operation<br>is a single disk or group of<br>files for which you want to<br>use the same VMS BACKUP<br>qualifiers | <ol> <li>The disk or group of files to the FILES_1 symbol.</li> <li>The VMS BACKUP qualifiers for all FILES_n to QUALIFIERS.</li> <li><u>Example:</u><br/>In this *_SBK.COM file, both DISK\$USERDATA and DISK\$TESTDATA<br/>use the same BACKUP qualifiers.</li> </ol>                                                                                                    |
|                                                                                                    | <pre>\$ FILES_1 :== DISK\$USERDATA:<br/>\$ FILES_2 :== DISK\$TESTDATA:<br/>\$ QUALIFIERS :== /IMAGE/VERIFY</pre>                                                                                                    |
| System backup operation is<br>multiple disks or groups of<br>files                                                              | <ol> <li>Each of the disks (or groups of files) to successive FILES_n symbols.</li> <li>The BACKUP qualifiers that apply to more than one FILES_N to the QUALIFIERS symbol.</li> <li>The BACKUP qualifiers that apply to a specific disk (or group of files) to the QUALIFIERS_n symbol that corresponds with the appropriate FILES_n.         <u>Example:</u>         This *_SBK.COM file specifies saving four disks. The first three disks require the same BACKUP qualifiers and the fourth disk requires different qualifiers. The assignments in the *_SBK.COM file would look like:         <pre>             FILES_1 :== DISK\$USER1:             FILES_2 :== DISK\$USER2:             FILES_3 :== DISK\$USER3:             FILES_4 :== DISK\$USER4:             !             I Default BACKUP qualifiers for DISK\$USER1, DISK\$USER2, and DISK\$US             QUALIFIERS :== /IMAGE/RECORD/VERIFY             !             BACKUP qualifiers for DISK\$USER4 only             \$QUALIFIERS_4 :== /IMAGE/RECORD/VERIFY/IGNORE=INTERLOCK         </pre></li></ol> |

# Deciding When to Use OUTPUT\_QUAL or OUTPUT\_QUAL\_n:

Table 5-5 describes deciding when to use either OUTPUT\_QUAL or the OUTPUT\_QUAL\_n symbols.

| Table 3-3 WHEIT TO USE OUTFUT QUAL OF OUTFUT QUAL II | Table 5–5 | When to use OUTPUT | _QUAL or OUTPUT_QUAL_n |
|------------------------------------------------------|-----------|--------------------|------------------------|
|------------------------------------------------------|-----------|--------------------|------------------------|

| IF the                                                                                                    | THEN specify                                                                                                    |
|----------------------------------------------------------------------------------------------------|----------------------------------------------------------------------------------------------------|
| System backup operation<br>is a single disk or group of<br>files for which you want to<br>use the same VMS BACKUP<br>qualifiers | <ol> <li>The disk or group of files to the FILES_1 symbol.</li> <li>The VMS BACKUP qualifiers for all FILES_n to OUTPUT_QUAL.</li> </ol>                                                                                              |
|                                                                                                    | Example:<br>In this *_SBK.COM file, both DISK\$USERDATA and DISK\$TESTDATA<br>use the <u>same</u> BACKUP qualifiers.                                                                                                    |
|                                                                                                    | <pre>\$ FILES_1 :== DISK\$USERDATA:<br/>\$ FILES_2 :== DISK\$TESTDATA:<br/>\$ OUTPUT_QUAL :== /GROUP=100</pre>                                                                                                    |
| System backup operation is<br>multiple disks or groups of<br>files                                                              | 1. Each of the disks (or groups of files) to successive FILES_n symbols.                                                                                                    |
|                                                                                                    | 2. The BACKUP qualifiers that apply to more than one FILES_N to the QUALIFIERS symbol.                                                                                                    |
|                                                                                                    | 3. The BACKUP qualifiers that apply to a specific disk (or group of files) to the QUALIFIERS_n symbol that corresponds with the appropriate FILES_n.                                                                                  |
|                                                                                                    | Example:<br>This *_SBK.COM file specifies saving four disks. The first three disks<br>require the same BACKUP qualifiers and the fourth disk requires different<br>qualifiers. The assignments in the *_SBK.COM file would look like: |
|                                                                                                    | <pre>\$ FILES_1 :== DISK\$USER1:<br/>\$ FILES_2 :== DISK\$USER2:<br/>\$ FILES_3 :== DISK\$USER3:<br/>\$ FILES_4 :== DISK\$USER4:<br/>\$ !<br/>\$ ! Default BACKUP qualifiers for DISK\$USER1, DISK\$USER2, and DISK\$USER</pre>       |
|                                                                                                    | QUALIFIERS :== /IMAGE/RECORD/VERIFY<br>\$ OUTPUT_QUAL :== /GROUP=100<br>\$ ! BACKUP qualifiers for DISK\$USER4 only<br>\$ QUALIFIERS_4 :== /IMAGE/RECORD/VERIFY/IGNORE=INTERLOCK<br>\$ OUTPUT_QUAL_4 :== /GROUP/BLOCK_SIZE=65535      |

### **Restriction: Qualifiers Not to Use**

Do not use the following assignments in the QUALIFIERS or QUALIFIERS\_n symbol:

- /REWIND
- /NOREWIND
- /LIST
- /FULL

**Recommendation:** 

Remove the /MEDIA\_FORMAT qualifier if media compaction and record blocking were previously enabled or disabled by assigning this qualifier. Enable the desired characteristic by using the DENSITY symbol.

If a volume is a cartridge loaded on a TA90 or TA90E tape drive, and if the volume's density field is either "COMP" or "NOCOMP," then the SLS software will automatically append the /MEDIA\_FORMAT qualifier.

**Recommended Assignments for the QUALIFIERS or QUALIFIERS\_n Symbol:** Table 5–6 lists recommended assignments to the QUALIFIERS or QUALIFIERS\_ n symbol. These assignments are identified and briefly described, but are listed in no particular order.

| Use the QUALIFIER | То                                                                                                    |
|-------------------|----------------------------------------------------------------------------------------------------|
| /BLOCK_SIZE=n     | Set the block size for data records in a BACKUP save set. Acceptable range for $n$ is 2048 through 65,534.                                                                                                    |
|                   | Recommended block sizes:                                                                                                    |
|                   | • 24 KB for reel-to-reel tapes                                                                                                    |
|                   | • 32 KB for TA90                                                                                                    |
|                   | • 64 KB for TA90 if you do not want to copy save sets.                                                                                                    |
|                   | Default block sizes:                                                                                                    |
|                   | If you do not use this qualifier, the default block sizes are:                                                                                                    |
|                   | • Disk save set—32,356 bytes                                                                                                    |
|                   | Magnetic tape save set—8192 bytes                                                                                                    |
|                   |                                                                                                    |
|                   |                                                                                                    |
| /IMAGE            | Execute an image backup.                                                                                                    |
| /IMAGE            | Caution:                                                                                                    |
| /IMAGE            | <u>Caution:</u><br>Using this assignment causes SLS software to use                                                                                                    |
| /IMAGE<br>/FAST   | <u>Caution:</u><br>Using this assignment causes SLS software to use<br>ONLY the device specification in the FILES_n symbol,<br>implicitly selecting all files. This could possibly                                                                      |
|                   | <u>Caution:</u><br>Using this assignment causes SLS software to use<br>ONLY the device specification in the FILES_n symbol,<br>implicitly selecting all files. This could possibly<br>increase your system backup operation time.                       |
| /FAST             | <u>Caution:</u><br>Using this assignment causes SLS software to use<br>ONLY the device specification in the FILES_n symbol,<br>implicitly selecting all files. This could possibly<br>increase your system backup operation time.<br>Prescan all files. |

Table 5–6 Recommended QUALIFIERS or QUALIFIERS\_n Assignments

(continued on next page)

| Use the QUALIFIER     | То                                                                                                    |
|-----------------------|----------------------------------------------------------------------------------------------------|
| /IGNORE=INTERLOCKS    | Back up files currently open for write by other applications on the system.                                                                                                    |
| /IGNORE=NOBACKUP      | Back up files that are marked as no backup.                                                                                                    |
| /VERIFY               | Verify the backup.                                                                                                    |
| /DELETE               | Delete files after backing them up.                                                                                                    |
| /MODIFY/SINCE=BACKUP  | Back up files modified since the last backup was done with the /RECORD qualifier.                                                                                                    |
| /EXPIRED/BEFORE=TODAY | Back up files that expired before today.<br><u>Note:</u><br>Files without a defined expiration date are<br>considered to have expired on 17–NOV–1858. Refer<br>to Section 9.1.2 for more information on setting<br>expiration dates. |

Table 5–6 (Cont.) Recommended QUALIFIERS or QUALIFIERS\_n Assignments

### Examples of Defining Backup Types:

The following examples show how to specify the backup type.

### Image backup:

To perform an image backup (everything on the disk), record the backup date on the disk file headers, and to verify that the files were copied as specified, set the QUALIFIERS symbol as follows:

\$ QUALIFIERS :== /IMAGE/RECORD/VERIFY

### Incremental backup:

To perform an incremental backup (a backup of all files that were modified since the last backup that used the /RECORD qualifier), set the QUALIFIERS symbol as follows:

\$ QUALIFIERS :== /MODIFY/SINCE=BACKUP/RECORD/VERIFY

### 5.4.1.4 Defining the Backup Privilege

The privileges assigned to the PRIVS symbol determine if SLS software can access files that are to be saved, regardless of the file's individual protection. This assignment is equivalent to a VMS privilege assignment that is necessary to run a system backup operation.

### Default:

The default assignment is BYPASS. This allows SLS to bypass individual file protection and save or restore any files on the device.

Caution: READALL privilege:

Users with the READALL privilege have access to file headers which enables them to modify files.

### 5.4.1.5 Assignments to MNTFLAGS

Assignments to the MNTFLAGS symbol specify the MOUNT qualifiers to use for the system backup operation. More than one assignment may be specified as a logical OR operation on the allowable assignments.

Caution:

Do not modify @SLS\$DATAC:MNTDEF (located immediately before the MNTFLAGS symbol) in the SYSBAK.TEMPLATE file.

### 5.4.1.6 Assigning Additional Mount Actions

Table 5–7 lists actions that can be enabled when the volume is mounted for the system backup operation, and the corresponding assignment for the MNTFLAGS symbol.

Note:

A DCL .OR. can be used to specify multiple flags.

| IF you want to                                                            | THEN assign                                |
|---------------------------------------------------------------------------|--------------------------------------------|
| Perform readchecks                                                        |                                            |
|                                                                           | <pre>\$ MNTFLAGS == MNT\$M_READCHECK</pre> |
| Place a message in the log for<br>each volume mounted                     | \$ MNTFLAGS == MNT\$M_MESSAGE              |
| Perform writecheck                                                        | \$ MNTFLAGS == MNT\$M_WRITECHECK           |
| Enable the tape controller's<br>write cache (if supported by<br>hardware) | \$ MNTFLAGS == MNT\$M_TAPE_DATA_WRITE      |

 Table 5–7
 Mount Action Symbol Assignments

Note:

Ensure that you understand the behavior enabled by assignments made to the MNTFLAGS symbol. Some assignments may cause a longer time than necessary to complete a backup operation.

### 5.4.1.7 Save Set Name Symbol Descriptions

The string assignments made to the SAVESET\_GEN symbol translates into the string used to generate save set names. The SAVESET\_GEN symbol allows you to specify the format of the save set names that are written to tape.

The SLS software provides many symbol name string assignments that define the SAVESET\_GEN symbol. They are grouped into the following classes:

1. File and device

- 2. Time and sequence
- 3. Any symbol assignment in the \*\_SBK.COM file

Table 5–8 lists and describes the symbol assignments for the SAVESET\_GEN symbol, describing both the file and device assignments, as well as time and sequence assignments.

Table 5–8 Values for SAVESET\_GEN

| Symbol<br>Assignment | Generates a save set name representing the                                                                                                    |
|----------------------|----------------------------------------------------------------------------------------------------|
| NODE                 | Node executing the backup operation                                                                                                    |
| DO_DISK              | Device name (without the colon)                                                                                                    |
| DO_FILES             | Parsed file specification                                                                                                    |
| HSTDIR               | Device and directory where the SLS system history<br>files are stored; this is defined only when the<br>HISTORY_SET symbol has an assignment (is not<br>null). |
| TOPDIR               | Top level directory name of DO_FILES (up to the first wildcard or subdirectory specified)                                                                      |
| FNAME                | File name portion of DO_FILES                                                                                                    |
| FTYPE                | File type portion of DO_FILES, without the leading "."                                                                                                    |
|                      | Assignment         NODE         DO_DISK         DO_FILES         HSTDIR         TOPDIR         FNAME                                                           |

(continued on next page)

| Step | Action                                                                                                    |
|------|----------------------------------------------------------------------------------------------------|
| 1    | Decide on a general format for the save set name.                                                                                                    |
|      | Example:                                                                                                    |
|      | volume_name.day_of_month                                                                                                    |
|      | This save set name would contain:                                                                                                    |
|      | Volume name (file name)                                                                                                    |
|      | • Day of the month (extension name)                                                                                                    |
| 2    | Write a DCL expression that generates a save set name that uses the assignments provided by the SLS software. Do <u>not</u> use apostrophes.<br>Example: |
|      | F\$GETDVI(DO_DISK,"VOLNAM")+"."+DOM                                                                                                    |
| 3    | For every quotation mark (") in the expression, substitute double quotation marks ("").                                                                  |
|      | Example:                                                                                                    |
|      | F\$GETDVI(DO_DISK,""VOLNAM"")+"".""+DOM                                                                                                    |
| 4    | Place a quotation mark (") at the beginning and end of the statement.<br><u>Example:</u>                                                                 |
|      | "F\$GETDVI(DO_DISK,""VOLNAM"")+"".""+DOM"                                                                                                    |
| 5    | Make your SAVESET_GEN assignment.                                                                                                    |
|      | Example:                                                                                                    |
|      | \$ SAVESET_GEN :== "F\$GETDVI(DO_DISK,""VOLNAM"")+""."+DOM"                                                                                              |

### Table 5–9 How to Generate Save Set Names

### 5.4.1.9 Assigning the PROTECTION Symbols

You need to assign volume protection to the volumes where SLS will write the save sets. Assign the PROTECTION symbol the same assignments you would make for the DCL SET FILE/PROTECTION command.

### Example:

If the volume needs read and write protection only for system, owner, group, and world, then assign:

\$ PROTECTION :== S:RW,O:RW,G:RW,W:RW

# 5.4.2 System Backup Volume Characteristics

Consider the volume characteristics required for your system backup operation. They should include:

- Media type
- Media density
- Reel size, if necessary
- Volume pool from which the media is to taken

### 5.4.2.1 Indicating the Type of Media Used for the Backup Operation

Make an assignment to the MEDIA\_TYPE symbol that is the type of media to be used for the system backup operation.

### **Requirement:**

You must use one of the media type (MTYPE\_n) definitions from the SYS\$MANAGER:TAPESTART.COM file.

### Example:

If you want to write the save set to a 9-track magnetic tape and have an MTYPE\_n definition of 9TRACK, you would make the following assignment:

\$ MEDIA\_TYPE :== 9TRACK

### 5.4.2.2 Assigning the Volume Pool for the Backup Operation

Assign the volume pool name to the TAPE\_POOL symbol. This name is the pools of volumes from where the volume for the system backup operation will be selected.

### Example:

A volume pool named MONTH\_IMAGE is used for monthly image backup operations. Assign the following:

\$ TAPE\_POOL :== MONTH\_IMAGE

### When to use this symbol:

This symbol is valid only when the PREALLOC or AUTOSEL symbols are also used.

### 5.4.2.3 Assigning Backup Volume Density

Assign the volume recording density value to the DENSITY symbol.

### Example:

The volumes for the backup operation are magnetic tape with a density of 6250 bpi (bits per inch). Assign the following:

\$ DENSITY :== 6250

### **Requirement:**

Your site must have, at minimum, the amount of tape devices that support the density value assigned to the N\_DRIVES symbol.

### 5.4.2.4 Assigning the Backup Volume Size

Assign the REEL\_SIZE symbol a value of the size of the volumes in the specified volume pool.

### Example:

If the reels are to be allocated from the specified volume pool are 2400 feet, then assign:

\$ REEL\_SIZE :== 2400

### When to use this symbol:

This symbol is valid only when the PREALLOC or AUTOSEL symbols are also used.

### 5.4.3 System Backup Operator Intervention Policy

The system backup operation can be controlled with a range of operator intervention options. The options range between attended and unattended system backups.

Attended system backup operation:

Requires operator intervention at various stages of the system backup operation, from selecting and loading volumes in real time, to initializing volumes when they are ready for writing.

Unattended system backup operation:

SLS software will acknowledge volumes and write data without operator intervention. The operator can prepare the volumes and devices before the start time of the system backup operation.

### 5.4.3.1 Example: Attended System Backup Assignments with Restrictions

The following example shows assignments that could be used to control a system backup with a policy of operator intervention, restricting the operator's decisions.

| \$ ( | QUICKLOAD == 0          | !Operator acknowledges volume loading             |
|------|-------------------------|---------------------------------------------------|
| \$ 1 | PREALLOC == 4           | SLS preallocates four volumes for the job         |
| \$ 1 | AUTOSEL == 1            | !SLS selects additional volumes                   |
| \$ ( | CONTLOADOPT == 0        | !All volumes loaded are specified and initialized |
| \$1  | UNATTENDED_BACKUPS == 0 | !Requires operator intervention                   |

### 5.4.3.2 Example: Attended System Backup Assignments with Without Restrictions

Backup policy might require the operator to make various decisions about the system backup operation. The following example shows assignments that would allow the operator to respond to these decisions:

| \$ QUICKLOAD == 0   | !Operator acknowledges volume loading                |
|---------------------|------------------------------------------------------|
| \$ PREALLOC == 0    | !Operator allocates volumes                          |
| \$ AUTOSEL == 0     | !Operator selects additional volumes                 |
| \$ CONTLOADOPT == 2 | !Operator has the ability to overwrite or initialize |
|                     | volumes as they are about to be written              |

### 5.4.3.3 Example: Unattended System Backup Assignments

The following example shows assignments that could be used to control an unattended system backup operation on a gravity-driven loader device (stacker). For more information about running unattended backup operations, see Section 6.4.

| \$ QUICKLOAD == 1          | !SLS software mounts loaded volume          |
|----------------------------|---------------------------------------------|
| \$ QUICKLOAD_RETRIES == 80 | !Length of time a volume mount is retried   |
| \$ PREALLOC == 0           | No volumes preallocated for the job         |
| \$ AUTOSEL == 0            | !Additional volumes are not selected by SLS |
| \$ CONTLOADOPT == 2        | SLS reinitializes volumes as needed         |
| \$ UNATTENDED_BACKUPS == 1 | !Does not requires operator intervention    |

### Note:

During unattended backup operations, SLS retains the volume labels of any initialized volumes that it uses. Volumes that are not initialized are rejected.

### 5.4.3.4 Acknowledging Loaded Volumes

Use the following options for acknowledging loaded volumes before they are mounted:

- If you want the operator to acknowledge a loaded volume before it is mounted, assign \$ QUICKLOAD == 0.
- If you want SLS software to mount a loaded volume without seeking acknowledgment, assign \$ QUICKLOAD = = 1.

### 5.4.3.5 Allocating Volumes Prior to Running the System Backup Operation

Assign the number of reels to be allocated to the PREALLOC symbol. This allocation occurs before midnight on the day before the system backup operation is to be executed.

Doing this generates a printout of volumes allocated for the next day's backup operations. This allows the operator to prepare for the next day's system backup operations by gathering the allocated volumes.

### Example:

If you want to allocate five reels of tape on the midnight before the backup is run, you would use this assignment:

```
$ PREALLOC :== 5
```

Assign this value (number of reels) to zero if there are no volumes to be allocated ahead of time.

### For manual backups:

This symbol is ignored if the system backup operation is manually executed.

### 5.4.3.6 Enabling SLS Software to Automatically Select Volumes

The AUTOSEL symbol is used by SLS when the system backup operation runs out of preallocated volumes. When appropriately assigned, this symbol enables SLS software to search the SLS volume database for volumes in the free state. Depending upon the assigned value, SLS will either prompt the operator to load these volumes, or automatically load them.

SLS searches for free volumes in the pool name assigned to the TAPE\_POOL symbol.

### 5.4.3.7 Allowable Values for AUTOSEL

There are two allowable values for AUTOSEL. Table 5–10 list these possible values and corresponding descriptions.

### Table 5–10 Values for AUTOSEL

| IF your volumes are stored                                                                                                    | THEN                                   |  |
|----------------------------------------------------------------------------------------------------|----------------------------------------|--|
| Near the drives:                                                                                                    | Enable automatic                       |  |
| The operator does not have to:                                                                                                    | volume selection.                      |  |
| • Go far to get the volumes when load requests are displayed on the console.                                                                                                    | \$ AUTOSEL == 1                        |  |
| <ul> <li>Determine which volumes may be used.</li> </ul>                                                                                                    |                                        |  |
|                                                                                                    |                                        |  |
| A significant distance from the drives:                                                                                                    | Disable automatic<br>volume selection. |  |
| A significant distance from the drives:<br>The operator has to consider obtaining additional volumes<br>before the backup begins. These additional volumes would<br>then be nearby when the backup begins. |                                        |  |
| The operator has to consider obtaining additional volumes before the backup begins. These additional volumes would                                                                                         | volume selection.                      |  |

### 5.4.3.8 Recommended Procedure for Handling Volumes

Table 5–11 describes how to handle additional volumes that might be needed if all preallocated volumes are used before a backup job completes.

| Table 5–11 | How to Handle System Backup Volumes |
|------------|-------------------------------------|

| Step | Action                                                                                                    |
|------|----------------------------------------------------------------------------------------------------|
| 1    | Estimate as closely as possible the number of volumes needed for the system backup operation. Assign this value to PREALLOC.                                                                           |
|      | Result:                                                                                                    |
|      | If too many volumes are allocated, they are returned to the free state. If too few volumes are allocated, the SLS software prompts you for more, as needed.                                            |
| 2    | Review the printed list (prints on SYS\$PRINT) of volumes selected for the day's system backup operations. Obtain these volumes from storage and place them near the devices before the backup begins. |
|      |                                                                                                    |

(continued on next page)

| Step   | Action                                                                                                    |
|--------|----------------------------------------------------------------------------------------------------|
| 4      | If the system backup operation runs out of preallocated volumes, and AUTOSEL is enabled, enter the STORAGE APPEND command. This instructs SLS software to search the database for similar volumes.                  |
|        | Result:                                                                                                    |
|        | If the search is successful, SLS software issues a load request for the volumes. If<br>the search is unsuccessful, SLS software prompts for the volume identification.<br>You must then decide which volume to use. |
|        |                                                                                                    |
| 5      | Determine which volume to use.                                                                                                    |
| 5<br>6 | Determine which volume to use.<br>Load the selected volume on the designated drive and reply to SLS software.                                                                                                    |
|        |                                                                                                    |

### Table 5–11 (Cont.) How to Handle System Backup Volumes

### 5.4.3.9 Handling Volume Label Mismatches During the System Backup Operation

The CONTLOADOPT symbol specifies the action to take when a label mismatch occurs while loading a volume. Depending on the value assigned to CONTLOADOPT, the operator is prompted when a label mismatch occurs, to which the operator must reply CONT.

### 5.4.3.10 Allowable CONTLOADOPT and IGNBLANK Values

Table 5–12 describes the volume label processing criteria, the conditions for accepting or rejecting the volume, and the related CONTLOADOPT assignment.

| For volume label criteria                                                      | AND                                                                               | THEN assign                             |
|--------------------------------------------------------------------------------|-----------------------------------------------------------------------------------|-----------------------------------------|
| Volume labels must<br>match and volumes<br>must be initialized.                | If the label does not match or<br>is not initialized, then reject<br>the volume.  | \$ CONTLOADOPT == 0<br>\$ IGNBLANK == 0 |
| Volume labels must<br>match. A volume not<br>initialized must be<br>confirmed. | <ul> <li>If the label does not match,<br/>then reject the volume.</li> </ul>      |                                         |
|                                                                                | • If the label is blank, then prompt the operator for confirmation of the volume. |                                         |
|                                                                                | • If the label matches, then process the volume.                                  |                                         |

Table 5–12 Values for CONTLOADOPT

(continued on next page)

| For volume label criteria                                                                                                    | AND                                                                                                    | THEN assign                             |
|----------------------------------------------------------------------------------------------------|----------------------------------------------------------------------------------------------------|-----------------------------------------|
| Volume labels must<br>match. A volume not<br>initialized must be<br>initialized.                                                   | <ul> <li>If the label does not match, then reject the volume.</li> <li>If the label is blank, then initialize the volume.</li> <li>If the label matches, then process the volume.</li> </ul>  | \$ CONTLOADOPT == 1<br>\$ IGNBLANK == 1 |
| Volume labels must<br>match. A volume<br>not initialized <b>OR</b><br>mismatched volume<br>label must be confirmed.                | <ul> <li>If the label is blank or<br/>does not match, then<br/>prompt the operator for<br/>confirmation of the volume.</li> <li>If the label matches, then<br/>process the volume.</li> </ul> | \$ CONTLOADOPT == 2<br>\$ IGNBLANK == 0 |
| Volume labels must<br>match. A volume not<br>initialized must be<br>initialized. Mismatched<br>volume labels must be<br>confirmed. | <ul> <li>If the label does not match then prompt the operator.</li> <li>If the label is blank then initialize the volume.</li> </ul>                                                          | \$ CONTLOADOPT == 2<br>\$ IGNBLANK == 1 |

Table 5–12 (Cont.) Values for CONTLOADOPT

# 5.4.4 System Backup Media Resource Allocation

Media resource allocation for system backup operations concerns the number of save sets that can be placed on a single volume.

### 5.4.4.1 Considerations for More Than One Save Set on One Volume

If you want to write more than one save set to a single set of volumes, assign a string of at least one character to the CONTINUE symbol.

If you do <u>not</u> want to write more than one save set to a volume, assign a null string to the CONTINUE symbol.

### 5.4.4.2 Assigning Strings to the CONTINUE Symbol

The string assigned to CONTINUE is used by SLS as a file name <u>without</u> device, directory, file type, or version number. Therefore, this assignment must be compatible with VMS file naming conventions.

If the string assigned to the CONTINUE symbol in a specific \_SBK.COM file is unique from all other strings in other \_SBK.COM files, save sets generated by this \_SBK.COM will be written on volumes or volume sets distinct from those volume or volume sets used by the other \_SBK.COM files.

If more than one \_SBK.COM file shares the same CONTINUE symbol string, then the save sets created by those \_SBK.COM files are written on the same volume or volume sets.

### Example:

Two system backup operations run at different times on the same evening:

- One is an incremental system backup operation of source code files from one disk
- The other is an incremental system backup operation of software documentation a different disk

The source code and documentation both belong to the PET project. To write the save sets from each system backup operation to the same volume, assign the same string to the CONTINUE symbol in each \*\_SBK.COM file, such as:

\$ CONTINUE :== PET

# 5.4.5 System Backup Volume Disposition

Consider the following when determining the completion processing for volumes used for system backup operations:

- SLS system history file processing
- How long the volume is to be retained
- Where the volume will be stored (on site or off site)
- The generation of printed labels
- Any pertinent information to be recorded in the SLS volume database

### 5.4.5.1 Specifying Symbols for SLS System History Files

The symbols in a \*\_SBK.COM file that control the creation and maintenance of SLS system history files are HISTORY\_SET and SBUPDT\_Q.

### Disabling SLS system histories:

If you do not want a history file maintained for the backup operations executed with this file, set these symbols to null strings.

### 5.4.5.2 Naming Your SLS System History Set

Assign the name of the SLS system history set to which the system backup operation belongs to the HISTORY\_SET symbol.

### Example:

If the system backup operation is a monthly image and you want to maintain the SLS system history file for it, you could use a SLS system history file set named MONTHLY:

\$ HISTORY\_SET :== MONTHLY

### Requirement:

The SLS system history set name must be defined in the TAPESTART.COM file with a HISNAM\_n assignment. Refer to Section 4.2.1.1 for more information.

### 5.4.5.3 Naming the SLS System History Processing Queue

Assign the name of the queue where the system history processing jobs will be submitted to the SBUPDT\_Q symbol. Include any batch qualifiers, such as /AFTER and /NOPRINT.

### Example:

If you want your history database processed on the SYS\$BATCH queue at 11:00 p.m., assign:

\$ SBUPDT\_Q :== SYS\$BATCH/AFTER=23:00

### 5.4.5.4 Setting the Number of Days for Volume Retention

Assign the number of days to retain volumes to the SCRATCH\_DAYS symbol. This determines when volumes are automatically released for reuse or placed in the transition state.

### Dependency:

The action taken depends on the assignment of FRESTA in the SYS\$MANAGER:TAPESTART.COM file. Refer to the *Media and Device Management Services for OpenVMS Guide to Operations* for more information.

### Assigning values:

Supply an integer value greater than zero. If the tapes are to be retained indefinitely, assign a null string.

### Example:

To set the volumes used for an image system backup operation of a data disk for one year, assign:

\$ SCRATCH\_DAYS :== 365

### **Requirement:**

This value must be the same for all \*\_SBK.COM files with the same value for the CONTINUE symbol.

### 5.4.5.5 Setting Volume Off-Site and On-Site Dates

There are two symbols for controlling the off-site and on-site dates for volumes stored in an off-site vault: OFFSITE\_DATE and ONSITE\_DATE.

- 1. The assignment to the OFFSITE\_DATE symbol specifies the date to send volumes to an off-site storage location.
- 2. The assignment to the ONSITE\_DATE symbol specifies the date to bring volumes back from an off-site storage location.

### 5.4.5.6 Allowable OFFSITE\_DATE and ONSITE\_DATE Assignments

Table 5–13 shows appropriate assignments to the OFFSITE\_DATE and ONSITE\_DATE symbols.

| IF you                                                                                                    | THEN assign                                                                                                    |
|----------------------------------------------------------------------------------------------------|----------------------------------------------------------------------------------------------------|
| Do not use off-site storage                                                                                               |                                                                                                    |
|                                                                                                    | <pre>\$ OFFSITE_DATE == "" \$ ONSITE_DATE == ""</pre>                                                                                                    |
| Want to specify these values in the *_                                                                                    | Time:                                                                                                    |
| SBK.COM file, assign a specific time or<br>use VMS delta time to specify a certain<br>number of days from the backup date | <pre>\$ OFFSITE_DATE :== 01-DEC-1991 \$ ONSITE_DATE :== 01-DEC-1992</pre>                                                                                    |
|                                                                                                    | Days from the backup date:                                                                                                    |
|                                                                                                    | \$ OFFSITE_DATE :== "+30-"<br>\$ ONSITE_DATE :== "+60-"                                                                                                    |
|                                                                                                    | <u>Note:</u><br>These examples indicate 30 and 60 days from<br>the current date. The quotation marks ("),<br>plus sign (+), and minus sign (–) are required. |
| Want to use the values determined in the SLS\$SYSTEM:SET_VAULT_DATES.COM                                                  |                                                                                                    |
| file on a day to day basis                                                                                                | <pre>\$ OFFSITE_DATE == - F\$TRNLNM("SLS\$OFFSITE_DATE")</pre>                                                                                               |
| More information:<br>Refer to Media and Device Management                                                                 | <pre>\$ ONSITE_DATE == - f\$TRNLNM("SLS\$ONSITE_DATE")</pre>                                                                                                 |
| Services for OpenVMS Guide to<br>Operations for a description of vault<br>scheduling.                                     | Note:           These examples show continuation lines.                                                                                                    |

### Table 5–13 Values for OFFSITE\_DATE and ONSITE\_DATE

### 5.4.5.7 Printing Volume Labels

The TAPE\_LABELS symbol determines when volume labels are printed. This symbol is meaningful only if the LBL symbol has an assignment in the SYS\$MANAGER:TAPESTART.COM file.

### 5.4.5.8 Allowable Assignments to TAPE\_LABELS

Table 5–14 describes the label printing capabilities provided by SLS and the assignments that enable them.

### Table 5–14 Values for TAPE\_LABELS

| IF you want              | THEN assign         |
|--------------------------|---------------------|
| No printed volume labels |                     |
|                          | \$ TAPE LABELS == 0 |

(continued on next page)

| IF you want                                                                                                    | THEN assign         |
|----------------------------------------------------------------------------------------------------|---------------------|
| Printed volume labels for the volumes as they are allocated                                                                                                    |                     |
| Caution:                                                                                                    | \$ TAPE_LABELS == 1 |
| When using this option, the labels may not have the<br>correct value in the Next Volume field on the label<br>because the subsequent volumes have not been allocated<br>at the time the label is printed. |                     |
| Printed volume labels for the volumes as the next one<br>starts (that is, prints the label for the volume when it is<br>full). The label for the last volume used is printed when                         | \$ TAPE_LABELS == 2 |
| the job completes.                                                                                                    |                     |
| the job completes.<br>Printed volume labels when the job completes                                                                                                    |                     |

### Table 5–14 (Cont.) Values for TAPE\_LABELS

### 5.4.5.9 Assigning a Note to a Volume

Assign a string to the NOTES symbol. This string becomes a note on the volume record.

### Example:

To include a note describing your monthly image backup, assign:

\$ NOTES :== MONTHLY IMAGE

## 5.4.6 System Backup Device Control

Considerations for backup device control include the type and number of tape devices to be used and are described in the following sections.

### 5.4.6.1 Assigning the Backup Tape Device

Use Table 5–15 to identify the tape device or tape device types you want to use for the system backup operation.

Table 5–15 Values for DRIVE\_TYPE

| IF you want                                           | THEN assign                              |
|-------------------------------------------------------|------------------------------------------|
| SLS software to automatically select the tape device. | assign a null string<br>Example:         |
|                                                       | \$ DRIVE_TYPE :== ""                     |
| To specify a tape device.                             | the tape device(s).                      |
|                                                       | Example:                                 |
|                                                       | <pre>\$ DRIVE_TYPE :== MUA2:,MUA3:</pre> |

### 5.4.6.2 Controlling the Number of Drives Used for a System Backup Operation

Assign a value indicating the number of drives to use for the backup job to the N\_DRIVES symbol. SLS software prompts the operator to load this number of drives with volumes before any writing occurs.

Enabling SLS to prompt for drives:

If you want SLS software to prompt the operator for the number of drives when the backup begins, assign a value of zero.

### Value limits:

You must assign a value between one and the number of drives you have that accommodates the density specified by the DENSITY symbol.

### Example:

If you have 10 drives of the same density assigned to the DENSITY symbol, but the system backup operation requires only half of them, assign:

\$ N\_DRIVES == 5

### 5.4.6.3 How SLS Software Implements N\_DRIVES During a System Backup Operation

Table 5–16 describes how SLS software implements the N\_DRIVES assignment to a system backup.

Table 5–16 SLS Implementation of N\_DRIVES Symbol

| Stage | Action                                                                                                    |  |
|-------|----------------------------------------------------------------------------------------------------|--|
| 1     | SLS software issues a request to load media on the number of drives specified by N_DRIVES.                     |  |
| 2     | The operator loads the media on the drives, then replies to SLS software.                                      |  |
| 3     | The system backup begins writing data to the first drive.                                                      |  |
| 4     | <ul><li>When the volume has been filled, SLS software:</li><li>Begins writing to the next drive</li></ul>      |  |
|       | <ul> <li>Issues a request to load a volume on the first drive</li> </ul>                                       |  |
| 5     | All subsequent drives are processed as described in Stages 3 and 4 until all designated files have been saved. |  |

# 5.4.7 System Backup Status and Information Reporting

Status and information reporting tasks include:

- Job notification
- Progress reporting
- Recording the names of files that have been saved

#### 5.4.7.1 Job Notification

#### Enabling Operator Replies for System Backup Progress

Assign a value to the PROGRESS symbol to enable progress reporting. Refer to Table 5–17:

Table 5–17 Values for PROGRESS Symbol

| IF you want to                                                       | THEN assign                                                                    |
|----------------------------------------------------------------------|--------------------------------------------------------------------------------|
| Disable progress<br>reporting                                        | \$ PROGRESS == 0                                                               |
| Enable progress<br>reporting to occur after<br>a set number of files | The number of files saved before generating a progress report. <u>Example:</u> |
| have been saved                                                      | \$ PROGRESS == 100                                                             |

#### Controlling DCL REPLY Messages

The REPLY\_MSG symbol specifies the command to send messages when system backup operations start and complete. Assign the DCL REPLY or REQUEST command and desired qualifiers to the REPLY\_MSG symbol.

#### Example 1:

If you want to send messages and a beep to all user terminals that are logged in, assign:

\$ REPLY\_MSG :== REPLY/USER/BELL

#### Example 2:

If you want to send messages only to TAPES operators, assign:

\$ REPLY\_MSG :== REQUEST/TO=(TAPES)

#### 5.4.7.2 Progress Reporting by Mail

Assign the account name of the account that will receive the message reporting status of the system backup operation to the STATUS\_MAIL symbol.

#### Example 1:

If you want the mail sent to the system account, then use this assignment:

\$ STATUS\_MAIL :== SYSTEM

#### Example 2:

If you do not want mail sent to anyone, assign a null string to this symbol.

\$ STATUS\_MAIL :== ""

#### 5.4.7.3 Naming the Backup Log File

Assign the name for the log file produced by the system backup operation to the LOG\_FILE symbol. You may include DCL PRINT command qualifiers.

#### **Restriction:**

Do not specify a disk name, directory name, or file extension.

# Configuring SLS System Backup Operations 5.4 Defining the SLS System Backup Operation

Example: If you want to name your log file DAILY\_INCREMENTAL.LOG, use this assignment:

\$ LOG\_FILE :== DAILY\_INCREMENTAL

Default file name:

If do not make an assignment to the LOG\_FILE symbol, then the file name defaults to SLS\$SYSBAK:*jobname*.LOG.

#### Disable log file printing:

Assign the /NOPRINT qualifier to the log file name to disable printing the log file.

#### Example:

\$ LOG\_FILE :== DAILY\_INCREMENTAL/NOPRINT

#### 5.4.7.4 Creating a Listing File Name

Assign the format of the listing file name in the same manner you assigned the SAVESET\_GEN symbol for save set names to the LISTING\_GEN symbol.

All string assignments available for the SAVESET\_GEN symbol are also available for the LISTING\_GEN symbol. An additional string assignment, SAVESET, includes the save set file name. Refer to Section 5.4.1.8 for examples of the string assignments.

#### **Recommendation:**

Include the device and directory names in the LISTING\_GEN assignment.

#### 5.4.7.5 Controlling Listing File Format

An assignment to the FULL symbol controls the listing file format. The following values are valid:

- If you want a listing file that contains file name, block size, and creation date, then assign \$ FULL := = 0.
- If you want a listing file that contains file name, block size, creation date, modification date, file identification, allocation size, owner UIC, and expiration date, then assign \$ FULL := = 1.

#### 5.4.7.6 Printing a Listing File

You have the option to print your listing file when the system backup operation is complete.

#### To print:

If you want to print the listing file, assign the name of the print queue you want to the PRINT\_Q symbol. You may also include any allowable PRINT command qualifier.

#### Example:

If you want to print the listing file on the SYS\$PRINT queue and delete the file upon completion of the print job, assign:

\$ PRINT\_Q :== SYS\$PRINT/DELETE

#### Not to print:

If you do not want to print the listing file, assign a null string to this symbol.

#### Example:

```
$ PRINT_Q :== ""
```

# 5.5 Files Created During a System Backup Operation

SLS software allows you to distribute log and summary files produced by SLS maintenance and system backup operations. These files can be distributed into four separate directories.

The advantages of distributing these files are:

- Reducing the number of files in a single directory
- Finding log or summary files easier

## 5.5.1 Summary Files

A summary file is created when a disk is saved. It is used by SLS to determine which volumes to use to restore a specified disk. Each system backup operation creates a summary file for each disk or set of files defined by the FILES\_n symbol in the \*\_SBK.COM file. The summary file contains:

- 1. A DCL command file that defines symbols to indicate such things as the:
  - Disk that was saved
  - Volumes that were used
  - Start and stop times
  - Final status
- 2. All OPCOM and VMS BACKUP messages produced during the job
- 3. Records of the volumes used for the system backup operation
- 4. Any error messages produced during the system backup operation

Summary files are used to determine:

- Which volumes to use for a SLS full disk restore
- Whether a system backup operation has already been executed on the same day

Summary files are optional. The symbol SUMMARY\_FILE, defined in the SBK file for the system backup operation, determines where these files are created and what they will contain.

#### Directory location:

SLS\$SUMMARY\_FILES:

#### Name format:

<disk device name>.SUM\_<date and time>\_<system backup name>\_<nodename>

#### Example:

DISK\$USER1:SUM\_199109101201\_SYS\_BACKU\_NODE01

#### Deleting files:

You must manually delete old summary files.

# Configuring SLS System Backup Operations 5.5 Files Created During a System Backup Operation

## 5.5.2 Allowable SUMMARY\_FILE Values

Table 5–18 describes the different summary file generation capabilities and the corresponding assignments.

| Table 5–18 | Values for | SUMMARY_ | FILE |
|------------|------------|----------|------|
|------------|------------|----------|------|

| IF you                                                                                                    | THEN assign                                                                                                    |
|----------------------------------------------------------------------------------------------------|----------------------------------------------------------------------------------------------------|
| Do not want an <u>automatic</u> full<br>disk restore, or if space is critical                                              | <pre>\$ SUMMARY_FILE == 0 This assignment also disables the ability to detect if the disk has already been saved on the same day. <u>Results:</u> To restore the save set, manually select the volumes.</pre>                                  |
| Want an automatic full disk<br>restore, BUT also want to<br>minimize the amount of disk<br>space used by the summary files | \$ SUMMARY_FILE == 1<br><u>Results:</u><br>Messages that occurred during the restore operation<br>cannot be displayed. Summary files created will<br>occupy about two or three blocks per volume, therefore<br>the disk space used is minimal. |
| Want an automatic full disk<br>restore AND want to display<br>messages that occurred during<br>the restore operation       | <pre>\$ SUMMARY_FILE == 2 <u>Results:</u> Enables displaying messages. Summary files created will occupy approximately five blocks per volume.</pre>                                                                                           |

## 5.5.3 System Backup Log Files

Each system backup operation is performed in a batch process and produces a log file that indicates the success or failure of the system backup operation.

#### Directory location:

SLS\$SYSBAK\_LOGS:

#### Name format:

\*.ERR (for error messages) SYSBAK\_<process\_id>\_<number>.LOG (for other messages) <system backup name>.LOG (for full trace of system backup job processing)

#### Specifying a logical name search list:

You can specify a logical name search list for this location if you wish. When specifying a search list the following conditions apply:

• You must specify the directory location for each system backup file in your \*\_SBK.COM files. Assign the directory location using the LOG\_FILE parameter.

Note:

# Configuring SLS System Backup Operations 5.5 Files Created During a System Backup Operation

Failing to specify the directory location causes all log files to be placed in the first directory in the search list.

• You must create the directories by entering the DCL command CREATE /DIRECTORY.

## 5.5.4 Temporary History Files

A system backup operation stores history data in a temporary history file. If system history files are updated, then temporary files are created.

Temporary history files are processed at a later time to update the system history files with records of the files backed up during the system backup operation. This process is done in two phases to allow the scheduling of the history file update (SBUPDT), a time-consuming process.

Temporary history files have the file name extension of of .HST. When a system backup operation initiates a batch job to update the system history files, these temporary history files are renamed with the file name extension of .HST\_DONE.

#### Directory location:

SLS\$TEMP\_HISTORY:

#### Name format:

<system backup name><node name><disk device name>.HST

#### 5.5.5 Maintenance Log Files

SLS software performs various maintenance operations, such as updating history files (SBUPDT) and cleanup operations. These maintenance operations are performed in batch, and as a result, produce log files.

#### **Directory location:**

SLS\$MAINTENANCE\_LOGS:

Name format:

Varies according to the maintenance function.

# **Performing Save Operations**

Saving copies of data through the SLS software helps to protect the integrity of the system software and prevents data from becoming lost or damaged. The most common backup operations include:

- Saving files
- Restoring files and complete disks
- Archiving files

The two main SLS backup operations are saving and restoring files.

This chapter contains information about performing routine save operations with the SLS software. For information about performing restore operations, see Chapter 7.

If your site is set up to handle storage requests through standby archiving, you can perform save operations on preallocated media and without constant operator intervention. For information about standby archiving procedures, see Chapter 9.

SLS also supports saving and restoring Oracle Rdb databases through the Oracle RMU. For details on using SLS with Oracle RMU, see Chapter 8.

## 6.1 Preparing for Save Operations

This section contains information about the tasks related to performing save operations using the SLS software.

Save operations are important because they safeguard against accidental data deletion and/or data loss due to disk corruption. There may be data on your system that is valuable to you and your department. Having one copy of this data centrally located may not be the best way to preserve it.

#### 6.1.1 How SLS Performs Save Operations

To perform save operations, the SLS software creates a batch job that stores the contents of selected:

- Disk files
- Directories
- Disk volumes
- Disk volume sets onto one or more tapes or optical cartridges for retrieval at a later time

By default, the VMS Backup utility is used to store data in save sets. With some SLS backup operations, other utilities such as the VMS Copy utility may be used instead.

## 6.1.2 Types of Backup Operations

There are two types of backup operations. They are:

- System backups
- User backups

System backups can be manually invoked or automatically scheduled depending upon your storage management policy.

User backups are manually invoked by using either the Operator or User Menu, or the DCL STORAGE commands.

## 6.1.3 Controlling Data Saving Operations

The storage administrator manages operator and user capability to save data. There are a number of processing defaults you can configure in SYS\$MANAGER:TAPESTART.COM to control the STORAGE SAVE command and Operator and User Save Screens.

Another consideration for controlling operator and user save operations is the location of SLS user history files.

This section describes the symbols in the SYS\$MANAGER:TAPESTART.COM file that control the STORAGE SAVE command and the Operator and User Save Screens.

#### 6.1.3.1 Defining the Backup Operation Format

SLS software supports the following backup operation formats:

- BACKUP
- ASCII
- EBCDIC

#### Default:

BACKUP is the default format for save and restore operations.

#### The BACKUP Format

To save data using the VMS Backup utility, assign the string "BACKUP" to the BAKFMT symbol in the SYS\$MANAGER:TAPESTART.COM file.

#### The ASCII Format

For ASCII formatted tapes, SLS software uses ANSI-labeled volumes and the VMS Files–11 Magnetic Tape ACP to interpret the volume formats.

To execute a DCL COPY command to an ASCII formatted volume, assign the string "ASCII" to the BAKFMT symbol in the SYS\$MANAGER:TAPESTART.COM file.

#### The EBCDIC Format

For EBCDIC formatted volumes, SLS software runs an internal program that reads from or writes to EBCDIC tapes only.

Because there is no label on EBCDIC tapes, this program requires specifying the blocking factor and record length before starting the save operation.

To save files in EBCDIC format, assign the string "EBCDIC" to the BAKFMT symbol in the SYS\$MANAGER:TAPESTART.COM file.

#### 6.1.3.2 Restrictions Imposed by the ASCII and EBCDIC Formats

The following restrictions are imposed on the data saved by an ASCII or EBCDIC formatted backup operation:

- Does not produce a printed volume label
- Ignores save set names created for the backup operation
- Ignores the /EXCLUDE qualifier and the "File To Be Excluded" field of the Save and Restore screens
- Ignores default assignments for other fields of the Save and Restore screens, such as CRC
- Does not update the on-line history file

#### 6.1.3.3 Operator Save Screen Option Defaults

Assign a string of six characters to the BAKOPT symbol to set Operator Save Screen option default assignments.

#### Allowed characters:

The allowed characters are:

- Y for Yes
- N for No

## Default:

The default assignment for the BAKOPT symbol is:

\$ BAKOPT := "YYYYYY"

#### 6.1.3.4 Setting the Operator Save Screen Defaults

Table 6–1 describes setting the default position in the BAKOPT string, from the left to the right.

| Table 6–1 | Setting Save | Screen Defaults | using BAKOPT |
|-----------|--------------|-----------------|--------------|
|-----------|--------------|-----------------|--------------|

| IF you want the default to enable                                                                        | THEN enter "Y" in the     |
|----------------------------------------------------------------------------------------------------|---------------------------|
| The save operation of locked files                                                                       | First character position  |
| Verification that the save operation is<br>correct by comparing the saved files to<br>the original files | Second character position |
| A one-line entry into the batch log file<br>for each file specified                                      | Third character position  |

| IF you want the default to enable                                                                                                  | THEN enter "Y" in the     |
|----------------------------------------------------------------------------------------------------|---------------------------|
| A cyclic redundancy check (CRC) to<br>verify that the volume with the saved<br>data is properly written                            | Fourth character position |
| The recording of any file saved in both the:                                                                                       | Fifth character position  |
| On-line history file                                                                                                    |                           |
| STORAGE REPORT FILE report                                                                                                    |                           |
| Initialization of a volume prior to a backup operation                                                                             | Sixth character position  |
| Caution:                                                                                                    |                           |
| Do not initialize optical media.<br>Initializing optical media causes<br>previous data on the optical media<br>to be inaccessible. |                           |

| Table 6–1 (Cont.) Setting Save Screen Defaults using BAKOP | Table 6–1 (C | ont.) Settir | a Save Screen | Defaults usin | a BAKOPT |
|------------------------------------------------------------|--------------|--------------|---------------|---------------|----------|
|------------------------------------------------------------|--------------|--------------|---------------|---------------|----------|

#### 6.1.3.5 Setting the Default Volume Selection Method for User Save Operations

Assign the default volume selection method for user save operations as shown in Table 6-2:

| Table 6–2 | Values for | BACKUP   | DEEAULT | RFFI |
|-----------|------------|----------|---------|------|
|           | values loi | DAGROI _ |         |      |

| IF you want users to                                     | THEN assign                         |
|----------------------------------------------------------|-------------------------------------|
| Control their own volumes and you                        | The null string                     |
| want to allocate a new volume for<br>each save operation | Example:                            |
| I                                                        | \$ BACKUP_DEFAULT_REEL := ""        |
|                                                          |                                     |
| Write their save operations to the                       | The string "ARCHIVE"                |
| standby archiving volume                                 | Example:                            |
| For more information:                                    |                                     |
| Refer to Section 9.2.5.3.                                | \$ BACKUP DEFAULT REEL := "ARCHIVE" |

#### 6.1.3.6 Defining the Backup Volume Protection

Define the backup volume protection by assigning a hexadecimal value to the PROTECTION symbol in SYS\$MANAGER:TAPESTART.COM.

Table 6–3 shows how to define the hexadecimal protection code.

| Step | Action                                                                               |                       | Example                                        |
|------|--------------------------------------------------------------------------------------|-----------------------|------------------------------------------------|
| 1    | Determine the access category.                                                       | s codes for each user | S:RWED ,O:RWED, G:RE, W:                       |
| 2    | For each user catego<br>hexadecimal value by<br>that correspond to ea<br>follows:    | y adding the numbers  | System = F, Owner = F,<br>Group = 5, World = 0 |
|      | Access code                                                                          | Value                 | -                                              |
|      | READ                                                                                 | 1                     | -                                              |
|      | WRITE                                                                                | 2                     |                                                |
|      | EXECUTE                                                                              | 4                     |                                                |
|      | DELETE                                                                               | 8                     | -                                              |
| 3    | Sequence the values<br>Group, Owner, then<br>the string of hexade<br>PROTECTION symb | cimal values to the   | \$ PROTECTION = %X05FF                         |

Table 6–3 How to Define the Hexadecimal Protection Code

#### More information:

Refer to the *Guide to VMS System Security* for more information about protection codes.

#### 6.1.3.7 Defining the Batch Queue Name for SLS Backup Operations

To define the batch queue name for SLS backup operations, assign batch queue name to the BAKQUE symbol in the SYS\$MANAGER:TAPESTART.COM file.

#### Allowable options:

You may append the qualifiers /NOSPOOL or /HOLD to the queue name assigned to the BAKQUE symbol. Any other qualifier appended to this symbol will cause a parse error.

#### Default:

The default assignment for the BAKQUE symbol is:

\$ BAKQUE := 'F\$ELEMENT(0, "/", BATN)

## 6.1.3.8 Notification of Completed Backup Operations

To be notified when your backup operation is complete, assign one of the following strings to the BACKUP\_FINISH symbol in the SYS\$MANAGER:TAPESTART.COM file:

- **REPLY** to be notified through a REPLY command
- MAIL to be notified through mail

Default string:

The default string is MAIL.

## Performing Save Operations 6.1 Preparing for Save Operations

## 6.1.3.9 Supplying Default Volume Size for the STORAGE SAVE Command

Assign the default volume size to the BACKUPSIZE symbol in the SYS\$MANAGER:TAPESTART.COM file. This assignment defines the default volume size used for save operations performed with the STORAGE SAVE command.

Default:

The default is 2400.

#### 6.1.3.10 Save Operations with Nonlibrary Volumes

There may be times when you need to save files from volumes that are not located in the volume database of your site library. For example, you might receive a tape from another SLS site with files you want to copy.

User backup operations permit the use of volumes that do not have an existing Volume ID record in the volume database. Identify these nonlibrary volumes by entering the keyword "FOREIGN" in the Volume ID field and by describing the volume in the Notes field.

Use the first six characters of the Notes field to store the volume's label. For example, to use a nonlibrary tape, volume labeled "XXYYZZ" and instructions to the operator to locate the volume when requested, store the label name and descriptive text in the Notes field.

#### Example:

/NOTES="XXYYZZ, located in the red box on the floor of the computer room."

# 6.2 Performing Manual System Backups

## Description

The Manual System Backup option on the operator menu displays a screen of interactive dialogue prompts that allows you to perform manual system backups by:

- Executing the DO\_A\_BACKUP.COM command file
- Prompting for specific backup information
- Creating a command procedure file (\*\_SBK.COM)
- Providing the opportunity to submit the backup operation immediately or at a later time

This option can also be a method of creating a new \*\_SBK.COM file for automatic backups.

## 6.2.1 Accessing the Manual System Backup Menu Option

To access the Manual System Backup option, enter 1 from the Operator Menu and press Return.

#### Result:

The software displays the Manual System Backup screen shown in Figure 6–1.

## Figure 6–1 Manual System Backup

| Mitana K                                                                                                    |                |
|----------------------------------------------------------------------------------------------------|----------------|
|                                                                                                    | Help           |
| SYSTEM BACKUP<br>To abort the dialogue, press control-Y at any time.<br>Enter ? at any prompt for help.<br>Do you want long dialog [N]? |                |
|                                                                                                    | <del>/</del> / |

## Screen Restriction:

The display may scroll off the terminal screen after 24 lines unless you press the Hold Screen key  $\boxed{F1}$ . Press the question mark key  $\boxed{?}$  to redisplay the screen.

## 6.2.2 Procedure For Using the Manual System Backup Option

Perform the steps described in Table 6–4 to use the Manual System Backup menu option.

| Table 6–4 Manual System Backup Proced |
|---------------------------------------|
|---------------------------------------|

| Step | System prompt                                       | Action                                                                                                    |                                  |
|------|-----------------------------------------------------|----------------------------------------------------------------------------------------------------|----------------------------------|
| 1    | Do you want<br>long dialogue<br>[Y]?                | <ul> <li><u>IF</u> yes, <u>THEN</u> enter <b>Y</b> and press <u>Return</u>,</li> <li><u>ELSE</u> press <u>Return</u>.</li> </ul> |                                  |
| 2    | Do you want to<br>run an existing<br>backup [Y]? IF |                                                                                                    | THEN                             |
|      |                                                     | You want to run an existing backup.                                                                                              | Enter <b>Y</b> and go to Step 3. |
|      |                                                     | You want to create a new backup file.                                                                                            | Enter <b>N</b> and go to Step 4. |

| Step | System prompt             | Action                                                                                                    |                                                                                                    |
|------|---------------------------|----------------------------------------------------------------------------------------------------|----------------------------------------------------------------------------------------------------|
| 3    | Existing backup           |                                                                                                    |                                                                                                    |
|      | name [List]:              | IF you                                                                                                    | THEN                                                                                                    |
|      |                           | Do not know the<br>name of the backup<br>file                                                                                                | Press ? or Return.<br><u>Result:</u><br>The software displays the list of<br>existing system backups and returns<br>you to Step 2. |
|      |                           | Know the name of the existing backup                                                                                                    | Enter the name of the existing backup file and press Return.                                                                       |
|      |                           |                                                                                                    | <u>Result:</u><br>The software queues the existing<br>backup and returns you to the main                                           |
|      |                           |                                                                                                    | menu.                                                                                                    |
| 4    | Backup name<br>[SPECIAL]: | Enter the backup nam                                                                                                    | menu.                                                                                                    |
| 4    |                           | Character limit:                                                                                                    | menu.                                                                                                    |
| 4    |                           | <u>Character limit:</u><br>The backup name mus                                                                                               | menu.                                                                                                    |
| 4    |                           | Character limit:<br>The backup name mus<br>Backup name format:                                                                               | menu.                                                                                                    |
| 4    |                           | Character limit:<br>The backup name mus<br>Backup name format:<br>The format for the bac                                                     | menu.<br>ne.<br>st be 15 characters or less.                                                                                       |
| 4    |                           | Character limit:<br>The backup name mus<br>Backup name format:<br>The format for the bac<br>the backup name.                                 | menu.<br>ne.<br>st be 15 characters or less.<br>ckup name consists of the user name plu                                            |
| 4    |                           | Character limit:<br>The backup name muss<br>Backup name format:<br>The format for the backup name.<br>IF you want to<br>Use the default file | menu.<br>menu.<br>e.<br>st be 15 characters or less.<br>ckup name consists of the user name plu<br>THEN                            |

| Step | System prompt                                           | Action                                                                                                    |                                                                                                    |
|------|---------------------------------------------------------|----------------------------------------------------------------------------------------------------|----------------------------------------------------------------------------------------------------|
| 5    | What files are<br>to be backed up<br>[ <cr>=Done]?</cr> | <ul> <li>Enter the file names you want<br/><u>Required:</u><br/>You must specify the disk, dire<br/><u>Example:</u><br/>DUA0:[SMITH]*.*;*</li> <li>IF you want to enter more<br/>file specification,</li> <li><u>THEN</u> press <u>Return</u> once.<br/><u>Result:</u><br/>The software prompts you for</li> <li>Press <u>Return</u> twice when you<br/>files.</li> </ul> | ectory and file specification.<br>e than one disk, directory of<br>each file name.                                        |
| 6    | How often to<br>display progress<br>[No Display]?       | <b>IF you</b><br>Do not want a display (default)                                                                                                    | THEN<br>Press Return.                                                                                                    |
|      |                                                         | Want an operator request<br>displayed indicating the progress<br>of the backup                                                                                                    | Enter the number (in<br>number of files processed)<br>indicating how often to<br>display the message and<br>press Return. |
| 7    | Qualifiers for<br>VMS Backup                            | <u>Required:</u><br>You must enter a VMS Backup qu                                                                                                    | alifier to continue.                                                                                                    |
|      | command?                                                | IF                                                                                                    | THEN                                                                                                    |
|      |                                                         | You do not know the VMS<br>Backup command qualifier you<br>want to use.                                                                                                    | Press ? for suggested qualifiers.                                                                                         |
|      |                                                         | You know the VMS Backup<br>command qualifier you want to<br>use.                                                                                                    | Enter the VMS Backup<br>qualifier.                                                                                        |

Table 6–4 (Cont.) Manual System Backup Procedure

| Step | System prompt          | Action                                                         |                                                                                                    |
|------|------------------------|----------------------------------------------------------------|----------------------------------------------------------------------------------------------------|
| 8    | Privileges<br>required | Enter the privileges required to perform the backup.           |                                                                                                    |
|      | [BYPASS]               | IF                                                             | THEN                                                                                                    |
|      |                        | You specify either the /IMAGE,<br>/FAST, or /RECORD qualifier. | Enter BYPASS and press<br>Return.<br><u>Required:</u><br>BYPASS is required to use<br>these qualifiers. |
|      |                        | You require more than one privilege.                           | Separate them with commas.                                                                              |

## Table 6–4 (Cont.) Manual System Backup Procedure

| Step | System prompt               | Action                                                                                                    |
|------|-----------------------------|----------------------------------------------------------------------------------------------------|
| 9    | Save set name<br>expression | Enter the format used to create save set names.                                                                         |
|      |                             | Naming conventions:                                                                                                    |
|      | [DO-DISK<br>+".BAK"]        | The save set name generally uses the disk name plus the day<br>or date to make it unique.                               |
|      |                             | Character limit:                                                                                                    |
|      |                             | VMS Backup writes the first 17 characters of a save set name<br>and responds only to that length on RESTORE operations. |
|      |                             | Use the following symbols to generate a save set name.                                                                  |
|      |                             | • NODE—Node on which the backup is executed.                                                                            |
|      |                             | • DO_DISK—Device name without the colon (MSVAX\$DUA0).                                                                  |
|      |                             | <ul> <li>DO_FILES—Parsed file specification<br/>(MSVAX\$DUA0:[* ]*.*;*).</li> </ul>                                     |
|      |                             | • DAY—Day of week (MONDAY).                                                                                             |
|      |                             | • DAY3—Three-character day of week (MON).                                                                               |
|      |                             | • DOM—Two-digit day of month (29).                                                                                      |
|      |                             | • MONTH—Three-character month name (APR).                                                                               |
|      |                             | • MONTHN—Two-digit numeric month (04).                                                                                  |
|      |                             | • YEAR—Four-digit year (1990).                                                                                          |
|      |                             | • TOPDIR—Top level directory name of DO_FILES.                                                                          |
|      |                             | • FNAME—File name portion of DO_FILES.                                                                                  |
|      |                             | <ul> <li>FTYPE—File type portion of DO_FILES, without the<br/>leading ".".</li> </ul>                                   |
|      |                             | Example:                                                                                                    |
|      |                             | DO_DISK + DAY + ".BAK"                                                                                                  |
|      |                             | Result:                                                                                                    |
|      |                             | Save set name DUA1TUESDAY.BAK.                                                                                          |

Table 6–4 (Cont.) Manual System Backup Procedure

| Step | System prompt                                                             | Action                                                                                                |                                                                          |
|------|---------------------------------------------------------------------------|----------------------------------------------------------------------------------------------------|--------------------------------------------------------------------------|
| 10   | What on-line<br>history set is                                            |                                                                                                    |                                                                          |
|      | to be updated                                                             | IF you                                                                                                | THEN                                                                     |
|      | [None]?                                                                   | Do not want the history recorded<br>(default)                                                         | Press Return and go to Step 13.                                          |
|      |                                                                           | Want to see a list of currently defined sets                                                          | Press ?.                                                                 |
|      |                                                                           | Want an on-line history of saved files                                                                | Enter the name of the<br>history set, press Return<br>and go to Step 11. |
| 11   | Name of update<br>batch queue                                             | $\frac{\text{IF}}{\text{enter}}$ a history file is created from the enter the name of the batch queue |                                                                          |
|      | batch queue<br>[SYS\$BATCH]:                                              |                                                                                                    |                                                                          |
| 11   | batch queue<br>[SYS\$BATCH]:<br>Time of<br>history update                 | enter the name of the batch queue                                                                     | e on which the job will run                                              |
|      | batch queue<br>[SYS\$BATCH]:<br>Time of<br>history update<br>[Immediately |                                                                                                    |                                                                          |
|      | batch queue<br>[SYS\$BATCH]:<br>Time of<br>history update                 | enter the name of the batch queue                                                                     | e on which the job will run                                              |

## Table 6–4 (Cont.) Manual System Backup Procedure

| Step | System prompt                                 | Action                                                                                                    |                                                                                                    |  |
|------|-----------------------------------------------|----------------------------------------------------------------------------------------------------|----------------------------------------------------------------------------------------------------|--|
| 13   | Listing<br>expression<br>[None]:              |                                                                                                    |                                                                                                    |  |
|      |                                               | IF you                                                                                                    | THEN                                                                                                    |  |
|      |                                               | Do not want a listing (default)                                                                                                    | Press Return and go to Step 16.                                                                                                    |  |
|      |                                               | Want to create a listing by<br>defining the format for creating<br>names for files into which a VMS<br>BACKUP listing can be placed                                                          | Enter the listing file name<br>expression and go to Step<br>14. (See the symbol table<br>in Step 9 for a list of<br>valid listing file name<br>expressions.) |  |
|      |                                               |                                                                                                    | Example:                                                                                                    |  |
|      |                                               |                                                                                                    | DO_DISK + DAY+".LIS"                                                                                                    |  |
|      |                                               |                                                                                                    | Result:                                                                                                    |  |
|      |                                               |                                                                                                    | This example generates<br>a file name similar to<br>DUA0FRIDAY.LIS.                                                                                          |  |
|      | listing [N]?                                  |                                                                                                    |                                                                                                    |  |
|      | listing [N]?                                  | IF you want to produce a                                                                                                    |                                                                                                    |  |
|      | listing [N]?                                  | <b>IF you want to produce a</b><br>BRIEF list which includes file spe<br>and creation date of each file (defa                                                                                | cification, size Enter N.                                                                                                    |  |
|      | listing [N]?                                  | BRIEF list which includes file spe                                                                                                    | cification, size Enter N.<br>nult)<br>CKUP date, Enter Y.<br>of blocks                                                                                       |  |
| 15   | What queue                                    | BRIEF list which includes file spe<br>and creation date of each file (defa<br>FULL listing which includes a BA<br>date of last modification, number                                          | CKUP date, Enter Y. of blocks                                                                                                    |  |
| 15   | What queue<br>should listing<br>be printed on | BRIEF list which includes file spe<br>and creation date of each file (defa<br>FULL listing which includes a BA<br>date of last modification, number                                          | cification, size Enter N.<br>nult)<br>CKUP date, Enter Y.<br>of blocks                                                                                       |  |
| 15   | What queue<br>should listing                  | BRIEF list which includes file spe<br>and creation date of each file (defa<br>FULL listing which includes a BA<br>date of last modification, number<br>allocated to the file, and record att | cification, size Enter N.<br>nult) Enter Y.<br>of blocks<br>tributes THEN                                                                                    |  |

Table 6–4 (Cont.) Manual System Backup Procedure

| Step | System prompt                               | Action                                                         |                    |                                                                                    |
|------|---------------------------------------------|----------------------------------------------------------------|--------------------|------------------------------------------------------------------------------------|
| 16   | Do you want the<br>SLS software             |                                                                |                    |                                                                                    |
|      | to auto select<br>volumes [Y]?              | IF you want                                                    | THEN               |                                                                                    |
|      |                                             | The SLS software to automatically search the                   |                    | Y or press Return t<br>auto select.                                                |
|      |                                             | database for free volumes to allocate for the backup (default) | Result:            |                                                                                    |
|      |                                             | anocate for the Saonap (aoraan)                                | automa<br>databa   | LS software<br>atically searches the<br>se for free volumes<br>cate for the backup |
|      |                                             | To select the volumes                                          | Enter 1            |                                                                                    |
|      |                                             |                                                                | Result:            | -                                                                                  |
|      |                                             |                                                                | procedu<br>then yo | the backup<br>ure is submitted,<br>ou will be prompte<br>ct the volumes.           |
| 17   | Name of<br>allocated pool<br>[unspecified]: | IF you want                                                    |                    | THEN                                                                               |
|      |                                             | The SLS software to select volume<br>any pool (default)        | es from            | Press Return.                                                                      |
|      |                                             | To select the volumes from a spec pool of volumes              | ified              | Enter the volume pool name.                                                        |
| 18   | Size of volumes                             |                                                                |                    |                                                                                    |
|      | to allocate<br>[default]:                   | IF you need                                                    |                    | THEN                                                                               |
|      |                                             | The default size (default size is si specific)                 | ite                | Press Return.                                                                      |
|      |                                             |                                                                |                    |                                                                                    |

| Table 6–4 (Cont.) | Manual System Backup Procedure |
|-------------------|--------------------------------|
|-------------------|--------------------------------|

| Step | System prompt                                    | Action                                                                                       |                                                      |  |
|------|--------------------------------------------------|----------------------------------------------------------------------------------------------|------------------------------------------------------|--|
| 19   | Note to be<br>recorded                           |                                                                                              |                                                      |  |
|      | in volume                                        | IF                                                                                           | THEN                                                 |  |
|      | notes field<br>[backupname<br>SYSTEM<br>BACKUP]: | You want the default note information                                                        | Press Return.                                        |  |
|      | -                                                | You want to change the note information                                                      | Enter a note abou<br>the contents of the<br>volumes. |  |
| 20   | Label mismatch<br>action [2]:                    | If the Volume ID does not match during a following table.                                    | load, refer to the                                   |  |
|      |                                                  | IF you                                                                                       | THEN                                                 |  |
|      |                                                  | Require the Volume ID to match the specified volume                                          | Enter <b>0</b> .                                     |  |
|      |                                                  | Require the VOLUME ID to match the specified volume                                          | Enter 1.                                             |  |
|      |                                                  | or                                                                                           |                                                      |  |
|      |                                                  | want a blank volume to be initialized                                                        |                                                      |  |
|      |                                                  | Require the Volume ID to match                                                               | Enter <b>2</b> .                                     |  |
|      |                                                  | or                                                                                           |                                                      |  |
|      |                                                  | want the mismatched volume to be<br>reinitialized (This overrides the current<br>Volume ID.) |                                                      |  |
|      |                                                  | OPCOM m                                                                                      | essage                                               |  |
|      |                                                  | OPCOM displays a<br>prompt when you e<br>option 1 or 2.                                      |                                                      |  |

Table 6–4 (Cont.) Manual System Backup Procedure

| Step | System prompt                              | Action                                                                                                    |                                                                          |
|------|--------------------------------------------|----------------------------------------------------------------------------------------------------|--------------------------------------------------------------------------|
| 21   | When should                                |                                                                                                    |                                                                          |
|      | labels be printed<br>for tapes [2]:        | IF you                                                                                                    | THEN                                                                     |
|      |                                            | Do not want to print labels                                                                                                    | Enter <b>0</b> .                                                         |
|      |                                            | Want to print the label when the volume is allocated                                                                                             | Enter 1.                                                                 |
|      |                                            | Want to print the label for the volume<br>when the next volume starts and print<br>the label for that last volume when it<br>completes (default) | Enter <b>2</b> .                                                         |
|      |                                            | Want to print the label for all volumes when the backup completes                                                                                | Enter <b>3</b> .                                                         |
| 22   | Keep tapes<br>for how many<br>scratch days | IF you want to                                                                                                    | THEN                                                                     |
|      | [FOREVEŘ]:                                 | Keep the volumes for the default time<br>[FOREVER]                                                                                               | Press Return.                                                            |
|      |                                            | Specify a time period for keeping volumes<br>before they are released                                                                            | Enter the desired<br>time period.<br>Use absolute or<br>combination time |
| 23   | Media type<br>[default]:                   |                                                                                                    |                                                                          |
|      |                                            | IF you want                                                                                                    | THEN                                                                     |
|      |                                            | The default media type (site specific)                                                                                                    | Press Return.                                                            |
|      |                                            | To list the available media types                                                                                                    | Press ?.                                                                 |
|      |                                            | To select another media type                                                                                                    | Enter the media<br>type.                                                 |

| Table 6–4 (Cont.) | Manual System Backup Procedure |
|-------------------|--------------------------------|
|-------------------|--------------------------------|

| Step | System prompt                                             | Action                                                                                                    |                                                                        |
|------|-----------------------------------------------------------|----------------------------------------------------------------------------------------------------|------------------------------------------------------------------------|
| 24   | Recording<br>density                                      |                                                                                                    |                                                                        |
|      | [default]:                                                | IF you                                                                                                    | THEN                                                                   |
|      |                                                           | Want the default recording density (site specific)                                                                                                    | Press Return.                                                          |
|      |                                                           | Change the recording density from the default                                                                                                    | Enter the correct recording density.                                   |
|      |                                                           | Have a TA90K or TA90E                                                                                                    | Enter the compaction option.                                           |
| 25   | Number of tape<br>drives to be<br>used for backup<br>[1]? | <ul> <li><u>IF</u> you want the default num</li> <li><u>ELSE</u> enter the number of default in the number of default in the number</li></ul> | nber (1), <u>THEN</u> press <u>Return</u> ,<br>Irives to be allocated. |

Table 6–4 (Cont.) Manual System Backup Procedure

| Step | System prompt                                                | Action                                                                                  |                                                                                                    |
|------|--------------------------------------------------------------|-----------------------------------------------------------------------------------------|----------------------------------------------------------------------------------------------------|
| 26   | Mount flags<br>[None]:                                       |                                                                                         |                                                                                                    |
|      |                                                              | IF you                                                                                  | THEN                                                                                                    |
|      |                                                              | Do not want any<br>additional qualifiers<br>(default)                                   | Press Return.                                                                                                    |
|      |                                                              | Want additional<br>qualifiers                                                           | Enter the additional qualifiers to b<br>used when mounting the volume.<br>Select from the following qualifiers                                                                    |
|      |                                                              |                                                                                         | <ul> <li>/MESSAGE—Places a message<br/>in the log file of each mount.</li> </ul>                                                                                                  |
|      |                                                              |                                                                                         | <ul> <li>/READCHECK—Performs read checks.</li> </ul>                                                                                                    |
|      |                                                              |                                                                                         | <ul> <li>/TAPE_DATA_WRITE—<br/>Enables the tape controllers<br/>write data cache.</li> </ul>                                                                                      |
|      |                                                              |                                                                                         | • /WRITECHECK—Performs write checks.                                                                                                    |
|      |                                                              |                                                                                         | Note                                                                                                    |
|      |                                                              |                                                                                         | Specifying the READCHECK or<br>WRITECHECK qualifier may<br>extend backup time. This is also<br>a duplication if the /VERIFY<br>qualifier is specified with the<br>BACKUP command. |
|      |                                                              |                                                                                         |                                                                                                    |
| 27   | Do you want<br>a VMS MAIL<br>message upon<br>completion [Y]? | <ul> <li><u>IF</u> yes, <u>THEN</u> pr</li> <li><u>ELSE</u> enter <b>N</b> a</li> </ul> |                                                                                                    |

Table 6–4 (Cont.) Manual System Backup Procedure

| Step | System prompt                         | Action                                                                                            |                              |                                                                                             |
|------|---------------------------------------|---------------------------------------------------------------------------------------------------|------------------------------|---------------------------------------------------------------------------------------------|
| 28   | Logfile directory<br>[SLS\$SYSBAK:    |                                                                                                   |                              |                                                                                             |
|      | jobname.LOG]?                         | IF you                                                                                            |                              | THEN                                                                                        |
|      |                                       | Do not want to specify the director<br>and log file generated by the back<br>(default)            |                              | Press Return.                                                                               |
|      |                                       | To specify the directory and log fil<br>generated by the backup job                               | e                            | Enter the name of<br>the directory and<br>log file.                                         |
| 29   | Name of<br>parameter to<br>change [NO | IF you                                                                                            | THEN                         |                                                                                             |
|      | CHANGES]:                             | Do not want to change a parameter (default)                                                       | Press [                      | Return.                                                                                     |
|      |                                       | Want to change a parameter (the<br>SLS software displays a list of<br>parameters for this backup) | an<br><u>Re</u><br>Th<br>for | nter the parameter<br>d press <u>Return</u> .<br>esult:<br>ne system prompts<br>r new data. |
|      |                                       |                                                                                                   | an<br><u>Re</u><br>Th        | ter the correction<br>d press Return.<br>esult:<br>he system prompts<br>further changes.    |

Table 6–4 (Cont.) Manual System Backup Procedure

| Step | System prompt                                  | Action                                                                                                    |                                                                                                    |
|------|------------------------------------------------|----------------------------------------------------------------------------------------------------|----------------------------------------------------------------------------------------------------|
| 30   | When should<br>this job be run.                |                                                                                                    |                                                                                                    |
|      | NEVER—Just                                     | IF you                                                                                                    | THEN                                                                                                    |
|      | make a .COM<br>file, ABORT, or<br>hh:mm [NOW]? | Want to start the backup now<br>(default)                                                                  | Press Return.                                                                                                    |
|      |                                                | Want to save the *_SBK.COM<br>file created with this dialogue,<br>but do not want to run the<br>backup yet | Enter <b>NEVER</b> .                                                                                                    |
|      |                                                | Do not want to save the *_<br>SBK.COM file you created with<br>this dialogue                               | Enter <b>ABORT</b> .                                                                                                    |
|      |                                                | Want to schedule the backup for later                                                                      | Enter the time you wish<br>to run the backup. Use an<br>absolute or combination<br>an absolute or combination<br>time format. |
|      |                                                |                                                                                                    | Example:                                                                                                    |
|      |                                                |                                                                                                    | [dd-mmm-<br>yyyy[:]][hh:mm:ss.cc]                                                                                             |

Table 6–4 (Cont.) Manual System Backup Procedure

# 6.3 Performing User Save Operations

#### Description

The Save Screen option on the Operator and User Menus displays a screen that allows you to save user files. The SLS software save process executes a batch job that uses the VMS BACKUP utility to save the specified files.

The Operator and User versions of the Save Screen are essentially the same. However, if you access the User version of the Save Screen and do not have the OPER privilege turned on, not all fields display. In Section 6.3.3, the items that do not appear on the non-privileged User Save Screen are identified.

## 6.3.1 User Interface

Use the keys defined in Table 6–5 while using the Save Screen menu option.

| WHEN you want to | THEN       |
|------------------|------------|
| Get help         | Press PF2. |
|                  |            |

Table 6–5 Keys Defined for User Save Operations

|                                      | •                                                      |
|--------------------------------------|--------------------------------------------------------|
| WHEN you want to                     | THEN                                                   |
| Move to the next field (forward)     | Press Tab.                                             |
| Move to the previous field (reverse) | Press the Backspace key.                               |
| Scroll file entries                  | Use the arrow keys.                                    |
| Submit the save request              | Press Return when you have finished entering all data. |
| Exit the screen                      | Press keypad period .                                  |

## Table 6–5 (Cont.) Keys Defined for User Save Operations

## 6.3.2 Save Screen Diagram

Figure 6–2 represents the Save Screen.

#### Figure 6–2 Save Screen

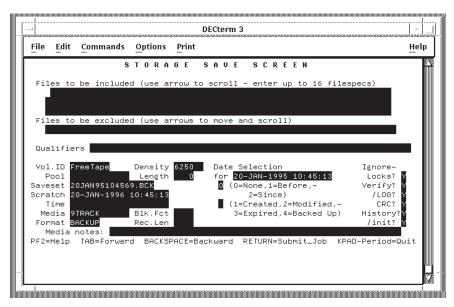

## 6.3.3 Procedure For Using the Save Screen Option

Perform the the steps described in the Table 6–6 to use the Save Screen menu option.

| Step | System prompt           | Action                                                                                                    |                                                                                                    |
|------|-------------------------|----------------------------------------------------------------------------------------------------|----------------------------------------------------------------------------------------------------|
| 1    | -                       | Enter 2 from the Operator Menu<br>press Return.<br>Result:                                                                                             | or 1 from the User Menu an                                                                                    |
|      |                         | The software displays the Save S                                                                                                    | creen screen (Figure 6–2).                                                                                    |
| 2    | Files to be<br>included |                                                                                                    |                                                                                                    |
|      | Included                | • Enter all the file names of th                                                                                                    | e files you want to save.                                                                                     |
|      |                         | File name limit:                                                                                                    |                                                                                                    |
|      |                         | Enter up to 16 file names usi                                                                                                    | ng the following rules:                                                                                       |
|      |                         | <ul> <li>Place only one file name</li> </ul>                                                                                                    | on each line.                                                                                                 |
|      |                         | <ul> <li>Press the down arrow kee<br/>and enter the next file na</li> </ul>                                                                            | y  ightharpoonup to move the next line ame.                                                                   |
|      |                         | Window Display:                                                                                                    |                                                                                                    |
|      |                         | add new file names, prev                                                                                                    | mited to three lines. As you ious lines will scroll out of the key $\uparrow$ to redisplay the filter window. |
|      |                         | How to save more than 1                                                                                                    | 6 files:                                                                                                    |
|      |                         | To save more than 16 file option.                                                                                                    | es, re-enter the Save Screen                                                                                  |
|      |                         | Wildcard characters:                                                                                                    |                                                                                                    |
|      |                         | Wildcard characters (* an groups of files.                                                                                                    | nd %) can be used to specify                                                                                  |
|      |                         | • When you are finished enteri                                                                                                    | ng all the file names:                                                                                        |
|      |                         | IF you want to                                                                                                    | THEN                                                                                                    |
|      |                         | Move to the next field                                                                                                    | Press Tab.                                                                                                    |
|      |                         | Begin the save operation                                                                                                    | Press Return.                                                                                                 |
| 3    | Files to be<br>excluded | IF you want to exclude any files<br>criteria (for example: wildcard ch<br>or date selection criteria), <u>THEN</u><br>excluded from the backup operati | naracters in the file names<br>enter any file names to be                                                     |
|      |                         | File name limit:                                                                                                    |                                                                                                    |
|      |                         | Enter up to 16 file names.                                                                                                    |                                                                                                    |

| Step | System prompt            | Action                                                     |                                                                                                    |
|------|--------------------------|------------------------------------------------------------|----------------------------------------------------------------------------------------------------|
| 4    | Qualifiers               |                                                            | ualifiers not available through the mand. For example, /BLOCK and                                                                                                    |
| 5    | Volume ID [Free<br>Tape] |                                                            | t the backup operation will write the<br>one of the following methods.<br>racters.                                                                                                    |
|      |                          | IF you want to                                             | THEN                                                                                                    |
|      |                          | Allow the system to<br>assign a volume to<br>you (default) | Press Tab leaving Free Tape in the field.                                                                                                    |
|      |                          | Specify a<br>preallocated volume                           | Enter the Volume ID to directly select<br>that volume.<br><u>Requirement:</u><br>You must own the volume and have<br>write access to it.                                                                                                    |
|      |                          | Select the last<br>volume used.                            | Enter LAST.<br><u>Result:</u><br>Requests the volume most recently<br>used to save your files.                                                                                                    |
|      |                          | Select standby<br>archive for the<br>backup operation      | Enter <b>ARCHIVE</b> . This indicates<br>the files are archived to the standby<br>archive volume set.<br>When you get to the Media Notes field,<br>enter the archiving class name. (Check<br>with your storage administrator for the<br>class names.)                                                                                                    |
|      |                          | Select a foreign<br>volume                                 | Enter <b>FOREIGN</b> .<br><u>Result:</u><br>Indicates the volume is not stored in<br>the SLS site library.<br>When you get to the Media Notes field,<br>enter a note to identify the volume and<br>to indicate its location.<br>IF you entered <b>Y</b> in the /Init? field,<br><u>THEN</u> the first six characters of the<br>Media Notes field become the label for<br>the foreign volume.<br>(continued on next page) |

Table 6–6 (Cont.) Save Screen

| Step | System prompt | Action                                                           |                        |                                                                                   |
|------|---------------|------------------------------------------------------------------|------------------------|-----------------------------------------------------------------------------------|
| 6    | Pool          |                                                                  |                        |                                                                                   |
|      |               | IF you want to                                                   |                        | THEN                                                                              |
|      |               | Allocate a volume from<br>default pool or from a<br>default pool |                        | Press Tab.                                                                        |
|      |               | Specify a pool name                                              |                        | Enter the pool name.<br><u>Character limit:</u><br>Enter up to 12 characters.     |
|      |               |                                                                  |                        |                                                                                   |
| 7    | Saveset       |                                                                  |                        |                                                                                   |
|      |               | IF you want to                                                   | THEN                   |                                                                                   |
|      |               | Use the displayed<br>default save set<br>name                    | Press Tab              |                                                                                   |
|      |               | Change the default save set name                                 | Enter the<br>displayed | new save set name over the default.                                               |
|      |               |                                                                  | Save set c             | haracter limit:                                                                   |
|      |               |                                                                  | characters             | set name is limited to 17<br>s which includes the file<br>iod and file extension. |
|      |               |                                                                  | Example:               |                                                                                   |
|      |               |                                                                  | FILENAME.              | BAK                                                                               |
|      |               |                                                                  | Restriction            | <u>n:</u>                                                                         |
|      |               |                                                                  | Wildcard of allowed.   | characters (* and %) are not                                                      |

| Step | System prompt | Action                                                                                                    |                                                                                                    |
|------|---------------|----------------------------------------------------------------------------------------------------|----------------------------------------------------------------------------------------------------|
| 8    | Scratch       |                                                                                                    |                                                                                                    |
|      |               | IF you want to                                                                                                    | THEN                                                                                                    |
|      |               | Use the displayed default scratch date                                                                                               | Press Tab.                                                                                                    |
|      |               | Change the default<br>scratch date                                                                                                   | Enter the new scratch date over the<br>displayed default date. This date<br>determines how long the volume is<br>allocated to the user. |
|      |               |                                                                                                    |                                                                                                    |
|      |               | Note:                                                                                                    |                                                                                                    |
|      |               | If you access the Save                                                                                                    | Screen from the User menu and do no<br>l, this field does not appear.                                                                   |
| 9    | Time          | If you access the Save                                                                                                    |                                                                                                    |
| 9    | Time          | If you access the Save                                                                                                    |                                                                                                    |
| 9    | Time          | If you access the Save<br>have privileges enabled                                                                                    | l, this field does not appear.                                                                                                    |
| 9    | Time          | If you access the Save<br>have privileges enabled<br>IF you want<br>The backup operation<br>to start as soon as<br>you exit from the | l, this field does not appear. THEN                                                                                                    |

## Table 6–6 (Cont.) Save Screen

| Step | System prompt   | Action                                                             |                                                                                                    |
|------|-----------------|--------------------------------------------------------------------|----------------------------------------------------------------------------------------------------|
| 10   | Media [default] |                                                                    |                                                                                                    |
|      |                 | IF you want                                                        | THEN                                                                                                    |
|      |                 | To use the displayed<br>default media type<br>(site specific)      | Press Tab.                                                                                                    |
|      |                 | To change the default media type                                   | Enter the new media type over the displayed default media type.                                                                                                    |
|      |                 |                                                                    | Character limit:                                                                                                    |
|      |                 |                                                                    | Enter up to 12 characters.<br>Example media types:                                                                                                    |
|      |                 |                                                                    | 9TRACK, TK50, RV02K, TA90K,<br>TA90E                                                                                                    |
| 11   | Format          | Enter the type of recor<br>using one of the follow                 | ding format for the backup operation b<br>ing values.                                                                                                    |
|      |                 | IF the format is                                                   | THEN                                                                                                    |
|      |                 | IF the format is<br>The standard VMS<br>BACKUP format<br>(default) | THEN<br>Enter BACKUP or press Tab.                                                                                                    |
|      |                 | The standard VMS<br>BACKUP format                                  |                                                                                                    |
|      |                 | The standard VMS<br>BACKUP format<br>(default)                     | Enter <b>BACKUP</b> or press Tab.<br>Enter <b>EBCDIC</b> .<br>When you get to the blocking factor                                                                                                    |
|      |                 | The standard VMS<br>BACKUP format<br>(default)                     | Enter <b>BACKUP</b> or press Tab.<br>Enter <b>EBCDIC</b> .<br>When you get to the blocking factor<br>and record length fields, enter values                                                                                                    |
|      |                 | The standard VMS<br>BACKUP format<br>(default)                     | Enter <b>BACKUP</b> or press Tab.<br>Enter <b>EBCDIC</b> .<br>When you get to the blocking factor<br>and record length fields, enter values<br>for both fields.                                                                                                   |
|      |                 | The standard VMS<br>BACKUP format<br>(default)                     | Enter <b>BACKUP</b> or press Tab.<br>Enter <b>EBCDIC</b> .<br>When you get to the blocking factor<br>and record length fields, enter values<br>for both fields.<br><u>Restriction:</u><br>On-line user history records are not<br>maintained for EBCDIC formatted |

## Table 6–6 (Cont.) Save Screen

| Step | System prompt        | Action                                                                                                    |                                                         |  |
|------|----------------------|----------------------------------------------------------------------------------------------------|---------------------------------------------------------|--|
| 12   | Density<br>[default] |                                                                                                    |                                                         |  |
|      |                      | IF you want                                                                                                    | THEN                                                    |  |
|      |                      | The default density (site specific)                                                                                                    | Press Tab.                                              |  |
|      |                      | To change the default density                                                                                                    | Enter the correct density for the media type.           |  |
|      |                      |                                                                                                    | Example of valid entries:<br>800, 1600, 2400, 3200, 625 |  |
| 13   | Length               |                                                                                                    |                                                         |  |
|      |                      | IF you want to THEN                                                                                                    |                                                         |  |
|      |                      | Use the displayed Press Tai<br>default length                                                                                                    | <u>ə</u> .                                              |  |
|      |                      | Change the default Enter the correct tape length ov<br>length displayed default.                                                                            |                                                         |  |
| 14   | Blk. Fct             | IF you specified an EBCDIC recording format, THEN enter the number of records for each block of data. The blocking factor is used along with record length. |                                                         |  |
|      |                      | Example:                                                                                                    |                                                         |  |
|      |                      | 10 80                                                                                                    |                                                         |  |
|      |                      | Where:                                                                                                    |                                                         |  |
|      |                      | 10 is the common block factor<br>80 is the record length in bytes                                                                                           |                                                         |  |
|      |                      | The data written is an 800 byte h                                                                                                    | block.                                                  |  |
|      |                      | <u>Note:</u><br>If you access the Save Screen from the User menu and do not<br>have privileges enabled, this field does not appear.                         |                                                         |  |
| 15   | Rec. Len             | $\frac{\text{IF}}{\text{the record in bytes.}}$ specified an EBCDIC format, $\frac{\text{THEN}}{\text{THEN}}$ enter the length of                           |                                                         |  |
|      |                      | <u>Note:</u><br>If you access the Save Screen from the User menu and do not<br>have privileges enabled, this field does not appear.                         |                                                         |  |

Table 6–6 (Cont.) Save Screen

| Step | System prompt  | Action                                                                                                    |                                                                         |
|------|----------------|----------------------------------------------------------------------------------------------------|-------------------------------------------------------------------------|
| 16   | Date Selection | 1. Choose one of the following to specify additional criteria by date selection.                                   |                                                                         |
|      |                | IF you want to …                                                                                                   | THEN                                                                    |
|      |                | <i>Disable</i> the date selection file feature (none is the default)                                               | Press Tab.                                                              |
|      |                | Select files created, modified,<br>expired or backed up <i>earlier</i><br>than the time specified                  | Enter <b>1</b> .<br><u>Result:</u><br>Selects the /BEFORE<br>qualifier. |
|      |                | Select files created, modified,<br>expired or backed up <i>equal to</i> or<br><i>later</i> than the specified time | Enter <b>2</b> .<br><u>Result:</u><br>Selects the /SINCE<br>qualifier.  |

Table 6–6 (Cont.) Save Screen

| Step | System prompt | Action                                                                                                    |                                                                                                    |  |
|------|---------------|----------------------------------------------------------------------------------------------------|----------------------------------------------------------------------------------------------------|--|
|      |               | <ol> <li>Press Tab to move to the next field.</li> <li><u>IF</u> you selected either 1 (/BEFORE) or 2 (/SINCE), <u>THEN</u><br/>you <i>must</i> also select qualifiers from the following choices.</li> </ol> |                                                                                                    |  |
|      |               | IF you want to save all files                                                                                                    | THEN                                                                                                    |  |
|      |               | Created before or since the selection date                                                                                                    | Enter <b>1</b> to select Created.                                                                           |  |
|      |               | Modified before or since the selection date                                                                                                    | Enter <b>2</b> to select Modified                                                                           |  |
|      |               | That have reached their<br>expiration date before or since<br>the selection date                                                                                                    | Enter <b>3</b> to select Expired.                                                                           |  |
|      |               | That have been backed up before<br>or since the selection date                                                                                                    | Enter <b>4</b> to select Backed<br>Up.                                                                      |  |
|      |               |                                                                                                    | Note                                                                                                    |  |
|      |               | that other<br>criteria, th                                                                                                    | t to exclude specific files<br>wise meet the required<br>en enter the file names<br>s to be Excluded field. |  |
|      |               |                                                                                                    |                                                                                                    |  |
|      |               | <ul> <li>3. Press Tab to move the curson <u>IF</u> you want to change the set</li> <li>Press the arrow keys to</li> </ul>                                                                                     | election date, <u>THEN:</u>                                                                                 |  |

Table 6-6 (Cont.) Save Screen

Enter the date and time over the displayed date in absolute time format ٠

| Step | System prompt | Action                                                                                                    |
|------|---------------|----------------------------------------------------------------------------------------------------|
| 17   | Ignore-Locks? | Requirement:                                                                                                    |
|      |               | Enabling this field requires either:                                                                                                    |
|      |               | SYSPRV                                                                                                    |
|      |               | A system UIC                                                                                                    |
|      |               | Ownership of this volume                                                                                                    |
|      |               | IF you want to save locked files, <u>THEN</u> enter <b>Y</b> to enable this field.                                                                                                    |
|      |               | Note:                                                                                                    |
|      |               | If you access the Save Screen from the User menu and do not<br>have privileges enabled, this field does not appear.                                                                                                    |
| 18   | Verify?       | Recommended use:                                                                                                    |
|      |               | Files that contain error sensitive data, such as financial records.                                                                                                    |
|      |               | $\frac{\text{IF}}{\text{comparing}}$ you want to verify that the backup volume is correct by comparing the backed up files against the original files, $\frac{\text{THEN}}{\text{THEN}}$ enter <b>Y</b> to enable this field. |
|      |               | Note:                                                                                                    |
|      |               | If you access the Save Screen from the User menu and do not<br>have privileges enabled, this field does not appear.                                                                                                    |
| 19   | /LOG?         | IF you want to place a one-line entry into the batch log file for each target file handled, <u>THEN</u> enter <b>Y</b> to enable this field.<br>Note:                                                                         |
|      |               | If you access the Save Screen from the User menu and do not<br>have privileges enabled, this field does not appear.                                                                                                    |
| 20   | CRC?          | $\underline{IF}$ you want to perform a CRC to ensure that the backup volume is written properly, THEN enter <b>Y</b> to enable this field.                                                                                    |
|      |               | Note:                                                                                                    |
|      |               | If you access the Save Screen from the User menu and do not                                                                                                    |
|      |               | have privileges enabled, this field does not appear.                                                                                                    |
| 21   | History?      | IF you want to record any file you save in the on-line history files, THEN enter $\mathbf{Y}$ to enable this field.                                                                                                    |
|      |               | Note:                                                                                                    |
|      |               | If you access the Save Screen from the User menu and do not have privileges enabled, this field does not appear.                                                                                                    |

## Table 6–6 (Cont.) Save Screen

## Performing Save Operations 6.3 Performing User Save Operations

| Step | System prompt | Action                                                                    |               |                                                                 |
|------|---------------|---------------------------------------------------------------------------|---------------|-----------------------------------------------------------------|
| 22   | /Init?        | Caution:                                                                  |               |                                                                 |
|      |               | Do not initialize an op<br>optical cartridge.                             | tical media.  | For example, an RV02K                                           |
|      |               | IF                                                                        |               | THEN                                                            |
|      |               | You want to initialize to volume before the back operation begins.        |               | Enter <b>Y</b> to enable this field                             |
|      |               | This is the first writin<br>magnetic tape volume<br>owned by another user | previously    | Enter <b>Y</b> to enable this field<br><u>This is required.</u> |
|      |               | Note:                                                                     |               |                                                                 |
|      |               | If you access the Save<br>have privileges enable                          |               | n the User menu and do not<br>does not appear.                  |
| 23   | Media notes:  | Enter a short note or o                                                   | lescription a | about the volume.                                               |
|      |               | Character limit:                                                          |               |                                                                 |
|      |               | Enter up to 64 charact                                                    | ers.          |                                                                 |
|      |               | IF you are using                                                          | THEN          |                                                                 |
|      |               | Standby archiving                                                         |               | word in the notes field must<br>archive class.                  |
|      |               | A foreign volume                                                          |               | field uses the first six<br>s to define the volume label.       |

#### Table 6–6 (Cont.) Save Screen

## Performing Save Operations 6.3 Performing User Save Operations

| Step | System prompt | Action                        |                                                                                                    |
|------|---------------|-------------------------------|----------------------------------------------------------------------------------------------------|
| 24   | _             | Result:                       | it the backup operation.<br>with "Is it okay to send the BACKUP                                                                 |
|      |               | IF you want to                | THEN                                                                                                    |
|      |               | Begin the backup<br>operation | Enter <b>Y</b> and press Return.<br>Result:                                                                                     |
|      |               |                               | The software displays the message that<br>the backup operation will begin and<br>which volume the backup operation<br>will use. |
|      |               | Abort the backup operation    | Enter <b>N</b> , press <b>Return</b> and then keypad<br>period to exit the Save Screen menu<br>option.                          |

Table 6–6 (Cont.) Save Screen

## 6.4 Performing Unattended Backup Operations

With some planning, and the appropriate devices, you can run your system backup operations without an operator to attend to the loading of tape volumes. Under control of SLS software, the device loads media on an as-needed basis. SLS software can run several system backup operations in succession.

To perform unattended backup operations, you can use robotically-controlled jukebox devices (for example, TL820s) or multiple-volume stacker devices (for example, TA90s). For information about working with jukebox devices, see the *Media and Device Management Services for OpenVMS Guide to Operations*. The general information provided here should explain enough additional information for you to run unattended system backup operations with either kind of loader.

Robotically-controlled Jukebox Example:

If you have a TF857 (DLT) Digital Linear Tape loader, you can put seven volumes into the loader. SLS will use the volumes, then when all are full, you need to attend the loader to put in new tapes.

#### TA90 Example:

If you load six volumes into the device and only three are used for the system backup operation, the other three volumes wait until they are needed for the next system backup operation.

#### **Restrictions:**

The following restrictions apply when performing unattended backups:

- Volumes selected and loaded in the loading mechanism must be in the free state.
- Volumes must be initialized.
- Volumes must have records in the volume database.

These volume records contain:

- A media type field that matches the MEDIA\_TYPE symbol in the \*\_SBK.COM file
- Either a blank volume pool or a volume pool that matches the TAPE\_POOL symbol in the \*\_SBK.COM file
- Volumes must not be preallocated.
- Volumes must not be hardware write-locked.

For stacker devices, volumes that are write-locked or that do not match the other selection criteria will be unloaded from the drive. SLS attempts to load the next available volume in the loading mechanism before continuing the backup operation.

## 6.4.1 How an Unattended System Backup Operation Works

Table 6–7 describes how an unattended system backup operation takes place.

| Table 6–7 | <b>How Unattended</b> | Backup C | Derations V | Work |
|-----------|-----------------------|----------|-------------|------|
|           |                       |          |             |      |

| Stage | Action                                                                                                    |
|-------|----------------------------------------------------------------------------------------------------|
| 1     | The operator selects available free volumes and loads them into the appropriate device. The volumes can be loaded in any order.                           |
| 2     | To allocate media during a system backup operation, SLS software:                                                                                         |
|       | Loads the media into a drive                                                                                                    |
|       | Mounts the media                                                                                                    |
|       | Reads the volume label                                                                                                    |
|       | • Checks the database to ensure the volume is free, is in the correct tape pool and is the correct media type                                             |
|       | Allocates the volume for the system backup operation                                                                                                    |
| 3     | SLS software repeats Step 2 as needed until all data is saved.                                                                                            |
|       | If the system backup operation ends before all media in the device is used, the device remains ready with the next volume for subsequent save operations. |

## 6.4.2 Modifying System Backup Procedures

With SLS software and appropriate devices, you can perform completely unattended system backups. To do this, you need to set the appropriate symbols in your system backup command files, \*\_SBK.COM.

#### Example:

The following example shows how you might set certain system backup symbols to perform unattended system backups with a StorageTek silo.

## Performing Save Operations 6.4 Performing Unattended Backup Operations

| <pre>! system backup operation.<br/>! system backup operation.<br/>! Volumes are automatically allocated and load<br/>! the time of the system backup operation.<br/>\$ REEL_SIZE :== ! TA90 cartridges do not have a size attribute</pre>                                                                          | 1 An * SBK COM fil     | a that specifies TA90 or TE857 tape devices would set                                             | tha |
|----------------------------------------------------------------------------------------------------|------------------------|---------------------------------------------------------------------------------------------------|-----|
| <pre>\$ QUICKLOAD == 1 \$ SLS software mounts loaded volume without ! seeking operator acknowledgment. \$ PREALLOC == 0 ! Volumes are allocated and loaded at the time ! system backup operation. \$ AUTOSEL == 1 ! Volumes are automatically allocated and loaded ! the time of the system backup operation.</pre> | \$ TAPE_LABELS == 0    | ! Do not print tape labels, as the volumes are alread<br>! labeled in the ACS.                    | ly  |
| <pre>\$ QUICKLOAD == 1  ! SLS software mounts loaded volume without</pre>                                                                                                    | \$ REEL_SIZE :==       | ! TA90 cartridges do not have a size attribute.                                                   |     |
| <pre>\$ QUICKLOAD == 1  ! SLS software mounts loaded volume without</pre>                                                                                                    | \$ AUTOSEL == 1        | ! Volumes are automatically allocated and loaded at<br>! the time of the system backup operation. |     |
| \$ QUICKLOAD == 1 ! SLS software mounts loaded volume without                                                                                                    | \$ PREALLOC == 0       | ! Volumes are allocated and loaded at the time of the ! system backup operation.                  | ĩ   |
| \$ MEDIA_TYPE :== DCSC ! Volumes to be allocated are of the type DCSC                                                                                                    | \$ QUICKLOAD == 1      |                                                                                                   |     |
|                                                                                                    | \$ MEDIA_TYPE :== DCSC | ! Volumes to be allocated are of the type DCSC.                                                   |     |

1 An \*\_SBK.COM file that specifies TA90 or TF857 tape devices would set the AUTOSEL symbol to zero, if the devices are being used as stackers. This is because these types of tape devices cannot access preallocated volumes.

## 6.4.3 Performing Unattended System Backups

To perform an unattended system backup operation, refer to Table 6-8.

| Table 6–8 Performing an Unattended System Backup Operat |
|---------------------------------------------------------|
|---------------------------------------------------------|

| Phase | Step | Action                                                                                                    |
|-------|------|----------------------------------------------------------------------------------------------------|
| 1     | -    | Assign required symbols in your system backup command file (*_SBK.COM).                                                                                                    |
|       | 1    | If you are using the Operator Menu System Backup option to create the system backup command file, answer NO when the system asks if you want SLS software to select tapes. |
|       |      | If you are manually editing your system backup command file, assign a 0 (zero) to AUTOSEL.                                                                                 |
|       | 2    | Assign 2 (two) to CONTLOADOPT.                                                                                                    |
|       | 3    | Assign 1 (one) to QUICKLOAD.                                                                                                    |
| 2     | _    | Select the volumes to use.<br><u>Restriction:</u><br>Do not preallocate the volumes you select.                                                                            |
|       | 1    | Determine the free volumes from which to select by entering the following command:                                                                                         |
|       |      | \$ STORAGE REPORT VOLUME VOLUME, FLAG=FREE, POOL=pool                                                                                                    |
|       |      | The volume pool name is optional.                                                                                                    |
|       | 2    | Choose volumes listed in the report and place them in the device.<br>(continued on next page)                                                                              |

| Phase | Step | Action                                                                                                    |
|-------|------|----------------------------------------------------------------------------------------------------|
|       |      |                                                                                                    |
| 3     | -    | Initiate the system backup operation by:                                                                                                    |
|       |      | Entering the STORAGE START command                                                                                                    |
|       |      | Entering the STORAGE REQUEUE command                                                                                                    |
|       |      | <ul> <li>Placing an *_SBK.COM file in SLS\$SYSBAK with automatic<br/>scheduling symbols assigned</li> </ul>                                                |
|       |      | Running a manual system backup operation                                                                                                    |
|       |      |                                                                                                    |
| 4     | _    | The SLS software:                                                                                                    |
|       |      | 1. Reads the volume label                                                                                                    |
|       |      | 2. Allocates the volume                                                                                                    |
|       |      | 3. Checks and updates the SLS database                                                                                                    |
|       |      | 4. Performs the backup                                                                                                    |
|       |      | At the end of the volume, the device loads the next volume and the SLS software repeats the process.                                                       |
|       |      | OPCOM message:                                                                                                    |
|       |      | An OPCOM message is generated when the next volume is required,<br>however, it is canceled upon recognition by the SLS software. No reply<br>is necessary. |

 Table 6–8 (Cont.)
 Performing an Unattended System Backup Operation

## 6.4.4 Performing Unattended System Backups Using Preallocated Volume Sets

Follow the steps described in Table 6–9 to perform unattended system backups using preallocated volumes.

Table 6–9 Unattended System Backups Using Preallocated Volume Sets

| Step | Action                                                                                                    |
|------|----------------------------------------------------------------------------------------------------|
| 1    | <b>Search for free volumes by using this command:</b><br>\$ STORAGE REPORT VOLUME, FLAG=FREE, POOL= <i>pool-name</i> |
|      | Example:                                                                                                    |
|      | \$ STORAGE REPORT VOLUME VOLUME, FLAG=FREE, POOL=GEN_POOL                                                            |

## Performing Save Operations 6.4 Performing Unattended Backup Operations

| Step | Action                                                      |                                                                                                 |  |  |  |
|------|-------------------------------------------------------------|-------------------------------------------------------------------------------------------------|--|--|--|
| 2    | Select free volumes from the list.                          |                                                                                                 |  |  |  |
|      | IF                                                          | THEN                                                                                            |  |  |  |
|      | You want the<br>software to select<br>and allocate multiple | Use the /QUANTITY qualifier and specify the number of volumes you want to allocate.<br>Example: |  |  |  |
|      | volumes.                                                    |                                                                                                 |  |  |  |
|      |                                                             | <pre>\$ STORAGE ALLOCATE TK90/QUANTITY=6 Result:</pre>                                          |  |  |  |
|      |                                                             | The SLS software automatically allocates and binds the volumes into a volume set.               |  |  |  |
|      |                                                             | Command restriction:                                                                            |  |  |  |
|      |                                                             | This command allows no control over which volumes are selected and included in the volume set.  |  |  |  |
|      | You want to select<br>and allocate multiple<br>volumes.     | 1. Allocate the volumes individually.                                                           |  |  |  |
|      |                                                             | Example:                                                                                        |  |  |  |
|      |                                                             | <pre>\$ STORAGE ALLOCATE/VOLUME=VOL001 \$ STORAGE ALLOCATE/VOLUME=VOL002</pre>                  |  |  |  |
|      |                                                             | 2. Append the volumes into a volume set.<br>Example:                                            |  |  |  |
|      |                                                             | \$ STORAGE APPEND VOL001 /VOLUME=VOL002<br>\$ STORAGE APPEND VOL002 /VOLUME=VOL003              |  |  |  |
| 3    | Load the volumes (in t<br>set) into the device.             | the same order in which the volumes are appended in the                                         |  |  |  |

## Table 6–9 (Cont.) Unattended System Backups Using Preallocated Volume Sets

4 Submit the backup specifying the Volume ID of the first volume in the volume set.

# **7** Restoring Files and Disks

This chapter contains information about restoring data saved through SLS. You can restore individual files, groups of files, or entire disks.

These tasks are performed by using one of the SLS Menu options and/or the DCL STORAGE commands. All DCL STORAGE commands are described in *Storage Library System for OpenVMS Command Reference Guide*.

## 7.1 Restoring Data

The considerations for restoring data with SLS software include:

- What computing resources are used
- How notification of completed operations are communicated to operators and users

To control the options for restoring data, make assignments to symbols in the SYS\$MANAGER:TAPESTART.COM file.

The following sections describe the symbols that control SLS restore operations.

#### 7.1.1 Defining the Restore Operation Queue

Assign the queue for restore operations to the RESQUE symbol.

#### Allowable qualifiers:

You may append the qualifiers /NOSPOOL or /HOLD to the queue name assigned to the RESQUE symbol. Any other qualifier added to this symbol will cause a parse error.

#### Default:

The default assignment to the RESQUE symbol is:

\$ RESQUE :== 'F\$ELEMENT(0,"/",BATN)' /NOSPOOL

#### 7.1.2 Setting Operator Restore Screen Option Defaults

Assign a string of five characters to the RESOPT symbol. This sets the Operator Restore Screen menu option default characters.

#### Acceptable characters:

There are only two acceptable characters:

- Y for Yes
- N for No

#### Default:

The default string character assignment for the RESOPT symbol is:

\$ RESOPT := " Y NY"

Missing characters:

These are not used, they must be left blank.

Table 7–1 describes setting the default string characters in the RESOPT string, from the left to the right.

Table 7–1 Values for RESOPT

| IF you want the default to enable                               | THEN enter Y in the       |
|-----------------------------------------------------------------|---------------------------|
| A one-line entry into the batch log file for each file restored | Second character position |
| A verify pass that the restored copy matches the saved copy     | Fourth character position |
| A cyclic redundancy check (CRC) on the restored file            | Fifth character position  |

#### 7.1.3 Notification when Restore Is Finished

Assign one of the following strings to the RESTORE\_FINISH symbol:

- REPLY—notifies through a REPLY command
- MAIL —notifies through a mail message

#### Default:

The default string is:

\$ RESTORE\_FINISH := MAIL

#### 7.1.4 Controlling Data Restore Operations

The storage administrator manages operator and user capability to restore data. There are a number of processing defaults you can configure in SYS\$MANAGER:TAPESTART.COM to control the STORAGE RESTORE command and Operator and User Restore Screens.

Another consideration for controlling operator and user restore operations is the location of SLS user history files.

#### 7.1.5 Restore Operations with Nonlibrary Volumes

There may be times when you need to restore files from volumes that are not located in the SLS database of your site library. For example, you may need to test new software and therefore, need to place the software on-line. Or, you might receive a tape from another SLS site with files you want to copy.

User backup and restore operations permit the use of volumes that do not have an existing Volume ID record in the SLS volume database. Identify these nonlibrary volumes by entering the keyword "FOREIGN" in the Volume ID field and by describing the volume in the Notes field. Use the first six characters of the Notes field to store the volume's label. For example, to use a nonlibrary tape, volume labeled "XXYYZZ" and instructions to the operator to locate the volume when requested, store the label name and descriptive text in the Notes field.

Example:

/NOTES="XXYYZZ, located in the red box on the floor of the computer room."

## 7.2 Restoring a Disk

#### Description

The Full Disk Restore menu option is used to restore system files to a specified disk.

#### Full Disk Restore Screen Diagram

Figure 7–1 represents the Full Disk Restore screen.

#### Figure 7–1 Full Disk Restore Screen

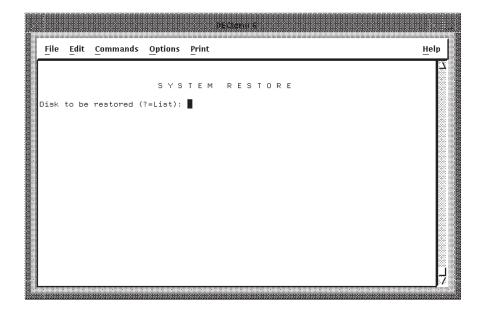

#### Procedure

Perform the steps described in the Table 7-2 to use the Full Disk Restore menu option.

| Step | System prompt | Action                                                                                       |
|------|---------------|----------------------------------------------------------------------------------------------|
| 1    | – Enter       | Enter 3 from the Operator Menu and press Return.                                             |
|      |               | <u>Result:</u><br>The software displays the Full Disk Restore screen shown in<br>Figure 7–1. |
|      |               | (continued on next page)                                                                     |

# Restoring Files and Disks 7.2 Restoring a Disk

| Step | System prompt          | Action                        |                                                                              |
|------|------------------------|-------------------------------|------------------------------------------------------------------------------|
|      |                        |                               |                                                                              |
| 2    | Disk to be<br>restored |                               |                                                                              |
|      | (?=List):              | IF you                        | THEN enter                                                                   |
|      |                        | Do not know the disk          | ?                                                                            |
|      |                        | name (default)                | Result:                                                                      |
|      |                        |                               | The software displays a list of system disks and reprompts for the disk name |
|      |                        | Know the disk name<br>Result: | The disk name and press Return                                               |
|      |                        |                               | a summary report of system backups for<br>ncludes:                           |
|      |                        | An item line numb             | ber                                                                          |
|      |                        | Name of the backu             | ıp                                                                           |
|      |                        | Volumes                       |                                                                              |
|      |                        | Volume status                 |                                                                              |

## Table 7–2 (Cont.) Full Disk Restore

| Step | System prompt                            | Action                                                 |    |                                                                                                    |  |
|------|------------------------------------------|--------------------------------------------------------|----|----------------------------------------------------------------------------------------------------|--|
| 3    | Selection (lines,<br>DO, SHOW,<br>HELP): | Choose from one of the following.                      |    |                                                                                                    |  |
|      |                                          | IF you want<br>to Th                                   |    | EN enter                                                                                             |  |
|      |                                          | Select the<br>sequence of<br>backups to be<br>restored | 1. | in the sequence that they are to be used<br>for the full disk restore operation and<br>press Return. |  |
|      |                                          |                                                        |    | An entry may consist of a range of line<br>numbers such as "1-3" or "3-1"                            |  |
|      |                                          |                                                        |    | Rule:                                                                                                |  |
|      |                                          |                                                        |    | Separate each entry in the list with commas                                                          |  |
|      |                                          |                                                        |    | Examples:                                                                                            |  |
|      |                                          |                                                        |    | 1-3,5 = Restores backups 1,2,3,5                                                                     |  |
|      |                                          |                                                        |    | 6-4 = Restores backups 6,5,4                                                                         |  |
|      |                                          |                                                        |    | Recommended order:                                                                                   |  |
|      |                                          |                                                        |    | • The first item should be an image backup of the full disk                                          |  |
|      |                                          |                                                        |    | • The next items should be entered in reverse chronological order:                                   |  |
|      |                                          |                                                        |    | 1,4-2 = Restores backups 1,4,3,2                                                                     |  |
|      |                                          |                                                        |    |                                                                                                    |  |
|      |                                          |                                                        |    |                                                                                                    |  |

Table 7–2 (Cont.) Full Disk Restore

2. DO and press Return.

| Step | System prompt              | Action                                                                    |                                                                                                    |
|------|----------------------------|---------------------------------------------------------------------------|----------------------------------------------------------------------------------------------------|
|      |                            | IF you want<br>to                                                         | THEN enter                                                                                                    |
|      |                            | Display the<br>selected items<br>in the order<br>they will be<br>restored | SHOW ORDER and press Return                                                                                           |
|      |                            | Exit the<br>dialogue                                                      | <b>QUIT</b> and press Return.                                                                                         |
|      |                            | Redisplay<br>the summary<br>backup report<br>for the disk                 | SHOW SELECTIONS and press Return.                                                                                     |
|      |                            | Display the<br>errors for a<br>specific backup                            | SHOW ERRORS plus the backup item line<br>number.<br><u>Required privilege:</u><br>This requires the BYPASS privilege. |
|      |                            | Display the<br>volumes used<br>for the backup                             | <b>SHOW VOLUMES</b> plus the backup item line number.                                                                 |
|      |                            | Display the<br>order of<br>the restore<br>operation                       | SHOW ORDER.                                                                                                    |
|      |                            | Display on-line<br>help                                                   | HELP.                                                                                                    |
| 4    | Name of output<br>disk(s): | Enter the disk na<br>restored to.                                         | ame onto which the system files are to be                                                                             |

Table 7–2 (Cont.) Full Disk Restore

## 7.3 Restoring a File or Group of Files

To restore a single file or a group of files, you must request the specific information to be restored.

## 7.3.1 Requesting a Restore Operation

A restore operation retrieves copies of previously saved files or save sets from their corresponding storage media or volumes. You must identify the volume on which the files or save sets are located and the location in which to place the restored files or save sets.

\_\_ Note \_\_

If you do not remember the name of the Volume ID on which your files are stored, type the word AUTO in the Volume ID field of the Restore Screen.

Table 7–3 identifies the different ways you might go about restoring a file or group of files.

| IF you want to                                                                   | THEN select User<br>or Operator Menu<br>option | OR enter the DCL command STORAGE                                       |
|----------------------------------------------------------------------------------|------------------------------------------------|------------------------------------------------------------------------|
| Restore all files or save<br>sets from a particular<br>volume to a specific file | 2. Restore Screen                              | RESTORE file_spec[,]                                                   |
| Restore specified files<br>from a save set                                       | 2. Restore Screen                              | RESTORE/SAVE_SET= <i>saveset_name file_spec</i>                        |
| Verify restored files or save sets                                               | 2. Restore Screen                              | RESTORE/VERIFY volume-id input-<br>spec output-spec                    |
| Restore a file or save<br>set over existing files                                | 2. Restore Screen                              | RESTORE/OVERLAY volume-id input-<br>spec output-spec                   |
| Restore a file or save<br>set from a foreign<br>volume                           | 2. Restore Screen                              | RESTORE/DENSITY=density<br>/FORMAT volume-id input-spec<br>output-spec |

#### Table 7–3 Ways to Restore a File or Group of Files

## 7.3.2 Using the Restore Screen

This section explains how to request a restore operation from the User or Operator Menu.

#### Description

The Restore Screen option displays a screen that allows you to restore user files.

#### **User Interface**

Use the keys defined in Table 7–4 while using the Restore Screen option.

| IF you want to                       | THEN                     |
|--------------------------------------|--------------------------|
| Get help                             | Press PF2.               |
| Move to the next field (forward)     | Press Tab.               |
| Move to the previous field (reverse) | Press the Backspace key. |
| Scroll file entries                  | Use the arrow keys.      |
| Submit the restore job               | Press Return.            |
| Exit the screen                      | Press keypad period .    |

#### Table 7–4 Defined Keys for Restore Screen

#### **Restore Screen Screen Diagram**

Figure 7–2 represents the Restore Screen menu.

#### Figure 7–2 Restore Screen

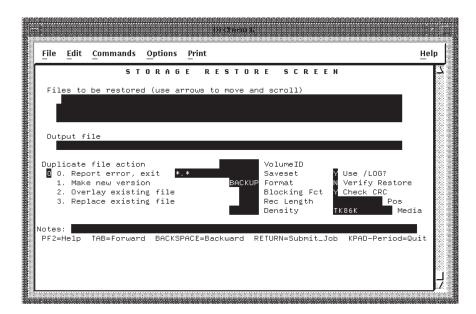

#### Procedure

Perform the steps in Table 7–5 to use the Restore Screen option.

| Step | System prompt           | Action                                                                                                    |
|------|-------------------------|----------------------------------------------------------------------------------------------------|
| 1    | _                       | Enter 4 from the Operator Menu or 2 from the User Menu and<br>press Return.<br><u>Result:</u><br>The software displays the Restore Screen as shown in<br>Figure 7-2.                                                                                                    |
| 2    | Files to be<br>restored | <ul> <li>Enter all the file names of the files you want to restore.<br/><u>File name limit:</u><br/>Enter up to 16 file names using the following rules: <ul> <li>Place only one file name on each line.</li> <li>Press the down arrow key  to move the next line and enter the next file name.</li> </ul> </li> <li><u>Window Display:</u><br/>The window display is limited to three lines. As you add new file names, previous lines will scroll out of the window. Use the up arrow key  to redisplay the file names that scroll out of the window.</li> <li><u>How to restore more than 16 files:</u><br/>To restore more than 16 files, re-enter the Restore Screen option.</li> <li><u>Wildcard characters:</u><br/>Wildcard characters (* and %) can be used to specify groups of files.</li> </ul> <li>When you finish entering all the file names:</li> |
|      |                         | IF you want to THEN                                                                                                    |
|      |                         | Move the cursor to next field Press Tab.                                                                                                    |
|      |                         | Begin the restore operation Press Return.                                                                                                    |

#### Table 7–5 Restore Screen

| Step | System prompt | Action                                                                                                    |    |                                                                                                    |
|------|---------------|----------------------------------------------------------------------------------------------------|----|----------------------------------------------------------------------------------------------------|
|      |               | Entered AUTO<br>and you <i>want</i> the<br>software to search<br>the user history file<br>for the record of a<br>backup operation         | 1. | Enter <b>Yes</b> .<br><u>Result:</u><br>The software begins its search of<br>the user history file for a saved copy<br>of a file and replies with a message<br>that it is searching the user backup<br>files. All entries for your files are<br>displayed in a numbered listing on<br>your terminal screen.                                  |
|      |               |                                                                                                    | 2. | Enter the number to the left of the<br>entry to use for the restore and<br>press Return.<br><u>Result:</u><br>The software displays the values for<br>the entry in the Restore Screen.                                                                                                    |
|      |               | Entered AUTO and<br>you <i>do not</i> want the<br>software to search<br>the user history file<br>for the record of a<br>backup operation: | 1. | Enter No.<br><u>Result:</u><br>The software asks if you want to<br>search the <i>system</i> history file for the<br>record of the backup operation. All<br>entries for your files are displayed in<br>a numbered listing on your terminal<br>screen.                                                                                         |
|      |               |                                                                                                    | 2. | Enter the number to the left of the<br>entry to use for the restore and<br>press Return.<br>Result:<br>The software displays the values of<br>the entry in the Restore Screen.<br>IF you do not select a history set,<br>THEN the software selects the lates<br>entry in the history file and display<br>these values in the Restore Screen. |
|      |               |                                                                                                    |    | (continued on next page                                                                                                    |

Table 7–5 (Cont.) Restore Screen

| Step | System prompt | Action                                |                                                                                                    |
|------|---------------|---------------------------------------|----------------------------------------------------------------------------------------------------|
|      | System prompt | Are using a<br>FOREIGN volume         | <ul> <li>Enter FOREIGN.</li> <li><u>Result:</u></li> <li>Indicates the volume is not stored in the SLS site library.</li> <li>When you get to the Format field, enter the correct format.</li> <li>When you get to the Density field, enter the correct density.</li> <li>When you get to the Media Notes field, enter a note to identify the volume and to indicate its location.</li> </ul> |
| 5    | Saveset       | software display<br>Tab to select the | AUTO in the Volume ID field and the<br>red the correct save set name, <u>THEN</u> press<br>e displayed save set name,<br>save set name that contains your saved<br>lefault.                                                                                                    |

| Table 7–5 | (Cont.) | Restore | Screen |
|-----------|---------|---------|--------|
|-----------|---------|---------|--------|

| Step | System prompt | Action                                                                                                    |                                                                                                    |  |
|------|---------------|----------------------------------------------------------------------------------------------------|----------------------------------------------------------------------------------------------------|--|
| 6    | Format        | Enter the recording format of the volume that contains the files to be restored.                                                                                                    |                                                                                                    |  |
|      |               | Requirement:                                                                                                    |                                                                                                    |  |
|      |               | This step is required if th                                                                                                    | e volume is a FOREIGN volume.                                                                          |  |
|      |               | IF you                                                                                                    | THEN                                                                                                   |  |
|      |               | Want to use the default                                                                                                    | Press Tab.                                                                                             |  |
|      |               | format (VMS BACKUP)                                                                                                    | Result:                                                                                                |  |
|      |               |                                                                                                    | The cursor moves to the Use/Log field.                                                                 |  |
|      |               | Need the IBM format                                                                                                    | Enter <b>EBCDIC</b> .                                                                                  |  |
|      |               |                                                                                                    | Result:                                                                                                |  |
|      |               |                                                                                                    | The cursor moves to the Blocking Factor field.                                                         |  |
|      |               |                                                                                                    | Restriction:                                                                                           |  |
|      |               |                                                                                                    | User on-line history files are not maintained for this format.                                         |  |
|      |               | Need the ASCII format                                                                                                    | Enter <b>ASCII</b> .                                                                                   |  |
|      |               |                                                                                                    | Screen from the User menu and do<br>ed, this field does not appear.                                    |  |
| 7    | Blocking Fct  | IF you entered EBCDIC in number of records for each used along with record lenged by the second second seco | n the format field, <u>THEN</u> enter the<br>h block of data. Th <u>e block</u> ing factor is<br>ngth. |  |
|      |               | Example:                                                                                                    |                                                                                                    |  |
|      |               | 10 80                                                                                                    |                                                                                                    |  |
|      |               | Where:                                                                                                    |                                                                                                    |  |
|      |               | 10 is the common blo<br>80 is the record lengt                                                                                                    |                                                                                                    |  |
|      |               | The data written is an 80                                                                                                    | 0 byte block.                                                                                          |  |
|      |               | Note:                                                                                                    | -                                                                                                    |  |
|      |               |                                                                                                    | Screen from the User menu and do<br>ed, this field does not appear.                                    |  |

Table 7–5 (Cont.) Restore Screen

| Step | System prompt  | Action                                                                                                    |
|------|----------------|----------------------------------------------------------------------------------------------------|
| 8    | Rec Length     | IF you entered EBCDIC in the Format field, <u>THEN</u> enter the<br>length of the record in bytes. Record length used in conjunction<br>with the blocking factor to define the format of an EBCDIC<br>tape.<br>Note: |
|      |                | If you access the Restore Screen from the User menu and do<br>not have privileges enabled, this field does not appear.                                                                                               |
| 9    | Density        | $\underline{IF}$ specified a foreign volume in the Volume ID field, $\underline{THEN}$ enter the recording density for the tape.                                                                                     |
|      |                | Example of valid entries:<br>800, 1600, 2400, 3200, and 6250.                                                                                                    |
| 10   | Use /LOG?      | Enable this field if you want each file restored logged in a batch<br>listing for the job.                                                                                                    |
|      |                | <u>Note:</u><br>If you access the Restore Screen from the User menu and do<br>not have privileges enabled, this field does not appear.                                                                               |
| 11   | Verify Restore | Enable this field if you want to verify the restore by comparing it with the original backup volume.                                                                                                    |
|      |                | <u>Note:</u><br>If you access the Restore Screen from the User menu and do<br>not have privileges enabled, this field does not appear.                                                                               |
| 12   | Check CRC      | Enable this field if you want the CRC to make an additional<br>error check by reading the restored files to ensure they were<br>written properly.                                                                    |
|      |                | <u>Note:</u><br>If you access the Restore Screen from the User menu and do<br>not have privileges enabled, this field does not appear.                                                                               |
| 13   | Pos            | This field cannot be modified. The position is marked by the<br>number of tape marks between the beginning of the volume<br>and the save set file.                                                                   |

 Table 7–5 (Cont.)
 Restore Screen

| Step | System prompt   | Action                                                    |                  |                                                                                 |                                                                                                    |  |  |  |
|------|-----------------|-----------------------------------------------------------|------------------|---------------------------------------------------------------------------------|----------------------------------------------------------------------------------------------------|--|--|--|
| 14   | Media [default] |                                                           |                  |                                                                                 |                                                                                                    |  |  |  |
|      |                 | IF you want to                                            | D                | THEN                                                                            |                                                                                                    |  |  |  |
|      |                 | Use the defau<br>specific)                                | lt media typ     | e (site                                                                         | Press Tab.                                                                                                    |  |  |  |
|      |                 | Change the default media type                             |                  |                                                                                 | Enter the media type over<br>the displayed default media<br>type.                                                                                                    |  |  |  |
| 15   | Duplicate file  | Choose one of the following options for a file that alrea |                  |                                                                                 |                                                                                                    |  |  |  |
|      | action          | on the restored disk.                                     |                  |                                                                                 |                                                                                                    |  |  |  |
|      |                 | IF you THEN<br>want Result                                |                  |                                                                                 | ılt                                                                                                    |  |  |  |
|      |                 | error, exit the bat                                       |                  | oftware places a message in<br>tch log file indicating the<br>nnot be restored. |                                                                                                    |  |  |  |
|      |                 | Make a new<br>version                                     | Enter 1.         | with                                                                            | software creates a new file<br>the version number one<br>ter than the on-line duplicate                                                                                              |  |  |  |
|      |                 | Overlay an existing file                                  | Enter <b>2</b> . | resto<br>on-lii<br>neces<br>numl                                                | software copies the the<br>red file onto the existing<br>ne file and extends it if<br>ssary. The name and version<br>ber for the new file are the<br>e as the original on-line file. |  |  |  |
|      |                 | Replace an existing file                                  | Enter <b>3</b> . | on-liı                                                                          | software deletes the existing<br>ne file and creates a new<br>nto which the restored file is<br>ed.                                                                                  |  |  |  |

## Table 7–5 (Cont.) Restore Screen

| Step | System prompt | Action                                                                                                    |                                                                                                    |  |  |  |
|------|---------------|----------------------------------------------------------------------------------------------------|----------------------------------------------------------------------------------------------------|--|--|--|
| 16   | Notes         | Enter a short note or description about the volume (up to 64 characters). The note description should uniquely identify the volume. For example: |                                                                                                    |  |  |  |
|      |               | IF you selected FOREIGN in the Volume ID field, <u>THEN</u> enter<br>a note that identifies the volume to use for the restore.<br>Result:        |                                                                                                    |  |  |  |
|      |               |                                                                                                    |                                                                                                    |  |  |  |
|      |               | The SLS software sends this note to the operator with a load request.                                                                            |                                                                                                    |  |  |  |
| 17   | _             | Press Return to submit the restore request.                                                                                                    |                                                                                                    |  |  |  |
|      |               | Result:                                                                                                    |                                                                                                    |  |  |  |
|      |               | The software asks if you want to send the restore request.                                                                                       |                                                                                                    |  |  |  |
|      |               | IF you THEN                                                                                                    |                                                                                                    |  |  |  |
|      |               | Do not want to start the                                                                                                    | Enter <b>NO</b> .                                                                                                    |  |  |  |
|      |               | restore operation                                                                                                    | Result:                                                                                                    |  |  |  |
|      |               |                                                                                                    | The software returns you to the beginning of the Restore Screen.                                                                                                    |  |  |  |
|      |               | Want to start the restore operation                                                                                                    | Enter <b>YES</b> .                                                                                                    |  |  |  |
|      |               |                                                                                                    | Result:                                                                                                    |  |  |  |
|      |               |                                                                                                    | The software submits the restore<br>operation to batch. SLS software<br>sends the operator a request<br>message to load the appropriate<br>volume. After the volume is<br>loaded, the system begins the<br>restore operation. When the resto<br>operation is complete, SLS softwa<br>sends the operator a message. Th<br>.LOG and .LIS files created during<br>the restore operation are placed<br>into the default directory. |  |  |  |

#### Table 7–5 (Cont.) Restore Screen

# Using RMU Backup and Restore with SLS

What this means is that you can use SLS to back up the database information using RMU's data management capabilities. RMU maintains the relations among the data and backs up the data in a relational manner.

#### 8.2.1 Oracle Rdb Minimum Version

To use the integrated database backup and restore support features in SLS, you must use Oracle Rdb, version 4.2 or later. You cannot execute RMU/BACKUP and RMU/RESTORE operations under SLS control for earlier versions of Oracle Rdb.

## 8.2.2 Types of System Backup Operations

SLS supports the RMU backup feature only for system backup operations that use the new database system backup command files described below. SLS does not support user backups of Rdb databases.

The system backup feature of SLS requires a system backup command file. Adding the RMU backup and restore features into SLS requires a new type of system backup command file. Therefore, we now differentiate between the *OpenVMS system backup* command file and the *database system backup* command file.

#### **OpenVMS System Backup:**

This term describes system backup command files and operations that use the OpenVMS Backup Utility software (VMSBUXXX.EXE) embedded in SLS software.

#### Database System Backup:

This term describes system backup command files and operations that use the RMU software resident on the systems on which SLS and Rdb software is installed and used.

## 8.3 Overview of Database System Backup Processing

Database system backup processing is similar to SLS processing for an OpenVMS system backup. The following steps occur for a database system backup:

- 1. The database system backup command file executes in batch, defining symbols and setting the context for the backup to be done.
- 2. The image SLS\$DBSYSBAK.EXE runs, which uses the defined symbols to formulate an RMU/BACKUP command, load and verify the status of tape devices, and create a subprocess in which to execute the backup.
- 3. SLS sends the completed RMU/BACKUP command to the subprocess, which executes the command.

SLS keeps log files of the backup in the locations used for OpenVMS system backups. SLS performs history updates to history files that are specifically designed for use as database system backup history files, because their internal format differs from that used by OpenVMS system backups. You can search these history files and restore database files using the STORAGE REPORT SYSTEM and STORAGE RESTORE commands.

## 8.4 Defining Database System Backup Operations

This section describes the different types of database system backup operations and tells you the assignments to make in the database system backup command file. Because the database system backup command file is similar to the OpenVMS system backup command file, this section only describes symbol assignments that are specific for the database system backup command file. Table 8–1 lists the various things you need to do to define your database system backup operations.

Table 8–1 Process for Defining Database System Backup Operations

| Stage | Action                                                                                                    |
|-------|----------------------------------------------------------------------------------------------------|
| 1     | Before you begin database system backup operations is to identify history sets for database backups in TAPESTART.COM. See Section 8.4.1.                                                                |
| 2     | Before you can define your database backup operation, you need to locate the command file that controls this behavior. See Section 8.4.2.                                                               |
| 3     | Define the BACKUP_TYPE symbol to identify a database system backup operation. See Section 8.4.3.                                                                                                    |
| 4     | You may need to modify values for FILES_n and DRIVE_TYPE. See Section 8.4.4.                                                                                                    |
| 5     | To use RMU/BACKUP qualifiers, you need to modify the values for QUALIFIERS_n. See Section 8.4.5.                                                                                                    |
| 6     | SLS requires that certain symbols be in the command file, although those symbols have no meaning for database system backup operations. You need to define these symbols to be null. See Section 8.4.6. |
| 7     | Before you actually run your database system backup operations, you need to be<br>sure the version of Oracle Rdb software running on your systems is compatible<br>with SLS. See Section 8.4.8.         |
| 8     | At this point, you are ready to run your database system backup operations.<br>See Section 8.5.                                                                                                    |

## 8.4.1 Identifying Database Backup History Sets in TAPESTART.COM

SLS maintains *history files* in directories that contain information about when specific files were backed up, what volume they are contained on, and so on. Similarly, database system backups write information to *database history files* describing the root file, areas, time of backup, the volume it is on, and other appropriate details.

A series of symbols assignments in the SYS\$MANAGER:TAPESTART.COM file describes the history files. In previous versions of SLS, two values, name and directory, described the system backup history files, for example:

```
$ HISNAM_1 := GENERIC
```

```
$ HISDIR_1 := SLS$ROOT:[GENERIC]
```

This definition for a history set is still valid. However, there is now a third value, HISTYP\_n, that describes the type of history file that exists in the specified directory. You can use one of two values for the HISTYP\_n symbol:

- BACKUP
- RMUBACKUP

For example:

```
$ HISNAM_2 := GENERIC_RMU_HISTORY
$ HISDIR_2 := SLS$ROOT:[HIST.DATABASE_HISTORY]
$ HISTYP_2 := RMUBACKUP
```

The first history directory specification, without the HISTYP\_n parameter, is still valid because SLS defaults the history type to BACKUP if you do not specify it. To specify a history set of type BACKUP, use the following form:

\$ HISNAM\_3 := SYSTEM\_HISTORY \$ HISDIR\_3 := SLS\$ROOT:[HIST.SYSTEM\_HISTORY\_FILES] \$ HISTYP 3 := BACKUP

#### Database System Backup File History Set Symbol

The database system backup file must include the name of the history set to be updated. For example, for a database system backup to update the history set described immediately above, put the following line in the database system backup file:

\$ HISTORY\_SET :== GENERIC\_RMU\_HISTORY

\_ Caution

OpenVMS system backup history files and database system backup history files have different internal formats. If the value of the HISTORY\_ SET symbol in a database system backup file causes the history information to be written to an OpenVMS system backup history, this usually makes the information in that history file unusable. Writing OpenVMS history information to database backup history files has the same consequence.

## 8.4.2 Locating the Database System Backup Command File

The database system backup command file template supplied with the SLS kit is located at:

#### SLS\$SYSBAK:DBSYSBAK.TEMPLATE

The database system backup command file uses the following file naming convention:

name\_DBSBK.COM

Where:

name is a meaningful name to the administrator overseeing the backup policy.

## 8.4.3 Identifying Backup Operation Type

The BACKUP\_TYPE symbol specifies the type of backup operation. The symbol assignment identifies either an OpenVMS or a database system backup operation. This symbol appears in both the OpenVMS system backup command file (\*\_ SBK.COM) and the database system backup command file (\*\_DBSBK.COM).

#### Assignments:

• OpenVMS system backup operation:

\$ BACKUP\_TYPE :== VMSBACKUP

• Database system backup operation:

\$ BACKUP\_TYPE :== RMUBACKUP

If you do not assign a value to the BACKUP\_TYPE symbol, or if no symbol assignment is made (as is the case with existing system backup procedures), the backup operation defaults to an OpenVMS system backup operation.

## 8.4.4 Modifying Existing Symbols

You may need to change the values for three symbols in the database system backup command file. These symbols have a different meaning than they do for an OpenVMS system backup command file. Table 8–2 lists the symbols, their purposes, and example assignments in a database system backup file.

Table 8–2 Symbols with New Meanings

| Symbol Name | Purpose                                                                                                    |  |  |  |
|-------------|----------------------------------------------------------------------------------------------------|--|--|--|
| FILES_n     | Name of the Oracle Rdb database to be saved. You <u>must</u> assign the name of the Oracle Rdb root file to the database name. |  |  |  |
|             | Example:                                                                                                    |  |  |  |
|             | <pre>\$ FILES_1 :== DB_DISK:[MFPERS]MF_PERSONNEL_DB.RDB</pre>                                                                  |  |  |  |

| Symbol Name  | Purpose                                                                                                    |
|--------------|----------------------------------------------------------------------------------------------------|
| DRIVE_TYPE   | Name of the tape drives to be used. The value assigned to this symbol accepts the /MASTER qualifier to identify master drives. For more information on using multiple tape devices, refer to the <i>Oracle Rdb Guide to Database Maintenance and Performance</i> . If you do not specify this symbol, the normal defaulting takes place; this means you cannot specify qualifiers such as /MASTER. |
|              | Examples:                                                                                                    |
|              | This example shows a single tape device used for the database system backup operation:                                                                                                    |
|              | <pre>\$ DRIVE_TYPE :== \$1\$MUA7</pre>                                                                                                    |
|              | This example shows a master/slave arrangement in which the RMU backup treats the device named \$1\$MUA10 as the master and \$1\$MUA20 as the slave:                                                                                                    |
|              | <pre>\$ DRIVE_TYPE :== \$1\$MUA10/MASTER, \$1\$MUA20</pre>                                                                                                    |
|              | Note also that if the DRIVE_TYPE symbol specifies more than one<br>drive, then you must set the N_DRIVES symbol in the database system<br>backup file to the number of drives. In the example immediately above<br>you would make the following assignment:                                                                                                    |
|              | \$ N_DRIVES == 2                                                                                                    |
| QUALIFIERS_n | Qualifiers used by the RMU/BACKUP command.                                                                                                    |
|              | For more information on these qualifiers, refer to Section 8.4.5, and to the <i>Oracle Rdb Guide to Database Maintenance and Performance</i> .                                                                                                    |
|              | Do not use:                                                                                                    |
|              | Do not use any of the following qualifiers:                                                                                                    |
|              |                                                                                                    |
|              | • /LABEL                                                                                                    |
|              | <ul><li>/LABEL</li><li>/DENSITY</li></ul>                                                                                                    |
|              |                                                                                                    |
|              | • /DENSITY                                                                                                    |
|              | <ul><li>/DENSITY</li><li>/MASTER</li></ul>                                                                                                    |

#### Table 8–2 (Cont.) Symbols with New Meanings

#### 8.4.5 Using QUALIFIERS\_n

You can use the QUALIFIERS\_n symbol, where the digit "n" is replaced by the same digit as that in the FILES\_n symbol, to put any valid RMU/BACKUP qualifier (see QUALIFIERS\_n in Table 8-2) on the command line. For example, you might want to do this to perform backups by specific area, or to perform incremental backups. For further details on these concepts in a, consult the appropriate Oracle Rdb documentation.

The following example backs up only the three specified areas of the Oracle Rdb database whose root file is specified in the FILES\_1 parameter:

```
FILES_1 :== $27$DUA2:[DATABASE.RECORDS]MASTER.RDB
Ś
$
```

QUALIFIERS 1 :== /INCLUDE=(AREA 21, AREA 22, AREA 23)

## Using RMU Backup and Restore with SLS 8.4 Defining Database System Backup Operations

This example shows how to eliminate four particular areas in a database system backup operation:

```
$ FILES_1 :== $11$DUA12:[X.Y]EMPLOYEES.RDB
$ QUALIFIERS_1 :== /EXCLUDE=(AA,BB,CC,DD)
```

Finally, here is an example of an incremental backup:

\$ FILES\_1 :== \$1\$DUA33:[TOP]DAILY.RDB \$ OUALIFIERS 1 :== /INCREMENTAL

You may specify any set of RMU/BACKUP qualifiers, except those listed in Table 8–2, as the value of the QUALIFIERS\_n symbol.

#### 8.4.6 Nullifying Existing Symbols

Although SLS requires certain symbols for the system backup process to operate successfully, some symbols do not apply to the database system backup operation. For the database system backup operation to be successful, you must assign a null value to symbols that are not meaningful for the database system backup operation.

#### **Requirement:**

You <u>must</u> assign null values to the following symbols in the database system backup command file:

- FULL
- LISTING
- PROGRESS
- PRINT\_Q
- LISTING\_GEN

#### 8.4.7 Compaction issue with RMU Backup on VMS 7.2-1 and 7.3

With VMS 7.2-1 and above the RMU Backups do not happen in compaction mode for SCSI devices. To rectify this issue please set the 'DENSITY' symbol in DBSBK file to 1. For TA90 tape devices the density symbol should be set to COMP.

#### 8.4.8 Specifying Oracle Rdb Software Version

If you are using the Oracle Rdb software multiversion feature, you <u>must</u> ensure the database system backup operation takes place with the right version of Oracle Rdb software.

If the system wide default version is different than the version used to create the database, you must perform some preprocessing to set the proper version for the database system backup operation. Make the following assignment in the database system backup command file:

\$ PRE\_PROCESS\_FIRST :== @SYS\$LIBRARY:setver\_cmd\_file n.n /JOB DATE

#### Where:

## Using RMU Backup and Restore with SLS 8.4 Defining Database System Backup Operations

*setver\_cmd\_file* is the name of the command file used to specify the appropriate version.

- Prior to version 6.0, use the command procedure SYS\$LIBRARY:RDBVMS\$SETVER
- For Version 6.0 and later, use the command procedure SYS\$LIBRARY:DECRDB\$SETVER

*n.n* is the version of Oracle Rdb under which the database was created.

If you do not make this assignment, the database system backup operation will fail.

## 8.5 Running Database System Backups

You can start a database backup operation automatically or manually.

#### 8.5.1 Running Database Backups Automatically

To run a database system backup operation automatically, assign values to the following automatic scheduling symbols of the database system backup command file:

DAYS\_n TIME\_n NODE\_n

For more information on running automatic backup operations, refer to Section 6.4.

#### 8.5.2 Running Database Backups Manually

You can use either of the following methods to run database system backup operations manually:

- DCL command interface
- Operator Menu interface

#### 8.5.2.1 Using the DCL Command Interface

Enter the following command:

```
$ STORAGE STARTUP SYSTEM_BACKUP file_name
```

#### Where:

*file\_name* is the name of the database system backup command file.

For more information, refer to the description of STORAGE STARTUP SYSTEM\_ BACKUP in *Storage Library System for OpenVMS Command Reference Guide*.

#### 8.5.2.2 Using the Operator Menu Interface

Use Option 1, Manual System Backup, in the Operator Menu interface to create a database system backup file and optionally submit it for processing. Ask for a Long Dialog and specify RMUBACKUP when asked what kind of backup operation to perform.

## 8.6 Using Volume Reports to Identify Database Backups

You can determine which volumes contain database backups by examining the FORMAT field in a volume report. The FORMAT field indicates the type of backup used to write data to the tape volume. Backup formats cannot be mixed on a single tape volume. Example 8–1 shows a report on a tape volume database that contains volumes of several types, where the volumes DB\_BK1 and DB\_BK2 were written by RMU/BACKUP.

#### Example 8–1 Volume Report

|            |        |        | Volume Datab | ase File Report |      |
|------------|--------|--------|--------------|-----------------|------|
| Volume     | Length | Status | Username     | Format          |      |
| <br>GH0001 | *****  | Free   |              |                 | <br> |
| GH0002     | *****  | Free   |              |                 |      |
| GH0003     | *****  | Free   |              |                 |      |
| GH0004     | *****  | Free   |              |                 |      |
| DB_BK1     |        | Free   | DB_MEISTER   | RMUBACKUP       |      |
| DB_BK2     |        | Alloc  | DB_MEISTER   | RMUBACKUP       |      |
| NICK_2     |        | Alloc  | ST_NICK      | BACKUP          |      |
| NICK_9     |        | Alloc  | ST_NICK      | BACKUP          |      |
| NMJUNK     |        | Alloc  | ST_NICK      | BACKUP          |      |
| rst001     | *****  | Alloc  | JJONES       | BACKUP          |      |

MSTRPT/DIRECT VOLN/SORT/WIDT=8,LGTH/WIDT=6,FLAG/WIDT=6,USER/WIDT=12,FRMT/WIDT=16

## 8.7 Restoring a Database

SLS supports restore (RMU/RESTORE) operations on Oracle Rdb databases. SLS integrates media and lifecycle management capabilities with RMU's ability to restore (RDB) relational database information.

SLS allows you to control the operation with the /DB\_CMDQUALS and /DB\_ FILQUALS qualifiers to the STORAGE RESTORE command. These command qualifiers pass information to the Oracle RMU which performs the actual file restoration.

Note

The only way you can restore an Oracle Rdb database is through the use of the STORAGE RESTORE command. You cannot restore an Oracle Rdb from the Restore Screen.

#### 8.7.1 Before Restoring an Oracle Rdb Database

You may specify only one database with the STORAGE RESTORE command. If you specify more than one, SLS restores only the first one.

## Using RMU Backup and Restore with SLS 8.7 Restoring a Database

Before you restore a database (or area of a database), you need to consider the following:

| Stage | Action                                                                                                    |
|-------|----------------------------------------------------------------------------------------------------|
| 1     | Choose to use either (or both) the /FORMAT or /HISTORY qualifiers, designating to SLS that the restore operation involves the Oracle RMU. See Section 8.7.1.1. |
| 2     | Specify the version of Oracle Rdb under which the database files were created. See Section 8.7.1.2.                                                            |
| 3     | Determine the appropriate Oracle RMU file and command qualifiers. See Section 8.7.1.3.                                                                         |
| 4     | If necessary, create an options file to specify additional restore operation qualifiers. See Section 8.7.1.4.                                                  |

Table 8–3 Process for Restoring a Database

#### 8.7.1.1 Designating an Oracle RMU Restore Operation

You must use either (or both) the /FORMAT or /HISTORY qualifier on your STORAGE RESTORE command to restore Oracle Rdb files.

#### /HISTORY

Use the /HISTORY qualifier with the name of a specific history set. The STORAGE RESTORE will be able to determine from the stored internal format of the history file which backup software to use to restore the requested file. The format of the /HISTORY qualifier is as follows: /HISTORY=history\_name

#### Where:

*history\_name* is the symbolic name given to the History set. Use the HISNAM\_n symbol assignment in TAPESTART.COM.

The /HISTORY qualifier, because it explicitly names the history set to search, is more efficient than using the /FORMAT qualifier alone.

#### /FORMAT

The /FORMAT qualifier accepts the value of RMUBACKUP. When you use /FORMAT=RMUBACKUP on the STORAGE RESTORE command line, only those history files that contain database system backup records are searched.

#### 8.7.1.2 Specifying Oracle Rdb Software Version

Similar to the requirement described in Section 8.4.8, if you are using the Oracle Rdb software multiversion feature and the systemwide default is different than the version used to create the database, then you <u>must</u> include the following qualifier on a STORAGE RESTORE command:

/PRE\_PROCESSING :== @SYS\$LIBRARY:setver\_cmd\_file n.n /JOB DATE

#### Where:

*setver\_cmd\_file* is the name of the command file used to specify the appropriate version.

• Prior to version 6.0, use the command procedure SYS\$LIBRARY:RDBVMS\$SETVER • For Version 6.0 and later, use the command procedure SYS\$LIBRARY:DECRDB\$SETVER

*n.n* is the version of Oracle Rdb the database was created.

If you do not make this assignment, the restore operation will fail.

#### 8.7.1.3 Specifying RMU/RESTORE Qualifiers

RMU/RESTORE supports an extensive set of qualifiers, which are divided into command qualifiers, and file or area qualifiers. To specify any of these qualifiers to be used, include them as a quoted string value on the /DB\_CMDQUALS or /DB\_FILQUALS STORAGE RESTORE qualifiers.

For example, to include the /DIRECTORY and the /PAGE\_BUFFERS command qualifiers on the RMU/RESTORE command, specify the following:

\$ STORAGE RESTORE/DB\_CMDQUALS="/DIRECTORY=[TOPLEVEL]/PAGE\_BUFFERS=5" ...

In this example, the RMU/RESTORE command includes the /THRESHOLDS qualifier:

\$ STORAGE RESTORE/DB\_FILQUALS="/THRESHOLDS=(...)" ...

For a complete description of the RMU/RESTORE qualifiers, refer to the *Oracle Rdb RMU Reference Manual*.

#### 8.7.1.4 Using an Options File

When you need to declare a lengthy amount of information for an Oracle RMU command qualifier, you can create an options file. The options file consists of information you would include in the command for the operation. More information on the use and syntax of options files can be found in the RMU /RESTORE documentation, as this is an RMU feature.

Refer to Section 8.7.2.2 and Section 8.7.2.3 for an example implementations of an options file.

#### 8.7.2 Example Oracle RMU Restore Scenarios

This section shows example restore scenarios. They are a guideline for performing restore operations; each particular operation will require its own set of considerations.

#### 8.7.2.1 Full Restore of a Single File Database

This example shows a full restore of an Rdb V6.0 single file database. The restore will place the database in a different location.

DATABASE NAME: DISK\$USER1:[RDB\_DATABASES]SLS\_SF.RDB

HISTORY SET: GENERIC\_RMU\_HISTORY

\$ STORAGE RESTORE/HISTORY=GENERIC\_RMU\_HISTORY -

- \_\$ /PRE\_PROCESS="@SYS\$LIBRARY:RDBVMS\_SETVER 6.0 /JOB DATE" -
- \_\$ /DB\_CMDQUALS="/DIRECTORY=DISK\$USER1:[BACKUP\_FILES]/NOCDD" -
- \_\$ DISK\$USER1: [RDB\_DATABASES]SLS\_SF.RDB

## Using RMU Backup and Restore with SLS 8.7 Restoring a Database

#### 8.7.2.2 Full Restore of Multiple File Database

This example shows a full restore of an Rdb V6.0 multi-file database. The restore will place the database in a different location. Because of the nature of this restore operation, much information is needed to be specific. An options file is used to specify the areas.

The database has the following distribution:

DATABASE NAME: DISK\$USER1:[RDB\_DATABASES]SLS\_MF.RDB

HISTORY SET: GENERIC\_RMU\_HISTORY

The organization of the database is as follows:

```
[RDB_DATABASES]
SLS_MF.RDB
SLS_MF.RDA
SLS_MF.SNP
[.AREA1]
SLS_DEV1_AREA1.RDA
SLS_DEV1_AREA1.SNP
[.AREA2]
SLS_DEV1_AREA2.RDA
SLS_DEV1_AREA2.SNP
[.AREA3]
SLS_DEV1_AREA3.RDA
SLS_DEV1_AREA3.SNP
```

For this database, the area name is the same as the .RDA filename. Because of the naming convention, the SLS\_MF database contains areas SLS\_DEV1\_AREA1, SLS\_DEV1\_AREA2 and SLS\_DEV1\_AREA3.

The contents of the options file is as follows:

```
SLS_DEV1_AREA1/FILE=DISK$USER1: [BACKUP_FILES]/SNAP=(FILE=DISK$USER1: [BACKUP_FILES])
SLS_DEV1_AREA2/FILE=DISK$USER1: [BACKUP_FILES]/SNAP=(FILE=DISK$USER1: [BACKUP_FILES])
SLS_DEV1_AREA3/FILE=DISK$USER1: [BACKUP_FILES]/SNAP=(FILE=DISK$USER1: [BACKUP_FILES])
```

The following command executes the restore operation:

\$ STORAGE RESTORE/HISTORY=GENERIC\_RMU\_HISTORY -

\_\$ /PRE\_PROCESS="@SYS\$LIBRARY:RDBVMS\_SETVER 6.0 /JOB DATE" -

```
_$ /DB_CMDQUALS= -
```

\_\$ "/DIRECTORY=DISK\$USER1:[BACKUP\_FILES]/NOCDD/OPTIONS=DISK\$USER1:[RDB\_DATABASES]MFREST.OPT" -

\_\$ DISK\$USER1:[RDB\_DATABASES]SLS\_MF.RDB

#### 8.7.2.3 Full Restore of an Area of a Multiple File Database

This example shows a restore of a single area, SLS\_DEV1\_AREA3, from the multi-file database used in example 2 (see above for further information). An options file must be used for this kind of restore since the syntax of the STORAGE RESTORE command does not allow the addition of a storage area name with the database name.

This example shows that the real control of the restore operations is in the use of the /DB\_CMDQUALS and /DB\_FILQUALS qualifiers and the the options file to pass parameters through SLS to the Oracle RMU.

The contents of the options file is as follows:

SLS\_DEV1\_AREA3/FILE=DISK\$USER1: [BACKUP\_FILES]/SNAP=(FILE=DISK\$USER1: [BACKUP\_FILES])

## Using RMU Backup and Restore with SLS 8.7 Restoring a Database

#### The following command executes the restore operation:

\$ STORAGE RESTORE/HISTORY=GENERIC\_RMU\_HISTORY -

9

# **Performing SLS Archiving Operations**

This chapter describes the primary archiving features of SLS software.

The following types of archiving methods are associated with SLS:

- · Automatic archiving-files are moved according to access and time criteria
- Standby archiving—files are moved upon user request

The following sections describe these types of archiving methods.

### 9.1 Automatic Archiving

The SLS automatic archiving feature enables the storage administrator to move files that have remained inactive for a specified period of time from disk to near-line or off-line storage.

#### 9.1.1 Preparing for Automatic Archiving

Before you can use the automatic archiving feature, you must make preparations that involve setting file retention and expiration times, and setting up the file that controls automatic archiving.

To prepare for automatic archiving, perform the steps shown in Table 9-1:

| Stage | Action<br>Prepare your disk volumes by setting retention times for files on the volume with<br>the SET VOLUME/RETENTION command.                      |  |  |  |
|-------|----------------------------------------------------------------------------------------------------|--|--|--|
| 1     |                                                                                                    |  |  |  |
| 2     | Because files might already exist on the disk volume, set the file expiration times for all files on the device with the SET FILE/EXPIRATION command. |  |  |  |
| 3     | Implement your automatic archiving by making required entries and editing default assignments in the command file SLS\$SYSBAK:ARCHIVE_SBK.COM.        |  |  |  |

#### Table 9–1 Preparing for Automatic Archiving

#### 9.1.2 Setting File Retention and Expiration Times

Automatic archiving moves files that have not been accessed for a specified period of time from disk to near-line or off-line storage. Before implementing automatic archiving, you must:

- Set volume retention time so that all new files will automatically be assigned an expiration date
- Explicitly set file expiration dates for files existing when volume retention time was first set

#### **Definition: File Retention Time**

The file retention time is a span of time assigned to a file that:

- Establishes a file's expiration date
- Provides a window within which access to the file causes a new expiration date to be calculated

Note:

Files without an explicitly defined expiration date are considered to have expired on 17–NOV–1858.

#### 9.1.2.1 How the File Retention Time Works

Files created on a volume for which volume retention times have been enabled are automatically assigned expiration dates. The initial expiration date assigned when the file is created is set to the current time plus the value of the MAX parameter (specified with the DCL command SET VOLUME/RETENTION.) If the file is never opened, the expiration time does not change. The file is considered to be expired if the current date is after the expiration date.

Each time the file is opened, the value of the MIN parameter (specified with the DCL command SET VOLUME/RETENTION) is added to the current time. If the sum of this value is greater than the current expiration date, the file is assigned this value as the new expiration date.

#### 9.1.2.2 A Graphic Look at File Retention Times

Figure 9–1 shows the effect of file retention times on a file's expiration date.

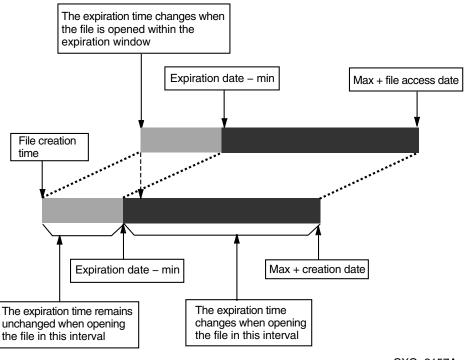

#### Figure 9–1 File Retention Times

CXO-3157A

#### 9.1.2.3 Special Cases of File Access

File access may or may not affect the file retention time. Consider the following special cases:

Access affecting file retention:

- Running an executable image (an .EXE file) is the same as reading the file and changes the expiration date.
- Changing a file's header, such as executing a SET FILE/OWNER command, is the same as reading the file and changes the expiration date.

Access not affecting file retention:

Saving or moving files with the VMS Backup utility does not change the expiration date.

#### 9.1.2.4 Rules for Applying the File Retention Time with the SET VOLUME Command

Follow these rules for applying a file retention time with the DCL command SET VOLUME/RETENTION:

- Set the file retention time only once on a disk volume. This can be done any time, even after the disk volume has been initialized.
- The file retention time does not affect files currently on the volume, but only affects newly created files or files accessed after the file retention times have been enabled.

#### 9.1.2.5 How to Set the File Retention Time

The file retention time requires two values representing a number of days. Set the file retention time with the following DCL command.

SET VOLUME/RETENTION=(min,max)

Min:

Specifies the minimum amount of time to determine the expiration date.

#### Max:

Specifies the maximum amount of time to determine the expiration date. When setting file retention, the max value is optional; if it is not entered, the maximum time used is the smaller value of either:

- Two times the value of min
- The value of min plus seven days

#### Example:

To set minimum and maximum values of 60 and 90 days on a volume named DUA1: that contains two files named HICORY.DOC and DICORY.DOC, enter the following command:

\$ SET VOLUME/RETENTION=(60-,90-) DUA1:

#### Before 30 days pass:

The file HICORY.DOC is opened and read several times, but the expiration date remains unchanged.

#### After 30 days pass:

The file HICORY.DOC is opened and read, but the expiration date is now changed and a new expiration date is computed based on the current day.

#### After 90 days pass:

The file DICORY.DOC expires and is eligible for SLS automatic archiving. The file HICORY.DOC remains with a later expiration date.

#### 9.1.2.6 How to Set Expiration Times for Files

On a disk volume where file retention is set for the first time, the existing files have no expiration date.

#### **Recommendation:**

After invoking the SET VOLUME/RETENTION command, set the expiration dates on all existing files.

Note:

Depending on the number of files and the amount of file activity, this command may take from several seconds to many hours to complete.

#### Example:

Existing files become candidates for automatic archiving 90 days after the following command is executed:

\$ SET FILE / EXPIRE="90-" DUA2:[...]\*.\*;\*

#### 9.1.2.7 How to Determine a File's Expiration Date

Enter the DCL DIRECTORY command to determine a file's expiration date.

#### Example 1:

\$ DIRECTORY/FULL filename.type

#### Example 2:

\$ DIRECTORY/DATE=EXPIRED

#### Example 3:

\$ DIRECTORY/EXPIRED/SINCE=date

#### 9.1.3 Controlling Automatic Archiving

Automatic archiving is performed by SLS software as a system backup operation with a special system backup command file.

This section describes how to control automatic archiving with the SLS\$SYSBAK:ARCHIVE\_SBK.COM system backup command file.

Note:

Do not tailor the ARCHIVE\_SBK.COM file if you are performing standby archiving only at your site.

#### **Automatic Archiving Symbols**

Table 9–2 lists the automatic archiving symbols, their default assignments and the purpose for each symbol.

| Symbol and default assignment | Purpose                                                                               |  |
|-------------------------------|---------------------------------------------------------------------------------------|--|
| DAYS_1 :== FRIDAY             | Performs the archive operation every Friday.                                          |  |
| TIME_1 :== 08:30              | Performs archiving at 8:30 am.                                                        |  |
| NODE_1 :==                    | Specifies the node.<br><u>Required action:</u><br>You must customize this assignment. |  |
| FILES_1 :== \$DISK1:[USER]    | Specifies the disk to scan for automatic archive candidates.                          |  |
| PROGRESS :== 0                | Suppresses progress reporting.                                                        |  |
| LUGUESS : 0                   | (continued on next page)                                                              |  |

#### Table 9–2 Automatic Archiving Symbols in ARCHIVE\_SBK.COM

| Symbol and default assignment                                            | Purpose                                                                                                    |  |
|--------------------------------------------------------------------------|----------------------------------------------------------------------------------------------------|--|
|                                                                          |                                                                                                    |  |
| QUALIFIERS == "VERIFY/EXPIRE/"-<br>"BEFORE=TODAY/DELETE/EXCLUDE=(*.MAI)' | Verifies the backup operation, selects<br>expired files, and deletes them from the<br>disk (excluding any .MAI files). |  |
| PRIVS :== BYPASS                                                         | Executes the archive operation with the ability to bypass all file protection on any files.                            |  |
| SAVESET_GEN :== "DO_DISK + "".ARC""                                      | Generates the save set name that<br>includes the device name with an<br>extension of .ARC.                             |  |
| HISTORY_SET :== ARCHIVE                                                  | Records the backup operation in the SLS<br>ARCHIVE history file set.                                                   |  |
| SBUPDT_Q :== SYS\$BATCH                                                  | Names the queue that executes archive operation.                                                                       |  |
| LISTING_GEN == -<br>"""SLS\$SYSBAK:ARCHIVE"" + DO_DISK"                  | Names the listing file after the disk device.                                                                          |  |
| FULL :== 1                                                               | Specifies the listing file to contain all information.                                                                 |  |
| PRINT_Q :== SYS\$PRINT                                                   | Prints the listing file on the SYS\$PRINT queue.                                                                       |  |
| AUTOSEL :== 1                                                            | Enables SLS software to automatically choose volumes.                                                                  |  |
| TAPE_POOL :== ARCHIVE                                                    | Specifies that volumes come from the ARCHIVE pool only.                                                                |  |
|                                                                          | (continued on next page)                                                                                               |  |

| Table 9–2 (Cont.) | Automatic Archiving Symbols in ARCHIVE_SBK.COM |
|-------------------|------------------------------------------------|

| Symbol and default assignment       | Purpose                                                                                           |  |  |
|-------------------------------------|---------------------------------------------------------------------------------------------------|--|--|
|                                     |                                                                                                   |  |  |
| REEL_SIZE :== 2400                  | Specifies 2400 foot tape reels                                                                    |  |  |
|                                     |                                                                                                   |  |  |
| NOTES :== ARCHIVE SYSTEM BACKUP     | Writes "ARCHIVE SYSTEM BACKUP" in the notes field in each volume record.                          |  |  |
| SCRATCH_DAYS :==                    | Specifies that volumes allocated during automatic archiving operations are retained indefinitely. |  |  |
| CONTINUE :== ARCS                   | Causes all automatic archiving operations to share the same volume(s).                            |  |  |
|                                     | Does not process for off-site storage.                                                            |  |  |
| ONSITE_DATE :==<br>OFFSITE_DATE :== |                                                                                                   |  |  |
| MEDIA_TYPE :== 9TRACK               | Specifies 9-track media for the archive operation.                                                |  |  |
| DENSITY :== 6250                    | Processes the archive operation to a tape with 6250 bpi recording density.                        |  |  |
| N_DRIVES :== 1                      | Specifies the archive operation to use only one drive.                                            |  |  |
| STATUS_MAIL :== SYSTEM              | Reports status by mail to the system console.                                                     |  |  |

Table 9–2 (Cont.) Automatic Archiving Symbols in ARCHIVE\_SBK.COM

| Symbol and default assignment | Purpose                                                                                                    |  |  |
|-------------------------------|----------------------------------------------------------------------------------------------------|--|--|
|                               | Names the log file produced by the archive operation.                                                          |  |  |
| LOG_FILE :==                  | Required action:                                                                                               |  |  |
|                               | You must make an assignment to this symbol.                                                                    |  |  |
| DRIVE_TYPE :==                | Specifies the drive type if you want to<br>override the drives normally selected for<br>the indicated density. |  |  |
| CONTLOADOPT == 2              | Enables the operator to override a volume label mismatch.                                                      |  |  |
| TAPE_LABELS == 2              | Prints volume labels when the archive operation completes.                                                     |  |  |
| MNTFLAGS == 0                 | Defaults to the normal system mount operation.                                                                 |  |  |
| NEXT_JOB :==                  | Automatic archive operation is complete<br>when ARCHIVE_SBK.COM execution is<br>complete.                      |  |  |
| PREALLOC :== 0                | Does not preallocate volumes for the archive operation.                                                        |  |  |

Table 9–2 (Cont.) Automatic Archiving Symbols in ARCHIVE\_SBK.COM

The symbols used in the ARCHIVE\_SBK.COM file for automatic archiving are the same found in the SYSBAK.TEMPLATE file. For detailed information about any of these symbols, refer to Appendix A.

## 9.2 Standby Archiving

The SLS standby archiving feature allows users to archive their own files. Standby archiving runs as a detached process called STANDBY\_ARCHIVE. The process enables a user to write files to a private save set designated by the archive class. This save set is written to volumes mounted on drives dedicated to the standby archive process. Private save sets are owned by the users, but the volume is owned by SLS.

A standby archive process runs for a period of time during which the operator enables SLS software to write all user archive requests for a specified archive class to a SLS-owned volume. Standby archive processes are controlled by the storage administrator through the Operator Menu. While a standby archive process is active it:

- Runs as a detached process named STANDBY\_ARCHIVE
- Periodically searches for save requests designated for a specfic archive class and then executes those save requests

#### Requirement

Standby archiving requires a dedicated drive for the duration of the current standby archiving process.

#### Restrictions

The following restrictions apply to standby archiving:

- Standby archiving is restricted to running one standby archiving process at a time.
- You cannot preallocate volumes or volume sets to use for the standby archive process.
- The standby archive process starts with the last volume in a set, not with the specified volume, or even the first volume in the set. If you need to use a volume in a volume set, then make it the last volume in the set.

#### Example:

Use the following STORAGE SPLIT command to make a volume the last volume in a volume set:

\$ STORAGE SPLIT VOL03 \$ STORAGE APPEND VOL03/VOL04

Refer to the STORAGE SPLIT command in the *Media and Device Management Services for OpenVMS Guide to Operations* for complete instructions about using the STORAGE SPLIT command.

#### 9.2.1 Advantages of Standby Archiving

Standby archiving offers the following advantages:

- Performs save operations on media without constant operator intervention. These save operations can include general user backups for file protection or archiving for long-term storage.
- Provides a consistent method of saving information to one central and predetermined location. Standby archiving is not restricted to archive operations only; any save operation can be performed using this feature.

#### Disadvantage:

You cannot perform a restore operation as a direct result of a standby archiving save request. That is, you cannot immediately restore a file that is saved on a drive dedicated to a standby archiving process. You can either wait until the volume receiving save requests fills to capacity and returns to the volume database, or contact your storage administrator to restore the specified file immediately.

#### 9.2.2 How Standby Archiving Works

Table 9–3 describes the stages of the standby archiving process and how the process is implemented.

| Stage | Action                                                                                                    |  |  |
|-------|----------------------------------------------------------------------------------------------------|--|--|
| 1     | The <b>storage administrator</b> assigns values to the symbols in the <b>SYS\$MANAGER:TAPESTART.COM</b> file that control standby archiving. (See Section 9.2.5).                                                                                                    |  |  |
| 2     | The <b>storage administrator</b> establishes <b>archive classes</b> and enables user access to these classes by modifying the B1C.TEMPLATE file (Section 9.2.7):                                                                                                    |  |  |
|       | • Use the Authorize Class Access for a User option of the Standby Archive option of the Operator Menu                                                                                                    |  |  |
|       | Use your favorite editor                                                                                                    |  |  |
|       | Archive class:                                                                                                    |  |  |
|       | An Archive class defines the characteristics of the data that is archived in that archive class.                                                                                                    |  |  |
| 3     | The <b>storage administrator</b> establishes the standby archiving <b>interval</b> . (See Section 9.2.5.2). Periodically, the SLS standby archive process runs and executes the save requests that users have created since the last standby archive operation was executed. |  |  |
| 4     | <b>Users</b> specify files to <b>save</b> into the archive classes that they are allowed to                                                                                                    |  |  |

#### Table O. O. The Ote a alla a A a a la la

# 9.2.3 How Standby Archiving Executes Save Requests

access. (See Section 9.2.8).

The following steps take place when a user creates a save request and specifies an archive class name designated for standby archiving:

- 1. A user creates a save request that specifies an archive class name (see your storage administrator for valid archive class names).
- 2. The request generates a file with the extention of .ARKIVE. This files resides in the SLS\$DATA directory.
- 3. The SLS software sends the save request to the standby archiving queue to wait with other save requests.
- 4. The queued save request executes when the operator starts a standby archiving process for that archive class. (For scheduling, see your storage administrator.)
- 5. The SLS software sends a mail message to notify the user when the save request for standby archiving has completed.

#### 9.2.4 How Standby Archiving Uses .ARKIVE Files

The standby archive process periodically checks the directory SLS\$DATAC for any files with the extension of .ARKIVE. When the standby archive process locates a save request designated for the currently active archive class, it executes the save request.

The following process describes how .ARKIVE files are created and how the standby archive process uses them:

- 1. An .ARKIVE file is created when a save request is created using the Save Screen menu option.
- 2. The user specifies the Volume ID as "ARCHIVE" and then enters the archive class name in the NOTES field.
- 3. Newly created .ARKIVE files are placed in the SLS\$DATAC directory.
- 4. The .ARKIVE files that are created first are executed first.

#### 9.2.5 Editing TAPESTART.COM for Standby Archiving

This section describes the symbols in the file SYS\$MANAGER:TAPESTART.COM that control the standby archiving process.

#### 9.2.5.1 Defining Standby Archiving Log File Location

Assign the location for the standby archiving job's log file to the SBARLOG symbol.

Example:

An example assignment is:

\$ SBARLOG := SLS\$DATA:STANDBY\_ARCHIVE.LOG;

#### For no log file:

If you do not want to create log files, do not make an assignment to the symbol.

#### 9.2.5.2 Setting the Standby Archiving Interval

Determine the interval that SLS software checks for standby archiving requests. Assign a time value for the interval to the SBARINT symbol.

#### **Required format:**

The format for the assignment must be in hours, minutes, and seconds separated by colons.

#### Example:

If you want to set the interval for 30 seconds, assign:

\$ SBARINT := 00:00:30

#### 9.2.5.3 Defining the Default Archive Class

Assign the name of the default archive class to the SBACLAS symbol. The name used in this assignment is provided as the default in the User Menu Save Screen option.

#### System-wide name:

SLS software equates the system-wide logical name SLS\$DEFSBACLASS to the string assigned to the SBACLAS symbol.

#### Example:

To define the default archive class named FOREVER, assign the following:

\$ SBACLAS = "FOREVER"

#### 9.2.5.4 Alternate Methods for Defining the Default Archive Class

There are two other methods that can be used to define the default archiving class. These are:

- Define the SLS\$DEFSBACLASS logical to the default archiving class in the SYS\$LOGIN.COM file
- Make a customized copy of the TAPSYMBOL.COM file to set up a class based on the user name

#### 9.2.6 Standby Archive Operator Menu Option

#### Description

The Standby Archive Menu provides a path for performing standby archiving tasks, such as starting up, shutting down, and controling SLS standby archiving operations.

#### Standby Archive Menu Screen Display

Figure 9–2 illustrates the Standby Archive Menu.

#### Figure 9–2 Standby Archive Menu

|                         | ดลอสสสสสสสสสสสสสสสสสสสสสสสสสสสสสสสสสสสส | DECterm 3<br>онованнованнованнованнованнованнованнов     | เสราสุดสุดสุดสุดสุดสุดสุดสุดสุดสุดสุดสุดสุดส |
|-------------------------|-----------------------------------------|----------------------------------------------------------|----------------------------------------------|
| <u>F</u> ile <u>E</u> d | lit <u>C</u> ommands                    | Options Print                                            | <u>H</u> elp                                 |
|                         |                                         | STANDBY ARCHIVE MENU                                     |                                              |
|                         |                                         | 1. Start Up Standby Archiving                            |                                              |
|                         |                                         | 2. Shutdown Standby Archiving<br>3. Inquire Pending Jobs |                                              |
|                         |                                         | 4. Abort Standby Archiving                               |                                              |
|                         |                                         | 5. Authorize Class Access for a User                     |                                              |
|                         |                                         | Selection (Q=Quit):                                      |                                              |
|                         |                                         |                                                          |                                              |
|                         |                                         |                                                          |                                              |
|                         |                                         |                                                          | 0.11.0                                       |

#### 

#### Procedure

Perform the steps in Table 9–4 to access the Standby Archive Menu.

#### Requirement:

Using the Standby Archive Menu option requires the following privileges:

- WORLD
- SYSPRV

#### Performing SLS Archiving Operations 9.2 Standby Archiving

• OPER

Table 9–4 How to Access the Standby Archive Menu

| Step | Action                                                                   |  |  |
|------|--------------------------------------------------------------------------|--|--|
| 1    | Enter 13 from the Operator Menu and press Return.<br>Result:             |  |  |
|      | The software displays the Standby Archive Menu.                          |  |  |
| 2    | Enter the number next to the desired option and press Return.<br>Result: |  |  |
|      | The software displays the requested screen.                              |  |  |
| 3    | Press keypad period . or Return to exit the menu.                        |  |  |

#### 9.2.6.1 Standby Archive Menu Options

Table 9–5 lists the Standby Archive Menu options.

| Option                               | Function                                                                                                    |
|--------------------------------------|----------------------------------------------------------------------------------------------------|
| 1. Start Up Standby Archiving        | Starts up standby archiving. Refer to Section 9.2.6.4 for instructions about using this option.                                                                           |
| 2. Shutdown Standby Archiving        | Shuts down standby archiving when the current process has completed. Refer to Section 9.2.6.5 for instructions about using this option.                                   |
| 3. Inquire Pending Jobs              | Shows jobs waiting to be started in the standby archiving queue. Refer to Section 9.2.6.6 for instructions about using this option.                                       |
| 4. Abort Standby Archiving           | Shuts down the current active process of standby archiving. Refer to Section 9.2.6.7 for instructions about using this option.                                            |
| 5. Authorize Class Access for a User | Displays the B1C.TEMPLATE used to define archive classes and the user names assigned to those classes. Refer to Section 9.2.7.2 for instructions about using this option. |

 Table 9–5
 Options for Standby Archive Menu

#### 9.2.6.2 Starting Up and Shutting Down the Standby Archiving Process

There are two ways to start and stop the standby archiving process:

- 1. Using the Standby Archive option of the Operator Menu
- 2. Using the STORAGE STARTUP command

#### Performing SLS Archiving Operations 9.2 Standby Archiving

#### The Standby Archive Option

The Standby Archive option on the Operator Menu provides a menu from which you can start up (Section 9.2.6.4) or shutdown (Section 9.2.6.5) standby archiving.

#### The STORAGE STARTUP Command

The STORAGE STARTUP command can be entered at the VMS prompt or written into a DCL command procedure to start and stop standby archiving.

#### Starting:

Use this command to startup standby archiving:

\$ STORAGE STARTUP STANDBY\_ARCHIVING vol\_id init\_option class\_name

#### Where:

*vol\_id* is the Volume ID of the volume to which the files will be written. *init\_option* is whether to initialize the volume. Use either:

**YES** to initialize **NO** to not initialize *class\_name* is the archive class name (which indicates save set to use)

#### 9.2.6.3 Before You Begin

Because the standby archive process is limited to running one process at a time, you must first determine:

- Which classes to run
- What order to run the classes

For each archive class, the standby archive process must be started, completed, and stopped or aborted before starting the next class.

#### 9.2.6.4 Starting Up Standby Archive From the Operator Menu

#### Description

The Start Up Standby Archive option displays a screen that allows you to:

- Enter required data to a series of displayed prompts necessary to start up standby archiving
- Start a standby archive process to handle user save requests that are designated to a specific archive class

#### Startup Standby Archive Screen Display

Figure 9–3 illustrates the Startup Standby Archive Menu.

Figure 9–3 Startup Standby Archive Menu Screen Display

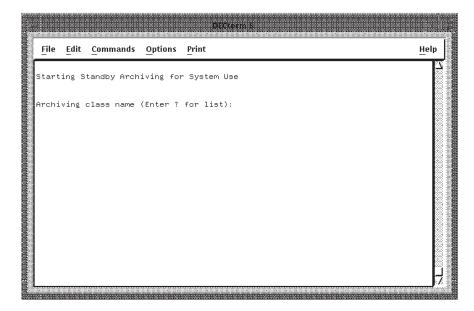

#### Procedure

Perform the steps described in Table 9–6 to use the Start Up Standby Archive menu option.

| Step | System prompt                                  | Action                                                                                                    |
|------|------------------------------------------------|----------------------------------------------------------------------------------------------------|
| 1    | _                                              | Enter 13 from the Operator Menu and press Return.<br><u>Result:</u><br>The software displays the Standby Archive Menu (Figure 9–2).                                                                           |
| 2    | -                                              | Select option 1 from the Standby Archive menu and press<br>Return.<br><u>Result:</u><br>The software displays the Start Up Standby Archive screen<br>(Figure 9–2).                                            |
| 3    | Archiving class<br>name (Enter ?<br>for list): | Enter the archive class name for which you want to create an active standby archiving session:<br><u>Note:</u><br>If you need to see a list of available archive classes, press ?<br>(continued on next page) |

 Table 9–6
 Start Up Standby Archive

| Step | System prompt                                                                                           | Action                                                     |                                                                                                    |                                                                         |
|------|----------------------------------------------------------------------------------------------------|------------------------------------------------------------|----------------------------------------------------------------------------------------------------|-------------------------------------------------------------------------|
| 4    | Volume to<br>use for class<br>archive-class<br>(NEW = new<br>volume, press<br>Return for<br>Volume ID). | Choose one of the following:                               |                                                                                                    |                                                                         |
|      |                                                                                                    | IF you want                                                | THEN                                                                                                    |                                                                         |
|      |                                                                                                    | To use the last<br>volume used for<br>standby archiving    | Press Return.<br><u>Result:</u><br>The Volume ID is displayed at the<br>prompt. For example, if the last<br>volume used was APR029, then the<br>prompt displays:<br>Volume to use for class archive<br>class name (NEW = new volume,<br>Press Return for APR029): |                                                                         |
|      |                                                                                                    | To specify the volume                                      | Enter the Volume ID to use for this<br>archiving session and go to Step 5.<br><u>Requirement:</u><br>This volume must already be allocated<br>to you.                                                                                                    |                                                                         |
|      |                                                                                                    | The software to<br>select and allocate a<br>volume for you | Enter <b>NEW</b> .<br><u>Result:</u><br>The software displays the following<br>system prompts.                                                                                                    |                                                                         |
|      |                                                                                                    |                                                            | Prompt                                                                                                    | Response                                                                |
|      |                                                                                                    |                                                            | Media type:                                                                                                    | Enter the media<br>type of the backup<br>volume.                        |
|      |                                                                                                    |                                                            | Pool name<br>from which to<br>allocated:                                                                                                    | Enter the pool<br>name from which<br>this volume is to be<br>allocated. |
|      |                                                                                                    |                                                            | Scratch date for volume:                                                                                                    | Enter the scratch<br>date for the<br>volume.                            |

Table 9–6 (Cont.) Start Up Standby Archive

#### Result:

The system displays a report on the specified volume.

| – If you ent<br>prompts.                                     | If you entered a Volume ID, then respond to the following prompts.                 |                                                                                                    |                                                                                        |  |
|--------------------------------------------------------------|------------------------------------------------------------------------------------|----------------------------------------------------------------------------------------------------|----------------------------------------------------------------------------------------|--|
| Prompt                                                       | IF                                                                                 | THEN                                                                                                    | ELSE                                                                                   |  |
| Initialize<br>volumes<br><i>volume-ic</i><br>(YES or<br>NO)? | The volume<br>should be<br>initialized<br>before<br>starting<br>standby<br>archive | Enter <b>YES</b>                                                                                                    | Enter <b>NO</b> .                                                                      |  |
| Request<br>scan inter<br>[00:00:30]                          |                                                                                    | Press Return                                                                                                    | Enter<br>the scan<br>interval<br>using the<br>indicated<br>format.                     |  |
| OK to<br>proceed<br>[Y]?                                     | The<br>information<br>entered is<br>correct                                        | Enter Y and<br>press Return<br><u>Result:</u><br>Starts a process<br>to scan for user<br>requests in<br>the specified<br>archive class<br>and returns<br>you to the main<br>Standby Archive<br>Menu. | Enter <b>NO.</b><br><u>Result:</u><br>Returns<br>you to the<br>first systen<br>prompt. |  |

Table 9–6 (Cont.) Start Up Standby Archive

Action

System prompt

Step

#### 9.2.6.5 Shutting Down Standby Archive From the Operator Menu

#### Description

The Shutdown Standby Archive option displays a screen that allows you to stop the current standby archive process **after** it completes.

#### Shutdown Standby Archive Screen Display

Figure 9-4 illustrates the screen digram only if standby archive is not running.

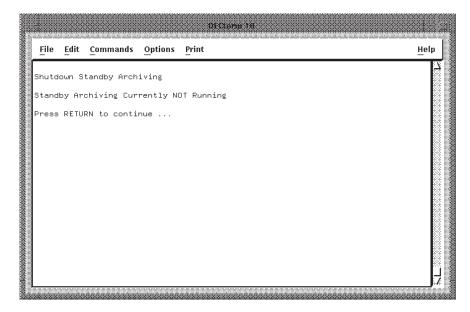

#### Figure 9–4 Shutdown Standby Archive

#### Procedure

Perform the steps described in Table 9–7 to use the Shutdown Standby Archive menu option.

Table 9–7 Shutdown Standby Archive

|                                                         | Action                                                       |                                                                                                    |
|---------------------------------------------------------|--------------------------------------------------------------|----------------------------------------------------------------------------------------------------|
|                                                         | Enter 13 from the Op                                         | perator Menu and press Return.                                                                                   |
|                                                         | Result:                                                      |                                                                                                    |
|                                                         | The software displays the Standby Archive Menu (Figure 9–2). |                                                                                                    |
|                                                         |                                                              |                                                                                                    |
|                                                         | Enter 2 from the Sta                                         | ndby Archive Menu and press Return.                                                                              |
| Enter 2 from the Standby Archive Menu and press Return. |                                                              |                                                                                                    |
|                                                         | IF                                                           | THEN                                                                                                    |
|                                                         | Standby archive is running.                                  | No reply is necessary.                                                                                           |
|                                                         |                                                              | Result:                                                                                                    |
|                                                         |                                                              | The SLS software initiates a batch process that shuts<br>down the standby archive process in an orderly fashion. |
|                                                         | Standby archive is not running.                              | The software displays a screen stating standby archive is <b>not</b> running (Figure 9–4).                       |

#### 9.2.6.6 Inquire Pending Jobs From the Operator Menu

#### Description

The Inquire Pending Jobs option allows you to display the current save requests waiting to be executed by the standy archiving process.

#### Performing SLS Archiving Operations 9.2 Standby Archiving

#### Inquire Pending Jobs Screen Display

Figure 9-5 illustrates the Inquire Pending Jobs screen display.

# Help File Edit Commands Options Print Pending Standby Archiving Jobs No pending archive jobs Press RETURN to continue ...

#### Figure 9–5 Inquire Pending Jobs

#### **Procedure**

Perform the steps described in Table 9–8 to use the Inquire Pending Jobs Standby Archive menu option.

#### Table 9–8 Inquire Pending Jobs

| Step | Action                                                          |
|------|-----------------------------------------------------------------|
| 1    | Enter 13 from the Operator Menu and press Return.               |
|      | Result:                                                         |
|      | The software displays the Standby Archive Menu (Figure $9-2$ ). |
|      |                                                                 |
| 2    | Enter 3 from the Standby Archive Menu and press Beturn          |

Enter 3 from the Standby Archive Menu and press Return.

#### **Result**:

The software displays a report about the current jobs waiting for standby archiving in the Inquire Pending Jobs screen (Figure 9-5).

#### 9.2.6.7 Aborting Standby Archive

#### Description

The Abort Standby Archive option displays a screen that allows you to stop the current standby archive process without waiting for it to complete.

# Performing SLS Archiving Operations 9.2 Standby Archiving

#### Procedure

Perform the steps described in Table 9–9 to use the Abort Standby Archive Menu option.

| Table 9–9 Abort Standby Archive | Table 9–9 | Abort | Standby | Archive |
|---------------------------------|-----------|-------|---------|---------|
|---------------------------------|-----------|-------|---------|---------|

| Action                                                       |                                                                                            |  |
|--------------------------------------------------------------|--------------------------------------------------------------------------------------------|--|
| Enter 13 from the Operator Men                               | u and press Return.                                                                        |  |
| Result:                                                      |                                                                                            |  |
| The software displays the Standby Archive Menu (Figure 9–2). |                                                                                            |  |
| Enter 4 from the Standby Archive<br>Result:                  | e Menu and press Return.                                                                   |  |
| IF                                                           | THEN                                                                                       |  |
| Standby archive is running.                                  | No reply is necessary.                                                                     |  |
|                                                              | Result:                                                                                    |  |
|                                                              | The SLS software <b>immediately</b> stops the standby archive process.                     |  |
| Standby archive is not running.                              | The software displays a screen stating standby archive is <b>not</b> running (Figure 9–4). |  |

#### 9.2.6.8 How to Interrupt the Standby Archive Process

Interrupting the standby archive process may sometimes be necessary. Use one of the following methods to interrupt the standby archive process:

- If the .ARKIVE file has not started processing, then delete the .ARKIVE files.
- If the .ARKIVE file has started processing, then abort the standby archive process (Section 9.2.6.7).

#### 9.2.7 Establishing Archive Classes and Enabling User Access

SLS uses the SLS\$PARAMS:B1C.TEMPLATE file to establish archive classes and enable user access to them. By understanding how this file is processed, you will be able to enable, assign, and disable archive classes and enable user access to those archive classes.

Because the B1C.TEMPLATE file is executed in sequence from top to bottom, the commands are used to enable, assign, then disable access to archive classes. The storage administrator is responsible for editing and maintaing the B1C.TEMPLATE file.

See Section 9.2.7.2 for instructions to create archive classes and enable user access.

#### Performing SLS Archiving Operations 9.2 Standby Archiving

#### 9.2.7.1 Archive Class Naming Conventions

There are two conventions recommended for naming archive classes. Names that indicate:

1. How long data will be retained

For example:

1YEAR 5YEAR FOREVER

2. Data classification:

For example:

ACCOUNTS MAPPUBS PRGMDOCS

#### 9.2.7.2 Authorizing Class Access For a User From The Operator Menu Description

The Authorize Class Access for a User option displays a screen that allows you to:

- Define the classes that can be specified by a user when requesting files to be saved to a standby archive volume
- Edit the file named B1C.TEMPLATE, located in SLS\$PARAMS (SLS\$PARAMS:B1C.TEMPLATE).

The B1C.TEMPLATE file includes:

- Instructions and examples for entering archive classes and authorizing user names
- The commands necessary to perform the authorizations

#### **Standby Archive Parameters**

There are four standby archiving parameters located at the bottom of the B1C.TEMPLATE file. These parameters are used to create, add, remove, and authorize classes and user names. They are:

- ADD\_CLASS archive\_class\_name—Adds an archive class name.
- **REMOVE\_CLASS** *archive\_class\_name*—Invalidates a class for the next list of user names.
- **WRITE\_DEFAULT** *archive\_class\_name*—Enters the default archive class.
- **WRITE\_USER** *user\_name*—Authorizes user names for defined archive classes.

Refer to Table 9-10 to implement these parameters.

#### Authorize Class Access For a User Screen Display

Figure 9–6 illustrates the B1C.TEMPLATE file used to establish archive classes and authorized user access to those archive classes.

#### Procedure

Perform the steps described in Table 9–10 to use the Authorize Class Access for a User menu option.

Figure 9–6 B1C.TEMPLATE

| <u>File</u> | dit <u>C</u> ommands <u>O</u> ptions <u>P</u> rint                                                                        | Help |
|-------------|----------------------------------------------------------------------------------------------------|------|
| !           | В 1 С . ТЕМР L А ТЕ                                                                                                    |      |
| !<br>! This | file contains the association of allowable archiving classes to users                                                     |      |
| !<br>! CLAS | Ses are limited to 8 characters. The USERNAME is the VAX/VMS username                                                     |      |
| !<br>! Allo | wed commands are:                                                                                                    |      |
|             | ADD_CLASS class                                                                                                    |      |
|             | WRITE_DEFAULT ! writes current valid classes to default<br>WRITE_USER username ! writes current valid classes to username |      |
| :<br>!Exam  | ple:                                                                                                    |      |
|             | Make class CL_1 valid                                                                                                    |      |
|             | ADD_CLASS CL_1                                                                                                    |      |
| Buffer      | : B1C.TEMPLATE   Write   Insert   Forwa                                                                                   | rd   |

# Performing SLS Archiving Operations 9.2 Standby Archiving

| Step | Action                                                       |  |
|------|--------------------------------------------------------------|--|
| 1    | Enter 13 from the Operator Menu and press Return.<br>Result: |  |
|      | The active displays the Standby Analysis Many (Figure 0, 2)  |  |
|      | The software displays the Standby Archive Menu (Figure 9–2). |  |
| 2    | Enter 5 from the Standby Archive Menu and press Return.      |  |
| 2    |                                                              |  |

Table 9–10 How to Authorize Class Access for a User

|                                                       | Action                            |                                                                                                    |  |  |
|-------------------------------------------------------|-----------------------------------|----------------------------------------------------------------------------------------------------|--|--|
|                                                       | Restriction:                      |                                                                                                    |  |  |
|                                                       | Enter only one comma              | nd per line.                                                                                                    |  |  |
|                                                       | IF you want to                    | THEN                                                                                                    |  |  |
|                                                       | Add an archive class.             | Enter the command: ADD_CLASS archive_class_name                                                                                                    |  |  |
|                                                       |                                   | Result:                                                                                                    |  |  |
|                                                       |                                   | Creates and adds an archive class to the database. This archive class becomes valid for all users identified with WRITE_USER <i>user_name</i> <b>following</b> this entry.                                                                                                    |  |  |
|                                                       | Remove an archive<br>class.       | Enter the command: REMOVE_CLASS archive_class_name                                                                                                    |  |  |
|                                                       |                                   | Result:                                                                                                    |  |  |
|                                                       |                                   | Invalidates all user names following the REMOVE_CLAS <i>archive_class</i> . This class remains valid for user names that <b>precede</b> it in the list.                                                                                                    |  |  |
|                                                       | Define the default<br>classes.    | Enter one or more archive classes to be allowed for all<br>users on the system using the ADD_CLASS command,<br>followed by the WRITE_DEFAULT command.                                                                                                    |  |  |
|                                                       |                                   | Special consideration:                                                                                                    |  |  |
|                                                       |                                   | If you have many people in your organization and most of<br>them require access to an archive class, put that archive<br>class at the top of the file and enable users with WRITE_<br>DEFAULT. Then, assign the special cases with ADD_<br>USER, DELETE_USER, and WRITE_CLASS as needed. |  |  |
|                                                       | Authorize classes for             | Enter the command: WRITE_USERNAME user_name                                                                                                    |  |  |
|                                                       | user names.                       | Result:                                                                                                    |  |  |
| All archive classes that <b>precede</b> a user name a |                                   | All archive classes that <b>precede</b> a user name are valid<br>for that user unless the archive class is removed with<br>REMOVE_CLASS.                                                                                                    |  |  |
|                                                       | Exit the<br>B1C.TEMPLATE<br>file. | 1. Press PF1 and keypad 7.                                                                                                    |  |  |
|                                                       |                                   | Result:                                                                                                    |  |  |
|                                                       |                                   | The system prompts you to enter a command.                                                                                                    |  |  |
|                                                       |                                   | 2. Enter <b>EXIT</b> and press Enter.                                                                                                    |  |  |
|                                                       |                                   | Result:                                                                                                    |  |  |
|                                                       |                                   | The software displays the message "Update complete and prompts you to press Return to continue.                                                                                                    |  |  |

Table 9–10 (Cont.) How to Authorize Class Access for a User

#### Performing SLS Archiving Operations 9.2 Standby Archiving

#### Example: B1C.TEMPLATE File

This example is taken from the supplied B1C.TEMPLATE file.

- 1 ADD\_CLASS CL\_1
- 2 WRITE\_DEFAULT
- 3 ADD\_CLASS CL\_2 ADD\_CLASS CL\_3 ADD\_CLASS CL\_4
- 4 WRITE\_USER USER\_A WRITE\_USER USER\_B
- 5 REMOVE\_CLASS CL\_4
- 6 ADD\_CLASS CL\_5
- 7 WRITE\_USER USER\_C WRITE\_USER USER\_D
- 1 The archive class CL\_1 is enabled.
- **2** The archive class CL\_1, while enabled, is assigned as the default archive class for users.

**Restriction:** 

The WRITE\_DEFAULT command may be issued only <u>one time</u> in the B1C.TEMPLATE file.

- **3** The archive classes CL\_2, CL\_3, and CL\_4 are enabled.
- 4 Users USER\_A and USER\_B are enabled access to the classes CL\_1, CL\_2, CL\_3, and CL\_4 (which are enabled).
- 5 The archive class CL\_4 is disabled for further user access.
- **6** The archive class CL\_5 is enabled.
- 7 Users USER\_C and USER\_D are assigned access to the enabled classes CL\_1, CL\_2, CL\_3, and CL\_5.

Note:

Users USER\_C and USER\_D do not have access to archive class CL\_4, which was disabled in Step 5.

#### 9.2.8 Performing Save Operations Using Standby Archiving

You can perform a save operation using standby archiving using one of two methods:

- 1. User Menu Save Screen option (Section 9.2.8.1)
- 2. STORAGE SAVE command at the DCL prompt (Section 9.2.8.2).

# Performing SLS Archiving Operations 9.2 Standby Archiving

#### 9.2.8.1 Standby Archiving Performed From the User Menu Save Screen

To perform a save operation through standby archiving using the menu and screen option, follow the procedure in Table 9–11.

Table 9–11 Creating a User Save Request For Standby Archiving

| Step | Action                                                                                                    |  |
|------|----------------------------------------------------------------------------------------------------|--|
| 1    | Display the User Menu.                                                                                                    |  |
| 2    | Select option 1, Save Screen, from the User Menu.                                                                                            |  |
| 3    | Enter the files to be saved in ASCII or BACKUP format, not in EBCDIC format.                                                                 |  |
| 4    | Type the word ARCHIVE in the Volume ID field.                                                                                                |  |
| 5    | Enter the archive class in the Media Notes field. The archive class must be the first word in this field.                                    |  |
|      | Note:                                                                                                    |  |
|      | Contact your storage administrator to see what classes are set up for your site before you perform a save operation using standby archiving. |  |
| 6    | Press Return to submit your save request.                                                                                                    |  |

#### 9.2.8.2 Standby Archiving Performed Using DCL

To save a file or save set through standby archiving, use the following format at the DCL (\$) prompt:

\$ SAVE file-spec/VOLUME=ARCHIVE/NOTES="archive-class-name"

# **10** Generating SLS Reports

This chapter contains information about generating reports.

The tasks in the following sections are performed by using either the Operator Menu or the User Menu. There are other reports available on the various menus; however, they are not detailed here. In addition, you can obtain various reports using the STORAGE REPORT command. For more information, see *Storage Library System for OpenVMS Command Reference Guide*.

### 10.1 Operator Menu: Inquire Pending Jobs

#### Description

The Inquire Pending Jobs option displays a screen that allows you to display any archive requests waiting in the queue. This display includes:

- Time of the request
- User name
- Archive class

#### Procedure

Perform the steps described in Table 10–1 to use the Inquire Pending Jobs menu option.

#### Table 10–1 Inquire Pending Jobs

| Step | Action                                            |
|------|---------------------------------------------------|
| 1    | Enter 13 from the Operator Menu and press Return. |
|      | Result:                                           |
|      | The software displays the Standby Archive Menu.   |

#### Generating SLS Reports 10.1 Operator Menu: Inquire Pending Jobs

|  | Action Enter 3 from the Standby Archive Menu and press Return. Result: |                                                               |  |
|--|------------------------------------------------------------------------|---------------------------------------------------------------|--|
|  |                                                                        |                                                               |  |
|  | IF                                                                     | THEN                                                          |  |
|  | There are no jobs waiting in the standby archive queue.                | The software displays the message: "No pending archive jobs." |  |
|  | There are jobs currently waiting in the standby archive queue.         | The software displays the list of archive requests.           |  |

#### Table 10–1 (Cont.) Inquire Pending Jobs

# 10.2 User Menu: Report of Files on User Backups

#### Description

The Report of Files on User Backups option displays a report on one or more files, save sets, or volumes for the user making the request.

#### **User Interface**

When this screen is first entered, only one prompt line is displayed. Additional prompt lines are displayed after data is entered for the first prompt.

#### How to move in the screen:

Press the Return key to:

- Move from one prompt line to the next
- Make the final request for the report

#### Procedure

Perform the following steps in Table 10–2 to use the Report of Files on User Backups option.

| Step | System Prompt            | Action                                                                                                    |
|------|--------------------------|----------------------------------------------------------------------------------------------------|
| 1    | _                        | Enter 10 from the User Menu and press Return.<br>Result:<br>The software displays the Report of Files on User Backups<br>screen. |
| 2    | Enter files<br>(Q=Quit): | Enter the file names and press Return.                                                                                           |

Table 10–2 Report of Files on User Backups

| Step | System Prompt         | Action                                                                                                    |
|------|-----------------------|----------------------------------------------------------------------------------------------------|
| 3    | Report output<br>file | Enter the destination for the report and press Return.<br>Example for terminal output:<br>SYS\$OUTPUT              |
| 4    | Save sets             | Enter the name of the save set for the user backup and press Return.                                               |
| 5    | Volumes               | Enter the name of the volumes for the user backup and press Return, or use the default value by pressing Return.   |
| 6    | Since date            | Enter the date since the time the files were saved and press Return, or use the default value by pressing Return.  |
| 7    | Before date           | Enter the date before the time the files were saved and press Return, or use the default value by pressing Return. |
| 8    | _                     | Type $\mathbf{Q}$ and press Return to exit the menu.                                                               |

Table 10–2 (Cont.) Report of Files on User Backups

# 10.3 User Menu: Report of Files on System Backups

#### Description

The Report of Files on System Backups option displays a report on one or more files saved during system backups for the user making the request.

#### User Interface

When this screen is first entered, only one prompt line is displayed. Additional prompt lines are displayed after data is entered for the first prompt.

How to move in the screen:

Press Return to:

- Move from one prompt line to the next
- Make the final request for the report

#### Procedure

Perform the following steps in Table 10–3 to use the Report of Files on System Backups option.

## Generating SLS Reports 10.3 User Menu: Report of Files on System Backups

| Step | System Prompt            | npt Action                                                                                                    |  |  |
|------|--------------------------|----------------------------------------------------------------------------------------------------|--|--|
| 1    | _                        | Enter 11 from the User Menu and press Return.<br><u>Result:</u><br>The software displays the Report of Files on System Backups<br>screen. |  |  |
| 2    | Enter files<br>(Q=Quit): | Enter the file names and press Return.<br><u>Note:</u><br>Wildcard file specifications are allowed.                                       |  |  |
| 3    | Report output<br>file    | Enter the destination for the report and press Return.<br>Example for terminal output:<br>SYS\$OUTPUT                                     |  |  |
| 4    | History sets             | Enter the name of the history set for the system backup and press Return.                                                                 |  |  |
| 5    | _                        | Type $\mathbf{Q}$ and press Return to exit the menu.                                                                                      |  |  |

#### Table 10–3 Report of Files on System Backups

A

# System Backup Command File Quick Reference

# A.1 Symbols for System Backup Control

Table A–1 lists the symbols in the SYSBAK.TEMPLATE and DBSYSBAK.TEMPLATE files for system backup control, descriptions of their allowable assignments, and document references.

| Symbol            | Purpose                                                                                       | See                |
|-------------------|-----------------------------------------------------------------------------------------------|--------------------|
| DAYS_n            | Name of day.                                                                                  | Section 5.3.1.5    |
|                   | Example:                                                                                      |                    |
|                   | MONDAY                                                                                        |                    |
|                   | Day offset from month.                                                                        |                    |
|                   | Example:                                                                                      |                    |
|                   | MONTH + 1                                                                                     |                    |
| BACKUP_TYPE       | Type of system backup.                                                                        | Section 8.4.3      |
|                   | Valid values are:                                                                             |                    |
|                   | • VMSBACKUP                                                                                   |                    |
|                   | • RMUBACKUP                                                                                   |                    |
|                   |                                                                                               |                    |
| TIME_n            | Time in HH:MM format.                                                                         | Section 5.3.1.6    |
|                   | Example:                                                                                      |                    |
|                   | 17:00                                                                                         |                    |
| NODE_n            | Node name of the system on which the system backup operation is to be queued.                 | Section 5.3.1.8    |
| PRE_PROCESS_FIRST | The name of a batch job you want to execute once at the start of the system backup operation. | Section 5.3.3.1    |
|                   | (co)                                                                                          | ntinued on next pa |

Table A–1 Symbols for System Backup Control

# System Backup Command File Quick Reference A.1 Symbols for System Backup Control

| Symbol            | Purpose                                                                                                    | See             |  |
|-------------------|----------------------------------------------------------------------------------------------------|-----------------|--|
|                   |                                                                                                    |                 |  |
| PRE_PROCESS_EACH  | The name of a batch job you want to execute once for each FILES_n symbol defined.                                                      | Section 5.3.3.1 |  |
| POST_PROCESS_LAST | The name of a batch job you want to<br>execute at the completion of the system<br>backup operation for each FILES_n<br>symbol defined. | Section 5.3.3.1 |  |
| POST_PROCESS_EACH | The name of a batch job you want<br>to execute after all FILES_n backup<br>operations have completed.                                  | Section 5.3.3.1 |  |
| NEXT_JOB          | The name of a batch job you want to execute immediately following this operation.                                                      | Section 5.3.3.3 |  |
| SUMMARY_FILE      | Specify summary file option:                                                                                                    | Section 5.5.2   |  |
|                   | • <b>No</b> summary file                                                                                                    |                 |  |
|                   | \$ SUMMARY_FILE == 0                                                                                                    |                 |  |
|                   | • Limited summary file                                                                                                    |                 |  |
|                   | \$ SUMMARY_FILE == 1                                                                                                    |                 |  |
|                   | • <b>Full</b> summary file                                                                                                    |                 |  |
|                   | \$ SUMMARY_FILE == 2                                                                                                    |                 |  |

#### Table A–1 (Cont.) Symbols for System Backup Control

# A.2 Symbols for System Backup Type

Table A–2 lists the symbols in the SYSBAK.TEMPLATE file for system backup type, descriptions of their allowable assignments, and document references.

Table A–2 Symbols for System Backup Type

| Symbol | Allowable assignments                                                  | See                 |
|--------|------------------------------------------------------------------------|---------------------|
| PRIVS  | The privilege under which you want the system backup operation to run. | Section 5.4.1.4     |
|        | Caution:                                                               |                     |
|        | Be aware of the implications of the READALL privilege.                 |                     |
|        | (co                                                                    | ntinued on next nad |

#### System Backup Command File Quick Reference A.2 Symbols for System Backup Type

| Symbol        | Allowable assignments                                                                                                    | See             |
|---------------|----------------------------------------------------------------------------------------------------|-----------------|
|               |                                                                                                    |                 |
| FILES_n       | Directory and/or file names to be saved.                                                                                                    | Section 5.4.1.1 |
| OUTPUT_QUAL   | The default OUTPUT BACKUP qualifiers assigned to FILES_n.                                                                                                    |                 |
|               | <u>Restriction:</u><br>The OUTPUT_QUAL symbol should<br>not be changed in a system backup<br>operationreprocessing procedures.                                        |                 |
|               | Example:<br>\$ FILES_1 :== DISK\$USERDATA:<br>\$ FILES_2 :== DISK\$TESTDATA: \$<br>OUTPUT_QUAL :== /GROUP=100                                                         |                 |
| OUTPUT_QUAL_n | The OUTPUT BACKUP qualifiers associated with a corresponding FILES_n symbol.                                                                                          |                 |
|               | Example:<br>\$ FILES_1 :== DISK\$USERDATA:<br>\$ QUALIFIERS_1 :== /GROUP=100<br>\$ FILES_2 :== DISK\$TESTDATA:<br>\$ QUALIFIERS_2 :== /GROUP=100<br>/BLOCK_SIZE=65535 |                 |
|               | <u>Note:</u><br>The assignments in OUTPUT_QUAL_n<br>overrides the assignments in OUTPUT_<br>QUAL. They are not appended together.                                     |                 |
| QUALIFIERS    | Default BACKUP qualifiers.                                                                                                    | Section 5.4     |
|               | <u>Restriction:</u><br>The QUALIFIERS symbol should not be<br>changed in a system backup operation's<br>preprocessing procedures.                                     |                 |
|               | <u>Caution:</u><br>Do no use /REWIND, /NOREWIND,<br>/LIST, or /FULL.                                                                                                  |                 |

Table A-2 (Cont.) Symbols for System Backup Type

## System Backup Command File Quick Reference A.2 Symbols for System Backup Type

| Symbol       | Allowable assignments                                                                                 | See             |
|--------------|----------------------------------------------------------------------------------------------------|-----------------|
| QUALIFIERS_n | BACKUP qualifiers associated with a corresponding FILES_n symbol.                                     | Section 5.4     |
|              | Note:                                                                                                 |                 |
|              | The assignments in QUALIFIERS_<br>n overrides the assignments in<br>QUALIFIERS. They are not appended |                 |
|              | together.                                                                                             |                 |
| MNTFLAGS     | Mounting actions, assign:                                                                             | Section 5.4.1.5 |
|              | • Enable read-checks assign symbo                                                                     | l               |
|              | \$ MNTFLAGS == MNT\$M_READCHECK                                                                       |                 |
|              | Place a message in the log, assign symbol                                                             | 1               |
|              | \$ MNTFLAGS == MNT\$M_MESSAGE                                                                         |                 |
|              | Enable write-checks assign symb                                                                       | ol              |
|              | \$ MNTFLAGS == MNT\$M_WRITECHECK                                                                      |                 |
|              | • Enable write cache assign symbo                                                                     | 1               |
|              |                                                                                                    |                 |

Table A–2 (Cont.) Symbols for System Backup Type

#### System Backup Command File Quick Reference A.2 Symbols for System Backup Type

| Symbol      | Allowable assignments                                                                  |                 |
|-------------|----------------------------------------------------------------------------------------|-----------------|
| SAVESET_GEN | Symbols for constructing the name of your save set. File and device symbols including: | Section 5.4.1.7 |
|             | • NODE                                                                                 |                 |
|             | • DO_DISK                                                                              |                 |
|             | • DO_FILES                                                                             |                 |
|             | • HSTDIR                                                                               |                 |
|             | • TOPDIR                                                                               |                 |
|             | • FNAME                                                                                |                 |
|             | • FTYPE                                                                                |                 |
|             | Time and sequence symbols including:                                                   |                 |
|             | • P1                                                                                   |                 |
|             | • P2                                                                                   |                 |
|             | • DAY                                                                                  |                 |
|             | • DAY3                                                                                 |                 |
|             | • DOM                                                                                  |                 |
|             | • MONTH                                                                                |                 |
|             | MONTHN                                                                                 |                 |
|             |                                                                                        |                 |
| PROTECTION  | A protection string in the same syntax<br>as the DCL SET FILE/PROTECTION<br>command.   | Section 5.4.1.9 |

Table A–2 (Cont.) Symbols for System Backup Type

# A.3 Symbols for System Backup Volume Characteristics

Table A–3 lists the symbols in the SYSBAK.TEMPLATE file for system backup volume characteristics, descriptions of their allowable assignments, and document references.

| Table A-3 Sy | ymbols for Sys | stem Backup | Volume | Characteristics |
|--------------|----------------|-------------|--------|-----------------|
|--------------|----------------|-------------|--------|-----------------|

| Symbol     | Allowable Assignments See                                                              |                 |
|------------|----------------------------------------------------------------------------------------|-----------------|
| MEDIA_TYPE | The media type supported by the drive or drive type assigned to the DRIVE_TYPE symbol. | Section 5.4.2.1 |

#### System Backup Command File Quick Reference A.3 Symbols for System Backup Volume Characteristics

| Symbol    | Allowable Assignments                                         | See             |
|-----------|---------------------------------------------------------------|-----------------|
| DENSITY   | The density supported by the drives identified by drive type. | Section 5.4.2.3 |
| REEL_SIZE | The length, in feet, of the volume reel size.                 | Section 5.4.2.4 |
| TAPE_POOL | The volume pool from which to take volumes.                   | Section 5.4.2.2 |

Table A–3 (Cont.) Symbols for System Backup Volume Characteristics

# A.4 Symbols for System Backup Operator Intervention

Table A–4 lists the symbols in the SYSBAK.TEMPLATE file for system backup operator intervention, descriptions of their allowable assignments, and document references.

| Symbol Allowable assignments |                                                                                                    | See             |  |
|------------------------------|----------------------------------------------------------------------------------------------------|-----------------|--|
| QUICKLOAD                    | Acknowledges loaded volumes for mounting:                                                               | Section 5.4.3.4 |  |
|                              | • <b>Operator</b> acknowledges loaded volumes, assign 0.                                                |                 |  |
|                              | • <b>SLS</b> loads volumes without operator acknowledgment, assign 1.                                   |                 |  |
| PREALLOC                     | The number of volumes that are<br>allocated the midnight before running<br>the system backup operation. | Section 5.4.3.5 |  |
| AUTOSEL                      | Specifies to enable or disable automatic selection of volumes by SLS software:                          | Section 5.4.3.6 |  |
|                              | • Enable assign 1.                                                                                      |                 |  |
|                              | • <b>Disable</b> assign 0.                                                                              |                 |  |

Table A–4 Symbols for System Backup Operator Intervention

## System Backup Command File Quick Reference A.4 Symbols for System Backup Operator Intervention

| Symbol                 | Allowable assignments                                                                                                    | See             |  |
|------------------------|----------------------------------------------------------------------------------------------------|-----------------|--|
| CONTLOADOPT            | Handles volume label inconsistencies:                                                                                                    | Section 5.4.3.9 |  |
|                        | • <b>Matching</b> requested and loaded volume labels required, assign 0.                                                                              |                 |  |
|                        | <ul> <li>Matching requested and loaded<br/>volume labels required, or<br/>Uninitialized loaded volume can be<br/>confirmed, assign 1.</li> </ul>      |                 |  |
|                        | • <b>Mismatching</b> requested and loaded<br>volume labels can be confirmed, and<br><b>Uninitialized</b> loaded volume can be<br>confirmed, assign 2. |                 |  |
| IGNBLANK               | Handles uninitialized volumes.                                                                                                    |                 |  |
| UNATTENDED_<br>BACKUPS | Identifies OPCOM response behavior for unattended backups.                                                                                            | Section 5.4.3   |  |
|                        | Valid values are:                                                                                                    |                 |  |
|                        | • 0—Require the operator to respond to messages.                                                                                                    |                 |  |
|                        | <ul> <li>1—Do not require the operator<br/>to respond to messages (continue<br/>automatically).</li> </ul>                                            |                 |  |

 Table A-4 (Cont.)
 Symbols for System Backup Operator Intervention

## A.5 Symbols for System Backup Resource Allocation

Table A–5 lists the symbols in the SYSBAK.TEMPLATE file for system backup resource allocation, descriptions of their allowable assignments, and document references.

| Symbols  | Allowable assignments                                                                                                    | See             |  |
|----------|----------------------------------------------------------------------------------------------------|-----------------|--|
| CONTINUE | A file name shared by certain other<br>system backup command files that enable<br>them to save data contiguously on the<br>volume. | Section 5.4.4.1 |  |

Table A–5 Symbols for System Backup Resource Allocation

## A.6 Symbols for System Backup Volume Disposition

Table A–6 lists the symbols in the SYSBAK.TEMPLATE file for system backup volume disposition, descriptions of their allowable assignments, and document references.

## System Backup Command File Quick Reference A.6 Symbols for System Backup Volume Disposition

| Symbol                      | Allowable assignments                                                                                                    | See             |  |
|-----------------------------|----------------------------------------------------------------------------------------------------|-----------------|--|
| HISTORY_SET                 | The name of the SLS system history set<br>for this system backup operation. VMS<br>backup history files are not compatible<br>with Oracle RMU backup history files.<br>For Oracle RMU backups, make sure<br>the history set specified is used only for<br>database system backups. | Section 5.4.5.1 |  |
| SBUPDT_Q                    | The name of the queue that processes the SLS system history file.                                                                                                    | Section 5.4.5.3 |  |
| SCRATCH_DAYS                | The number of days you want to retain the volume after data is backed up.                                                                                                    | Section 5.4.5.4 |  |
| OFFSITE_DATE<br>ONSITE_DATE | The date you want to send volumes off site. Specify:                                                                                                    | Section 5.4.5.5 |  |
|                             | • <b>No</b> date, assign null string:                                                                                                    |                 |  |
|                             | <pre>\$ OFFSITE_DATE :== \$ ONSITE_DATE :== .</pre>                                                                                                    |                 |  |
|                             | • <b>Specific</b> date, assign date string:                                                                                                    |                 |  |
|                             | <pre>\$ OFFSITE_DATE :== 01-DEC-1991 \$ ONSITE_DATE :== 01-DEC-1992</pre>                                                                                                    |                 |  |
|                             | <ul> <li>Offset days from backup operation<br/>date, assign days:</li> </ul>                                                                                                    |                 |  |
|                             | <pre>\$ OFFSITE_DATE :== "+30-" \$ ONSITE_DATE :== "+60-"</pre>                                                                                                    |                 |  |
|                             | • System determined date, assign:                                                                                                    |                 |  |
|                             | <pre>\$ OFFSITE_DATE :== F\$TRLNM("SLS\$</pre>                                                                                                    | OFFSITE_DATE")  |  |
|                             | \$ ONSITE DATE :== F\$TRLNM("SLS\$O                                                                                                    | אמדתה האתהה)    |  |

#### Table A–6 Symbols for System Backup Volume Disposition

(continued on next page)

## System Backup Command File Quick Reference A.6 Symbols for System Backup Volume Disposition

| Symbol      | Allowable assignments                                                                           | See             |  |
|-------------|-------------------------------------------------------------------------------------------------|-----------------|--|
| TAPE_LABELS | Disable or enable printing of volume labels:                                                    | Section 5.4.5.7 |  |
|             | • <b>Disable printing</b> , assign 0.                                                           |                 |  |
|             | • <b>Enable printing</b> of volume labels as volumes are allocated, assign 1.                   |                 |  |
|             | • <b>Enable printing</b> of volume labels as the volumes are completely filled, assign 2.       |                 |  |
|             | • <b>Enable printing</b> of volume labels when the system backup operation completes, assign 3. |                 |  |
| NOTES       | Any string of additional information you want to record with the volume record.                 | Section 5.4.5.9 |  |

 Table A–6 (Cont.)
 Symbols for System Backup Volume Disposition

## A.7 Symbols for System Backup Device Control

Table A–7 lists the symbols in the SYSBAK.TEMPLATE file for system backup device control, descriptions of their allowable assignments, and document references.

| Symbol     | Allowable assignments See                                             |                      |  |  |  |
|------------|-----------------------------------------------------------------------|----------------------|--|--|--|
| DRIVE_TYPE | The list of drives you want to devote to the system backup operation: | Section 5.4.6.1      |  |  |  |
|            | <ul> <li>Specific local drives, assign device names:</li> </ul>       |                      |  |  |  |
|            | <pre>\$ DRIVE_TYPE :== MUA3:,MUA4:</pre>                              |                      |  |  |  |
|            | • <b>Specific</b> remote drives, assign remote device specifications: |                      |  |  |  |
|            | <pre>\$ DRIVE_TYPE :== DENVER::TF857</pre>                            | ,                    |  |  |  |
|            | • <b>Specific</b> drives, assign device class                         | :                    |  |  |  |
|            | \$ DRIVE_TYPE :== MU                                                  |                      |  |  |  |
|            | <ul> <li>No specific drive, assign a null string:</li> </ul>          |                      |  |  |  |
|            | \$ DRIVE_TYPE :==                                                     |                      |  |  |  |
|            | (1                                                                    | continued on next pa |  |  |  |

 Table A–7
 Symbols for System Backup Device Control

| Symbol   | Allowable assignments                                                   | See             |
|----------|-------------------------------------------------------------------------|-----------------|
| N_DRIVES | The number of drives you want to devote to the system backup operation. | Section 5.4.6.2 |

Table A–7 (Cont.) Symbols for System Backup Device Control

## A.8 Symbols for System Backup Status and Information

Table A–8 lists the symbols in the SYSBAK.TEMPLATE file for system backup status and information, descriptions of their allowable assignments, and document references.

| Allowable assignments See                                                                                    |                                                                                                    |  |
|----------------------------------------------------------------------------------------------------|----------------------------------------------------------------------------------------------------|--|
| The number of files to be processed<br>before an operator reply is issued by SLS<br>software.                | Enabling Operator<br>Replies for System<br>Backup Progress                                                                                                    |  |
| If you DO NOT want progress reporting, assign 0.                                                             |                                                                                                    |  |
| Although this symbol must be defined,<br>its value is not used for Oracle RMU<br>backups.                    |                                                                                                    |  |
| The command you want to use to send<br>messages when the system backup<br>operation commences and completes. | Controlling DCL<br>REPLY Messages                                                                                                    |  |
| The recipient name of the user to whom you want to mail system backup status.                                | Section 5.4.7.2                                                                                                    |  |
| The name for the log file created by the Section 5. system backup operation.                                 |                                                                                                    |  |
| Symbols for constructing the name of your listing file. Refer to the symbols of SAVESET_GEN.                 | Section 5.4.7.4                                                                                                    |  |
| Although this symbol must be defined,<br>its value is not used for Oracle RMU<br>backups.                    |                                                                                                    |  |
|                                                                                                    | The number of files to be processed before an operator reply is issued by SLS software.         If you DO NOT want progress reporting, assign 0.         Although this symbol must be defined, its value is not used for Oracle RMU backups.         The command you want to use to send messages when the system backup operation commences and completes.         The recipient name of the user to whom you want to mail system backup status.         The name for the log file created by the system backup operation.         Symbols for constructing the name of your listing file. Refer to the symbols of SAVESET_GEN.         Although this symbol must be defined, its value is not used for Oracle RMU |  |

Table A–8 Symbols for System Backup Status and Information

(continued on next page)

## System Backup Command File Quick Reference A.8 Symbols for System Backup Status and Information

| Symbol  | Allowable assignments                                                                     | See<br>Section 5.4.7.5 |  |
|---------|-------------------------------------------------------------------------------------------|------------------------|--|
| FULL    | Controls the listing file format:                                                         |                        |  |
|         | • Short file format, assign 0.                                                            |                        |  |
|         | • Long file format, assign 1.                                                             |                        |  |
|         | Although this symbol must be defined,<br>its value is not used for Oracle RMU<br>backups. |                        |  |
| PRINT_Q | Any print queue for printing the listing file.                                            | Section 5.4.7.6        |  |
|         | Although this symbol must be defined,<br>its value is not used for Oracle RMU<br>backups. |                        |  |

 Table A-8 (Cont.)
 Symbols for System Backup Status and Information

## **Remote Backup Worksheet**

Use this worksheet to determine the configuration for your system. This worksheet associates a backup operation (or \_SBK.COM file) with the corresponding nodes, media types and tape devices. Use the columns as follows:

- Column 1—Backup operation name or \*\_SBK.COM file
- Columns 2 and 3—Source node names and disk device names
- Columns 4, 5, and 6—Destination node names, media type, and the RDF characteristic name

|                 | Source Node |                     | Destination Node |            |                                                   |
|-----------------|-------------|---------------------|------------------|------------|---------------------------------------------------|
| Backup<br>/Name | Node Name   | Disk Device<br>Name | Node Name        | Media Type | -<br>Tape Device Name/<br>RDF Characteristic Name |
| 1               |             |                     |                  |            |                                                   |
|                 |             |                     |                  |            |                                                   |
|                 |             |                     |                  |            |                                                   |
|                 |             |                     |                  |            |                                                   |
|                 |             |                     |                  |            |                                                   |
| 2               |             |                     |                  |            |                                                   |
|                 |             |                     |                  |            |                                                   |
|                 |             |                     |                  |            |                                                   |
|                 |             |                     |                  |            |                                                   |
|                 |             |                     |                  |            |                                                   |
| 3               |             |                     |                  |            |                                                   |
|                 |             |                     |                  |            | (continued on next page)                          |

## Remote Backup Worksheet

|                 | Source Node |                     | Destination Node |            |                                              |  |
|-----------------|-------------|---------------------|------------------|------------|----------------------------------------------|--|
| Backup<br>/Name | Node Name   | Disk Device<br>Name | Node Name        | Media Type | Tape Device Name/<br>RDF Characteristic Name |  |
|                 |             |                     |                  |            |                                              |  |
|                 |             |                     |                  |            |                                              |  |
|                 |             |                     |                  |            |                                              |  |
|                 |             |                     |                  |            |                                              |  |
|                 |             |                     |                  |            |                                              |  |
| 4               |             |                     |                  |            |                                              |  |
|                 |             |                     |                  |            |                                              |  |
|                 |             |                     |                  |            |                                              |  |
|                 |             |                     |                  |            |                                              |  |
|                 |             |                     |                  |            |                                              |  |
|                 |             |                     |                  |            |                                              |  |
| 5               |             |                     |                  |            |                                              |  |
|                 |             |                     |                  |            |                                              |  |
|                 |             |                     |                  |            |                                              |  |
|                 |             |                     |                  |            |                                              |  |
|                 |             |                     |                  |            |                                              |  |
|                 |             |                     |                  |            |                                              |  |
| 6               |             |                     |                  |            |                                              |  |
|                 |             |                     |                  |            |                                              |  |
|                 |             |                     |                  |            |                                              |  |
|                 |             |                     |                  |            |                                              |  |
|                 |             |                     |                  |            |                                              |  |
|                 |             |                     |                  |            |                                              |  |

## Table B–1 (Cont.) Planning Remote Backups—Worksheet

# Part II MDMS Services Guide

This part contains information about MDMS operations.

- How to customize the MDMS software
- How to work with jukebox devices
- How to work with remote devices
- How to manage media and devices through MDMS

11

## Introduction to Media and Device Management Services

This chapter introduces Media and Device Management Services for OpenVMS (MDMS) and suggests ways to make managing your media and devices as efficient as possible. Throughout this document, Media and Device Management Services is referred to as MDMS.

MDMS is an integral part of SLS, providing for customized media management and device control. MDMS serves as an information repository for media and device configurations. MDMS reflects the physical and logical design of your storage devices (tape and optical drives) and the volumes on which you store data.

It is important to note that MDMS provides media and device management *services*. Storage management *tasks*, such as backup and restore activities, are managed by the layered applications you use with this product.

## 11.1 What MDMS Provides

MDMS provides the following services:

- Media management—MDMS allows you to:
  - Add and remove volumes
  - Print volume labels
  - Generate volume reports
  - Create volume sets
  - Control access to volumes
  - Add and remove magazines
  - Bind media into a magazine
  - Show the contents of a magazine
- Device management—MDMS allows you to:
  - Logically configure the devices in your system
  - Add and remove devices
  - Select devices for use
  - Load and unload volumes on devices

For a complete list of MDMS-supported devices, see the *SLS Software Product Description.* 

• Authorization management—MDMS allows you to determine and control who can access media.

- Automated device management—MDMS allows you to:
  - Control jukeboxes, such as the TL8xx family of tape jukeboxes, Digital Linear Tape (DLT<sup>TM</sup>) loaders, and the StorageTek® ACS 4400 and StorageTek WolfCreek silos
  - Import media, export media, and perform inventories for the jukeboxes
- **Remote device management**—MDMS enables you to configure the software so you can make remote devices available for MDMS operations. MDMS uses the Remote Device Facility (RDF)<sup>™</sup> software to enable this functionality.

## **11.2 Where MDMS Stores Information**

Because MDMS serves as an information repository for media and device information, you can benefit by understanding how this information is stored. MDMS stores site-specific information in the databases described in Table 11–1.

| Database           | Contents                                                                                               |  |
|--------------------|----------------------------------------------------------------------------------------------------|--|
| Volume             | Descriptive information about each volume.                                                             |  |
| Magazine           | Names of magazines; which volumes are logically bound into a magazine; where the magazine is imported. |  |
| Slot               | Vault slots available to store a volume.                                                               |  |
| Pool Authorization | Users that are allowed access to specified volume pools.                                               |  |
| Vault              | A text file containing dates that identify when volumes should<br>be moved onsite or offsite.          |  |

Table 11–1 MDMS Databases and Their Contents

## 11.3 MDMS User Interfaces

You can issue commands to MDMS through the Digital Command Language (DCL<sup>TM</sup>) interface or through forms-driven menus.

The *Storage Library System for OpenVMS Command Reference Guide* describes STORAGE commands.

## 11.4 Who Interacts with MDMS

The storage administrator's responsibilities may include:

- Installing MDMS software based on issues such as:
  - Where the devices are located that read and write the stored data
  - Where the MDMS databases are located
- Configuring the MDMS software to make the best use of available computing, storage, and personnel resources based on such issues as:
  - The appropriate level of media and device management services you need to provide
  - The safety of the MDMS databases

- The control of devices and resources
- Defining, implementing, and administering your media and device management policy

The operator's responsibilities may include:

- Providing physical media for use
- Placing media into devices
- Removing media from devices

## **Configuring for Media Management**

This chapter explains how to customize the file SYS\$MANAGER:TAPESTART.COM so that MDMS works with the media and devices on your system. This chapter contains information about:

- The values of TAPESTART.COM symbols and definitions
- Running the MDMS autoconfiguration utility to define default media triplets in TAPESTART.COM

## 12.1 Understanding TAPESTART.COM Symbols and Definitions

MDMS requires various symbols to be defined in a file called SYS\$MANAGER:TAPESTART.COM. This section describes the symbols that you need to modify for your environment. After modifying TAPESTART.COM, you must restart MDMS to invoke the changes. See *Media and Device Management Services for OpenVMS Installation Guide* for instructions about starting the MDMS software.

The TAPESTART.COM symbols explained in this section are separated into the following categories:

- Basic MDMS symbols
- Media triplets
- Volume control
- Operator terminal control
- Drive control
- Tape jukebox definitions
- Remote device support

#### 12.1.1 Basic MDMS Symbols

The file TAPESTART.COM contains a series of symbols that define the basic configuration of your MDMS software. These include:

- PRI—Identifies the primary node or OpenVMS Cluster alias name for the MDMS server. The MDMS installation procedure defines this value on the MDMS client node when you install MDMS client software.
- DB\_NODES—Identifies the nodes on which the MDMS server software is installed. Any of these nodes can start the MDMS database process. However, this is only true if PRI is configured in the following manner:

| IF PRI                                   | THEN                                                                                |
|------------------------------------------|-------------------------------------------------------------------------------------|
| Consists of a single node name           | Any nodes assigned to the symbol DB_NODES are ignored.                              |
| Consists of a OpenVMS Cluster alias name | Any of the nodes assigned to the symbol DB_NODES are allowed to be the server node. |

- PRIMAST—Identifies the device and directory where the volume database is located.
- MGRPRI—Defines the base priority for MDMS processes; if this value is too low on a heavily loaded system, process connections could time out.
- NET\_REQUEST\_TIMEOUT—Identifies the amount of time (in seconds) that the MDMS server waits for a response from an MDMS client.
- VERBOSE—Enables operator messages when the processes connect or disconnect.
- BATN—Defines the MDMS queues.

Example 12–1 shows some sample definitions for these symbols.

#### Example 12–1 Basic TAPESTART.COM Symbols

```
$ PRI := WAGON
$ DB_NODES := WHEEL1, WHEEL2
$! -----
$!
$! MDMS Base Configuration Symbols
$!
$! -----
$! Device and directory for SLS databases
$!
$ PRIMAST := SLS$ROOT:[PRIMAST]
$!
$! -----
$! Timeout interval (in seconds) for client-server connection response
$!
     NET_REQUEST_TIMEOUT = 120
$
$1
$! -----
$! Batch queue for SLS processing
$!
$ IF NODE .NES. "" .AND. F$GETSYI("CLUSTER_MEMBER","''NODE'") .EQ. "TRUE"
$ THEN BATN := SLS$'NODE' -
  /ON='NODE':: -
  /JOB_LIM=1 -
  /BASE=4 -
  /PROT=(S:RWED,O:RWED,G,W)
$ ELSE BATN := SLS$ -
  /JOB LIM=1 -
  /BASE=4 -
  /PROT=(S:RWED,O:RWED,G,W)
$ ENDIF
$!
$! ------
$! Execution priority for SLS server and client processes
$!
$ MGRPRI := 8
$!
$1 -----
$! Enable or Disable broadcast of network state changes to operators
$!
$ VERBOSE = 0
$!
$! ------
```

#### 12.1.2 Media Triplets

MDMS uses a concept called a **media triplet** to identify a media type and its associated drives. A media triplet defines the media and drives that the MDMS software is allowed to use. You can define up to 32 media triplets for your MDMS environment. Each media triplet identifies:

- MTYPE\_*n*—A unique media type name, often related to the physical media type, such as TK50, TA90, or TK87K.
- DENS\_*n*—The density for the media type; if the drives in this media triplet support tape data compaction, set DENS\_n to COMP; if the drives handle 9-track tapes, you can set the value to 6250, 1600, or 800; otherwise, you may leave it blank.
- DRIVES\_*n*—The drives that can support the media type.

In addition, you can define a fourth item, CAPACITY\_*n*, that identifies the amount of storage space available in megabytes on one piece of this type of media. The CAPACITY\_*n* symbol is not required for basic MDMS functionality, but it may be needed for a particular MDMS client, such as POLYCENTER Sequential Media Filesystem for OpenVMS (SMF).

#### 12.1.2.1 Guidelines for Media Triplet Assignments

The following restrictions apply to magnetic tape and optical disk media types assigned to a media triplet:

- Three attributes (MTYPE\_*n*, DENS\_*n*, DRIVES\_*n*) must be used together to create a media triplet.
- The sequence indicated by *n* must start at 1 and be sequential and contiguous. You cannot leave an MTYPE\_*n* assignment blank, except for the last media triplet defined in the file TAPESTART.COM.
- A maximum of 32 sets of media triplets (values of *n*) is allowed.
- The assignments to these symbols must be meaningful to define your site's media and devices.
- Density values for TK50 and RV02K media types must be left blank. You can assign the DENS\_*n* symbol either a blank or a single value accepted by the following:
  - /DENSITY qualifier of the INITIALIZE DEVICE command
  - /DENSITY qualifier of the MOUNT command
  - /DENSITY qualifier of the BACKUP command
  - /MEDIA\_FORMAT qualifier of the BACKUP command for systems running OpenVMS Version 6.2 or higher
- The DRIVES\_*n* symbol must be assigned specific device names. You can use a comma-separated list to assign DRIVES\_*n* the name of one or more devices known to your system.

#### 12.1.2.2 Default Media Triplet

The file TAPESTART.COM provides one default media triplet.

The first media type, density, and drive assignment is a default assignment supplied by MDMS during the installation procedure. The following example shows the default media triplet created for a 9TRACK media type and supporting drive:

Default media triplet:

```
$ MTYPE_1 := 9TRACK
$ DENS_1 := 6250
$ DRIVES_1 := NODE01$MF,NODE01$MU
```

#### Note:

The IVP requires that at least one media triplet be defined. Do not try to run the IVP without a media triplet define in the file TAPESTART.COM.

#### Examples of Media Triplets in TAPESTART.COM

#### 9TRACK Example 1:

In the file TAPESTART.COM on this node, the default media type is 9TRACK. The default density for 9-track tape is 6250 bits per inch (bpi). The 9-track drives on this system that handle 6250 bpi tape are MFA2: and MUA3:.

\$ MTYPE\_1 := 9TRACK \$ DENS\_1 := 6250 \$ DRIVES\_1 := NODE01\$MFA2:,NODE01\$MUA3:

#### 9TRACK Example 2:

This media triplet assignment is for 9-track drives that support an 800 bpi density. There are three drives: MSA1:, MSA2:, and MTA1:.

\$ MTYPE\_2 := 9TRACK\_800
\$ DENS\_2 := 800
\$ DRIVES\_2 := NODE01\$MSA1:,NODE01\$MSA2:,NODE01\$MTA1:

#### TK50 Example:

This media triplet assignment is for a TK50 named MUA1:. Because there is no density associated with the TK50 media, the density symbol is left blank.

```
$ MTYPE_3 := TK50
$ DENS_3 :=
$ DRIVES_3 := NODE01$MUA1:
```

#### **RV02K Example:**

This media triplet assignment is for an RV02 named MUA2:. Because there is no density associated with the RV02K media, the density symbol is left blank.

```
$ MTYPE_4 := RV02K
$ DENS_4 :=
$ DRIVES_4 := NODE01$MUA2:
```

#### TA90K Example:

This media triplet assignment is for a TA90E controller named MUA3:, with data compaction enabled.

\$ MTYPE\_5 := TA90E \$ DENS\_5 := COMP \$ DRIVES\_5 := NODE01\$MUA3:

#### 12.1.2.3 Creating Default Media Triplets

MDMS provides an autoconfiguration utility that creates default media triplets. For each tape device on the system from which you run the autoconfiguration utility, the utility creates a media triplet. Note that these are defaults, and you can choose to change the suggested triplets.

Refer to Table 12–1 for instructions about creating default media triplets.

| IF                                                                                                | THEN                                                                                                    |
|---------------------------------------------------------------------------------------------------|----------------------------------------------------------------------------------------------------|
| You are installing MDMS for the<br>first time and you do not have a<br>pre-existing TAPESTART.COM | The installation procedure automatically creates the file<br>SYS\$MANAGER:TAPESTART.COM and runs the autoconfiguration<br>utility and creates your default media triplets. |
| file                                                                                              | Insert the media triplets into TAPESTART.COM as shown in Table 12–2.                                                                                                    |
| You are upgrading MDMS<br>and you have an existing                                                | Use the autoconfiguration utility to create media triplets for any new devices on your system.                                                                             |
| TAPESTART.COM file                                                                                | To create new media triplets, enter the following command at the DCI system prompt:                                                                                        |
|                                                                                                   | \$ RUN SLS\$SYSTEM:SLS\$AUTOCONFIGURE_MEDIA_TRIPLETS                                                                                                    |
|                                                                                                   | Result:                                                                                                    |
|                                                                                                   | MDMS creates a file located in SLS\$DATAC and named SLS\$AUTOCONFIGURE_MEDIA_TRIPLETS.TXT <sup>1</sup> .                                                                   |
|                                                                                                   | Insert the media triplets into TAPESTART.COM as shown in Table 12–2.                                                                                                    |

| Table 12–1 | Creating | Default | Media | <b>Triplets</b> |
|------------|----------|---------|-------|-----------------|
|------------|----------|---------|-------|-----------------|

 $^1 \mbox{If MDMS}$  is not running, the logical name SLS\$DATAC is not defined. This causes an error if you try to run the autoconfiguration utility. Define SLS\$DATAC to be any location and run the autoconfiguration utility again.

#### 12.1.2.4 Inserting Media Triplets Into TAPESTART.COM

To insert default media triplets into the file TAPESTART.COM, use the procdure in Table 12–2.

#### Table 12–2 Inserting Media Triplets into TAPESTART.COM

| Step | Action                                                                                                    |
|------|----------------------------------------------------------------------------------------------------|
| 1.   | Edit the file TAPESTART.COM and find the default media triplet<br>provided by MDMS. Comment out this media triplet and include the file<br>SLS\$DATAC:SLS\$AUTOCONFIGURE_MEDIA_TRIPLETS.TXT. The media<br>triplets created by the autoconfiguration utility are located in this file. |
| 2.   | Once the media triplets are included in TAPESTART.COM, you may need to delete<br>existing media triplets from TAPESTART.COM and renumber the new media<br>triplets so they are in sequential numerical order.                                                                         |
| 3.   | You may also need to modify the media triplets created by the auotoconfiguration utility, or add CAPACITY_ $n$ symbols as needed.                                                                                                    |
| _    | Note                                                                                                    |
| a    | penVMS does not correctly recognize all devices. For some devices, the<br>utoconfiguration utility sees the device but may not create an accurate<br>riplet definition.                                                                                                    |

If the device is not recognized, the autoconfiguration utility gives the device the name MTYP\_*xxxx*, where *xxxx* is the device type.

#### 12.1.2.5 Media Triplets for Tape Jukebox Devices

The autoconfiguration utility does not create media triplets for tape jukebox devices. For information on creating media triplets for tape jukebox devices, see Chapter 13

#### 12.1.3 Volume Management Symbols

There are several symbols MDMS requires to control volume behavior:

- LOC—The default physical location of the media library.
- ALLOCSIZE—The default reel size used for the STORAGE ALLOCATE command.
- LBL—The default file name or device name to which volume labels are written.
- FRESTA—The state into which deallocated volumes are put.
- TRANS\_AGE—The length of time a volume stays in the transition state.
- ALLOCSCRATCH—The default scratch date set for the STORAGE ALLOCATE command.
- MAXSCRATCH—The maximum scratch time for an unprivileged user.
- TAPEPURGE\_WORK—The symbol definition that determines whether to send mail when volumes reach the scratch date.
- TAPEPURGE\_MAIL—The symbols definition that allows identifying additional users, besides MDMS, to whom to send mail messages when volumes reach the scratch date.
- VLT—The symbol used to assign a name for the default offsite vault, if you intend to move media to an offsite location.
- TOPERS—The symbol used to identify the OPCOM class to use to send load requests.

Example 12-2 shows default definitions for the volume management symbols.

#### Example 12–2 Volume Management Symbols

\$! -----\$! \$! SLS Volume Control Symbols \$! \$! -----\$! Name of media library location \$! \$ LOC := HEADQUARTERS \$! \$! -----\$! Default protection of volumes \$! \$ PROTECTION = %X0133 \$! \$! -----\$! Default reel size for STORAGE ALLOCATE command \$! \$ ALLOCSIZE = 2400 \$! \$! -----\$! Name of file or device to which volume labels are written \$! \$ LBL := \_NL: \$! \$! -----\$! State to put deallocated volumes into \$! \$ FRESTA := TRAN \$! \$! ------\$! Time that a volume stays in transition state \$! \$ TRANS\_AGE := 14 0:0:0 \$! \$! -----\$! Default time that the scratch date is set with a STORAGE ALLOCATE \$! \$ ALLOCSCRATCH := 365 0:0:0 \$! \$! -----\$! Maximum scratch time (for a non-OPER privileged user) \$! \$ MAXSCRATCH := \$! \$! -----\$! Notify by mail when volumes have reached the scratch date \$! \$ TAPEPURGE\_WORK := MAIL \$! \$! -----\$! If notifying by mail, assign additional recipients of message \$! \$ TAPEPURGE\_MAIL := SYSTEM \$! \_\_\_\_\_ \$! \$! Default name for the offsite vault \$!

#### Example 12–2 (Cont.) Volume Management Symbols

```
$ VLT := DPS
$!
$!
$! ------
$! Operator(s) to receive volume load requests.
$!
$ TOPERS := TAPES
$!
```

#### 12.1.3.1 Volume Management Privileges Symbols

MDMS volume management privileges enable users to perform volume management functions using MDMS. These privileges are defined to correspond to OpenVMS privileges. Volume management privileges include the following:

- PRIV\_SEEANY—The user (typically the operator) can inquire about any volume.
- PRIV\_MODANY—The user can modify any volume's attributes.
- PRIV\_MAXSCR—The user can override the MAXSCRATCH symbol.
- PRIV\_LABEL—The user can create new label files through the STORAGE CREATE LABEL command.
- PRIV\_CLEAN—The user can use the STORAGE RELEASE command.
- PRIV\_MODOWN—The user can modify volumes the user owns through the STORAGE SET VOLUME command.

Example 12–3 shows how these privileges are typically defined.

#### Example 12–3 Volume Management Privileges Symbols

```
$! -----
$! SLS software execution privileges
$!
$ PRIV_SEEANY := OPER
$ PRIV_MODANY := OPER
$ PRIV_MAXSCR := OPER
$ PRIV_LABEL := OPER
$ PRIV_LABEL := OPER
$ PRIV_CLEAN := OPER
$ PRIV_MODOWN := TMPMBX
$!
```

#### 12.1.3.2 Volume Loading Symbol

The QUICKLOAD symbol controls how MDMS performs volume loading. If you set the QUICKLOAD symbol to 1, this indicates the operator does not need to respond to OPCOM messages after a volume is loaded.

Example 12-4 shows how the QUICKLOAD symbol is typically defined.

#### Example 12–4 Volume Loading Symbol

```
$! -----
$! STORAGE LOAD automatic load flag
$!
$ QUICKLOAD = 0
```

## 12.1.4 Operator Terminal Control Symbols

You can define operator terminal control sequences to use for OPCOM messages in MDMS. The default definitions are set to work for VT100-, VT200-, and VT300-series terminals.

Example 12–5 shows the default definitions typically used for operator terminal control symbols.

#### Example 12–5 Operator Terminal Control Symbols

```
$! ------
$!
$! Operator Terminal Control
$!
$! -----
$! Basic control assignments
$!
S CRLF[0,8] = 13
\ CRLF[8,8] = 10
S = 27
$!
$! ------
$! Load requests
$!
$ ESC_LOAD_BOLD = ESC + "[1m" + ESC + "[7w"
$ ESC_LOAD_BLNK = ESC + "[5m" + ESC + "[7w"
$ ESC LOAD NORM = ESC + "[m" + ESC + "[w"
$!
$! ------
$! Drive allocation
$!
$ ESC_ALLOC_BOLD = ESC + "[1m"
$ ESC_ALLOC_NORM = ESC + "[m"
$!
$! -----
$! Volume mount label and ring verification
$!
$ ESC MOUNT OPER = CRLF + ESC + "[1m" + ESC + "#6 OPERATOR:"
$ ESC_MOUNT_BOLD = ESC + "[1m"
$ ESC_MOUNT_NORM = ESC + "[m"
$!
$! -----
```

#### 12.1.5 Drive Control Symbols

The following symbols control how MDMS deals with specific drives:

- ALLDEV—Identifies the drives to be dedicated solely to MDMS. If the ALLDEV symbol is not empty, MDMS *only* uses the drives listed in ALLDEV. The drives listed in the ALLDEV symbols are allocated by MDMS when SLS\$STARTUP.COM is executed.
- SELDEV—Identifies the drives that can be automatically selected by MDMS without operator intervention.

#### **Requirement:**

Any drive specified in the SELDEV symbol also must be specified in the ALLDEV symbol.

• ALLTIM—Specifies the default interval to wait when checking to see whether a drive is available for MDMS use.

Example 12–6 shows the typical assignments for the drive control symbols.

Example 12–6 Drive Control Symbols

(continued on next page)

#### Example 12–6 (Cont.) Drive Control Symbols

```
$! -----
$! Drives to be controlled by MDMS
$!
$ ALLDEV := MUA0:, $3$MUA1:
$ SELDEV := $3$MUA1:
$!
$!
$!
$!
$!
$!
$!
$!
$ Time interval to check for freed drives
$!
$ ALLTIM := 0 0:0:30
$!
```

#### 12.1.6 Miscellaneous Symbol Assignments

There are several other symbol assignments in the file TAPESTART.COM that the MDMS software requires to run.

\_\_\_\_ Note \_\_

If you are not an SLS user, do not delete or redefine these symbols or you could experience unpredictable results. If you are an SLS user, see the SLS documentation for information about modifying these symbols.

Example 12–7 shows the default assignments for these symbols.

#### Example 12–7 Miscellaneous Default Symbol Assignments

```
$! Default time that the scratch date is set with a STORAGE SAVE command
$!
$ BACKUPSCRATCH := 365 0:0:0
$!
$! ------
$! Cleanup queue and run time
$!
$ CLEANUP_Q := 'F$EXTRACT(0,F$LOCATE("/",BATN),BATN)'/AFTER=03:00
$!
$!-----
$!
$! Controlling Standby archiving
$!
$!-----
$! Log file for standby archiving
Ś!
$ SBARLOG := SLS$DATA:STANDBY_ARCHIVE.LOG;
$!
$! ------
$! Request scan interval time
$!
$ SBARINT := 00:00:30
$!
$! ------
$! Default archive class for backup screen
$!
$ SBACLAS = "FOREVER <- insert archive class here"
$!
```

(continued on next page)

Example 12–7 (Cont.) Miscellaneous Default Symbol Assignments

\$!---\$! UNATTENDED BACKUPS flag
\$!
\$ UNATTENDED\_BACKUPS = 0
\$!

## **Managing Jukebox Devices Using MDMS**

MDMS provides support for the following devices as robotically controlled jukeboxes:

- Magnetic tape jukeboxes—Digital Automatic Tape (DAT) magazine loaders, Digital Linear Tape (DLT) magazine loaders, and the TL820 and TL810 devices. For a complete list of supported tape jukeboxes, see the SLS SPD.
- Digital Cartridge Server Component (DCSC)-controlled robotic silos— StorageTek Automated Cartridge System (ACS) 4400 silo and StorageTek WolfCreek silo.

\_ Note \_\_

DCSC is not supported on systems running OpenVMS Version 7.1.

MDMS enables you to perform the following tasks for these devices:

- Physically adding media (STORAGE IMPORT)
- Physically removing media (STORAGE EXPORT)
- Physically loading media (STORAGE LOAD)
- Physically unloading media (STORAGE UNLOAD)
- Identifying what media is in the jukebox (INVENTORY)
- Finding out what jukeboxes exist and what they contain (SHOW)

For each type of jukebox, MDMS provides unique, specific commands to perform these functions.

#### 13.1 Working with Magnetic Tape Jukeboxes

MDMS provides support for the following varieties of magnetic tape jukeboxes:

- DLT magazine loaders that only accept tape volumes from a physical container that holds multiple tape volumes, called a **magazine**. These include T*x*8*n*7 and TZ8*n*5 loaders.
- TLZ6L, TLZ7L, and 4mm DAT magazine loaders.
- Digital TL810 and TL820 devices that accept tape volumes from a magazine or individually through an **in port**.

For these groups of magnetic tape jukeboxes, MDMS provides the following commands:

• IMPORT MAGAZINE—Requires an operator to physically place a magazine in the jukebox and updates the magazine and volume databases to indicate the jukebox location of the volumes (except for the TL810).

- EXPORT MAGAZINE—Requires an operator to physically remove a magazine from the jukebox and updates the magazine and volume databases to indicate the jukebox location of the volumes (except for the TL810).
- INVENTORY JUKEBOX—Determines what cartridges are contained in the jukebox and optionally adds their associated volumes to the magazine and volume databases.

In addition, for the TL810 and TL820 devices, MDMS provides the following additional commands:

- IMPORT CARTRIDGE—Physically moves a volume into the jukebox through the **in port**.
- EXPORT CARTRIDGE—Physically moves a volume out of the jukebox through the **out port**.

All magnetic tape jukeboxes use the same approach to configuration and interact with the MDMS magazine or volume databases.

### 13.1.1 Customizing TAPESTART.COM for Robotically Controlled Magnetic Tape Jukebox Devices

To use magnetic tape jukebox devices as robotically controlled devices, you must perform the following steps:

- 1. Determine the hardware configuration for your magnetic tape jukebox as described in Section 13.1.2.
- 2. Assign all of the tape jukeboxes to the TAPE\_JUKEBOXES symbol in the file SYS\$MANAGER:TAPESTART.COM. The name that you create for each tape jukebox should be meaningful to you. When cartridges are imported into a tape jukebox, the tape jukebox name in which the cartridge resides is displayed in the Jukebox field in the volume's database record.

To define the symbol TAPE\_JUKEBOXES in the file TAPESTART.COM, review Sections 13.1.1.1 and 13.1.1.2 and then see Table 13–1 to identify the type of hardware device that you want MDMS to recognize. Table 13–1 references the correct section determined by the hardware configuration.

#### 13.1.1.1 Required Naming Conventions

When definnig tape jukebox names, the following requirements are imposed by MDMS:

- A tape jukebox name can contain any alphanumeric string.
- A *tape jukebox name* cannot exceed 31 characters.
- The *tape jukebox name* (or a comma-separated list of tape jukebox names) assigned to the TAPE\_JUKEBOXES symbol must be enclosed within quotation marks.
- The *tape drive name* must include the allocation class (NODE\$ prefix string).
- The *tape drive name* must include the NODE:: node name prefix even if the drive is local
- All *tape drive names* must have a trailing colon, for example:

NODE01\$MUA1:

• You must include all tape drive names, even if you do not intend for MDMS to use them. MDMS selects only the tape drives defined in a media triplet.

• Define the symbols exactly the same way on MDMS client nodes as on the MDMS server nodes.

#### 13.1.1.2 Required Media Triplets

For each drive you want MDMS to use, the drive must also be assigned to the DRIVES\_*n* symbols in a media triplet to associate it with a media type. These drive names must contain an allocation class or NODE\$ prefix string. MDMS selects only those drives defined in a media triplet. Section 12.1.2 describes how to define media triplets.

#### **Requirement:**

If the tape device is remote, you must also include the NODE:: node name prefix in the tape device name.

#### Example:

MTYPE\_1 := TA90E DENS\_1 := DRIVES\_1 := NODE01::NODE01\$MUA0:

#### 13.1.2 Determining Your Hardware Configuration

Figure 13–1 illustrates the possible types of hardware configurations for magnetic tape jukeboxes.

Figure 13–1 Determining a Magnetic Tape Jukebox Hardware Configuration

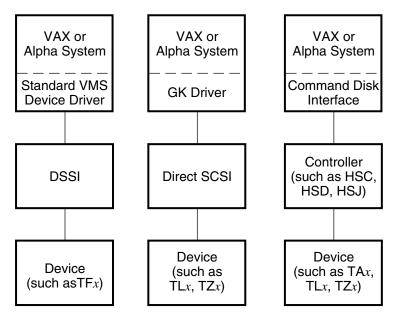

CXO-5021C-MC

• A device connected through a controller (such as an HSC, HSD, or HSJ) and uses the command disk interface

Typically, a hardware configuration contains a combination of device types. To determine how to define the symbol TAPE\_JUKEBOXES and its associated symbols in the file TAPESTART.COM, refere to Table 13–1. This table identifies the type of device, the type of connection, and provides a reference to the appropriate section.

| Type of Tape Jukebox                          | Type of Connection  | See            |
|-----------------------------------------------|---------------------|----------------|
| TFnnn                                         | Direct connect DSSI | Section 13.1.3 |
| TL <i>nnn</i> , TZ <i>nnn</i>                 | Direct connect SCSI | Section 13.1.4 |
| TA <i>nnn</i> , TL <i>nnn</i> , TZ <i>nnn</i> | Controller          | Section 13.1.5 |

Table 13–1 Determining Your Hardware Configuation

#### 13.1.3 Direct Connect DSSI Devices

A direct-connect DSSI device is a device that is connected directly to the VAX or Alpha system, such as a TF867. It uses a standard OpenVMS installed device driver and does not required you to install a separate device driver for this type of hardware configuration.

\_\_ Note \_\_

For DSSI devices, the robot commands are sent directly to the device; therefore, the robot device name and the tape drive name are exactly the same.

#### 13.1.3.1 Customizing TAPESTART.COM for Direct DSSI Devices

To define the TAPESTART.COM symbols for a direct-connect DSSI device, assume that JUKEBOX1 is a TF867 whose physical device name is MIA5:, and is connected to node NODE01::.

Example 13–1 shows the TAPESTART.COM symbol definitions for JUKEBOX1.

Example 13–1 Tape Jukebox Symbols for a Direct Connect DSSI Device

```
$ TAPE_JUKEBOXES := "JUKEBOX1"1
$ JUKEBOX1 := "NODE01::$1$MIA5:2 ,NODE01::$1$MIA5:3 "
```

#### Where:

- 1 JUKEBOX1 is the name of the tape jukebox.
- 2 NODE01::\$1\$MIA5: is the NODE:: node name and name of the robot device (including the allocation class).
- **3** NODE01::\$1\$MIA5: is the NODE:: node name and name of the tape drive controlled by the robot device. The tape drive name must be prefixed by an allocation class or a NODE\$ prefix string.

## 13.1.4 Direct Connect SCSI Devices

A direct-connect SCSI device is a SCSI device that is connected directly to the VAX or Alpha system and uses the GK Driver software. GK Driver is a standard OpenVMS device driver and does not require a separate installation. However, you must first create a tape robot unit to use the robotic features on tape jukeboxes directly connected through a SCSI bus.

\_ Note \_

For direct-connect SCSI devices (with the exception of a TL810 or TL820), the robot device name is the name of the tape drive incremented by one (1). For a TL810 or TL820 device, the robot device name is the assigned SCSI ID.

#### 13.1.4.1 Creating a Tape Robot Unit

MDMS directs the robotic control commands to a tape robot unit which then passes the commands to the actual hardware robot device.

To create a tape robot unit, follow the procedure in Table 13–2.

| Table 13-2 | Creating | A Tape | <b>Robot Unit</b> |  |
|------------|----------|--------|-------------------|--|
|------------|----------|--------|-------------------|--|

| Step | Action                                                                                                    |
|------|----------------------------------------------------------------------------------------------------|
| 1    | For SCSI magazine loaders connected directly to a SCSI bus, enter the SYSGEN or SYSMAN command in the following format:                                                                                                    |
|      | VAX system:                                                                                                    |
|      | \$ MCR SYSGEN CONNECT GKxxx:/NOADAPTER/DRIVER=GKDRIVER                                                                                                    |
|      | Alpha system:                                                                                                    |
|      | \$ MCR SYSMAN IO CONNECT GKxxx:/NOADAPTER/DRIVER=SYS\$GKDRIVER                                                                                                    |
|      | Where:                                                                                                    |
|      | GK <i>xxx</i> : is the robot device name. The robot device name is always the same as the tape drive name incremented by one, and without any prefixes (allocation class or NODE\$ prefix) to the GK string. For example, a tape drive name of \$1\$MKA200: could use a robot device name of GKA201:. |
|      | Note:                                                                                                    |
|      | A tape drive is configured automatically.                                                                                                    |
| 2    | Compaq recommends that you include the SYSGEN commands in your system startup command procedure.                                                                                                    |
|      | The following example shows how to display a tape jukebox from the VMS system prompt:                                                                                                    |
|      | \$ SHOW DEVICE/FULL \$3\$MKA400:                                                                                                    |
|      | (continued on next page)                                                                                                    |

## Managing Jukebox Devices Using MDMS 13.1 Working with Magnetic Tape Jukeboxes

#### Table 13–2 (Cont.) Creating A Tape Robot Unit

#### Step Action

The following example shows how to make the tape jukebox known to MDMS:

\$ MCR SYSGEN SYSGEN> CONNECT GKA401/DRIVER=GKDRIVER/NOADAPTER SYSGEN> EXIT \$ SHOW DEVICE/FULL GKA401 Device GKA401: is online, shareable. Error count 0 Operations completed 4071 Owner process "" Owner UIC [0,0] Owner process ID 0000000 Dev Prot S:RWLP,0:RWLP,G:RWLP,W:RWLP Reference count 0 Default buffer size 0

#### Result:

This example enables robotic control for a TZ867 tape drive with device name \$3\$MKA400 and a robot tape unit with the device name GKA401. Note that there is no tape allocation class prefix on the device name of the robot tape unit.

#### 13.1.4.2 Customizing TAPESTART.COM Symbols for a Direct Connect SCSI Device

In the case of tape jukeboxes connected to a local SCSI bus (connected directly to the VAX or Alpha system instead of through a controller, such as an HSC, HSD, or HSJ), a separately addressable device is used as the robot device. Assume that JUKEBOX2 is a TZ877 device, whose tape drive name is \$3\$MKA300:. The name of the robot that controls this device would be GKA301:. The robot device name is incremented by one from the drive name.

Example 13–2 shows how the definition for JUKEBOX2 on node NODE02:: would then be required.

#### Example 13–2 Tape Jukebox Symbols for a Direct Connect SCSI Device

```
$ TAPE_JUKEBOXES := "JUKEBOX2"1
$ JUKEBOX2 := "NODE02::GKA301:2 ,NODE02::$3$MKA300:3 "
```

#### Where:

- 1 JUKEBOX2 is the name of the tape jukebox.
- 2 NODE02::GKA301: is the NODE:: node name and name of the robot device.
- **3** NODE02::\$3\$MKA300: is the NODE:: node name and drive name controlled by the robot device (NODE02::GKA301:). The tape drive must be prefixed by a NODE\$ node name or an allocation class.

#### 13.1.5 Controller-Connected SCSI Devices

If your device is connected to a VAX or Alpha system through an HSC controller, you must have A K.SCSI channel card.

The folloiwng sections describe how to configure tape jukeboxes connected through an HSC, HSD, or HSJ controller.

#### 13.1.5.1 Using SCSI Tape Jukeboxes Connected to an HSC Controller

For devices connected in a OpenVMS Cluster environment through an HSC controller, use a K.SCSI channel card.

| Table 13–3 Using a SCSI Loader on an HSC Co | Controller |
|---------------------------------------------|------------|
|---------------------------------------------|------------|

| Step | Action                                                                                                    |
|------|----------------------------------------------------------------------------------------------------|
| 1    | Determine the REQUESTER ID for the K.SCSI that the media robot is connected to.                                                                                                    |
| 2    | Determine the SCSI ID for the media robot.                                                                                                    |
| 3    | From the HSC console, enter the following command;                                                                                                    |
|      | RUN KSUTIL                                                                                                    |
| 4    | Respond to the REQUESTER ID query with the information obtained in Step 1.                                                                                                    |
| 5    | Select the Media Loader and Command Disk Configuration screen on main menu.                                                                                                    |
| 6    | Enable the command disk engine (option E)                                                                                                    |
| 7    | Configure the command disk (option C)                                                                                                    |
| 8    | MSCP UNIT: <i>number</i> . The MSCP unit number is an arbitrary number identifying the command disk. The configuration utility will prefix a 6 to the digits entered creating a number such as a DUA6 <i>xxx</i> device (visible from VMS). |
| 9    | Set the HSC-A Switch to ON by entering a <b>T</b>                                                                                                    |
| 10   | Enter the SCSI ID for the tape jukebox.                                                                                                    |
| 11   | Enter the LUN (1) for the media robot (not used for TL820 and TL810).                                                                                                    |

- 12 Enter **X** exit to main screen
- 13 To exit the KSUTIL utility, press Ctrl G
- 14 Enter Ctrl C to show the command disk interface (CDI)

#### 13.1.5.2 Using A SCSI Tape Jukeboxes Connected to an HSD or HSJ Controller

The procedure in Table 13–4 shows how to use a SCSI device on an HSD or HSJ controller. The procedure in Table 13–5 shows how to use a TL820 SCSI device on an HSD or HSJ controller.

Table 13–4 Using a SCSI Loader on an HSD or HSJ Controller

| Step | Action                                                                                                    |
|------|----------------------------------------------------------------------------------------------------|
| 1    | From the HS <i>x</i> console prompt, add the device using the ADD LOADER command:                                                                         |
|      | ADD LOADER LDR421 4 2 1                                                                                                    |
|      | Note:                                                                                                    |
|      | Typically, the loader name represents the HSC or HSJ port to which it is connected For example, in the previous example, Port 4, ID 2, LUN $1 = LDR421$ . |
|      | For TL820 or TL810 devices, the tape loader is a seperate device and has no LUN. For example, Port 3, ID 5, LUN $0 = LDR350$                              |
|      | (continued on next note                                                                                                    |

(continued on next page)

| Step | Action                                                                            |  |
|------|-----------------------------------------------------------------------------------|--|
| 2    | Add a passthrough and reference it to the loader:                                 |  |
|      | ADD PASS PASS1 LDR421                                                             |  |
|      | Note:                                                                             |  |
|      | The passthrough name is arbitrary.                                                |  |
| 3    | From the $HSx$ console prompt, add the tape data path using the ADD TAPE command: |  |
|      | ADD TAPE420 4 2 0                                                                 |  |
| 4    | From the HS <i>x</i> console prompt:                                              |  |
|      | Enable the device to appear on hosts:                                             |  |
|      | ADD UNIT T420 TAPE420                                                             |  |
| 5    | Add a command disk unit and reference the passthrough to the command disk unit:   |  |
|      | ADD UNIT D623 PASS1                                                               |  |
|      | Note:                                                                             |  |
|      | The unit name is arbitrary; however it is reflected in the VMS device name        |  |

Table 13–4 (Cont.) Using a SCSI Loader on an HSD or HSJ Controller

The unit name is arbitrary; however it is reflected in the VMS device name displayed from a SHOW DEVICE command.

## Table 13–5 Using a TL810/820 SCSI Device Connected to an HSD or HSJ Controller

| Step   | Action                                                                                                    |
|--------|----------------------------------------------------------------------------------------------------|
| 1      | From the HS <i>x</i> console promp, set up the drives. The following example assumes the drives and load SCSI paths are all connected to Port 5 on the HSD or HSJ, and the drives are located at SCSI ID numbers 1, 2, and 3. |
|        | ADD TAPE TL820_1 5 1 0<br>ADD TAPE TL820_2 5 2 0<br>ADD TAPE TL820_3 5 3 0                                                                                                    |
| 2      | From the $HSx$ console prompt, configure the drives to show up as MUA501, MUA502, MUA503:                                                                                                    |
|        | ADD UNIT T501 TL820_1<br>ADD UNIT T502 TL820_2<br>ADD UNIT T503 TL820_3                                                                                                    |
| 3      | From the $HSx$ console prompt, set up the loader using the ADD LOADER command:                                                                                                    |
|        | ADD LOADER TL820 5 6 0<br>ADD PASS PTL820 TL820<br>ADD UNIT D500 PTL820                                                                                                    |
| The sa | me procedure is used for TI 810 devices, except there may be four drives instead of three                                                                                                    |

# Managing Jukebox Devices Using MDMS 13.1 Working with Magnetic Tape Jukeboxes

#### 13.1.5.3 Customizing TAPESTART.COM Symbols for a Controller-Connected SCSI Device

In the case of tape jukeboxes connected through a controller (such as an HSC, HSD, or HSJ) to a SCSI device, the robot device name is the physical device name. Assume that JUKEBOX3 is a TZ877 device, is available to node NODE03::, and \$1\$DUA877 is the name of the robot device.

Example 13–3 shows how the definition for JUKEBOX3 would then be required.

#### Example 13–3 Tape Jukebox Symbols for a Controller Connected SCSI Device

```
$ TAPE_JUKEBOXES := "JUKEBOX3"1
$ JUKEBOX3 := "NODE03::$1$DUA877:2 ,NODE03::$1$MUA25:3 "
```

#### Where:

- 1 JUKEBOX3 is the name of the tape jukebox.
- 2 NODE03::\$1\$DUA877 is the NODE:: node name and robot device name.
- **3** NODE03::\$1\$MUA25 is the NODE:: node name and tape drive name. The tape drive name must be prefixed with an allocation class or a NODE\$ prefix.

For nodes in a OpenVMS Cluster system, set up the TAPESTART.COM on each node as shown in Example 13–4.

#### Example 13–4 Controller Connected SCSI Device in a OpenVMS Cluster

TAPSTART.COM on node NODE03:: is defined as follows: \$ TAPE\_JUKEBOXES := "JUKEBOX3"1 \$ JUKEBOX3 := "NODE03::\$1\$DUA877:2 ,NODE03::\$1\$MUA25:3 " TAPESTART.COM on node DAY:: is defined as follows: \$ TAPE\_JUKBOXES := "JUKEBOX3" \$ JUKEBOX3 := "DAY::\$1\$DUA877, DAY::\$1\$MUA25:"

#### **RDF Restriction:**

If a RDF client node needs access to a robotic device in a OpenVMS Cluster system, do not assign the cluster alias name. Instead, assign the node name of the server node serving the robotic device.

#### 13.1.5.4 TL810- and TL820-Type Devices with Multiple Drives

The TL810- and TL820-type devices contain more than one drive. You can allow MDMS to use one or more of them. The physical device numbers used for a TL820 device are sequential, with the lowest number being the drive physically located in the lowest position in the robot device.

Note \_\_\_\_\_

For the TL810 device, the order is reversed; the sequence begins from the highest position (top to bottom).

## Managing Jukebox Devices Using MDMS 13.1 Working with Magnetic Tape Jukeboxes

The tape drive names must be presented in the order in which they are connected in the tape jukebox. If any of the drive slots are empty, you must assign a dummy drive name as a placeholder. Do not assign the dummy drive name in the DRIVE\_n symbol in media triplet. This prevents MDMS from selecting the dummy drive.

When MDMS selects drives for use, MDMS uses the index values within the list, not the actual drive names, to communicate with the drives. For any drives that you want MDMS to use, you must also identify those drives in a DRIVES\_n symbol of a media triplet, where the order is not important.

For a TL820 jukebox with a symbol name of JUKEBOX4 on node NODE01:: and connected through a DSA controller such as an HSC, the symbol definitions in the file TAPESTART.COM might resemble the example shown in Example 13–5.

#### Example 13–5 Tape Jukebox Symbols for a TL820 Device

\$ TAPE\_JUKEBOXES := "JUKEBOX4"1
\$ JUKEBOX4 := "NODE01::\$2\$DUA820:2 ,NODE01::\$2\$MUA25:3 ,NODE01::\$2\$MUA26:3 ,NODE01::\$2\$MUA27:3 "

#### Where:

- 1 JUKEBOX4 is the name of the tape jukebox.
- 2 NODE01::\$2\$DUA820: is the NODE:: node name and robot device name.
- 3 NODE01::\$2\$MUA25:, NODE01::\$2\$MUA26:, and NODE01:\$2\$MUA27: are the three tape drives controlled by the robot device (NODE01::\$2\$DUA820:), with \$2\$MUA25: physically located on the bottom, \$2\$MUA26: next, and \$2\$MUA27: on top.

The following example shows how to define a media triplet so that MDMS selects the drives in the tape jukebox named JUKEBOX4:

\$ MTYPE\_2 := TK87\_820
\$ DENS\_2 :=
\$ DRIVES\_2 := NODE01::\$2\$MUA25:,NODE01::\$2\$MUA26:,NODE01::\$2\$MUA27:

# Managing Jukebox Devices Using MDMS 13.1 Working with Magnetic Tape Jukeboxes

\_ Note \_\_\_

For a media triplet, you only need to prefix the tape drive name with a NODE:: node name *if* the tape drive is remote.

## 13.1.6 Defining Multiple Tape Jukebox Symbols and Associated Media Triplets

Example 13–6 shows the tape jukebox symbols and media triplet assignments for the examples described in the previous sections. The assignments are made in the file TAPESTART.COM on node NODE01::.

#### Example 13–6 Multiple Tape Jukebox Symbols and Media Triplets

| <pre>\$ TAPE_JUKEBOXES := "JUKEBOX1, JUKEBOX2, JUKEBOX3, JUKEBOX4, GONK01, CLUST01" \$ JUKEBOX1 := "NODE01::\$1\$MIA5:,NODE01::\$1\$MIA5:" \$ JUKEBOX2 := "NODE02::MKA301:,NODE02::\$3\$MKA300:" \$ JUKEBOX3 := "NODE03::\$1\$DUA877:,NODE03::\$1\$MUA25:"</pre>                   |
|----------------------------------------------------------------------------------------------------|
| <pre>\$ JUKEBOX4 := "NODE01::\$2\$DUA820:,NODE01::\$2\$MUA25:,NODE01::\$2\$MUA26:,NODE01::\$2\$MUA27:"<br/>\$ GONK01 := "NODE04::MKA200,NODE04::NODE04\$MKA300:,NODE04::NODE04\$MKA400:"<br/>\$ CLUST01 := "NODE02::GKB101,NODE01::NODE02\$MKB100:"<br/>\$ MTYPE_1 := TK856K</pre> |
| <pre>\$ DENS_1 := COMP</pre>                                                                                                    |
| <pre>\$ MTYPE_2 := TK87K_820 \$ DENS_2 := COMP   ! Separate media triplets needed if both COMP and NOCOMP used \$ DRIVES_2 := NODE01::\$2\$MUA25:,NODE01::\$2\$MUA26:,NODE01::\$2\$MUA27:   ! RDF served from NODE01::</pre>                                                       |
| <pre>\$ MTYPE_3 := TK87K \$ DENS_3 := COMP</pre>                                                                                                    |
| <pre>\$ MTYPE_4 := TK87_877 \$ DENS_4 := COMP</pre>                                                                                                    |
| <pre>\$ MTYPE_5 := TK87_810 \$ DENS_5 := COMP</pre>                                                                                                    |
| <pre>\$ MTYPE_6 := M_CLUST<br/>\$ DENS_6 := COMP</pre>                                                                                                    |

#### 13.1.7 Using a Cleaning Cartridge in a Managed Jukebox

If you inventory a jukebox which includes cleaning cartridges, SLS MDMS will create records in the volume database that represent them. If your site operations include using the cleaning tapes, you must make them unavailable for allocation to a storage management application.

To avoid having SLS MDMS allocate a cleaning cartridge, use the STORAGE ALLOCATE command to allocate the cartridge to the SYSTEM or other suitable process for a distant time.

Use the following command:

\$ STORAGE ALLOCATE /VOLUME=vol\_id /USER\_NAME=user /SCRATCH\_DATE=date

Where:

*vol\_id* is the volume name of the cleaning cartridge. For example, CLN001.

*date* is the future date you determine.

*user* is the user name of the process that owns the cleaning cartridge. For example, SYSTEM.

# 13.2 Using TMSCP-Served Tape Devices

Due to restrictions in the underlying device support and device drivers, DSA-type robotic devices cannot be TMSCP-served to the OpenVMS Cluster. If you want to access magnetic tape jukeboxes from nodes other than the node that is connected either directly to the device or through a controller, you must access the device using a NODE:: assignment. The NODE:: specified must be the node name where the device is directly connected.

This is not true for the TL810- or TL820-type robotic devices. Those devices may be TMSCP-served to the OpenVMS Cluster system.

# 13.3 Using Magazines with Tape Jukeboxes in MDMS

Just as the MDMS volume database contains information about volumes, the MDMS magazine database contains information about magazines, the cartridges in those magazines, the number of slots in the magazine, and the state of the magazines (whether they are imported into a jukebox and, if so, where).

A **magazine** is a container with n slots (numbered 0 through n-1) that hold cartridges. You have to determine the number of slots in the magazine when you add it to the magazine database. The maximum number of slots allowed is 40.

\_\_ Note \_

The TL810 does not include magazine functionality. However, the TL820 can function in either magazine mode or by handling individual cartridges.

The magazine database contains the following information:

- Magazine name
- Volume IDs
- Slot numbers
- Jukebox name (if the magazine is imported)

The magazine database file is located at:

SLS\$MASTER:SLS\$MAGAZINE\_MASTER\_FILE.DAT

If the magazine database file does not already exist, the SLS\$TAPMGRDB process automatically creates it when a magazine is added.

To use magazines, an operator places individual cartridge volumes into the magazine slots. The operator then places the magazine into the tape jukebox or, for seven-slot devices, into the receiver of the tape jukebox and closes the receiver. Once the magazine is in place and information is in the MDMS magazine database, MDMS can load and unload individual volumes from the magazine as needed using the robotics.

Table 13–6 describes the process for using magazines in an MDMS environment.

Table 13–6 Process for Using Magazines with Tape Jukeboxes

| Stage | e Activity                                                                                                    |                                 |  |
|-------|----------------------------------------------------------------------------------------------------|---------------------------------|--|
| 1     | Verify the hardware and software will work together. See the SLS Software<br>Product Description (SPD) for a list of supported devices and software<br>requirements.                                                 |                                 |  |
| 2     | Add magazines to the magazine database. See Section 13.3.1.                                                                                                    |                                 |  |
| 3     | Associate volumes with a magazine:                                                                                                    |                                 |  |
|       | Manually Automatically                                                                                                    |                                 |  |
|       | the volume record before binding it<br>to the magazine. For details about<br>adding a volume to the MDMS<br>volume database, see Section 15.5.into a jukebox.2.Perform a STO<br>INVENTORY of<br>VOLUME SECTION 15.5. | ove the magazine                |  |
| 4     | At this point, your system is prepared to work with MDMS for<br>functions. MDMS loads and unloads volumes from the magazin                                                                                           |                                 |  |
| 5     | To place a different magazine into the jukebox, or to physicall<br>magazine, use the STORAGE EXPORT command to export the<br>Section 13.3.6.                                                                         | y remove the<br>e magazine. See |  |

6 If a magazine is no longer needed by MDMS, delete the magazine from the MDMS database. To do this, first export the magazine, unbind the volumes from the magazine, and then remove the magazine record from the MDMS volume database. See Section 13.3.7.

# 13.3.1 Adding a Magazine

Before MDMS can load and unload volumes contained in a magazine, MDMS must know the magazine exists. To add a magazine to the magazine database, enter the STORAGE ADD MAGAZINE command in the following format:

\$ STORAGE ADD MAGAZINE magazine\_name /SLOTS=n

**Result**:

This command adds a magazine name with the specified number of slots to the magazine database. MDMS now has a placeholder for storing information about that magazine.

## 13.3.2 Manually Binding Volumes to a Magazine

For MDMS to recognize and use volumes associated with a magazine, you first must add the volumes to the volume database (if they do not already exist) and then **bind** them to the magazine. Binding is the process by which you identify that a particular labeled volume resides in a particular slot of a particular magazine.

The bind operation updates the record in the magazine database with the volume IDs that are bound to the magazine.

\_\_\_\_ Note \_\_

If you intend to use the manual BIND operation, the magazine to which the volumes are to be bound must not be imported into a jukebox.

Table 13–7 explains how to bind volumes to a magazine.

Table 13–7 How to Manually Bind Volumes to a Magazine

| Step | Action                                                                                                    |  |  |  |  |
|------|----------------------------------------------------------------------------------------------------|--|--|--|--|
| 1.   | Add the volumes using the STORAGE ADD VOLUME command. For example:                                                                                                    |  |  |  |  |
|      | <ul> <li>\$ STORAGE ADD VOLUME AB0000</li> <li>\$ STORAGE ADD VOLUME AB0001</li> <li>\$ STORAGE ADD VOLUME AB0002</li> <li>\$ STORAGE ADD VOLUME AB0003</li> <li>\$ STORAGE ADD VOLUME AB0004</li> <li>\$ STORAGE ADD VOLUME AB0005</li> <li>\$ STORAGE ADD VOLUME AB0006</li> </ul> |  |  |  |  |
|      | This series of commands adds volumes AB0000 through AB0006 to the volume database. This assumes that these seven volumes did <i>not</i> already exist in the volume database.                                                                                                    |  |  |  |  |

If you want to bind volumes already in the volume database to a new or different magazine, do not re-add the volumes to the database.

(continued on next page)

Table 13–7 (Cont.) How to Manually Bind Volumes to a Magazine

| Step | Action                                                                                                    |  |  |  |
|------|----------------------------------------------------------------------------------------------------|--|--|--|
| 2.   | Use the STORAGE BIND command to bind the volumes to the magazine and assign slot numbers. For example:                                                                                                    |  |  |  |
|      | <pre>\$ STORAGE BIND AB0000 MAGFIN01/SLOT=0 \$ STORAGE BIND AB0001 MAGFIN01/SLOT=1 \$ STORAGE BIND AB0002 MAGFIN01/SLOT=2 \$ STORAGE BIND AB0003 MAGFIN01/SLOT=3 \$ STORAGE BIND AB0004 MAGFIN01/SLOT=4 \$ STORAGE BIND AB0005 MAGFIN01/SLOT=5 \$ STORAGE BIND AB0006 MAGFIN01/SLOT=6</pre> |  |  |  |
|      | Result:                                                                                                    |  |  |  |
|      | Assumes that MAGFIN01 has been added previously using the STORAGE ADD MAGAZINE command and binds volumes AB0000 through AB0006 to magazine MAGFIN01. The volumes are assigned to the specified slots in the magazine.                                                                       |  |  |  |

Once you have bound the volumes to the magazine, you use the STORAGE IMPORT MAGAZINE command to place the magazine into the jukebox. The default behavior for a STORAGE IMPORT MAGAZINE command is for MDMS to send an OPCOM request to physically place the magazine in the jukebox. MDMS waits for 2 minutes for a reply to this message, during which time the SLS\$TAPMGRRQ process is unable to process any new requests.

The following example shows the import request and responses you see:

\$ STORAGE IMPORT MAGA JMSMAG1 JUKEBOX1
%%%%%%%% OPCOM 22-DEC-1994 09:48:13.83 %%%%%%%%
Request 130, from user SLS on REST
Place Magazine JMSMAG1 into Tape Jukebox JUKEBOX1; REPLY when DONE

09:48:22.53, request 130 was completed by operator \_REST\$RTA1:

%SLS-S-MAGVOLIMP, magazine volume JMS3 imported into tape jukebox %SLS-S-MAGVOLIMP, magazine volume JMS1 imported into tape jukebox \$

If you add the /NOASSIST qualifier to the STORAGE IMPORT MAGAZINE command, MDMS assumes the magazine is already in the jukebox and does not wait for it to be placed. MDMS displays messages indicating which volumes are in the magazine so you know the magazine has been imported, as illustrated in the following example:

\$ STORAGE IMPORT MAGA JMSMAG1 JUKEBOX1 /NOASSIST %SLS-S-MAGVOLIMP, magazine volume JMS3 imported into tape jukebox %SLS-S-MAGVOLIMP, magazine volume JMS1 imported into tape jukebox \$

Note

The STORAGE IMPORT MAGAZINE command does not work with magazines attached to remote devices. You can only use the STORAGE IMPORT and STORAGE EXPORT MAGAZINE commands for local devices.

# 13.3.3 Automatically Binding Volumes to a Magazine

MDMS can automate the bind process by obtaining the volume label of each cartridge in a tape jukebox and by mounting each individual cartridge in a magazine. The volume label is obtained by either mounting each cartridge or, if the tape jukebox has a VISION system, obtaining label information from each cartridge's bar-code. MDMS updates the magazine and volume databases as appropriate. This process is called an **inventory**.

To use the STORAGE INVENTORY JUKEBOX command, the magazine must exist in the magazine database and be physically accessible to MDMS through the STORAGE IMPORT MAGAZINE command.

\_\_\_\_ Restriction: \_

This is not true for TL810 devices. With the TL810 device, you can only use the STORAGE IMPORT CARTRDIGE and STORAGE EXPORT CARTRIDGE commands instead of a STORAGE IMPORT MAGAZINE command.

Assuming the magazine is created and has labeled cartridges loaded in it, enter the STORAGE IMPORT MAGAZINE and STORAGE INVENTORY JUKEBOX commands in the following format:

\$ STORAGE IMPORT MAGAZINE magazine\_name jukebox\_name \$ STORAGE INVENTORY JUKEBOX jukebox\_name

Result:

The STORAGE IMPORT MAGAZINE command imports the magazine *magazine\_name* into jukebox\_*name*.

The STORAGE INVENTORY JUKEBOX command does the following:

- Binds the volumes located in the magazine to the magazine
- Assigns the magazine slot numbers to the volumes bound to the magazine
- Updates the magazine and volume databases

\_ Note \_

Each STORAGE INVENTORY JUKEBOX operation takes from seconds to portions of an hour to complete, depending on the hardware. During this time, the SLS\$TAPMGRRQ process on the node where the tape device is connected is unable to process any new requests, because it is waiting for the inventory to complete.

To avoid problems, perform inventory commands when you expect MDMS activity to be at a minimum or use the STORAGE BIND command.

**Restrictions:** 

• The STORAGE INVENTORY MAGAZINE command does not work with magazines attached to remote devices. You can only IMPORT and EXPORT magazines attached to local devices.

• If you perform a STORAGE INVENTORY JUKEBOX command on a tape device equipped with a VISION system, such as a TL810 or TL820, the behavior is somewhat different. On a VISION system, MDMS relies on the robot's inventory in RAM to determine what is in the tape jukebox. MDMS does not load and mount the volumes to read the labels.

On VISION systems, you must have external bar-code labels on all volumes and the last 6 characters on the bar-code labels must match the internal volume label.

#### More information:

Refer to the for additional information and restrictions for the STORAGE INVENTORY JUKEBOX command.

#### 13.3.4 Using Multiple Magazines in Single and Multitower Jukeboxes.

If you use a TL82*n* automated tape library or if you use a multitower TL82*n* configuration, and use the bin packs as magazines, you must follow specific bin and slot numbering conventions.

The bin numbering convention is necessary for importing magazines. The slot numbering convention is used by MDMS when you inventory the jukebox, or if you have a need to address a particular cartridge by its slot number.

#### 13.3.4.1 Bin Numbering Convention

The bin numbering convention requires three pieces of information:

- Face number, from 0 through one less than the total number of faces in the jukebox configuration
- Bin location, starting with A at the top, and working through B and possibly C at the bottom of the face
- Face Size, which is the total number of cartridges that one face can hold. Mutiply the number of slots in a bin by the number of bins a face can hold.

The syntax for the expression is as follows:

N,X\_N

For example, the location of the bottom bin on the third face of a TL820 automated tape library would be described as:

2,C\_33

#### 13.3.4.2 How to Calculate the Slot Numbers When Using Multiple Magazines

Follow the steps in Table 13–8 to determine slot numbers for cartridges in multiple magazine implementations.

| Step | Action                                                                                                    |
|------|----------------------------------------------------------------------------------------------------|
| 1    | Multiply the number of slots in a bin by the number of bins that can be<br>held by one face of the jukebox. |
| 2    | Multiply the result of Step 1 by the face number. Faces are numbered from 0 through 7.                      |
| 3    | Subtract 1 from the bin number. Bins are numbered from 1, from the top of the face.                         |
| 4    | Multiply the result of Step 3 by the number of slots in the bin.                                            |
| 5    | Add the result of Step 4 to the slot number in the bin. Slots are numbered from 1 from the top of the bin.  |
| 6    | Add the result of Step 2 to the result of Step 5.                                                           |
| 7    | Subtract 1 from the result of Step 6.                                                                       |

#### Table 13–8 Calculating Slot Numbers

#### 13.3.5 Loading and Unloading Volumes in a Jukebox

Once you have added volumes, added magazines, and bound the volumes and magazines together, MDMS recognizes the volumes are contained in the appropriate jukebox. MDMS loads and unloads volumes as needed. Whether a given volume is in a magazine becomes invisible to the MDMS user application. The only time human interaction is required is when MDMS needs a volume to be physically removed from or placed into the tape jukebox.

#### 13.3.6 Physically Removing a Magazine from a Jukebox

It may become necessary for you to remove a magazine from a jukebox. To request that MDMS allow you to remove a magazine from a jukebox, enter the STORAGE EXPORT MAGAZINE command in the following format:

\$ STORAGE EXPORT MAGAZINE magazine\_name

MDMS sends an OPCOM request to physically remove the magazine from the jukebox. No reply is needed.

The following example shows an export message:

\$ STORAGE EXPORT MAGA JMSMAG1
%%%%%%%% OPCOM 22-DEC-1994 09:50:00.38 %%%%%%%%%
Message from user SLS on REST
Remove Magazine JMSMAG1 from Tape Jukebox JUKEBOX1
%SLS-S-MAGVOLEXP, magazine volume JMS3 exported from tape jukebox
%SLS-S-MAGVOLEXP, magazine volume JMS1 exported from tape jukebox
\$

# 13.3.7 Removing Magazines from Use

For any number of reasons, you may need to stop MDMS from using a particular magazine. To do this, perform the following steps:

- 1. Export the magazine if needed.
- 2. Unbind any volumes currently bound to the magazine.
- 3. Remove the magazine from the MDMS magazine database.

#### Unbinding volumes from a magazine

To unbind volumes from the magazine database, enter the STORAGE UNBIND command in the following format:

\$ STORAGE UNBIND volume\_name magazine\_name

**Result**:

This command unbinds volume *volume\_name* from magazine *magazine\_name* in the magazine database. The volume IDs remain in the volume database.

After the magazine is physically removed from the jukebox, the operator physically removes the volumes from the magazine. You should physically remove the cartridges from the magazine slots to keep the physical contents of the magazine consistent with that described by the magazine database.

#### **Restriction:**

You cannot unbind a volume from an imported magazine.

#### 13.3.8 Removing a Magazine from the MDMS Magazine Database

To remove the magazine name from the MDMS magazine database, enter the STORAGE REMOVE MAGAZINE command in the following format:

\$ STORAGE REMOVE MAGAZINE magazine\_name

#### **Restrictions:**

- You cannot remove a magazine from the magazine database if it still has volumes bound to it.
- You cannot remove a magazine that is imported into a jukebox. You must enter a STORAGE EXPORT MAGAZINE command before entering the STORAGE REMOVE MAGAZINE command.

#### 13.3.9 Showing Magazine Information

To find out what magazines are in the MDMS magazine database, enter the following command:

\$ STORAGE SHOW MAGAZINE

Result:

MDMS displays all magazines in the MDMS magazine database and identifies those magazines currently located in a tape jukebox:

| Magazine<br>Name | Tape Jukebox<br>Name | Tape Jukebox<br>Start Slot | Magazine<br>Size |
|------------------|----------------------|----------------------------|------------------|
| BARBMAG          | Not imported         |                            | 11 slots         |
| EMPTYMAG         | Not imported         |                            | 7 slots          |
| JMSMAG1          | JUKEBOX1             | 0                          | 7 slots          |
| KYLERMAG         | Not imported         |                            | 7 slots          |
| LMSMAG1          | Not imported         |                            | 7 slots          |
| MAG5             | Not imported         |                            | 5 slots          |
| MBSMAG1          | Not imported         |                            | 7 slots          |
| MBSMAG2          | Not imported         |                            | 7 slots          |

#### 13.3.10 Showing Volumes in a Magazine

To show volumes bound to a magazine, use the STORAGE SHOW MAGAZINE command. In the following example, the magazine name is JMSMAG1.

\$ STORAGE SHOW MAGAZINE JMSMAG1

#### Result:

MDMS shows all volumes associated with the specified magazine:

Magazine JMSMAG1, is imported into tape jukebox JUKEBOX1, magazine size is 7 slots.

| Magazine<br>Slot<br>1<br>2<br>3<br>4<br>5<br>6 | Jukebox<br>Slot<br>1<br>2<br>3<br>4<br>5<br>6 | Volume<br>ID<br>JMS3<br>JMS1<br>ABS006 | Volume<br>Type<br>SLS volume<br>Slot empty<br>Slot empty<br>Slot empty<br>Slot empty<br>non-SLS volume | Volume<br>State<br>Allocated<br>Free | Volume<br>Location<br>In Drive<br>In Slot |
|------------------------------------------------|-----------------------------------------------|----------------------------------------|----------------------------------------------------------------------------------------------------|--------------------------------------|-------------------------------------------|
| 6                                              | 6                                             | ABSUU6                                 | non-SLS Volume                                                                                         |                                      |                                           |

Note that empty slots are listed as well as any non-MDMS volumes contained in the magazine.

#### 13.3.11 Using Magnetic Tape Jukeboxes with Individual Cartridges

As mentioned previously, for the TL810 and TL820 jukeboxes, you can work with individual cartridges also. The following sections explain how to physically move individual cartridges in and out of these jukeboxes.

#### 13.3.11.1 Importing Cartridges Into a TL820 Jukebox

To import individual cartridges into a TL820 jukebox, use the STORAGE IMPORT CARTRIDGE command in the following format:

\$ STORAGE IMPORT CARTRIDGE volume\_name jukebox\_name

#### Result:

Once you have issued this command, MDMS displays an OPCOM message and illuminates the tape jukebox's import slot door button.

Perform the following steps:

- 1. Push the button; the import door opens.
- 2. Insert the cartridge in the import area.
- 3. Close the door.

\_ Note \_

You do not need to respond to the OPCOM messages. MDMS handles the tape import operations from this point forward.

#### **Restrictions:**

The following restrictions apply when importing cartridges into the tape jukebox:

- A slot in the tape jukebox must be free.
- The volume name first must be in the volume database, unless you use the /ADD qualifier.
- The tape jukebox name must be known to MDMS through the symbol definitions in the file TAPESTART.COM.
- The cartidges must contain a bar-code label.

#### 13.3.11.2 Importing a Cartridge Into a TL810 Jukebox

Use the following procedure to import a cartridge into the TL810:

- 1. Press the OPEN button. This causes the port door to open.
- 2. Place the cartridge in the top slot. Wait for the jukebox to finish initializing before going to Step 3.
- 3. Press the OPEN button and wait for the display to indicate that the door can be closed. When the "Please Operate" message is displayed, close the door.
- 4. When the device has completed the initializing, execute the STORAGE IMPORT CARTRIDGE command. Ignore the OPCOM message that says you have 1 minute to place the cartridge in the in port. This message requires no replies. When the system prompt is returned, the import operation is complete.
- 5. The cartidges must contain a bar-code label.

**13.3.11.2.1 Exporting cartridges from a TL820 jukebox** To export individual cartridges from a TL820 jukebox, enter the STORAGE EXPORT CARTRIDGE command in the following format:

\$ STORAGE EXPORT CARTRIDGE volume\_name jukebox\_name

#### Result:

Once you have issued this command, the jukebox exports the cartridge to an export area. Remove the cartridge from the export area.

**13.3.11.2.2 Exporting A Cartridge from a TL810** To export a cartridge from a TL810, use the following procedure:

- 1. Enter the STORAGE EXPORT CARTRIDGE command.
- 2. When the system prompt is returned, press the OPEN button on the TL810 to open the port door; remove the cartridge.

# 13.4 Operating Tape Jukeboxes as Stack Loaders

Although the information in this chapter focuses on operating your tape jukeboxes as robotic devices, MDMS allows you to operate these devices as stack loaders as well. Whether your tape jukebox functions as a robotic device or a stack loader depends entirely on how you configure the device in the file TAPESTART.COM:

- If you assign the device to the TAPE\_JUKEBOXES symbol, the device operates as a robotic device.
- If you assign drives in the device only in media triplets, then it operates as a stack loader.

#### **Restriction:**

A TL810 class or Tl820 class device cannot be operated as a stack loader.

# **13.5 Resolving Jukebox Problems**

The following sections describe two areas in which working with jukeboxes requires some special attention.

## 13.5.1 Separating Software and Hardware Tape Movement Requests

You can move cartridges in a loader from the loader into the drive using other mechanisms besides MDMS. This is not a problem if the tape jukebox is being used as a stack loader. In this case, MDMS does not issue any robotic load commands to the drive.

However, if a loader has been configured for MDMS to use as a robotic device, then you must be careful to avoid moving cartridges in and out of the magazines outside of MDMS.

Moving cartridges should be restricted to MDMS commands such as STORAGE LOAD and STORAGE UNLOAD. This restriction exists because, on some drives, the tape firmware will stop accepting MDMS robotic cartridge movement commands after hardware-oriented cartridge movement commands have been executed.

Hardware-oriented cartridge movement commands occur when:

- On DLT loaders (TZ8x7, TA8x7, TF8x7 devices):
- A magazine is physically loaded into the drive's receiver and the door is closed while the 4-position key switch is in the either the LOCKED position or the SYSTEM position.
- On TZ8*x*5 devices:

A magazine is physically loaded into the drive's receiver and the door is closed. The position of the keyswitch has no effect on the operation on the loader from the MDMS interface.

| LOCKED: | identified by a symbol of a padlock                                 |
|---------|---------------------------------------------------------------------|
| SYSTEM: | identified by a symbol of a rectangle with arrows on the perimeter. |
| MANUAL: | identified by a symbol of a hand.                                   |
| REPAIR: | identified by a symbol of a wrench (spanner).                       |

Always leave the key in the MANUAL position when closing the door. After the loader's elevator module has examined all the cartridges in the drive, and the drive is quiet, you can move the key to the LOCKED position and remove the key.

- The front panel Slot Select and Load/Unload buttons are used to manually select a numbered slot and load or unload a cartridge.
- A cartridge in the drive is dismounted using the DCL DISMOUNT/UNLOAD command. Note that /UNLOAD is the default on a DISMOUNT command. To dismount cartridges in DLT loaders controlled by MDMS, use the /NOUNLOAD qualifier. You can move cartridges out of the drive by issuing a STORAGE UNLOAD DRIVE or STORAGE UNLOAD VOLUME command. For more information, see the

#### 13.5.2 Identifying Unrecoverable Robotic Control Errors

The robotic control software reports several errors that are caused by device conditions from which MDMS cannot recover. The most common cause of these conditions is the execution of hardware cartridge movement commands when a tape jukebox was intended to be used under robotic control. MDMS commands such as STORAGE LOAD, STORAGE UNLOAD, or system backup operations can return one of the following errors when this occurs:

%SLS-F-MRD\_xxx\_FAIL, media robot driver xxx failure %SYSTEM-F-ILLIOFUNC, illegal I/O function code %SYSTEM-F-CTRLERR, fatal controller error %SYSTEM-F-DRVERR, fatal drive error

To correct these conditions, turn off the power to the tape jukebox, wait approximately 5 seconds, and then reapply power to the drive. If the problem persists, report the problem through your usual support channels.

#### **Recommendation:**

For a TL810 or TL820 device, do not power the device off or on until you have first determined the cause of the problem.

# 13.6 Using a TL800 Class Jukebox

The TL800 class jukeboxes incorporate features of a library and features of a loader. Because of this, Compaq recommends that you follow prescribed procedures for using a TL800 class jukebox for operations using MDMS.

#### 13.6.1 TL800 Jukebox Features and What They Mean

#### Front Panel Controls -

Using the TL800 class jukeboxes requires that you first make sure front panel settings are consistent with MDMS requirements. Refer to the hardware documentation for information describing how to manipulate the front panel controls.

#### Cartridge Magazine —

You must use a magazine to import and store the cartridges while they are available to the drive in the jukebox. You will be required to register the magazine in the MDMS database before you can use the jukebox for MDMS assisted operations. You will also be required.

#### Vision System —

The TL800 class jukebox incorporates a vision system capable of reading bar code labels on the cartridges. This capability allows you to inventory its contents more rapidly than a jukebox that doesn't have a vision system.

## 13.6.2 Recommended Hardware Settings

The media handling procedures in this document were qualified on a TL891 jukebox with the following hardware settings. Other hardware settings relating to SCSI addressing are not considered.

Library Settings:

- Library Mode—Random
- Library Config—Standalone
- Unload Mode—Implicit

**DLT Setting:** 

• Operate Handle—Yes

Refer to the hardware documentation for details on defining or validating these settings.

#### 13.6.3 Using Uncataloged Media with a TL800 Class Jukebox

The process described here gives the steps involved with using uncataloged media into a TL800 class jukebox, such as the TL891.

If you acquire or purchase media and prepare it ahead of time, this process could apply to you. This process outlines the general steps for moving media into the jukebox for use. Because MDMS can automatically enter records in the database for each cartridge during the inventory operation, preparations for this process are minimal, and can be performed on large numbers of cartridges at one time.

This process description assumes you are beginning with cartridges that have labels attached and that have been initialized, but are not yet cataloged in the MDMS database.

Refer to Table 13–9 for the process describing how to add uncataloged media while importing it for use in a TL800 class jukebox.

Table 13–9 Using Uncataloged Media with a TL800 Class Jukebox

| Stage | Action                                                                                  |
|-------|-----------------------------------------------------------------------------------------|
| 1     | Fill the magazine with cartridges. Make sure that the cartridges have bar-coded labels. |

(continued on next page)

| Slage | Action                                                                                                    |
|-------|----------------------------------------------------------------------------------------------------|
| 2     | Make sure the magazine has an entry in the MDMS database, or create one.<br>Check the magazine in the database.                                                             |
|       | \$STORAGE SHOW MAGAZINE magazine_name<br>Create a magazine record if none exists in the database.                                                                           |
|       | \$STORAGE ADD MAGAZINE magazine_name /SLOTS=10                                                                                                    |
|       | Where:                                                                                                    |
|       | <i>magazine_name</i> is the name of the magazine with which you are working.                                                                                                |
| 3     | Issue the following command to load the magazine into the jukebox. If you requir<br>an operator to load the magazine and reply, then do not use the /NOASSIST<br>qualifier. |
|       | \$ STORAGE IMPORT MAGAZINE magazine_name tape_jukebox_name /NOASSIST                                                                                                    |
|       | Where:                                                                                                    |
|       | • <i>magazine_name</i> is the name of the magazine with which you are working.                                                                                              |
|       | • <i>tape_jukebox_name</i> is the name of the jukebox with which you are working.                                                                                           |
| 4     | Physically place the magazine into the loader.                                                                                                    |
| 5     | Inventory the jukebox with the following command.                                                                                                    |
|       | \$ STORAGE INVENTORY JUKEBOX tape_jukebox_name /ADD/MEDIA_TYPE=media_type                                                                                                   |
|       | Where:                                                                                                    |
|       | • <i>tape_jukebox_name</i> is the name of the jukebox with which you are working.                                                                                           |
|       | <ul> <li><i>media_type_name</i> is the name of the defined media type for the cartridges.</li> </ul>                                                                        |
|       | This action automatically adds volume records for the cartridges and binds them t<br>the the magazine.                                                                      |
| 6     | Use the media. Your storage management application loads and unloads the medi<br>until it makes sense to remove it and add more.                                            |
| 7     | To remove the magazine and its media from the jukebox, issue the following command.                                                                                         |
|       | \$ STORAGE EXPORT MAGAZINE magazine_name                                                                                                    |
|       | Where:                                                                                                    |
|       | magazine_name is the name of the magazine with which you are working.                                                                                                    |
| 8     | Physically remove the magazine from the loader.                                                                                                    |

When you use cartridges that are already cataloged in the MDMS database, you must do some things differently to use them with the jukebox. The INVENTORY operation will not automatically bind the cartridges to the magazine, so you will have to do that manually.

# Managing Jukebox Devices Using MDMS 13.6 Using a TL800 Class Jukebox

Refer to Table 13–10 for the process describing how to incorporate cataloged media  $% \left( {{{\rm{T}}_{{\rm{T}}}} \right)$ 

| Stage | Action                                                                                                    |  |
|-------|----------------------------------------------------------------------------------------------------|--|
| 1     | Fill the magazine with cartridges.                                                                                                |  |
| 2     | Make sure the magazine has an entry in the MDMS database, or create one.                                                          |  |
|       | Check the magazine in the database.                                                                                               |  |
|       | \$STORAGE SHOW MAGAZINE magazine_name                                                                                             |  |
|       | Create a magazine record if none exists in the database.                                                                          |  |
|       | \$STORAGE ADD MAGAZINE magazine_name /SLOTS=10                                                                                    |  |
|       | Where:                                                                                                    |  |
|       | magazine_name is the name of the magazine with which you are working.                                                             |  |
| 3     | Bind the cartridges to the magazine. Issue this command for each cartridge contained in the magazine, specifying the slot number: |  |
|       | <pre>\$ STORAGE BIND volume_id magazine_name /SLOT=n</pre>                                                                        |  |
|       | Where:                                                                                                    |  |
|       | • <i>volume_id</i> is the name on the label attached to the cartridge.                                                            |  |
|       | • <i>magazine_name</i> is the name of the magazine with which you are working.                                                    |  |
|       | • <i>n</i> is the number of the slot occupied by the cartridge.                                                                   |  |
| 4     | Issue the following command to load the magazine into the jukebox.                                                                |  |
|       | <pre>\$ STORAGE IMPORT MAGAZINE magazine_name tape_jukebox_name /NOASSIST</pre>                                                   |  |
|       | Where:                                                                                                    |  |
|       | • <i>magazine_name</i> is the name of the magazine with which you are working.                                                    |  |
|       | • <i>tape_jukebox_name</i> is the name of the jukebox with which you are working                                                  |  |
| 5     | Physically place the magazine into the loader.                                                                                    |  |
| 6     | Use the media. Your storage management application loads and unloads the media until it makes sense to remove it and add more.    |  |
| 7     | To remove the magazine and its media from the jukebox, issue the following command.                                               |  |
|       | \$ STORAGE EXPORT MAGAZINE magazine_name                                                                                          |  |
|       | Where:                                                                                                    |  |
|       | <i>magazine_name</i> is the name of the magazine with which you are working.                                                      |  |
| 8     | Physically remove the magazine from the loader.                                                                                   |  |

Table 13–10 Using Cataloged Media with a TL800 Class Jukebox

# 13.7 Working with DCSC-Controlled Robotic Silos

MDMS, combined with the Digital Cartridge Server Component (DCSC) software, provides automated storage management. By setting up user authorization to volume pools within the MDMS software, you can have an automated storage management system using MDMS, the DCSC software, and the StorageTek Automated Cartridge System (ACS) 4400 or StorageTek WolfCreek silo.

\_ Note \_

DCSC is not supported on systems running OpenVMS Version 7.1.

The StorageTek ACS 4400 is a combined hardware and software entity that provides storage and access for up to 6,000 cartridges. Command-oriented access to the ACS is provided by DCSC software. MDMS uses the DCSC software to provide automated storage management.

#### More information:

For more information about DCSC, see the following documentation:

- Digital Cartridge Server Component for OpenVMS Installation Guide
- Digital Cartridge Server Component for OpenVMS User's Guide
- Digital Cartridge Server Component for OpenVMS System Manager's Guide
- Digital Cartridge Server Component for OpenVMS Programmer's Reference Guide

#### 13.7.1 Customizing TAPESTART.COM for DCSC-Controlled Silos

To enable MDMS to operate with DCSC software, you must modify the following symbols in the file TAPESTART.COM:

- **DCSC\_DRIVES**—Identifies the tape devices MDMS will use with DCSC in the silo.
- **MTYPE\_***n*—Identifies the media type to use for the silo.
- **DENS\_***n*—Identifies the density for the media type.
- **DRIVES\_***n*—A list of specific drives in the silo for MDMS to use.
- **DCSC\_n\_NODE**—If the silo is located on a remote system, you must assign the node name to this symbol. The *x* indicates the library number.

#### 13.7.1.1 DCSC\_DRIVES Symbol

You must assign all tape devices managed by the DCSC software to the DCSC\_DRIVES symbol.

For example, if the tape devices \$1\$MUA0, \$1\$MUA1, \$1\$MUA2, and \$1\$MUA3 are managed by the DCSC software, then assign:

\$ DCSC\_DRIVES := \$1\$MUA0,\$1\$MUA1,\$1\$MUA2,\$1\$MUA3

This symbol assignment allows MDMS to determine which tape devices to automatically load. If the drives are remote, you must include the node name. (DCSC tape devices appear to the OpenVMS operating system as TA90 or TA90E tape devices.)

#### 13.7.1.2 Media Triplet for DCSC Tape Devices

MDMS has to determine which tape devices can service a given media type. Define a media triplet for tape devices managed by the DCSC software. The following media triplet format is recommended:

\$ MTYPE\_n1 := DCSC\_n2
\$ DENS\_n1 :=
\$ DRIVES\_n1 := list\_of\_drives3

#### Where:

- 1 *n* is a unique number for the media triplet to use for DCSC volumes.
- 2 *n* is a unique number (1 to 4) indentifying the ACS library of the volumes. This supports multiple libraries (up to four).
- *3 list\_of\_drives* is a list of tape devices within the silo, separated by commas.

For example, tape devices managed by the DCSC software are defined in the symbol DCSC\_DRIVES. The media triplet number 6 is unused. Define a DCSC media triplet as follows:

```
$ MTYPE_6 := DCSC_1
$ DENS_6 :=
$ DRIVES_6 := $1$MUA0,$1$MUA1,$1$MUA2,$1$MUA3
```

Assigning more than one DCSC-controlled silo:

If your system accesses more than one DCSC-controlled silo, then assign separate media triplets for each silo.

#### 13.7.1.3 DCSC\_n\_NODE Symbol

If the silo is on a remote node, you must to enable MDMS to locate the node where the DCSC-controlled silo resides. You must assign the node name to the DSCS\_n\_NODE symbol. The nth value is the same as the nth value assigned to the DCSC\_n symbol in the media triplet.

The following example assigns the media type DCSC\_1 to the node MERKUR.

\$ DCSC\_1\_NODE := MERKUR

# 13.7.2 MDMS Functions Associated with DCSC-Controlled Silos

MDMS uses DCSC to perform functions in DCSC-controlled silos. You can use STORAGE commands or the ACS Management Menu to access MDMS functions for the silos.

#### 13.7.2.1 STORAGE Commands for Silos

The following STORAGE commands provide special functionality for DCSC-controlled silos:

- 1. INVENTORY ACS—MDMS can verify that a specific range of volumes exists in the silo, and optionally adds records to the volume database for each volume found within a specified range.
- 2. IMPORT ACS—Adds cartridges into the silo, and optionally adds records to the MDMS volume database for each volume found.
- 3. EXPORT ACS—Physically ejects a cartridge from the silo, either for off-site storage or to discard. MDMS provides this function to move the cartridge to the cartridge **access port** where it can then be removed.
- 4. LOAD—MDMS initiates a LOAD sequence in the silo when:
  - A user initiates a STORAGE LOAD command
  - A client application of MDMS (such as Archive/Backup System for OpenVMS) needs to access a file stored on a volume resident in the silo
- 5. UNLOAD—An UNLOAD sequence is initiated in the silo when MDMS is finished with a volume.

# 13.7.3 Identifying the Volumes in a DCSC-Controlled Silo

To verify that a volume or range of volumes is in a silo, use the STORAGE INVENTORY ACS command. The INVENTORY ACS command adds volumes found in the silo to the MDMS volume database.

## 13.7.4 Adding Volumes to a DCSC-Controlled Silo

To physically bring volumes from the silo's cartridge access port to a slot inside the silo, use the STORAGE IMPORT ACS command. This causes the MDMS volume database to be updated. If the you specify the /ADD qualifier, any new volumes not already in the MDMS database are added.

#### 13.7.5 Removing Volumes from a DCSC-Controlled Silo

To physically remove volumes from the silo through the cartridge access port, use the STORAGE EXPORT ACS command.

#### 13.7.6 ACS Management Menu

The ACS Management Menu provides options that let you control the behaviors of DCSC-controlled robotic silos from MDMS. Figure 13–2 shows the options available on the ACS Management Menu.

Figure 13–2 ACS Management Menu

| File       Edit       Commands       Options       Print       Help         ACS       MANAGEMENT MENU                                                                                | IMIT/REPORT OF LAND OF LAND OF LAND OF LAND OF LAND OF LAND OF LAND OF LAND OF LAND OF LAND OF LAND OF LAND OF | 3061061061061061061061061061061 | astastastastastas      | DECterm 4<br>парадалараналараналараналараналараналараналараналараналараналараналараналараналараналараналараналараналараналар | เลยลงโลกลงได้มีผื |
|----------------------------------------------------------------------------------------------------|----------------------------------------------------------------------------------------------------|---------------------------------|------------------------|----------------------------------------------------------------------------------------------------|-------------------|
| <ol> <li>Inventory Volume Series</li> <li>Import Volume(s)</li> <li>Initialize Volume Series</li> <li>Load Volume Onto Drive</li> <li>Unload Drive</li> <li>Unload Volume</li> </ol> | <u>File</u> <u>E</u> dit                                                                                       | <u>C</u> ommands <u>(</u>       | Options                | Print                                                                                                    | Help              |
| <ol> <li>Import Volume(s)</li> <li>Initialize Volume Series</li> <li>Load Volume Onto Drive</li> <li>Unload Drive</li> <li>Unload Volume</li> </ol>                                  |                                                                                                    | ACS                             | MAN                    | AGEMENT MENU                                                                                                    | Ĩ                 |
| 6. Unload Volume                                                                                                    |                                                                                                    | 2.<br>3.<br>4.                  | Impor<br>Initi<br>Load | t Volume(s)<br>alize Volume Series<br>Volume Onto Drive                                                                      |                   |
|                                                                                                    |                                                                                                    | 6.                              | Unloa                  | d Volume                                                                                                    |                   |

The following functions are available on the ACS Management Menu:

- 1. Inventory Volume Series—Inventories a series of volumes into the silo.
- 2. Import Volume(s)—Imports one or more volumes into the silo.
- 3. Initialize Volume Series—Initialize a series of existing volumes in the silo.
- 4. Load Volume Onto Drive—Automatically loads a volume onto a drive in a silo.
- 5. Unload Drive—Unloads a volume from a specific drive.
- 6. Unload Volume—Unloads a specific volume from a drive.
- 7. Export Volume—Exports a volume from the silo.

#### 13.7.6.1 ACS Management Menu: Inventory Volume Series

If volumes were previously imported into the ACS with the /NOADD qualifier, MDMS will not be able to use them. To enable MDMS software to use these volumes, you must inventory them.

To inventory volumes that already exist in the ACS, use either the STORAGE INVENTORY command or the Inventory Volume Series option.

#### 13.7.6.2 Inventory Volume Series Screen Diagram

The Inventory Volume Series option displays a screen that enables you to inventory a series of volumes in the ACS.

Figure 13–3 illustrates the Inventory Volume Series screen.

Figure 13–3 Inventory Volume Series Screen

| Inventory Range Of Volumes |
|----------------------------|
| Starting volume>           |
|                            |
|                            |
|                            |
|                            |
|                            |
|                            |
|                            |
|                            |
|                            |
|                            |
|                            |

CXO-3347A

#### 13.7.6.3 How To Use The Inventory Volumes Series Option

Perform the steps described in Table 13–11 to use the Inventory Volume Series option.

Table 13–11 Inventorying Volume Series

| Step | System Prompt | Action                                                   |
|------|---------------|----------------------------------------------------------|
| 1    | _             | Enter option 14 from the Operator Menu and press Return. |
|      |               | Result:                                                  |
|      |               | The software displays the DCSC Management Menu.          |

(continued on next page)

| Step | System Prompt                                                               | Action                                                                                                    |
|------|-----------------------------------------------------------------------------|----------------------------------------------------------------------------------------------------|
| 2    | _                                                                           | Enter option 1 from the ACS Management Menu and press<br>Return.<br><u>Result:</u><br>The software displays the Inventory Volume Series screen<br>(Figure 13–3).                                                                                                    |
| 3    | Starting<br>volume>                                                         | Enter the name of the starting volume in the series.                                                                                                    |
| 4    | Ending volume>                                                              | Enter the name of the ending volume in the series. The<br>starting and ending volume names must have the same<br>number of characters and the ending volume must be later<br>in the sequence (greater than or equal to) the starting volume.                         |
| 5    | Automatically<br>add volumes to<br>MDMS database<br>if not found?<br>[YES]> | Enter <b>YES</b> or <b>NO</b> and press Return. Default is YES.<br><u>Result:</u><br>Volumes found will be updated. If YES is entered, then if a<br>volume is not found in the MDMS volume database, it will be<br>automatically entered; else, a warning is issued. |
| 6    | Which ACS<br>library? [0]>                                                  | Enter $0$ to accept the default library or enter the correct library id and press Return.                                                                                                    |
| 7    | Action for<br>missing<br>volumes (QUIT,<br>EXPORT,<br>REMOVE)?<br>[QUIT]    | Enter <b>QUIT</b> to select the default. Enter <b>EXPORT</b> to change<br>the location of the missing volumes, or enter <b>REMOVE</b> to<br>remove the missing volumes' record from the ACS library.                                                                 |

| Table 13–11 (Cont.) | Inventorying Volume Series |
|---------------------|----------------------------|
|---------------------|----------------------------|

#### Example

Inventory Range Of Volumes Starting volume> sq0800 Return 1 Ending volume> sq0801 Return 2 Automatically add volumes to MDMS database if not found? [YES] Return 3 Calling MDMS to inventory SQ0800 through SQ0801... 4 %SLS-S-VOLINVENTORIED, volume SQ0800 inventoried 5 %SLS-S-VOLADDED, volume SQ0800 added to MDMS database 6 %SLS-S-VOLINVENTORIED, volume SQ0801 inventoried 7 %SLS-S-VOLADDED, volume SQ0801 added to MDMS database 8

- 1 The operator specifies the starting volume name of SQ0800.
- 2 The operator specifies the ending volume name of SQ0801.
- **3** The operator wants volumes that are unknown to MDMS to be automatically added to the MDMS volume database.

- 4 MDMS software is called to perform the inventory.
- 5 Volume SQ0800 was found in the ACS.
- 6 SQ0800 was added to the MDMS volume database.
- 7 Volume SQ0801 was found in the ACS.
- 8 SQ0801 was added to the MDMS volume database.

#### 13.7.6.4 ACS Managment Menu: Import Volume(s)

The Import Volume(s) option displays a screen that enables you to physically import one or more volumes into the ACS. ACS reports the labels to the MDMS software, and optionally allows you to add the volume record to the MDMS volume database.

#### 13.7.6.5 Import Volume(s) Screen Diagram

Figure 13-4 illustrates the Import Volume(s) screen.

#### Figure 13–4 Import Volume(s) Screen

| Impo | ort | Volum | e(s) |         |      |
|------|-----|-------|------|---------|------|
| ACS  | ID  | where | CAP  | resides | [0]> |
|      |     |       |      |         |      |
|      |     |       |      |         |      |
|      |     |       |      |         |      |
|      |     |       |      |         |      |
|      |     |       |      |         |      |
|      |     |       |      |         |      |
|      |     |       |      |         |      |
|      |     |       |      |         |      |
|      |     |       |      |         |      |
|      |     |       |      |         |      |
|      |     |       |      |         |      |
|      |     |       |      |         |      |

CXO-3345A

#### 13.7.6.6 How To Use The Import Volume Option

Perform the steps described in Table 13–12 to use the Import Volume(s) option.

#### Table 13–12 Importing Volumes

| Step | System Prompt | Action                                                   |
|------|---------------|----------------------------------------------------------|
| 1    | _             | Enter option 14 from the Operator Menu and press Return. |
|      |               | Result:                                                  |
|      |               | The software displays the DCSC Management Menu.          |
|      |               | (continued on next page)                                 |

| Step | System Prompt                                                                   | Action                                                                                                    |
|------|---------------------------------------------------------------------------------|----------------------------------------------------------------------------------------------------|
|      |                                                                                 |                                                                                                    |
| 2    | _                                                                               | Enter option 2 from the ACS Management Menu and press<br>Return.<br>Result:<br>The software displays the Import Volume(s) screen.<br>(Figure 13–4). |
| 3    | ACS library for<br>import [0]>                                                  | Enter the correct library ID or press Return to select the default library ID of 0.                                                                 |
| 4    | ACS ID where<br>CAP resides<br>[0]>                                             | Enter the ID of the ACS or press Return to select the default ID of 0.                                                                              |
| 5    | LSM ID where<br>CAP resides<br>[0]>                                             | Enter the ID of the LSM and press Return. Default is 0.                                                                                             |
| 6    | Automatically<br>add volumes<br>to the MDMS<br>database if not<br>found? [YES]> | Enter <b>YES</b> or <b>NO</b> and press Return. Default is YES.<br><u>Result:</u><br><b>VALL23448fed.</b> nd will be updated. If YES the If         |

Table 13–12 (Cont.) Importing Volumes

```
Import Volume(s)
LIBRARY-ID of library [default]> Fetum 1
ACS ID where CAP resides [0]> Fetum 2
LSM ID where CAP resides [0]> Fetum 3
Automatically add volumes to MDMS database if not found? [YES]> Fetum 4
Calling MDMS to import the volumes... 5
%SLS-S-VOLENTACS, volume SQ0801 entered into ACS 6
%SLS-S-VOLENTACS, volume SQ0801 updated in MDMS database 7
%SLS-S-VOLENTACS, volume SQ0802 entered into ACS 8
%SLS-S-VOLENTACS, volume SQ0802 added to MDMS database 9
```

- 1 The operator specifies the default library (assigned to the JUKEBOX symbol in the file TAPESTART.COM)
- **2** The operator specifies the default ACS ID of 0.
- **3** The operator specifies the default LSM ID of 0.
- 4 The operator specifies that MDMS should automatically add volumes with defaults to its database if volumes entered in the CAP are not found in the database.
- **5** The MDMS software is called to import the volumes. The CAP "Enter" light illuminates and the CAP door unlocks. The operator places the cartridges in the CAP and closes the door.
- **6** Volume SQ0801 is found in the CAP and entered into the ACS.
- 7 SQ0801 is found and updated in the MDMS volume database.
- 8 Volume SQ0802 is found in the CAP and entered into the ACS.
- **9** SQ0802 is *not* found in the MDMS volume database. It is subsequently added with default values to the MDMS volume database.

#### 13.7.6.7 ACS Managment Menu: Initialize Volume Series

After a set of new volumes have been imported into the ACS, it may be necessary to initialize them. To do this, use the Initialize Volume Series option on the ACS Management Menu.

The Initialize Volume Series option displays a screen that enables you to automatically initialize existing volumes in the ACS.

#### 13.7.6.8 Initialize Volume Series Screen Diagram

Figure 13–5 illustrates the Initialize Volume Series screen diagram.

Figure 13–5 Initialize Volume Series Screen

```
Initialize Volume Series
Note: Volumes must exist in VAX SLS database and must have been imported
(or inventoried) into the ACS.
Starting volume>
```

CXO-3346A

### 13.7.6.9 How To Use The Initialize Volume Series Option

Perform the steps described in Table 13–13 to use the Initialize Volume Series option.

| Table 13–13 | Initializing | Volume | Series |
|-------------|--------------|--------|--------|
|             | muanzing     | Volume | 001100 |

| Step | System Prompt       | Action                                                                                                    |
|------|---------------------|----------------------------------------------------------------------------------------------------|
| 1    | _                   | Enter option 14 of the Operator Menu and press Return.<br>Result:<br>The software displays the DCSC Management Menu.                                                                                                    |
| 2    | -                   | Enter option 3 of the ACS Management Menu and press<br>Return].<br><u>Result:</u><br>The software displays the Initialize Volume Series screen<br>(Figure 13–5).                                                                                                    |
| 3    | Starting<br>volume> | Enter the name of the starting volume in the series.                                                                                                    |
| 4    | Ending volume>      | Enter the name of the ending volume in the series. The<br>starting and ending volume names must have the same<br>number of characters and the ending volume must be later<br>in the sequence (greater than or equal to) the starting volume.<br>(continued on next page) |

| Step                                                                                                    | System Prompt                                                                                                    | Action                                                                                                    |  |
|----------------------------------------------------------------------------------------------------|----------------------------------------------------------------------------------------------------|----------------------------------------------------------------------------------------------------|--|
|                                                                                                    |                                                                                                    |                                                                                                    |  |
| 5                                                                                                    | Confirm if                                                                                                    | Enter either <b>YES</b> or <b>NO</b> . Default is YES.                                                                                                    |  |
|                                                                                                    | volume has<br>already been                                                                                                    | Result:                                                                                                    |  |
|                                                                                                    | initialized?<br>[YES]                                                                                                    | The procedure will check if the volume has already been<br>initialized and query the user before reinitializing the volume                                                                             |  |
| 6                                                                                                    | Volume                                                                                                    | Enter either <b>YES</b> or <b>NO</b> . Default is NO.                                                                                                    |  |
|                                                                                                    | preinitialized                                                                                                    | Result:                                                                                                    |  |
|                                                                                                    | with name<br>of <i>name</i> .<br>Reinitialize<br>it? [NO]                                                                                                    | The user has specified YES to step 5 and a volume was found<br>to already be initialized. Answer YES to reinitialize, NO to<br>continue on to next volume.                                             |  |
| Exam                                                                                                    | ple                                                                                                    | Note                                                                                                    |  |
|                                                                                                    |                                                                                                    | Note                                                                                                    |  |
| in<br>                                                                                                    | nported or invent                                                                                                    | at in the MDMS volume database and must have been coried into the ACS.                                                                                                    |  |
| Initia<br>Start:                                                                                                    | alize Volume Seri<br>ing volume> sq080<br>g volume> SQ0802                                                                                                    | es                                                                                                    |  |
| in<br>Initia<br>Start:<br>Ending<br>Confin<br>Gettin                                                                       | alize Volume Seri<br>ing volume> sq080<br>g volume> SQ0802<br>rm if volume has<br>ng volume SQ0800                                                                                                    | <pre>coried into the ACS. es 00 Return 1 Return 2 already been initialized? [YES] Return 3 attributes 4</pre>                                                                                          |  |
| in<br>Initia<br>Start:<br>Ending<br>Confin<br>Gettin<br>Callin<br>%DCSC-                                                   | nported or invent<br>alize Volume Seri<br>ing volume> sq080<br>g volume> SQ0802<br>rm if volume has<br>ng volume SQ0800<br>ng MDMS to load v<br>-I-MOUNTED, SQ080                                                                                 | <pre>coried into the ACS.  ess 00 Return 1 Return 2 already been initialized? [YES] Return 3 attributes 4 rolume SQ0800 5 00 mounted on _\$2\$MUA7:, ACS Library 1</pre>                               |  |
| in<br>Initia<br>Start:<br>Ending<br>Confin<br>Gettin<br>Callin<br>%DCSC-<br>Mount:                                         | nported or invent<br>alize Volume Seri<br>ing volume> sq080<br>g volume> SQ0802<br>rm if volume has<br>ng volume SQ0800<br>ng MDMS to load v<br>-I-MOUNTED, SQ080<br>ing volume to see                                                            | <pre>coried into the ACS.  ess 00 Return 1 Return 2 already been initialized? [YES] Return 3 attributes 4 rolume SQ0800 5 00 mounted on _\$2\$MUA7:, ACS Library 1 e if previously initialized 6</pre> |  |
| in<br>Initia<br>Start:<br>Ending<br>Confin<br>Gettin<br>Callin<br>%DCSC-<br>Mount:<br>%MOUN<br>Volume                      | nported or invent<br>alize Volume Seri<br>ing volume> sq080<br>g volume> SQ0802<br>rm if volume has<br>ng volume SQ0800<br>ng MDMS to load v<br>-I-MOUNTED, SQ080<br>ing volume to see<br>T-I-MOUNTED, SQ08<br>e preinitialized                   | <pre>coried into the ACS.  ess 00 Return 1 Return 2 already been initialized? [YES] Return 3 attributes 4 rolume SQ0800 5 00 mounted on _\$2\$MUA7:, ACS Library 1</pre>                               |  |
| in<br>Initia<br>Start:<br>Ending<br>Confin<br>Gettin<br>Callin<br>%DCSC<br>Mount:<br>%MOUN<br>Volume<br>Dismou             | nported or invent<br>alize Volume Seri<br>ing volume> sq080<br>g volume> SQ0802<br>rm if volume has<br>ng volume SQ0800<br>ng MDMS to load v<br>-I-MOUNTED, SQ080<br>ing volume to see<br>I-I-MOUNTED, SQ080<br>e preinitialized<br>unting volume | <pre>coried into the ACS. </pre>                                                                                                    |  |
| in<br>Initia<br>Start:<br>Ending<br>Confin<br>Gettin<br>Callin<br>%DCSC-<br>Mount:<br>%MOUNT<br>Volume<br>Dismou<br>Volume | alize Volume Seri<br>ing volume> sq080<br>g volume> SQ0802<br>rm if volume has<br>ng volume SQ0800<br>ng MDMS to load w<br>-I-MOUNTED, SQ080<br>ing volume to see<br>T-I-MOUNTED, SQ080<br>e preinitialized<br>unting volume<br>e not initialized | <pre>coried into the ACS. </pre>                                                                                                    |  |

# Table 13–13 (Cont.) Initializing Volume Series

Getting volume SQ0802 attributes... Calling MDMS to load volume SQ0802... %DCSC-I-MOUNTED, SQ0802 mounted on \_\$2\$MUA7:, ACS Library 1 Mounting volume to see if previously initialized... %MOUNT-I-MOUNTED, mounted on \_\$2\$MUA7: (HSC003) 10 Dismounting volume... Initializing volume... Calling MDMS to unload volume SQ0802 from drive \$2\$MUA7:...

- 1 The operator specifies the starting volume to be SQ0800.
- 2 The operator specifies the ending volume to be SQ0802.
- **3** The operator asks to be queried to reinitialize a volume that has already been initialized.
- 4 The MDMS software is called to find if the volume exists and is in an ACS.
- 5 MDMS is called to load the volume in a drive.
- 6 The volume is mounted to determine if it has been already initialized.
- 7 The volume is found to have already been initialized. The operator is queried whether the volume should be reinitialized. The operator specifies NO, so the volume is dismounted without being reinitialized.
- 8 MDMS is called to unload the volume from the drive.
- **9** The second volume, SQ0801, has also been preinitialized. However, the operator specifies that it should be reinitialized.
- 10 The final volume, SQ0802, has not been preinitialized, so it is automatically initialized.

#### 13.7.6.10 ACS Managment Menu: Load Volume Onto Drive

After a volume has been imported into the ACS, it may be loaded onto a drive.

Note

The system backup procedure will automatically load and unload volumes if a DCSC\_*x* media type is specified in the system backup command file.

Refer to the for information on how to use the STORAGE LOAD command.

The Load Volume Onto Drive option displays a screen that enables you to automatically load an ACS volume onto an ACS drive.

#### 13.7.6.11 Load Volume Onto Drive Screen Diagram

Figure 13–6 illustrates the Load Volume Onto Drive screen.

Figure 13–6 Load Volume Onto Drive Screen

```
Load Volume Onto Drive
Volume to load>
```

CXO-3348A

#### 13.7.6.12 How To Use The Load Volume Onto Drive Option

Perform the steps described in Table 13–14 to use the Load Volume Onto Drive option.

| Step | System Prompt                     | Action                                                                                                    |
|------|-----------------------------------|----------------------------------------------------------------------------------------------------|
| 1    | -                                 | Enter option 14 from the Operator Menu and press Return.<br><u>Result:</u><br>The software displays the DCSC Management Menu.                                   |
| 2    | _                                 | Enter option 4 from the ACS Management Menu and press<br>Return.<br><u>Result:</u><br>The software displays the Load Volume Onto Drive screen<br>(Figure 13-6). |
| 3    | Volume to load>                   | Specify volume to load.                                                                                                    |
| 4    | Drive on which<br>to load volume> | Specify which drive (physical name or a logical name) to load the volume onto.                                                                                  |

Table 13–14 Loading Volumes Onto a Drive

(continued on next page)

| Step | System Prompt                                       | Action                                                                                                    |
|------|-----------------------------------------------------|----------------------------------------------------------------------------------------------------|
| 5    | Is write access<br>to the volume<br>required? [NO]> | Specify if write access to the volume is required. Default is NO.<br><u>Result:</u><br>Answering NO will cause the volume to be loaded with write<br>protection. Answering YES results in the volume loaded<br>without write protection. |

Table 13–14 (Cont.) Loading Volumes Onto a Drive

#### Example

```
Load a Volume onto a Drive
Volume to load> SQ0800 Return 1
Drive on which to load volume> $2$MUA0 Return 2
Is write access to the volume required? [NO]> YES Return 3
Calling MDMS to load SQ0800 onto $2$MUA0... 4
```

- 1 The operator specifies to load volume SQ0800.
- 2 Specifies the drive \$2\$MUA0.
- **3** Write access is required (no write protect).
- 4 The MDMS software is called to load the volume.

#### 13.7.6.13 ACS Managment Menu: Unload Drive

After a volume has been loaded on a drive and used, it must be unloaded.

The Unload Drive option displays a screen that enables you to unload a volume from a specific drive.

#### 13.7.6.14 Unload Drive Screen Diagram

Figure 13–7 illustrates the Unload Drive screen.

Figure 13–7 Unload Drive Screen

| Jnload Drive     |  |  |  |
|------------------|--|--|--|
| Drive to unload> |  |  |  |
|                  |  |  |  |
|                  |  |  |  |
|                  |  |  |  |
|                  |  |  |  |
|                  |  |  |  |
|                  |  |  |  |
|                  |  |  |  |
|                  |  |  |  |
|                  |  |  |  |
|                  |  |  |  |

```
CXO-3350A
```

#### 13.7.6.15 How To Use The Unload Drive Option

Perform the steps described in Table 13–15 to use the Unload Drive option.

| Step | System Prompt       | Action                                                                                                    |
|------|---------------------|----------------------------------------------------------------------------------------------------|
| 1    | -                   | Enter option 14 of the Operator Menu and press Return.<br><u>Result:</u><br>The software displays the DCSC Management Menu.                      |
| 2    | -                   | Enter option 5 of the ACS Management Menu and press<br>Return.<br><u>Result:</u><br>The software displays the Unload Drive screen (Figure 13–7). |
| 3    | Drive to<br>unload> | Enter the physical or logical name of the drive to unload.                                                                                       |

Table 13–15Unloading Drives

```
Unload Drive
Drive to unload> $2$MUA1 [Return] 1
Calling MDMS to unload $2$MUA1... 2
```

- 1 The operator specifies that the volume in \$2\$MUA1 should be unloaded.
- 2 MDMS software is called to do the work.

#### 13.7.6.16 ACS Managment Menu: Unload Volume

The Unload Volume option displays a screen that enables unloading a specific volume from a drive.

#### 13.7.6.17 Unload Volume Screen Diagram

Figure 13-8 illustrates the Unload Volume(s) screen diagram.

#### Figure 13–8 Unload Volume Screen

| Unload | Volume     |
|--------|------------|
| Volume | to unload> |
|        |            |
|        |            |
|        |            |
|        |            |
|        |            |
|        |            |
|        |            |
|        |            |
|        |            |
|        |            |

CXO-3351A

## 13.7.6.18 How To Use The Unload Volume Option

Perform the steps described in Table 13–16 to use the Unload Volume option.

| Step | System Prompt        | Action                                                                                                    |
|------|----------------------|----------------------------------------------------------------------------------------------------|
| 1    | _                    | Enter option 14 from the Operator Menu and press Return.<br><u>Result:</u><br>The software displays the DCSC Management Menu.                        |
| 2    | -                    | Enter option 6 from the ACS Management Menu and press<br>Return].<br><u>Result:</u><br>The software displays the Unload Volume screen (Figure 13–8). |
| 3    | Volume to<br>unload> | Enter the name of the volume to unload.                                                                                                    |

Calling MDMS to unload SQ0800... 2

- 1 The operator specifies that SQ0800 is to be unloaded.
- 2 MDMS software is called to do the work.

#### 13.7.6.19 ACS Managment Menu: Export Volume(s)

The Export Volume(s) option displays a screen that enables you to to export a volume from the ACS.

#### 13.7.6.20 Export Volume(s) Screen Diagram

Figure 13–9 illustrates the Export Volume screen.

# 

#### Figure 13–9 Export Volume Screen

CXO-3344A

## 13.7.6.21 How To Use The Export Volume(s) Option

Perform the steps described in Table 13–17 to use the Export Volume(s) option.

| Step | System prompt | Action                                                   |
|------|---------------|----------------------------------------------------------|
| 1    | _             | Enter option 14 from the Operator Menu and press Return. |
|      |               | Result:                                                  |
|      |               | The software displays the ACS Management Menu.           |

(continued on next page)

| Step | System prompt                       | Action                                                                                                    |
|------|-------------------------------------|----------------------------------------------------------------------------------------------------|
| 2    | -                                   | Enter option 7 from the ACS Management Menu and press<br>Return.<br><u>Result:</u><br>The software displays the Export Volume screen (Figure 13–9).                     |
| 3    | Volume to<br>export>                | Specify volume to export.                                                                                                    |
| 4    | ACS ID where<br>CAP resides<br>[0]> | Enter the ID of the ACS or press Return to select the default ID of 0.                                                                                                  |
| 5    | LSM ID where<br>CAP resides<br>[0]> | Enter the ID of the LSM and press Return. Default is 0.                                                                                                    |
| 6    | -                                   | Open the CAP door when instructed to do so by the CAP access<br>lights. Refer to the DCSC documentation for more information<br>about CAP.                              |
| 7    | _                                   | Remove the volume.                                                                                                    |
| 8    | _                                   | Close the CAP door.<br><u>Result:</u><br>Exports the volume from the ACS and modifies fields in the<br>MDMS volume record to indicate the volume is outside the<br>ACS. |

Table 13–17 (Cont.) Exporting Volumes

#### Example

|                                                                                                    | · – – – – |
|----------------------------------------------------------------------------------------------------|-----------|
| Export a Volume                                                                                                    |           |
| Volume to export> sq0800 [Return <b>1</b><br>ACS ID where CAP resides [0]> [Return <b>2</b><br>LSM ID where CAP resides [0]> [Return <b>3</b><br>Calling MDMS to export SQ0800 <b>4</b> |           |

- 1 The operator specifies volume SQ0800 to export.
- **2** The operator specifies the default ACS ID of 0.
- **3** The operator specifies the default LSM ID of 0.
- 4 MDMS software is called to export the volume from the ACS.

# **Connecting and Managing Remote Devices**

This chapter explains how to configure and manage remote devices with RDF.

# 14.1 The RDF Installation

When you installed the RDF software with MDMS, you placed the RDF client software on the nodes with disks you want to backup.

You placed the RDF server software on the systems to which the tape backup devices are connected.

This means that when using RDF, you serve the tape backup device to the systems with the client disks.

## 14.2 Configuring RDF

The two files used to configure access to remote tape or optical devices are:

## 1. SYS\$MANAGER:TAPESTART.COM

This file:

- Is located on the RDF server (destination) and RDF client (source) node
- Is a text file
- Includes a media triplet of DCL symbols that define:
  - Media type (Media type names are limited to 16 characters.)
  - Density of media type, if any
  - Associated storage devices that are specified by one of the following:
    - NODE::
    - Local physical name
    - NODE:: plus RDF characteristic name
    - Local RDF characteristic name
    - Local logical name

#### Example:

```
$ MTYPE_1 := TF857
$ DENS_1 :=
$ DRIVES_1 := OMAHA::MIA0
```

#### Requirement:

When specifying more than one device, separate the device names with commas.

#### 2. TTI\_RDEV:CONFIG\_nodename.DAT

# Connecting and Managing Remote Devices 14.2 Configuring RDF

This file:

- Is located on the RDF server node with the tape or optical devices
- Is created initially during installation
- Is a text file
- Includes the definition of each device accessible by the RDF software. This definition consists of a physical device name and an RDF characteristic name.

### Example:

Device \$1\$MIA0 TF857

## Verify:

Check this file to make sure that all RDF characteristic names are unique to this node. Multiple devices can be assigned to a single RDF characteristic name. However, it is strongly recommended to set the characteristic names equal to the physical device names in order to simplify device name identification in TAPESTART.COM files on client/server nodes.

## For example:

\$ Device \$1\$MIA0 TF857 \$ Device \$1\$MIA1 TF857

## Rule:

Any time you modify the TTI\_RDEV:CONFIG\_*nodename*.DAT file, restart MDMS so the changes take effect.

Figure 14–1 shows how to configure the file SYS\$MANAGER\$TAPESTART.COM on both the RDF server and RDF client nodes, the file TTI\_RDEV\_CONFIG\_ *nodename*.DAT on the RDF client node, and the relationship among these files.

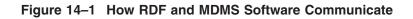

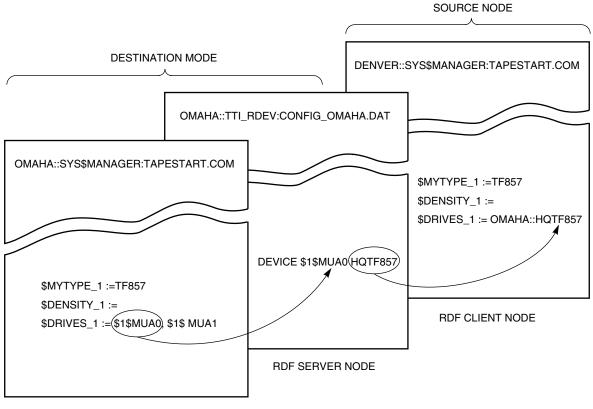

RDF SERVER NODE

CXO-4470B-MC

In Figure 14–1, the following definitions are assigned:

RDF server node (destination node):

1. OMAHA::SYS\$MANAGER:TAPESTART.COM

In Figure 14–1, the media triplet defines:

- Media type (TF857)
- Density (none applies to this media type)
- Local drives available for the media type (\$1\$MUA0, \$1\$MUA1)

Note

In Figure 14–1, because the second device listed in the OMAHA::SYS\$MANAGER:TAPESTART.COM file (1\$1MUA1) is *not listed* in the OMAHA::TTI\_RDEV:CONFIG\_OMAHA.DAT file, it is not available to the source node.

**Restriction:** 

Do not assign a node name to a *local* device.

2. OMAHA::TTI\_RDEV:CONFIG\_nodename.DAT

# Connecting and Managing Remote Devices 14.2 Configuring RDF

The device available for remote operations is defined with both:

- The physical device name (\$1\$MUA0)
- The optional RDF characteristic name (HQTF857)

Verify:

Check this file to make sure that all RDF characteristic names are unique to this node. Multiple devices can be assigned to a single RDF characteristic name. However, it is highly recommended to set the characteristic name equal to the physical device name in order to simplify device naming across nodes.

#### RDF client (source) node:

1. DENVER::SYS\$MANAGER:TAPESTART.COM

Define the *same* device in a media triplet:

- Media type (TF857)
- Density of the volume (none applies to this media type)
- Storage device available for the media type (OMAHA::HQTF857)
   This definition contains the node name (where the device is attached) plus the RDF characteristic name.

#### **Restriction:**

Do not assign a node name to a *local* device.

\_\_\_\_ Note \_\_\_\_\_

It is not mandatory that you specify an RDF characteristic name; you can specify explicit drive names as well.

## 14.2.1 Configuration Scenarios

The following system configuration scenarios are provided to show the relationship between the RDF and MDMS software configuration files. Examples showing how to modify files to implement each scenario are included. The scenarios progress in complexity.

In each of the scenarios, Omaha is the business headquarters. Node names are presented in all uppercase letters, while the physical location name is presented with an initial capital letter. This is done for clarity.

Listed respectively below each device is:

- The physical name
- The media type name associated with the device
- The RDF characteristic name

## 14.2.1.1 Scenario 1—Single Remote Device

Figure 14–2 describes how a backup operation invoked on node DENVER, using the media type TF857, is written to volumes loaded on remote devices on node OMAHA. Denver does not have a local device.

The backup operation is:

- Invoked in Denver
- Written to volumes loaded onto devices located in Omaha

Figure 14–2 Single Remote Device

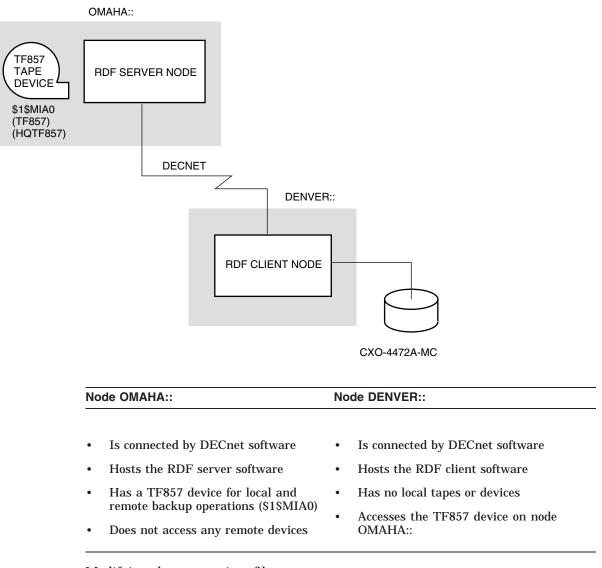

## Modifying the appropriate files:

In this scenario, modify the following files as shown:

# Connecting and Managing Remote Devices 14.2 Configuring RDF

## On node OMAHA::

#### 1. OMAHA::SYS\$MANAGER:TAPESTART.COM

```
$ MTYPE_1 := TF857
$ DENS_1 :=
$ DRIVES_1 := $1$MIA0
```

This information defines which devices are available to the MDMS software and defines the media type associated with each of those devices.

\_\_\_\_\_ Note \_\_\_\_\_

To enter more than one device for the media type, separate the device names with commas. For example:

```
$ DRIVES_1 := $1$MIA0,$1$MIA1
```

#### 2. OMAHA::TTI\_RDEV:CONFIG\_OMAHA.DAT

DEVICE \$1\$MIA0 HQTF857

This associates the physical device name with an RDF characteristic name. In this case, a TF857 device is located in Omaha at the business headquarters.

#### On node DENVER::

#### 1. DENVER::SYS\$MANAGER:TAPESTART.COM

\$ MYTYPE\_1 := TF857 \$ DENS\_1 := \$ DRIVES\_1 := OMAHA::HQTF857

This associates the *host node name* plus the RDF characteristic name and directs backup operations using the media type TF857 to the correct device.

Note

You could use a physical device name instead of an RDF characteristic name.

2. DENVER::TTI\_RDEV:CONFIG\_DENVER.DAT is not needed, as DENVER:: is only an RDF client node, not an RDF server node.

## 14.2.1.2 Scenario 2—Local Area Network

Figure 14–3 shows that both nodes are located in a local area network in Omaha. These nodes can share the same devices. The media is kept in a common area accessible to the operations staff. There is no distinction between local and remote drive selection in this example.

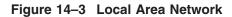

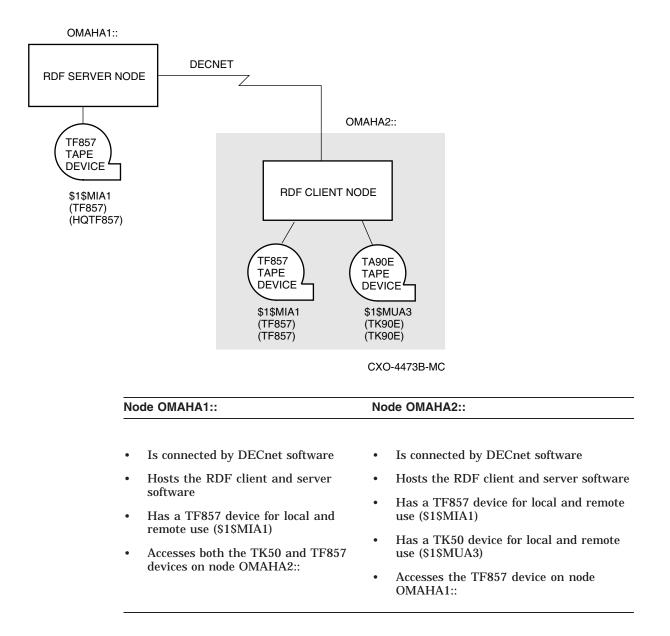

# Connecting and Managing Remote Devices 14.2 Configuring RDF

#### Modifying the appropriate files

In this scenario, modify the following files as shown:

#### On node OMAHA1::

1. OMAHA1::SYS\$MANAGER:TAPESTART.COM

```
$ MYTYPE_1 := TF857
$ DENS_1 :=
$ DRIVES_1 := $1$MIA1, OMAHA2::TF857
$
$ MYTYPE_3 := TK50
$ DENS_3 :=
$ DRIVES_3 := OMAHA2::TK50
```

This information defines which devices are available to the MDMS software and defines the media type associated with each of those devices. In this case, the drives in the first media triplet (the TF857 devices on both OMAHA1:: and OMAHA2::) are interchangeable.

\_ Note \_

For operations where there are multiple devices for the same media type, devices are selected using round-robin scheduling. Priority is not given to the source node.

#### 2. OMAHA1::TTI\_RDEV:CONFIG\_OMAHA1.DAT

DEVICE \$1\$MIA1 HQTF857

This file associates the physical device names with RDF characteristic names. Remote nodes (OMAHA2::) refer to the destination node using the destination node name (OMAHA1::) followed by either the physical name (\$1\$MUA1) or the RDF characteristic name (HQTF857).

On node OMAHA2::

#### 1. OMAHA2::SYS\$MANAGER:TAPESTART.COM

```
$ MYTYPE_1 := TF857
$ DENS_1 :=
$ DRIVES_1 := $1$MIA1, OMAHA1::HQTF857
$
$ MYTYPE_3 := TK50
$ DENS_3 :=
$ DRIVES_3 := $1$MUA3
```

This information defines which devices are available to the MDMS software and defines the media type associated with those devices. In this case, the drives in the first media triplet (the TF857 devices on both OMAHA1:: and OMAHA2::) are interchangeable.

2. OMAHA2::TTI\_RDEV:CONFIG\_OMAHA2.DAT

DEVICE \$1\$MIA1 TF857 DEVICE \$1\$MUA3 TK50

This associates physical device names of the two local devices (\$1\$MIA1 and \$1\$MUA3) with RDF characteristic names (TF857 and TK50).

## 14.2.1.3 Scenario 3—Two-Way Remote Backup Operations

In this scenario, the *physical media* is not shared between locations. Therefore, the location of the media is reflected in a site-specific media type. MDMS software interprets the site-specific media type and directs the backup operation to the correct device.

Figure 14–4 shows how local backup operations can be directed to Omaha, which has a TA90 device, and how both local and remote backup operations are available from either Miami or Omaha using the TF857 devices.

Media-type names and RDF characteristic names do not have to be different, but have been in these scenarios to illustrate that they serve two different purposes.

#### Figure 14–4 Two-Way Remote Backup Operation

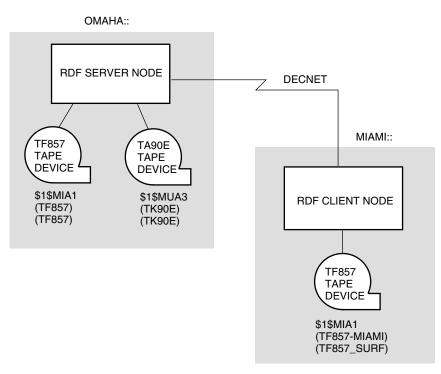

CXO-4474A-MC

# Connecting and Managing Remote Devices 14.2 Configuring RDF

| Node OMAHA:: |                                                                       | Node MIAMI:: |                                                                       |  |
|--------------|-----------------------------------------------------------------------|--------------|-----------------------------------------------------------------------|--|
| •            | Is connected by DECnet software                                       | •            | Is connected by DECnet software                                       |  |
| •            | Hosts both the RDF server and RDF client software                     | •            | Hosts both the RDF server and RDF client software                     |  |
| •            | Has a TF857 device for local and remote backup operations (\$1\$MIA1) | •            | Has a TF857 device for local and remote backup operations (\$1\$MIA1) |  |
| •            | Has a TA90 device for local use only<br>(\$1\$MUA3)                   | •            | Accesses the TF857 device on node OMAHA::                             |  |
| •            | Accesses the TF857 device on node MIAMI::                             |              |                                                                       |  |

## Modifying the appropriate files

In this scenario, modify the following files as shown:

On node OMAHA::

```
1. OMAHA::SYS$MANAGER:TAPESTART.COM
```

```
$ MYTYPE_1 := TF857
$ DENS_1 :=
$ DRIVES_1 := $1$MIA1
$
$ MYTYPE_2 := TA90E
$ DENS_2 :=
$ DRIVES_2 := $1$MUA3
$
$ MYTYPE_3 := TF857_MIAMI
$ DENS_3 :=
$ DRIVES_3 := MIAMI::$1$MIA1
```

This information defines which devices are available to the MDMS software and defines the media type associated with each of those devices. Note the media type names differ for media types located at different nodes. This is done to ensure MDMS software associates commonly located media and drives.

#### 2. OMAHA::TTI\_RDEV:CONFIG\_OMAHA.DAT

DEVICE \$1\$MIA1 HQTF857 DEVICE \$1\$MUA3 TA90

This data associates the physical device names with RDF characteristic names. In this case, both the local TF857 device and a TA90 device located at the business headquarters in Omaha can be used from Miami.

On node MIAMI::

1. MIAMI::SYS\$MANAGER:TAPESTART.COM

```
$ MYTYPE_1 := TF857_MIAMI
$ DENS_1 :=
$ DRIVES_1 := $1$MIA1
$
$ MYTYPE_2 := HQTF857
$ DENS_2 :=
$ DRIVES_2 := OMAHA::HQTF857
$
$ MYTYPE_3 := TA90E
$ DENS_3 :=
$ DRIVES_3 := OMAHA::$1$MUA3
```

This information defines which devices are available to the MDMS software and defines the media type associated with those devices.

#### 2. MIAMI::TTI\_RDEV:CONFIG\_MIAMI.DAT

DEVICE \$1\$MIA1 TF857\_SURF

This associates the *host node name* of a remote device plus the RDF characteristic name and directs the backup operation to the correct location of the device. Note the RDF characteristic name differs from the media-type name for the TF857 physical device \$1\$MIA1.

#### 14.2.1.4 Scenario 4—Multiple Remote Nodes

Figure 14–5 shows three nodes in different locations connected by DECnet software. In this scenario, some devices, but not *all*, are available for RDF use.

The three nodes are geographically separated; therefore they do not share a common set of media, but they *do* share the MDMS volume database (on OMAHA). Because there is a single MDMS volume database, *site-specific* media types *must* be used to ensure MDMS software associates commonly located media and drives.

The following example shows the use of site-specific media types for destination as well as local drives. To illustrate this, the system manager *in this scenario* has implemented the following rules:

- All media-type names consist of:
  - A standard media type (such as TK50) followed by an underscore
  - A short abbreviation of the location (such as DEN for Denver)
  - No more than 16 characters
- All RDF character names duplicate media types already associated with devices available for RDF.

# Connecting and Managing Remote Devices 14.2 Configuring RDF

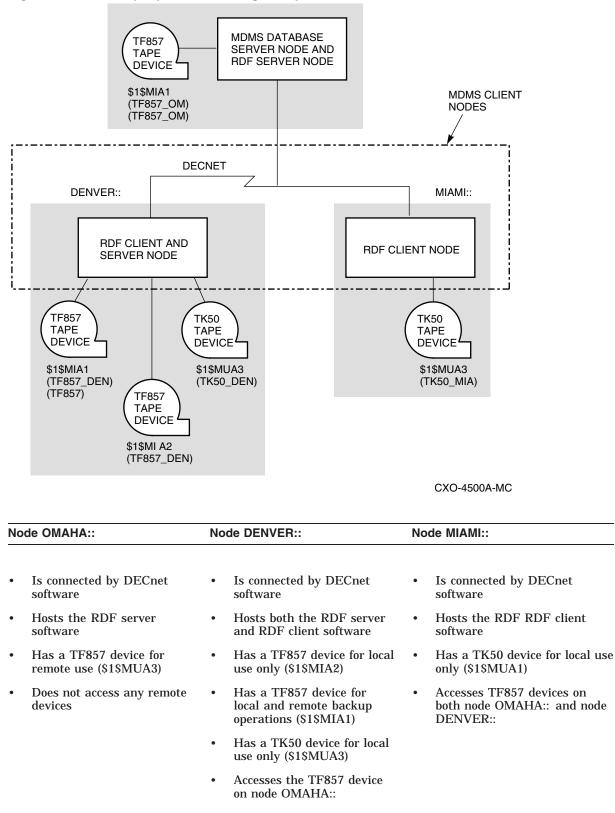

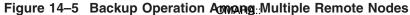

### Modifying the appropriate files

In this scenario, modify the following files as shown:

#### On node OMAHA::

1. OMAHA::SYS\$MANAGER:TAPESTART.COM

```
$ MYTYPE_1 := TF857_OM
$ DENS_1 :=
$ DRIVES_1 := $1$MIA1
```

This information defines which device is available to the MDMS software and defines the media type associated with the device.

2. OMAHA::TTI\_RDEV:CONFIG\_OMAHA.DAT

```
DEVICE $1$MIA1 TF857_OM
```

This associates the physical device name with an RDF characteristic name, enabling remote access to the device on OMAHA::.

#### On node DENVER::

#### 1. DENVER::SYS\$MANAGER:TAPESTART.COM

```
$ MYTYPE_1 := TF857_DEN
$ DENS_1 :=
$ DRIVES_1 := $1$MIA1, $1$MIA2
$
$ MYTYPE_2 := TF857_OM
$ DENS_2 :=
$ DRIVES_2 := OMAHA::TF857_OM
$
$ MYTYPE_3 := TK50_DEN
$ DENS_3 :=
$ DRIVES_3 := $1$MUA3
```

This information defines which devices are available to the MDMS software and defines the media associated with those devices.

2. DENVER::TTI\_RDEV:CONFIG\_DENVER.DAT

\$ DEVICE \$1\$MIA1 TF857\_DEN

This associates the *host node name* plus the RDF characteristic name and directs the backup operation to the correct device, enabling remote access to \$1\$MIA1 on the node DENVER:.. Note the absence of the TK50 and the second TF857, which are not available to the RDF software.

#### On node MIAMI:

## 1. MIAMI::SYS\$MANAGER:TAPESTART.COM

```
$ MYTYPE_1 := TK50_MIA
$ DENS_1 :=
$ DRIVES_1 := $1$MUA3
$
$ MYTYPE_2 := TF857_OM
$ DENS_2 :=
$ DRIVES_2 := OMAHA::$1$MIA1
$
$ MYTYPE_3 := TF857_DEN
$ DENS_3 :=
$ DRIVES_3 := DENVER::$1$MIA1
```

This information defines which devices are available to the MDMS software and defines the media associated with those devices.

2. MIAMI::TTI\_RDEV:CONFIG\_MIAMI.DAT is not needed, as MIAMI:: is only an RDF client node, not an RDF server node.

# 14.3 Using RDF with MDMS

## 14.3.1 Restrictions: Using RDF with MDMS Software

Using RDF imposes the following restrictions:

 ALLOCATE—Do not use this DCL command to allocate remote devices. Use the STORAGE SELECT command to allocate remote devices. Example:

\$ STORAGE SELECT MYDRIVE VOL001

• Use the DEALLOCATE command to deallocate a remote device.

Example:

\$ DEALLOCATE drive-name

Note \_\_\_\_

Before using the DEALLOCATE command, you must first execute the SLS\$TAPSYMBOL.COM file to ensure remote devices are handled correctly:

\$ @SYS\$MANAGER:SLS\$TAPSYMBOL

- Labels—You can print labels only on the MDMS server database node.
- Local devices—Do not assign node names to local devices.
- RDF Client Node—Up to 16 remote devices can be allocated at one time.
- RDF Server Node—Up to 32 I/O requests initiated by RDF clients can be handled at one time.
- In a media triplet, you cannot use an RDF characteristic name for a drive that is a tape jukebox.

## 14.3.2 Assignments to ALLDEV and SELDEV Symbols for Remote Operations

ALLDEV and SELDEV symbol assignments control MDMS use of a listed device.

- ALLDEV assigns control of the device to MDMS software.
- SELDEV allows this device to be allocated without operator intervention.

These assignments are made in the SYS\$MANAGER:TAPESTART.COM file on the node to which the device is physically connected.

### Guidelines:

If you are performing remote MDMS operations, then the following guidelines apply:

- All devices are allocated by the node to which they are physically connected.
- Any device assigned to SELDEV must also be assigned to ALLDEV.
- RDF characteristic names can be used in ALLDEV or SELDEV.

- If you choose to use ALLDEV to control a device used for remote operations, you must include the drive names in ALLDEV in the TAPESTART.COM file on the node to which the device is physically connected.
- If a source node has any *local* devices listed in ALLDEV, *remote* devices must also be listed.

If the source node does notnot adelocde drdoes in ALLDEV theremod. devices56360ces56358(not)635eistedbe54342(incldoes)-334(in56342(ALLDEV543beca42(use56)))

## 14.3.7 Showing Available Remote Devices on the Server Node

The RDSHOW SERVER procedure shows the available devices on a specific SERVER node. To execute this procedure, enter the following command from any RDF client or RDF server node:

\$ @TTI\_RDEV:RDSHOW SERVER MIAMI

MIAMI is the name of the server node whose devices you want shown.

Result:

Available devices on node MIAMI:: Name Status Characteristics/Comments MIAMI\$MSA0 in use msa0 ...by pid 20200246, user CATHY (local) MIAMI\$MUA0 in use mua0 ...by pid 202001B6, user CATHY, on node OMAHA:: MIAMI\$MUB0 -free- mub0 MIAMI\$MUC0 in use muc0 ...by pid 2020014C, user DJ, on node OMAHA:: This RDSHOW SERVER command shows any available devices on the server node MIAMI, including any device characteristics. In addition, each allocated device shows the process PID, username, and RDF client node name.

The text *(local)* is shown if the device is locally allocated.

## 14.3.8 Showing All Remote Devices Allocated on the RDF Client Node

To show all allocated remote devices on an RDF client node, enter the following command from the RDF client node:

\$ @TTI\_RDEV:RDSHOW DEVICES

Result:

Devices RDALLOCATED on node OMAHA:: RDdevice Rmt node Remote device User name PID RDEVA0: MIAMI:: MIAMI\$MUC0 DJ 2020014C RDEVB0: MIAMI:: MIAMI\$MUA0 CATHY 202001B6

This command shows all allocated devices on the RDF client node OMAHA. Use this command to determine which devices are allocated on which nodes.

## 14.4 Monitoring and Tuning Network Performance

This section describes network issues that are especially important when working with remote devices.

## 14.4.1 DECnet Phase IV

The Network Control Program (NCP) is used to change various network parameters. RDF (and the rest of your network as a whole) benefits from changing two NCP parameters on all nodes in your network. These parameters are:

- PIPELINE QUOTA
- LINE RECEIVE BUFFERS

#### Pipeline quota

The pipeline quota is used to send data packets at an even rate. It can be tuned for specific network configurations. For example, in an Ethernet network, the number of packet buffers represented by the pipeline quota can be calculated as approximately:

```
buffers = pipeline_quota / 1498
```

#### Default:

The default pipeline quota is 10000. At this value, only six packets can be sent before acknowledgment of a packet from the receiving node is required. The sending node stops after the sixth packet is sent if an acknowledgment is not received.

#### **Recommendation:**

The PIPELINE QUOTA can be increased to 45,000 allowing 30 packets to be sent before a packet is acknowledged (in an Ethernet network). However, performance improvements have not been verified for values higher than 23,000. It is important to know that increasing the value of PIPELINE QUOTA improves the performance of RDF, but may negatively impact performance of other applications running concurrently with RDF.

## Connecting and Managing Remote Devices 14.4 Monitoring and Tuning Network Performance

### Line receive buffers

Similar to the pipeline quota, line receive buffers are used to receive data at a constant rate.

## Default:

The default setting for the number of line receive buffers is 6.

### **Recommendation**:

The number of line receive buffers can be increased to 30 allowing 30 packets to be received at a time. However, performance improvements have not been verified for values greater than 15 and as stated above, tuning changes may improve RDF performance while negatively impacting other applications running on the system.

## 14.4.2 DECnet-Plus

As stated in DECnet-Plus (DECnet/OSI V6.1) Release Notes, a pipeline quota isn't used directly. Users may influence packet transmission rates by adjusting the values for Transport's characteristics MAXIMUM TRANSPORT CONNECTIONS, MAXIMUM RECEIVE BUFFERS, and MAXIMUM WINDOW. The value for the transmit quota is determined by MAXIMUM RECEIVE BUFFERS divided by Actual TRANSPORT CONNECTIONS. This will be used for the transmit window, unless MAXIMUM WINDOW is less than this quota. In that case, MAXIMUM WINDOW will be used for the transmitter window.

The DECnet-Plus defaults (MAXIMUM TRANSPORT CONNECTIONS = 200 and MAXIMUM RECEIVE BUFFERS = 4000) produce a MAXIMUM WINDOW of 20. Decreasing MAXIMUM TRANSPORT CONNECTIONS with a corresponding increase of MAXIMUM WINDO may improve RDF performance, but also may negatively impact other applications running on the system.

## 14.4.3 Changing Network Parameters

This sections describes how to change the network parameters for DECnet Phase IV and DECnet-PLUS.

## 14.4.3.1 Changing Network Parameters for DECnet Phase IV

The pipeline quota is an NCP executor parameter. The line receive buffers setting is an NCP line parameter.

The following procedure shows how to display and change these parameters in the permanent DECnet database. These changes should be made on each node of the network.

# Connecting and Managing Remote Devices 14.4 Monitoring and Tuning Network Performance

| Step | Action                                                                                                    |  |  |  |  |
|------|----------------------------------------------------------------------------------------------------|--|--|--|--|
| 1    | Enter:                                                                                                    |  |  |  |  |
|      | \$ run sys\$system:NCP<br>NCP>show executor characteristics<br>Result:                                                                                                    |  |  |  |  |
|      | Node Permanent Characteristics as of 24-MAY-1991 10:10:58                                                                                                    |  |  |  |  |
|      | Executor node = 20.1 (DENVER)                                                                                                    |  |  |  |  |
|      | Management version = V4.0.0                                                                                                    |  |  |  |  |
|      | Management Version – V4.0.0                                                                                                    |  |  |  |  |
|      |                                                                                                    |  |  |  |  |
| 2    | Pipeline quota = 10000<br>Enter:                                                                                                    |  |  |  |  |
|      | NCP>define executor pipeline quota 45000                                                                                                    |  |  |  |  |
|      | NCP>show known lines                                                                                                    |  |  |  |  |
|      | Result:                                                                                                    |  |  |  |  |
|      | Known line Volatile Summary as of 24-MAY-1991 10:11:13                                                                                                    |  |  |  |  |
| 3    | Line State<br>SVA-0 on<br>Enter:                                                                                                    |  |  |  |  |
|      | NCP>show line sva-0 characteristics                                                                                                    |  |  |  |  |
|      | Result:                                                                                                    |  |  |  |  |
|      | Line Permanent Characteristics as of 24-MAY-1991 10:11:31                                                                                                    |  |  |  |  |
|      | Line = SVA-0                                                                                                    |  |  |  |  |
|      | Receive buffers = 6 < value to change<br>Controller = normal<br>Protocol = Ethernet<br>Service timer = 4000<br>Hardware address = 08-00-2B-0D-D0-5F<br>Device buffer size = 1498 |  |  |  |  |
| 4    | Enter:                                                                                                    |  |  |  |  |
|      | NCP>define line sva-0 receive buffers 30<br>NCP>exit                                                                                                    |  |  |  |  |

#### Table 14–1 How to Change Network Parameters

### **Requirement:**

For the changed parameters to take effect, the node must be rebooted or DECnet must be shut down.

#### 14.4.3.2 Changing Network Parameters for DECnet-Plus

The Network Control Language (NCL) is used to change DECnet-Plus network parameters. The transport parameters MAXIMUM RECEIVE BUFFERS, MAXIMUM TRANSPORT CONNECTIONS, and MAXIMUM WINDOW can be adjusted by using NCL's SET OSI TRANSPORT command. For example:

NCL> SET OSI TRANSPORT MAXIMUM RECEIVE BUFFERS = 4000!default valueNCL> SET OSI TRANSPORT MAXIMUM TRANSPORT CONNECTIONS = 200!default valueNCL> SET OSI TRANSPORT MAXIMUM WINDOWS = 20!default value

The make the parameter change permanent, add the NCL command(s) to the SYS\$MANAGER:NET\$OSI\_TRANSPORT\_STARTUP.NCL file. Refer to the DENET-Plus (DECnet/OSI) Network Management manual for detailed information.

## 14.4.4 Resource Considerations

Changing the default values of line receive buffers and the pipeline quota to the values of 30 and 45000 consumes less than 140 pages of nonpaged dynamic memory.

In addition, you may need to increase the number of large request packets (LRPs) and raise the default value of NETACP BYTLM.

#### Large request packets

LRPs are used by DECnet to send and receive messages. The number of LRPs is governed by the SYSGEN parameters LRPCOUNT and LRPCOUNTV.

## **Recommendation:**

A minimum of 30 free LRPs is recommended during peak times. Show these parameters and the number of free LRPs by entering the following DCL command:

\$ SHOW MEMORY/POOL/FULL

## Result:

| System Memory Resources           | on 24-JUN-1991 | 08:13:57.66 |
|-----------------------------------|----------------|-------------|
| Large Packet (LRP) Lookaside List | Packets        | Bytes       |
| Current Total Size                | 36             | 59328       |
| Initial Size (LRPCOUNT)           | 25             | 41200       |
| Maximum Size (LRPCOUNTV)          | 200            | 329600      |
| Free Space                        | 20             | 32960       |

In the LRP lookaside list, this system has:

• Current Total Size of 36

The SYSGEN parameter LRPCOUNT (LRP Count) has been set to 25. The Current Size is not the same as the the Initial Size. This means that OpenVMS software has to allocate more LRPs. This causes system performance degradation while OpenVMS is expanding the LRP lookaside list.

The LRPCOUNT should have been raised to at least 36 so OpenVMS does not have to allocate more LRPs.

**Recommendation:** 

Raise the LRPCOUNT parameter to a minimum of 50. Because the LRPCOUNT parameter is set to only 25, the LRPCOUNT parameter is raised on this system even if the current size was also 25.

• Free Space is 20

This is below the recommended free space amount of 30. This also indicates that LRPCOUNT should be raised. Raising LRPCOUNT to 50 (when there are currently 36 LRPs) has the effect of adding 14 LRPs. Fourteen plus the 20 free space equals over 30. This means that the recommended value of 30 free space LRPs is met after LRPCOUNT is set to 50.

• The SYSGEN parameter LRPCOUNTV (LRP count virtual) has been set to 200.

# Connecting and Managing Remote Devices 14.4 Monitoring and Tuning Network Performance

The LRPCOUNTV parameter should be at least four times LRPCOUNT. Raising LRPCOUNT may mean that LRPCOUNTV has to be raised. In this case, LRPCOUNTV does not have to be raised because 200 is exactly four times 50 (the new LRPCOUNT value).

Make changes to LRPCOUNT or LRPCOUNTV in both:

- SYSGEN (using CURRENT)
- SYS\$SYSTEM:MODPARAMS.DAT file (for when AUTOGEN is run with REBOOT)

#### Example: Changing LRPCOUNT to 50 in SYSGEN

| Username:<br>Password:                      | SYSTEM<br>(the system passw                         | vord)         |              |              |                 |
|---------------------------------------------|-----------------------------------------------------|---------------|--------------|--------------|-----------------|
| \$ RUN SYSGE<br>SYSGEN>                     | JLT SYS\$SYSTEM<br>EN<br>USE CURRENT<br>SH LRPCOUNT |               |              |              |                 |
| Parameter<br>LRPCOUNT<br>SYSGEN><br>SYSGEN> | SET LRPCOUNT 50                                     | Current<br>25 | Default<br>4 | Minimum<br>O | Maximum<br>4096 |
| Paramete:<br>LRPCOUNT                       | Name                                                | Current<br>50 | Default<br>4 | Minimum<br>O | Maximum<br>4096 |

#### **Requirement:**

After making changes to SYSGEN, reboot your system so the changes take effect.

Example: Changing the LRPCOUNT for AUTOGEN

Add the following line to MODPARAMS.DAT:

\$ MIN\_LRPCOUNT = 50 ! ADDED {the date} {your initials}

Result:

This ensures that when AUTOGEN runs, LRPCOUNT is not set below 50.

## NETACP BYTLM

The default value of NETACP is a BYTLM setting of 65,535. Including overhead, this is enough for only 25 to 30 line receive buffers. This default BYTLM may not be enough.

**Recommendation**:

Increase the value of NETACP BYTLM to 110,000.

How to increase NETACP BYTLM:

Before starting DECnet, define the logical NETACP\$BUFFER\_LIMIT by entering:

\$ DEFINE/SYSTEM/NOLOG NETACP\$BUFFER\_LIMIT 110000

\$ @SYS\$MANAGER:STARTNET.COM

## 14.4.5 Controlling RDF's Effect on the Network

By default, RDF tries to perform I/O requests as fast as possible. In some cases, this can cause the network to slow down. Reducing the network bandwidth used by RDF allows more of the network to become available to other processes.

The RDF logical names that control this are:

RDEV\_WRITE\_GROUP\_SIZE RDEV\_WRITE\_GROUP\_DELAY

Default:

The default values for these logical names is zero.

The following example shows how to define these logical names on the RDF client node:

\$ DEFINE/SYSTEM RDEV\_WRITE\_GROUP\_SIZE 30 \$ DEFINE/SYSTEM RDEV\_WRITE\_GROUP\_DELAY 1

#### Further reduction:

To further reduce bandwidth, the RDEV\_WRITE\_GROUP\_DELAY logical can be increased to two (2) or three (3).

\_\_\_\_\_ Note \_\_\_\_\_

Reducing the bandwidth used by RDF causes slower transfers of RDF's data across the network.

## 14.4.6 Surviving Network Failures

Remote Device Facility can survive network failures of up to 15 minutes long. If the network comes back within the 15 minutes allotted time, the RDCLIENT continues processing *WITHOUT ANY INTERRUPTION OR DATA LOSS*. When a network link drops while RDF is active, after 10 seconds, RDF creates a new network link, synchronizes I/Os between the RDCLIENT and RDSERVER, and continues processing.

The following example shows how you can test the Remote Device Facility's ability to survive a network failure. (This example assumes that you have both the RDSERVER and RDCLIENT processes running.)

\$ @tti\_rdev:rdallocate tti::mua0: RDF - Remote Device Facility (Version 4.1) - RDALLOCATE Procedure Copyright (c) 1990, 1996 Touch Technologies, Inc. Device TTI::TTI\$MUA0 ALLOCATED, use TAPE01 to reference it \$ backup/rewind/log/ignore=label sys\$library:\*.\* tape01:test from a second session: \$ run sys\$system:NCP NCP> show known links Known Link Volatile Summary as of 13-MAR-1996 14:07:38 Link Node PID Process Remote link Remote user

## Connecting and Managing Remote Devices 14.4 Monitoring and Tuning Network Performance

 24593
 20.4 (JR)
 2040111C
 MARI\_11C\_5
 8244
 CTERM

 16790
 20.3 (FAST)
 20400C3A
 --rdclient- 16791
 tti\_rdevSRV

 24579
 20.6 (CHEERS)
 20400113
 REMACP
 8223
 SAMMY

 24585
 20.6 (CHEERS)
 20400113
 REMACP
 8224
 ANDERSON

 NCP>
 disconnect link 16790
 .
 .
 .
 .

 .
 .
 .
 .
 .
 .

 .
 .
 .
 .
 .
 .

 .
 .
 .
 .
 .
 .

 .
 .
 .
 .
 .
 .

 .
 .
 .
 .
 .
 .

 Backup pauses momentarily before resuming. Sensing the network
 .
 .
 .

 Backup pauses momentarily the fore resuming. Sensing the network
 .
 .
 .

 MCP> show known links
 .
 .
 .
 .
 .

 Known Link Volatile Summary as of 13-MAR-1996 16:07:00
 .
 .
 .
 .

 Link
 Node

NCP> exit

# 14.5 Controlling Access to RDF Resources

The RDF Security Access feature allows storage administrators to control which remote devices are allowed to be accessed by RDF client nodes.

#### 14.5.1 Allow Specific RDF Clients Access to All Remote Devices

You can allow *specific* RDF client nodes access to *all* remote devices.

#### Example:

For example, if the server node is MIAMI and access to *all* remote devices is granted only to RDF client nodes OMAHA and DENVER, then do the following:

- 1. Edit TTI\_RDEV:CONFIG\_MIAMI.DAT
- 2. Before the first device designation line, insert the /ALLOW qualifier

Edit TTI\_RDEV:CONFIG\_MIAMI.DAT CLIENT/ALLOW=(OMAHA,DENVER) DEVICE \$1\$MUA0: MUAO, TK50 DEVICE MSA0: TU80, 1600bpi

OMAHA and DENVER (the specific RDF CLIENT nodes) are allowed access to all remote devices (MUA0, TU80) on the server node MIAMI.

#### **Requirements**:

If there is more than one RDF client node being allowed access, separate the node names by commas.

## 14.5.2 Allow Specific RDF Clients Access to a Specific Remote Device

You can allow *specific* RDF client nodes access to a *specific* remote device.

#### Example:

If the server node is MIAMI and access to MUA0 is allowed by RDF client nodes OMAHA and DENVER, then do the following:

- 1. Edit TTI\_RDEV:CONFIG\_MIAMI.DAT
- 2. Find the device designation line (for example, DEVICE \$1\$MUA0:)
- 3. At the end of the device designation line, add the /ALLOW qualifier:

```
$ Edit TTI_RDEV:CONFIG_MIAMI.DAT
DEVICE $1$MUA0: MUA0, TK50/ALLOW=(OMAHA,DENVER)
DEVICE MSA0: TU80, 1600bpi
```

OMAHA and DENVER (the specific RDF client nodes ) are allowed access *only* to device MUA0. In this situation, OMAHA is not allowed to access device TU80.

## 14.5.3 Deny Specific RDF Clients Access to All Remote Devices

You can deny access from *specific* RDF client nodes to *all* remote devices.

For example, if the server node is MIAMI and you want to deny access to all remote devices from RDF client nodes OMAHA and DENVER, do the following:

- 1. Edit TTI\_RDEV:CONFIG\_MIAMI.DAT
- 2. Before the first device designation line, insert the /DENY qualifier:

\$ Edit TTI\_RDEV:CONFIG\_MIAMI.DAT CLIENT/DENY=(OMAHA,DENVER) DEVICE \$1\$MUA0: MUA0, TK50 DEVICE MSA0: TU80, 16700bpi

OMAHA and DENVER are the specific RDF client nodes denied access to all the remote devices (MUA0, TU80) on the server node MIAMI.

## 14.5.4 Deny Specific RDF Clients Access to a Specific Remote Device

You can deny *specific* client nodes access to a *specific* remote device.

#### Example:

If the server node is MIAMI and you want deny access to MUA0 from RDF client nodes OMAHA and DENVER, do the following:

- 1. Edit TTI\_RDEV:CONFIG\_MIAMI.DAT
- 2. Find the device designation line (for example, DEVICE \$1\$MUA0:)
- 3. At the end of the device designation line, add the /DENY qualifier:

```
$ Edit TTI_RDEV:CONFIG_MIAMI.DAT
DEVICE $1$MUA0: MUA0, TK50/DENY=(OMAHA,DENVER)
DEVICE MSA0: TU80, 16700bpi
```

OMAHA and DENVER RDF client nodes are denied access to device MUA0 on the server node MIAMI.

# 14.6 RDserver Inactivity Timer

One of the features of RDF is the **RDserver Inactivity Timer**. This feature gives system managers more control over rdallocated devices.

The purpose of the RDserver Inactivity Timer is to rddeallocate any rdallocated device if *NO* I/O activity to the rdallocated device has occurred within a predetermined length of time. When the RDserver Inactivity Timer expires, the server process drops the link to the client node and deallocates the physical device on the server node. On the client side, the client process deallocates the RDEVn0 device.

The default value for the RDserver Inactivity Timer is 3 hours.

The RDserver Inactivity Timer default value can be manually set by defining a system wide logical on the RDserver node prior to rdallocating on the rdclient node. The logical name is **RDEV\_SERVER\_INACTIVITY\_TIMEOUT**.

To manually set the timeout value:

\$ DEFINE/SYSTEM RDEV\_SERVER\_INACTIVITY\_TIMEOUT seconds

For example, to set the RDserver Inactivity Timer to 10 hours, you would execute the following command on the RDserver node:

\$ DEFINE/SYSTEM RDEV\_SERVER\_INACTIVITY\_TIMEOUT 36000

## 14.7 RDF Error Messages

| CLIDENY     | Access from this CLIENT to the SERVER is not allowed.<br>Check for "CLIENT/ALLOW" in the RDserver's configuration<br>file.                                                                                                    |
|-------------|----------------------------------------------------------------------------------------------------|
| CLIENTSBUSY | All 16 pesudo-devices are already in use.                                                                                                    |
| DEVDENY     | Client is not allowed to the Device or to the Node. This error<br>message is dependent on the "CLIENT/ALLOW", "/ALLOW" or<br>"CLIENT/DENY", "/DENY" qualifiers in the configuration file.<br>Verify that the configuration file qualifier is used appropriately. |
| EMPTYCFG    | The RDserver's configuration file has no valid devices or they are all commented out.                                                                                                    |
| LINKABORT   | The connection to the device was aborted. For some reason the connection was interrupted and the remote device could not be found. Check the configuration file as well as the remote device.                                                                    |
| NOCLIENT    | The RDdriver was not loaded. Most commonly the RDCLIENT_STARTUP.COM file was not executed for this node.                                                                                                    |

# Connecting and Managing Remote Devices 14.7 RDF Error Messages

| NOREMOTE  | This is a RDF status message. The remote device could not be<br>found. Verify the configuration file as well as the status of the<br>remote device.                                                                      |
|-----------|----------------------------------------------------------------------------------------------------|
| SERVERTMO | The RDserver did not respond to the request. Most commonly<br>the RDSERVER_STARTUP.COM file was not executed on the<br>server node. Or, the server has too many connections already<br>to reply in time to your request. |

# **Managing Volumes With MDMS**

This chapter provides the following information:

- General volume management information, including a definition of volume terms
- · How to implement the MDMS software to manage volumes

MDMS manages the physical media (volumes) on which information is stored. The MDMS software enables you to add new volumes to the MDMS volume database, control access to volumes throughout their lifecycle, remove volumes from the MDMS volume database, and report on various aspects of the MDMS volume database.

## **15.1 Definition of Terms**

The following definitions should help you become familiar with terms associated with volume management and the related tasks.

#### Volume

A volume is a physical piece of media that contains information, such as:

- Files
- Sets of files
- Directories
- Systems

The physical media can be any of the following:

- A tape reel
- A tape cartridge
- An optical cartridge

#### Volume ID

The **volume ID** is a unique name assigned to a volume to distinguish it from other volumes in the database.

Naming restrictions:

- Use only six alphanumeric characters in a volume ID name to maintain ANSI control of labels.
- Name the volume ID *identical* to the volume label.

Each time the MDMS software loads a volume onto a drive, it checks the volume label to ensure that the correct volume has been loaded. If the volume label is different than the volume ID, MDMS cannot manage media effectively because it cannot validate loaded volumes.

# Managing Volumes With MDMS 15.1 Definition of Terms

#### **Volume Lifecycle**

When a volume is introduced into the MDMS database, it is placed into the FREE state (described in Section 15.4). As the volume cycles through the volume database, the state of the volume is changed according to the function the volume is providing. The volume lifecyle is the amount of time that a volume is entered into the MDMS database, is cycled through its various states, and is removed from the MDMS volume database.

### Volume Pool

A **volume pool** is a group of volumes that can be accessed by authorized users. The MDMS software allows any number of volume pools.

The storage administrator determines:

- How many volume pools are created and the volume pool name
- Which user names have access to the volume pools

By doing so, a storage administrator can restrict the usage of specific volumes to specific groups of users.

#### Example of using volume pools:

If a department purchases 75 volumes, the storage administrator could assign three pools and place 25 volumes into each pool by project: PROJECT1, PROJECT2, and PROJECT3.

The storage administrator would then authorize individual team members (users) from each project to be able to access the appropriate volume pool.

Result:

The users would be able to allocate volumes only from their assigned pools.

#### Volume Set

A **volume set** is a group of two or more related volumes. Each volume in the volume set (except the last) has a "next volume," and each volume (except the first) has a "previous volume."

#### **Volume Retention Period**

The **volume retention period** is the number of days that a volume is allowed to remain in the TRAN state before it is released to the FREE state by the TAPEPURGE process.

The volume retention period is:

- Determined by the storage administrator
- Defined by the TRANS\_AGE symbol in the file TAPESTART.COM

#### Slot

A **slot** is the physical storage location for a volume that is not stored in an off-site vault.

#### Example:

In a library room used to store volumes, there could be shelves that consist of numbered slots. Some slots could be empty, while other slots could be occupied by volumes. If a volume is stored in a particular slot, the exact volume location could be HEADQUARTERS, SLOT 23.

#### Jukebox

The **jukebox** is the name of the tape jukebox in which a volume currently resides.

#### **Jukebox Slot**

The **jukebox slot** is the slot in the tape jukebox where the volume is currently located.

## 15.2 Single-Sided and Double-Sided Media

Volumes can be either single-sided or double-sided media.

A volume that is single-sided media can be:

- A tape reel
- A tape cartridge
- An optical cartridge

A volume that is double-sided media is an optical cartridge that has two physical sides (Side A and Side B) on which information can be written. Each side of the volume:

- Is treated as a single volume
- Is assigned a separate volume ID
- Shares identical assignments for location, cleaning and purchase dates, and media type

\_\_\_\_ Note \_\_\_

Removing the record from the database for one side of a double-sided volume automatically removes the record for the other side of the volume.

## 15.3 The RV02K Optical Cartridge

The RV02K cartridge is a double-sided, 12-inch optical disk placed inside a protective plastic case. The case loads directly into an RV60 optical drive.

RV02K optical cartridges are write-once, read-many (WORM) media. Once data is written to the disk area, it cannot be altered or rewritten. The data, however, can be read an unlimited number of times.

Initialization rules:

Initialize the RV02K only once before writing to it. If you initialize the RV02K any other time, all prior data is lost.

Caution: Do Not Erase \_\_\_\_\_

Never initialize write-once optical media with the /ERASE qualifier. Doing so will render the media useless.

Allocation recommendation:

The same user should allocate both sides of an RV02K optical cartridge. If two users own the opposite sides of the same cartridge, the user who is currently using the cartridge prevents the other from accessing the volume on the opposite side.

# **15.4 Volume States**

To understand the concept of volume management, you must first understand the state of a volume during the volume's lifecycle in the MDMS volume database.

MDMS software manages volumes by assigning volumes to users and associating each volume with a state. The state of the volume identifies the volume's current state of use and its availability.

A volume can be in any one of the following states:

- FREE (also known as scratch)
- ALLOCATED
- TRAN
- DOWN

Figure 15–1 shows the relationships between the volume states. The arrows represent the path that a volume can travel during its lifecycle in the MDMS volume database.

## Figure 15–1 Volume State Cycling

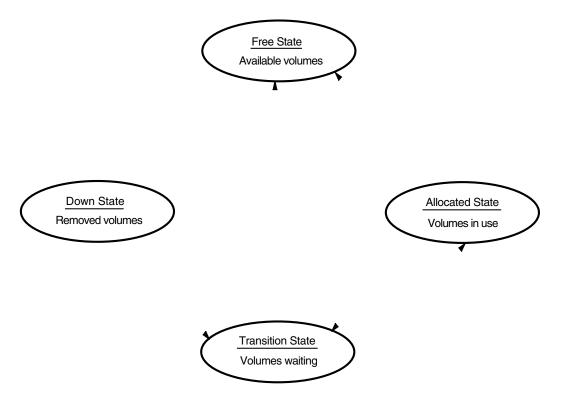

Table 15–1 shows the volume state assignments and provides a brief description of each.

| A volume state of | ls                      | And can be assigned | For                   |
|-------------------|-------------------------|---------------------|-----------------------|
| FREE              | available for use       | ALLOCATED           | use.                  |
|                   |                         | DOWN                | removal from service. |
| ALLOCATED         | in use                  | FREE                | availability.         |
|                   |                         | TRAN                | retention.            |
| TRAN              | retention from use      | FREE                | availability.         |
|                   |                         | ALLOCATED           | use.                  |
|                   |                         | DOWN                | removal from service. |
| DOWN              | taken from<br>inventory | TRAN                | retention.            |

Table 15–1 Volume States

#### Scratch Date Importance

Each time a volume is allocated, a scratch date is assigned automatically to it. A scratch date is the date that the volume is scheduled to be deallocated after being assigned to a user.

Usually, the scratch date is set one year from the date the volume is allocated, but it can be set to any period of time based on an absolute time value. Section 15.7.2.1 provides information about setting scratch dates.

## 15.4.1 Determining the State of a Volume

A volume state is determined by the assignment in the STATUS FLAG field. When a volume is added to the database, the STATUS FLAG field is set to the FREE state.

At each step of the lifecycle, the MDMS software automatically changes the state of a volume. As the volume passes through its lifecycle, the STATUS FLAG field assignment in the volume database record is changed from FREE to ALLOCATED to TRAN and back to FREE again.

## 15.4.1.1 Determining the State of Deallocated Volumes

The FRESTA symbol in the file SYS\$MANAGER:TAPESTART.COM determines if volumes are placed in the FREE or TRAN state when they have reached their scratch date, or when an explicit STORAGE DEALLOCATE command is issued against the volume.

Table 15–2 shows the allowable assignments to the FRESTA symbol.

Table 15–2 Allowable Assignments for the FRESTA Symbol

| IF you want volumes                                                                                                    | THEN assign       |
|----------------------------------------------------------------------------------------------------|-------------------|
| to return immediately to the FREE state for allocation by<br>others when it is deallocated or the volume reaches its<br>scratch date | \$ FRESTA := FREE |

(continued on next page)

#### Table 15–2 (Cont.) Allowable Assignments for the FRESTA Symbol

| IF you want volumes                                                                                                    | THEN assign                       |
|----------------------------------------------------------------------------------------------------|-----------------------------------|
| to be held in the TRAN state before they become available for allocation or until the retention period is reached. <sup>1</sup> | \$ FRESTA := TRAN                 |
| <sup>1</sup> The default retention period is 14 days. However, the storage ad of time for the retention period.                 | ministrator determines the amount |

Note

You can release a volume to the FREE state using the DCL STORAGE RELEASE command.

#### 15.4.1.2 Defining the Transition Time of Volumes

The value assigned to the TRANS\_AGE symbol represents the interval that the volume is allowed to stay in the TRAN state. The TRANS\_AGE symbol allows volumes to stay in the TRAN state indefinitely if this symbol does not have an assigned value.

\_\_\_\_\_ Note \_\_\_\_\_

MDMS uses the TRANS\_AGE symbol only when the FRESTA symbol is set to TRAN.

#### Example:

The assignment must include days, hours, minutes, and seconds:

```
$ TRANS_AGE := 14 0:0:0
```

Where:

14 = Days 0:0:0 = Hours : Minutes : Seconds

Default:

The default value for TRANS\_AGE is 14 days.

## 15.4.2 Changing a Volume State

Table 15–3 describes how to change the state of a volume state.

| IF you want to change the volume state to   | THEN enter the                                                                                                  |
|---------------------------------------------|----------------------------------------------------------------------------------------------------|
| ALLOCATED                                   | STORAGE ALLOCATE command.                                                                                       |
|                                             | Restriction:                                                                                                    |
|                                             | Only volumes in the FREE state can be changed to the ALLOCATED state.                                           |
|                                             | Result:                                                                                                    |
|                                             | Assigns a volume to a user. A volume remains allocated until it is deallocated or reaches its scratch date.     |
| FREE (and the FRESTA symbol                 | STORAGE DEALLOCATE command.                                                                                     |
| is set to FREE)                             | Result:                                                                                                    |
|                                             | Deassigns an allocated volume.                                                                                  |
| FREE (and the FRESTA symbol is set to TRAN) | STORAGE DEALLOCATE command, followed by the STORAGE RELEASE command.                                            |
|                                             | Result:                                                                                                    |
|                                             | Deassigns an allocated volume.                                                                                  |
| FREE from TRAN state                        | STORAGE RELEASE command.                                                                                        |
|                                             | Result:                                                                                                    |
|                                             | Makes the volume available for use.                                                                             |
| DOWN                                        | STORAGE SET VOLUME/UNAVAILABLE command.                                                                         |
|                                             | Restriction:                                                                                                    |
|                                             | Only volumes in the TRAN or FREE state can be placed in the DOWN state.                                         |
|                                             | Result:                                                                                                    |
|                                             | Volume is no longer in service.                                                                                 |
| ransition from the DOWN state               | STORAGE SET VOLUME/AVAILABLE command.                                                                           |
|                                             | Result:                                                                                                    |
|                                             | Changes volume state from DOWN to TRAN or FREE, depending on the value of FRESTA in SYS\$MANAGER:TAPESTART.COM. |

 Table 15–3
 How to Change the Volume State

# 15.5 Adding Volumes to the MDMS Volume Database

Before MDMS can load or unload volumes, MDMS first must recognize the volumes. Information about volumes is stored in the MDMS volume database. You can add volumes to the MDMS volume database by using one of the following methods:

- The DCL STORAGE ADD VOLUME command
- The ADD VOLUME or the ADD VOLUME SERIES option from the MDMS Operator Menu/Maintenance Menu option

## 15.5.1 Adding Volumes from DCL

To add a volume record to the MDMS volume database, use the STORAGE ADD VOLUME command. This command allows you to add single-sided media, individual sides of double-sided media, or both sides of double-sided media. For more information about adding double-sided media, see Section 15.5.3. For details of the syntax and qualifiers available for the STORAGE ADD VOLUME command, see the

The following example adds a single-sided volume named MYVOL1 to the MDMS volume database:

\$ STORAGE ADD VOLUME MYVOL1

## 15.5.2 Adding Volumes from Menus

You can use the ADD VOLUME or the ADD VOLUME SERIES option from the MDMS Operator Menu/Maintenance Menu option to add individual volumes or a series of volumes to the MDMS database.

- 1. To access the Operator Menu, type SLSOPER at the DCL command line.
- 2. When the Operator Menu appears, select option 6 to access the Maintenance Menu.
- 3. On the Maintenance Menu, option 1 allows you to add an individual volume, while option 2 allows you to add a series of volumes.
- 4. Select the appropriate option and fill in the fields. To access help for the menu, press the Help key.

#### **Recommendation:**

Note that the menu options allow you to enter up to eight alphanumeric characters for the volume ID. We recommend, however, that you limit volume IDs to six characters that match the volume label to maintain ANSI compliance.

#### 15.5.3 Adding Double-Sided Volumes

You can add volumes on double-sided media to the database individually or at the same time. If you choose to add the volumes separately, you must add Side A first and Side B later.

The following example adds both sides (volumes) of a double-sided medium to the MDMS volume database:

\$ STORAGE ADD VOL/SIDE=DOUBLE MYVOLA MYVOLB

Note that the /SIDE=DOUBLE qualifier is required and must be placed before the volume names.

## **15.6 Initializing Volumes**

You must initialize volumes once you have added them to the MDMS volume database. You can do this by selecting the Initialize Volumes option (3) on the Operator Menu.

# **15.7 Managing Volumes With MDMS**

Using MDMS, you can control the availability and use of volumes in your organization. Many of the symbols that control volume states are determined to be part of the MDMS environment.

The following sections describe how to set up default values for volume management using the MDMS software. The symbols described in these sections are contained in the file SYS\$MANAGER:TAPESTART.COM.

When you save data, it is important to know the following:

- The location of the volume that contains the saved data
- The physical media containing the volume and its default values
- The volume's protection

## 15.7.1 Assigning the Volume Default Location

Assign the default site location of the volume to the LOC symbol. This assignment appears in the LOCATION field for each volume record that uses the default assignment.

The assignment to the LOC symbol is used by the STORAGE ALLOCATE command.

#### **Restrictions:**

- The location name cannot exceed 16 characters.
- The location name cannot contain spaces, but it can contain an underscore character (\_).

The default assignment for LOC is:

\$ LOC := HEADQUARTERS

\_\_ Note \_

If the value of LOC changes, any volumes allocated with the old value of LOC are not deallocated automatically when the scratch date passes.

## **Example: LOC Symbol Assignments**

Consider the following examples when assigning the default location to the LOC symbol.

## Example: Local node:

This assignment uses the local node name for the default location. (The local node name is determined by the file and is assigned to the symbol NODE.)

\$ LOC := 'NODE'

Example: Node name:

This assignment shows that the default location assigned to the LOC symbol varies from node to node.

\$ LOC := UNKNOWN \$ IF NODE .EQS. "BLD1" THEN LOC := MAIN\_OFFICE \$ IF NODE .EQS. "BLD2" THEN LOC := MAIN\_FACILITY \$ IF NODE .EQS. "BLD3" THEN LOC := RESEARCH\_LAB

## 15.7.2 Making Volumes Available

You manage the availability of volumes by controlling the time that volumes are allowed to be allocated. The following symbols are defined in the file SYS\$MANAGER:TAPESTART.COM and are used to manage the availability of volumes:

- ALLOSCRATCH
- MAXSCRATCH

#### 15.7.2.1 Defining the Default Volume Scratch Time for Allocation

The ALLOCSCRATCH symbol defines the default interval for determining the scratch date applied to an allocated volume.

#### Example:

The assignment must include days, hours, minutes, and seconds as shown:

\$ ALLOCSCRATCH := 365 0:0:0

Where:

365 = Days 0:0:0 = Hours : Minutes : Seconds

#### Default:

The default value for ALLOCSCRATCH is 365 days.

#### 15.7.2.2 Defining the Maximum User-Set Scratch Date

This symbol assignment specifies the maximum scratch date a user without operator privileges is allowed to apply to a volume.

Format:

The assignment must include days, hours, minutes, and seconds as shown:

\$ MAXSCRATCH := 365 0:0:0

Where:

365 = Days 0:0:0 = Hours : Minutes : Seconds

Users can change the scratch date of volumes allocated to them if they have the following privileges enabled:

- PRIV\_MODOWN privilege
- PRIV\_MAXSCR limits set to exceed the value assigned to the MAXSCRATCH symbol in the file SYS\$MANAGER:TAPESTART.COM

#### Default:

The default assignment for MAXSCRATCH is a null string. Therefore, users who do not have the previously described privileges enabled cannot set scratch dates.

#### 15.7.2.3 Notifying Users of Scratch Date

The TAPEPURGE\_WORK and TAPEPURGE\_MAIL symbols work together to notify MDMS users when volumes reach their scratch dates.

When volumes have reached their scratch dates, they are moved into the state defined by the FRESTA symbol. If TAPEPURGE\_WORK is set to mail, a volume's owner is notified. If this notification is enabled, additional users also can receive notification by specifying them with the TAPEPURGE\_MAIL symbol.

#### 15.7.2.4 Enabling User Notification of Volume Scratch Date

The TAPEPURGE\_WORK symbol controls whether the owner of a volume is notified when one of his volumes has reached its scratch date.

#### Assignment:

There are only two assignments that you can make to the TAPEPURGE\_WORK symbol:

- MAIL (the owner is notified when his volume reaches its scratch date)
- IDLE (no mail is sent to the owner of the volume)

#### Default:

The default assignment for TAPEPURGE\_WORK is:

\$ TAPEPURGE\_WORK := MAIL

#### 15.7.2.5 Notifying Other Users When a Volume Reaches Its Scratch Date

The TAPEPURGE\_MAIL symbol allows you to notify other users when a volume reaches its scratch date, and not just the owner of the volume.

Leaving this symbol blank ensures no one else is copied when mail is sent.

Default:

The default assignment notifies the SYSTEM when a volume reaches its scratch date:

\$ TAPEPURGE\_MAIL := SYSTEM

### 15.7.3 Reporting on Volume Usage

MDMS software regularly reports on all volumes allocated at any time. This feature is useful if you are in any of the following situations:

- Operate at a site that is in a commercial time-sharing environment
- Want to record the volumes in use
- Must charge back volume usage to groups in your organization

#### 15.7.3.1 The Volume Usage Report

MDMS software automatically generates a report showing volume usage. The report is found in SLS\$ROOT:[DATA.*node\_name*]TAPEUSE.RPT.

The system accounts for volume usage through units known as **volume-days**. A volume-day unit is one volume allocated for one day.

#### Example:

A user who has five volumes allocated over the course of one week (seven days) accumulates 35 volume-days.

#### 15.7.3.2 Volume Accounting Period

TAPEUSE.RPT is a report of all volumes allocated over a user-specified span of time. This report provides the following information:

- Volumes already allocated when the time span began but freed during the time span
- Volumes already allocated when the time span and also allocated for the duration
- Volumes not allocated when the time span started but which were then allocated during the time span

### Default time span:

The default time span used to create TAPEUSE.RPT is from the first day of the previous month to the first day of the current month.

#### 15.7.3.3 Customizing Your Volume Usage Report

Refer to Table 15–4 for the volume usage reporting attributes you can customize in the SLS\$SYSTEM:TAPEUSERUN.COM file.

\_\_\_\_\_ Note \_\_\_\_\_

If you need to customize the TAPEUSERUN.COM file, be sure to place your version of the file in SLS\$ROOT:[CUSTOM].

|                                             | •                                               |                                                                                                    |
|---------------------------------------------|-------------------------------------------------|----------------------------------------------------------------------------------------------------|
| IF you want to customize the                | THEN you must<br>change the<br>assignment<br>to | CONSIDERING                                                                                                    |
| day on which<br>TAPEUSE.RPT<br>is created   | DAYS                                            | the possible ways you have of defining the day.<br><u>Default:</u><br>The default assignment is the first day of each<br>month.                                                                                                    |
| time and queue<br>to process<br>TAPEUSE.RPT | TIME                                            | the time you want the report processed.<br><u>Default:</u><br>The default time assignment is 05:00 A.M. and<br>the default queue is defined by the BATN symbolism<br>in the SYS\$MANAGER:TAPESTART.COM file.<br>This assignment also accepts any valid qualifier<br>to the DCL SUBMIT command. |
| start of the time<br>span                   | STIME                                           | any valid DCL absolute, delta, or combination<br>time value specifying the beginning of the time<br>span over which you want to gather volume<br>usage information.<br><u>Default:</u><br>The default assignment translates to the first<br>day of the previous month.                         |
|                                             |                                                 | (continued on next page                                                                                                    |

#### Table 15–4 Customizing Your Volume Usage Report

| Table 15–4 (Cont.)           | Customizing 10                                  | ur volume osag                                                 | e nepoli                                                                                          |
|------------------------------|-------------------------------------------------|----------------------------------------------------------------|---------------------------------------------------------------------------------------------------|
| IF you want to customize the | THEN you must<br>change the<br>assignment<br>to | CONSIDERING                                                    |                                                                                                   |
| end of the time<br>span      | ETIME                                           | time value speci<br>over which you<br>information.<br>Default: | absolute, delta, or combination<br>ifying the end of the time span<br>want to gather volume usage |
|                              |                                                 | day. This assum                                                | gnment translates to the curren<br>nes that the current day is one<br>m the beginning of the time |
| selection criteria           | BY                                              |                                                                |                                                                                                   |
| for gathering<br>information |                                                 | IF you<br>want                                                 | THEN assign                                                                                       |
|                              |                                                 | VMS user                                                       | BY := = USER                                                                                      |
|                              |                                                 | group                                                          | BY := = ACCOUNT                                                                                   |
| amount of<br>information     | FORM                                            |                                                                |                                                                                                   |
| produced in the<br>report    |                                                 | IF you<br>want                                                 | THEN assign                                                                                       |
|                              |                                                 | detailed<br>information<br>by volume and<br>user               | FORM := = FULL                                                                                    |
|                              |                                                 | only volume-<br>days for each<br>user                          | FORM := = BRIEF                                                                                   |

#### Table 15–4 (Cont.) Customizing Your Volume Usage Report

#### 15.7.3.4 Producing a Volume Usage Report on Demand

Sometimes it is necessary to produce a report of volume usage on demand. You can manually submit the TAPEUSE.COM file. You might want to change some of the report attributes described in Table 15–4 to suit your needs.

#### **Requirement:**

You must be logged in to an account in which you can be granted the CMKRNL privilege and read and write access to the user authorization file.

Enter the following DCL command:

\$ SUBMIT/USER=SLS/NOPRINT/KEEP/PARAM=EXECUTE SLS\$SYSTEM:TAPEUSERUN.COM

#### **Recommendation:**

You can create a command file for the purpose of doing demand accounting. Copy the TAPEUSERUN.COM file to SLS\$ROOT:[CUSTOM] and rename the file so it does not automatically execute.

#### Result:

The TAPEUSE.RPT report contains information that spans the interval starting with STIME and ending at ETIME.

## **15.8 Printing Labels**

Many sites require paper labels to be attached to the volumes. MDMS provides the ability to print these labels.

The symbol LBL specifies the name of the printer on which to print the volume labels, or specifies a file name in which to write the printed volume labels.

Note:

Labels can be printed only on the MDMS server node.

| IF you want to                                        | THEN assign                                                                                    |
|-------------------------------------------------------|------------------------------------------------------------------------------------------------|
| save the volume labels and print them at a later time | LBL := file_name                                                                               |
|                                                       | Where <i>file_name</i> is the full file specification in which to store the label information. |
| print your volume labels directly to a                | <pre>\$ LBL := printer_name:</pre>                                                             |
| printer                                               | Where <i>printer_name:</i> is the name of the printer where you want to print the labels.      |

### 15.8.1 Label Template Files

You can modify the infomation that appears on the *internal* volume label by editing the file named SLS\$SYSTEM:PRINTED\_LABEL\_V21.TEMPLATE. The following example shows the contents of this file:

```
VOLUME, USER
ALLOCATION_DATE, NEXT_VOLUME
SCRATCH_DATE, PREVIOUS_VOLUME
NODE
-
Vol: !AS User: !AS
All: !11%D Nxt: !AS
Scr: !11%D Prv: !AS
Node: !AS
```

You can modify this template and change the order of the fields on the volume label, or remove fields from the volume label. The top portion of the template file (above the hyphen (-)) describes the field placement in the bottom portion of the file (below the hyphen (-)). You can change the order of the fields in the bottom portion of the file, or remove a field altogether. You should also modify the top portion of the file to match the lower portion.

## 15.9 When to Remove Volumes from the Database

Remove volumes from the MDMS volume database when:

- You want to permanently remove them from the MDMS volume database
- They are lost
- They are damaged

Volumes must be in the DOWN, FREE, or TRAN state before they can be removed from the MDMS volume database.

# Authorizing Access to MDMS Media

This chapter decribes how to manage and control user access to MDMS media and databases. The following tasks are related to authorizing access to the MDMS software:

- Managing the privileges that control volume maintenance
- Enabling access to the MDMS volume database
- Authorizing user access to volume pools

## 16.1 Managing Volume Privileges

Because the MDMS volume database contains information about the volumes where data is stored, it is necessary to restrict the casual user from seeing or modifying that information.

The volume management privileges enable users to perform certain volume management functions and are catagorized in the following manner:

- MDMS privileges
- OpenVMS privileges

### 16.1.1 Default MDMS Privilege Assignments

The default MDMS privileges and OpenVMS privileges are defined in the file SYS\$MANAGER:TAPESTART.COM:

\$ PRIV\_SEEANY := OPER \$ PRIV\_MODANY := OPER \$ PRIV\_MAXSCR := OPER \$ PRIV\_LABEL := OPER \$ PRIV\_CLEAN := OPER \$ PRIV\_MODOWN := TMPMBX

Certain MDMS privileges are granted automatically to users who have the OpenVMS OPER privilege enabled. For PRIV\_MODOWN, any user who has the OpenVMS TMPMBX privilege enabled is granted this MDMS privilege.

#### Example:

The following example shows how to enable PRIV\_SEEANY to any user authorized with the VOLPRO OpenVMS privilege. The assignment is made in the file TAPESTART.COM.

```
$ PRIV_SEEANY := VOLPRO
```

## Authorizing Access to MDMS Media 16.1 Managing Volume Privileges

Table 16–1 lists the MDMS privileges that enable volume management privileges, and the functions enabled by each of those privileges.

| MDMS Privilege | Enables                                                                                                    |
|----------------|----------------------------------------------------------------------------------------------------|
| PRIV_SEEANY    | The user with this privilege can inquire about any volume.<br>This privilege has an effect on the:                                                                                                    |
|                | <ul> <li>MDMS Maintenance Menu Show Volume option (also requires OPER privilege)</li> </ul>                                                                                                    |
|                | <ul> <li>MDMS Maintenance Menu Modify Volumes option (also requires PRIV_MODANY and OPER)</li> </ul>                                                                                                   |
|                | STORAGE SHOW VOLUME command                                                                                                    |
|                | STORAGE LABEL command                                                                                                    |
| PRIV_MODANY    | The user with this privilege can add or modify volumes and<br>perform slot management tasks. This privilege has an effect<br>on the:                                                                   |
|                | MDMS Maintenance Menu Modify, Add, and Remove<br>Volume options                                                                                                    |
|                | <ul> <li>STORAGE SET VOLUME command (also requires PRIV<br/>MODOWN if not assigned OPER)</li> </ul>                                                                                                    |
|                | <ul> <li>STORAGE SET VOLUME command with certain<br/>qualifiers (can also require PRIV_MODOWN if not<br/>assigned OPER, depending upon the qualifier)</li> </ul>                                       |
|                | STORAGE ADD VOLUME and STORAGE REMOVE<br>VOLUME commands                                                                                                    |
|                | STORAGE APPEND and STORAGE SPLIT commands                                                                                                    |
|                | <ul> <li>STORAGE ALLOCATE/USER and STORAGE<br/>DEALLOCATE/USER commands</li> </ul>                                                                                                    |
|                | <ul> <li>MDMS Maintenance Menu Slot Add and Slot Remove options (also requires OPER privilege)</li> </ul>                                                                                              |
|                | <ul> <li>MDMS Vault Management Menu Change Location option<br/>(also requires OPER privilege and PRIV_MODOWN if no<br/>assigned OPER)</li> </ul>                                                       |
|                | <ul> <li>MDMS Vault Management Menu Change Date option (al requires OPER privilege)</li> </ul>                                                                                                    |
|                | Additional information:                                                                                                    |
|                | See Section 16.1.2 for the volume database fields that a user can modify when this privilege is enabled.                                                                                               |
| PRIV_MAXSCR    | The user with this privilege can override the<br>MAXSCRATCH symbol defined in the file<br>SYS\$MANAGER:TAPESTART.COM. This privilege has<br>an effect on the STORAGE ALLOCATE/SCRATCH_DATE<br>command. |

 Table 16–1
 Volume Management Privileges

(continued on next page)

## Authorizing Access to MDMS Media 16.1 Managing Volume Privileges

| MDMS Privilege | Enables                                                                                                    |
|----------------|----------------------------------------------------------------------------------------------------|
| PRIV_LABEL     | The user with this privilege can execute the STORAGE CREATE LABEL command.                                                                                                    |
| PRIV_CLEAN     | The user with this privilege can modify certain volume<br>attributes and free volumes in transition. This privilege has<br>an effect on the:                                                                                |
|                | STORAGE SET VOLUME/ZERO command                                                                                                    |
|                | MDMS Operator Menu Update Clean Data option                                                                                                    |
|                | STORAGE RELEASE command                                                                                                    |
| PRIV_MODOWN    | Users with this privilege can modify their own volumes using<br>the STORAGE SET VOLUME command. This function is<br>required with other volume management privileges for variou<br>other functions as previously described. |
|                | Normally, all users have this MDMS privilege.                                                                                                    |
|                | The following rules apply to the PRIV_MODOWN privilege:                                                                                                    |
|                | <ul> <li>If users have PRIV_MODOWN, they can modify any field<br/>in a volume that is allocated to their user name (except f<br/>those fields that require PRIV_MODANY).</li> </ul>                                         |
|                | <ul> <li>If users do not have PRIV_MODOWN, they cannot modif<br/>any field in a volume record (even though they have<br/>allocated the volume).</li> </ul>                                                                  |
|                | <ul> <li>PRIV_MODOWN has an effect on the STORAGE SET<br/>VOLUME command and related options in the MDMS<br/>User Menu.</li> </ul>                                                                                          |

#### Table 16–1 (Cont.) Volume Management Privileges

## 16.1.2 Privileges Required to Modify Volume Database Fields

A user must have the PRIV\_MODANY privilege to modify any of the following volume database record fields:

| ACCOUNT         | ALLOCATION DATE | ACCESS DATE  |
|-----------------|-----------------|--------------|
| BRAND           | CLEAN DATE      | DRIVE STRING |
| FREE TIME       | HOME SLOT       | LENGTH       |
| I/O ERROR COUNT | JUKEBOX STRING  | LOCATION     |
| MOUNT_COUNT     | OTHERSIDE       | OWNER        |
| POOL NAME       | SIDE            | SLOT         |

## 16.2 Enabling Access to the MDMS Volume Database

Because the MDMS volume database is the repository for all information about MDMS volumes, you must make the database available to those MDMS client nodes need access to the volume information.

The following sections describe the tasks needed to control access to the MDMS database:

- Authorize MDMS client node access to the MDMS volume database.
- Search for a node name.

- Modify a node name entry.
- Delete a node name.

\_\_\_\_\_ Note \_\_\_\_\_

If MDMS is installed on a OpenVMS Cluster system, it is not necessary to explicitly authorize access to the database for each node in the OpenVMS Cluster system.

### 16.2.1 MDMS Volume Database Access Authorization Screen

The Database Access Authorization option of the MDMS Storage Administrator Menu enables MDMS client nodes access to the MDMS volume database.

The following diagram illustrates the Database Access Authorization screen.

Figure 16–1 Database Access Authorization

| - | -            |       | 160005000500050005 |      |               |                 | DECterm 8                            | <u>.</u> |
|---|--------------|-------|--------------------|------|---------------|-----------------|--------------------------------------|----------|
| × | <u>F</u> ile | Edit  | Comman             | ls   | <u>Option</u> | s <u>P</u> rint |                                      | Help     |
|   |              |       |                    |      |               |                 |                                      |          |
|   |              |       | DATA               | в    | ASE           | АСС             | CESS AUTHORIZATION                   |          |
|   | DI           | SPLAY |                    |      | Node          |                 | Delete?                              |          |
|   |              |       |                    | Γ    | End of        | file            |                                      |          |
|   |              |       |                    |      |               |                 |                                      |          |
|   |              |       |                    |      |               |                 |                                      |          |
|   |              |       |                    |      |               |                 |                                      |          |
|   |              |       |                    |      |               |                 |                                      |          |
|   |              |       |                    |      |               |                 |                                      |          |
|   |              |       |                    |      |               |                 |                                      |          |
|   |              | To    | ecroll th          |      | idh the       | node n          | records, press UPARROW or DOWNARROW. |          |
|   |              | To    | change be          | etw  | een fie       | lds, pr         | ress TAB or BACKSPACE.               |          |
|   |              |       |                    | ) ti | ne menu       | , press         | B RETURN.                            |          |
|   | Displ        | ay fu | nction             |      |               |                 |                                      | //       |
|   |              |       |                    |      |               |                 |                                      |          |

## 16.2.2 Database Access Authorization Screen Fields

There are two fields for data on the Database Access Authorization screen:

| Field   | Description                                                |
|---------|------------------------------------------------------------|
| Node    | Contains the MDMS client node name                         |
| Delete? | Indicates whether the entry has been selected for deletion |

# 16.2.3 How to Authorize MDMS Client Node Access to the MDMS Volume Database

Follow the steps in Table 16–2 to allow MDMS client node access to the database.

# Table 16–2 How to Authorize Client Node Access to the MDMS Volume Database

|      | Editabato                                                                                                    |
|------|----------------------------------------------------------------------------------------------------|
| Step | Action                                                                                                    |
| 1    | Access the MDMS Administrator Menu by entering the DCL command:                                                                       |
|      | \$ SLSMGR                                                                                                    |
| 2    | Select the Database Access Authorization function from the numeric keypad as follows:                                                 |
|      | Enter 3 and press Return.                                                                                                    |
|      | Result:                                                                                                    |
|      | The software displays the Database Access Authorization screen (Section 16.2.1).                                                      |
| 3    | Place the cursor on the line that the new node name precedes. Invoke the record insertion feature from the numeric keypad as follows: |
|      | Enter 8.                                                                                                    |
|      | Result:                                                                                                    |
|      | The cursor is positioned in the Node field.                                                                                           |
| 4    | Enter the client node name(s) and press Tab between each entry.                                                                       |
|      | When you have no more node names to enter, press Return.                                                                              |
|      | Result:                                                                                                    |
|      | MDMS software prompts:                                                                                                    |
|      | Save the changed version of the file (Y/N)?                                                                                           |
|      | If you want to save the changes, enter <b>Y</b> .<br>If you do not want to save the changes, press Return.                            |

### 16.2.4 How to Find a Node Name in the Database Access Authorization screen

Follow the steps in Table 16–3 to find a node name in the Database Access Authorization screen.

# Table 16–3 How to Find a Node Name in the Database Access Authorization Screen

| Step | Action                                                                                |
|------|---------------------------------------------------------------------------------------|
| 1    | Access the MDMS Administrator Menu by entering the following DCL command:             |
|      | \$ SLSMGR                                                                             |
| 2    | Select the Database Access Authorization function from the numeric keypad as follows: |
|      | Enter <b>3</b> and press Return.                                                      |
|      | Result:                                                                               |
|      | The software displays the Database Access Authorization screen (Section 16.2.1).      |
|      | (continued on next page)                                                              |
|      |                                                                                       |

| Action                                |                                                                      |  |  |  |
|---------------------------------------|----------------------------------------------------------------------|--|--|--|
| Enter the search                      | mode by pressing the Find or keypad PF9.                             |  |  |  |
| Result:                               |                                                                      |  |  |  |
| A blank buffer appears on the screen. |                                                                      |  |  |  |
| Move the cursor string.               | to the node field with the arrow keys, then type your search         |  |  |  |
| Press the Find ke                     | y to find the first occurrence of the matching record.               |  |  |  |
|                                       | Press the Do key to find successive occurrences of matching records. |  |  |  |
| Press the Do key                      | to find successive occurrences of matching records.                  |  |  |  |
| Press the Do key                      | to find successive occurrences of matching records.                  |  |  |  |
| Press the Do key                      | to find successive occurrences of matching records.                  |  |  |  |
|                                       | to find successive occurrences of matching records. THEN press the   |  |  |  |
| IF you want                           |                                                                      |  |  |  |
| IF you want<br>to                     | THEN press the                                                       |  |  |  |

# Table 16–3 (Cont.) How to Find a Node Name in the Database Access Authorization Screen

## 16.2.5 How to Edit a Node Name in the Database Access Authorization Screen

Follow the steps in Table 16–4 to edit a node name in the Database  $\mbox{Access}$  Authorization screen.

# Table 16–4 How to Edit a Node Entry in the Database Access Authorization Screen

| Step | Action                                                                                |
|------|---------------------------------------------------------------------------------------|
| 1    | Access the MDMS Administrator Menu by entering the DCL command:                       |
|      | \$ SLSMGR                                                                             |
| 2    | Select the Database Access Authorization function from the numeric keypad as follows: |
|      | Press keypad 3, then press Return.                                                    |
|      | Result:                                                                               |
|      | The software displays the Database Access Authorization screen (Section 16.2.1).      |
| 3    | Locate the record you want to edit by:                                                |
|      | Pressing the up or down arrow keys                                                    |
|      | Using the search facility                                                             |
| 4    | Press the Select key or the keypad 7 key to begin editing.                            |
|      | Result:                                                                               |
|      | The cursor moves to the first position of the current record.                         |
|      | (continued on next page)                                                              |

## Authorizing Access to MDMS Media 16.2 Enabling Access to the MDMS Volume Database

 Table 16–4 (Cont.)
 How to Edit a Node Entry in the Database Access

 Authorization Screen

| Step | Action                                                                                                    |  |  |  |
|------|----------------------------------------------------------------------------------------------------|--|--|--|
| 5    | Replacing text:                                                                                                    |  |  |  |
|      | To replace text in a field, type over the existing text. If the new text is shorter than the previous, use the space bar to remove the extra spaces. |  |  |  |
|      | Deleting text:                                                                                                    |  |  |  |
|      | To delete the character to the left of the cursor, press the $F10$ or $F12$ key. To delete the word to the left of the cursor, press $Ctrl 0$ .      |  |  |  |
| 6    | If you want to edit another node name, repeat from Step 4; otherwise, press Return.                                                                  |  |  |  |
| 7    | Before you exit the screen, MDMS software prompts:                                                                                                   |  |  |  |
|      | Save the changed version of the file (Y/N)?                                                                                                    |  |  |  |
|      | If you want to save the changes, enter <b>Y</b> .<br>If you do not want to save the changes, press Return.                                           |  |  |  |

# 16.2.6 How to Delete a Node Name in the Database Access Authorization Screen

Follow the steps in Table 16–5 to delete a node name entry in the Database Access Authorization screen.

 Table 16–5
 How to Delete a Node Name Entry in the Database Access

 Authorization Screen

| Step | Action                                                                                |
|------|---------------------------------------------------------------------------------------|
| 1    | Access the MDMS Administrator Menu by entering the DCL command:                       |
|      | \$ SLSMGR                                                                             |
| 2    | Select the Database Access Authorization function from the numeric keypad as follows: |
|      | Enter <b>3</b> and press Return.                                                      |
|      | Result:                                                                               |
|      | The software displays the Database Access Authorization screen (Section 16.2.1).      |
| 3    | Locate the record you want to edit by:                                                |
|      | Pressing the up or down arrow keys                                                    |
|      | • Using the search facility                                                           |
| 4    | Press the Remove key or the keypad PF4 key to select the record for deletion.         |
|      | Result:                                                                               |
|      | The N changes to Y in the Delete field, or the Y changes to N.                        |
| 5    | If you want to delete another record, repeat from Step 3; otherwise, press Return.    |
|      | (continued on next page)                                                              |
|      |                                                                                       |

## Authorizing Access to MDMS Media 16.2 Enabling Access to the MDMS Volume Database

| Table 16–5 (Cont.) | How to Delete a Node Name Entry in the Database Access |
|--------------------|--------------------------------------------------------|
|                    | Authorization Screen                                   |

| Step | Action                                                                                                    |
|------|----------------------------------------------------------------------------------------------------|
| 6    | Before you exit the screen, MDMS software prompts the following:                                               |
|      | Save the changed version of the file $(Y/N)$ ?                                                                 |
|      | If you want to save the changes, enter $\mathbf{Y}$ .<br>If you do not want to save the changes, press Return. |

## **16.3 Authorizing Access to Volume Pools**

Volume pools allow particular groups of MDMS users to access particular media. You can enable user access to volume pools by using the MDMS Adminstrator Menu/Volume Pool Authorization option.

## 16.3.1 MDMS Volume Pool Authorization Screen

The Volume Pool Authorization option of the MDMS Administrator Menu enables you to authorize access to volume pools by MDMS users. Figure 16–2 illustrates the Volume Pool Authorization screen.

| ISPLAY | Node                                          | User name                                                    | Pool                                               | Delete?          |
|--------|-----------------------------------------------|--------------------------------------------------------------|----------------------------------------------------|------------------|
|        | MERKUR<br>MERKUR<br>VOLKS1<br>VOLKS2<br>[End] | DWEEDLE<br>ZIMSA<br>LESTER<br>LESTER                         | USER_DATA<br>USER_DATA<br>PROG_CARTS<br>DATA_CARTS | N<br>N<br>N<br>N |
| To cł  | -                                             | e pool records, pr<br>elds, press TAB or<br>u, press RETURN. |                                                    | DOWNARROW.       |

#### Figure 16–2 Volume Pool Authorizaton

CXO-3163A

## Authorizing Access to MDMS Media 16.3 Authorizing Access to Volume Pools

## 16.3.2 Volume Pool Authorization Screen Fields

There are four fields for data on the Volume Pool Authorization screen as follows:

| Field     | Description                                                |
|-----------|------------------------------------------------------------|
| Node      | Contains the node name of the user                         |
| User name | Contains the OpenVMS system user name of the individual    |
| Pool      | Contains the MDMS volume pool name                         |
| Delete?   | Indicates whether the entry has been selected for deletion |

### 16.3.3 How to Authorize Access to Volume Pools

Follow the steps in Table 16–6 to allow users access to volume pools.

| Table 16–6 | How to E | Enable L | Jser / | Access to | Volume Pools |
|------------|----------|----------|--------|-----------|--------------|
|            |          |          |        |           |              |

| C | Action                                                                          |                                                                                                   |  |
|---|---------------------------------------------------------------------------------|---------------------------------------------------------------------------------------------------|--|
|   | Access the MDMS Administrator Menu by entering the DCL command:                 |                                                                                                   |  |
|   | \$ SLSMGR                                                                       |                                                                                                   |  |
|   | Select the Volume Pool Authoriza<br>Enter <b>2</b> then press Return.           | tion function from the numeric keypad as follows                                                  |  |
|   | Invoke the record insertion featur<br>Enter <b>8</b> then press Return.         | re from the numeric keypad as follows:                                                            |  |
|   | Enter the user's node name in the                                               | e Node field, then press Tab.                                                                     |  |
|   | Enter the user's name in the Use                                                | r name field, then press Tab.                                                                     |  |
|   | Choose one of the following options:                                            |                                                                                                   |  |
|   | IF you want                                                                     | THEN                                                                                              |  |
|   | the user to have access only to the MDMS default volume pool                    | enter nothing.                                                                                    |  |
|   | the user to have access to a specific volume pool                               | enter the volume pool name.                                                                       |  |
|   | the user to have access to a specific pool that also is the user's default pool | enter the volume pool name, and in the next to last position of the field, enter an asterisk (*). |  |

7 If you want to enter another record, position the cursor on the line you want the next record to follow and repeat from Step 3.

If you have no more users to enter, press Return.

## 16.3.4 How to Find a User Entry in the Volume Pool Authorization Screen

Follow the steps in Table 16–7 to find a user entry in the Volume Pool Authorization screen.

| Step | Action                                                                                                    |  |  |
|------|----------------------------------------------------------------------------------------------------|--|--|
| 1    | Access the MDMS Administrator Menu by entering the DCL command:                                            |  |  |
|      | \$ SLSMGR                                                                                                  |  |  |
| 2    | Select the Volume Pool Authorization function from the numeric keypad: Enter ${\bf 2}$ , and press Return. |  |  |
| 3    | Enter the search mode by pressing the Find key or keypad PF8.                                              |  |  |
|      | Result:                                                                                                    |  |  |
|      | A blank buffer appears on the screen.                                                                      |  |  |
| 1    | Use the arrow keys to move the cursor to the field you want to search enter your search string.            |  |  |
|      | Multiple field searching:                                                                                  |  |  |
|      | Enter data in more than one field to search for specific records.                                          |  |  |
| 5    | Press the Find key to find the first matching record.                                                      |  |  |
| ;    | Press the Do key to find successive matching records.                                                      |  |  |
| ,    |                                                                                                    |  |  |
|      | IF you want to THEN                                                                                        |  |  |
|      | edit the record press the Select key.                                                                      |  |  |
|      | delete the record press the Remove key or the keypad PF4 key.                                              |  |  |
|      | insert a new record press the Insert Here key or the keypad 8 key.                                         |  |  |

 Table 16–7
 How to Find a User Entry in the Volume Pool Authorization Screen

## 16.3.5 How to Edit a User Entry in the Volume Pool Authorization Screen

Follow the steps in Table 16–8 to edit a user entry in the Volume Pool Authorization screen.

| Table | 16–8 How to Edit a User Entry in the Volume Pool Authorization Screen |
|-------|-----------------------------------------------------------------------|
| Step  | Action                                                                |

| 1 | Access the MDMS Administrator Menu with the following DCL command:                                            |
|---|----------------------------------------------------------------------------------------------------|
|   | \$ SLSMGR                                                                                                    |
| 2 | Select the Volume Pool Authorization function from the numeric keypad as follows: Enter $2$ and press Return. |
| 3 | Locate the record you want by:                                                                                |
|   | Pressing the up or down arrow keys                                                                            |
|   | • Using the search facility                                                                                   |
|   | The procedure in Table 16–7 describes the search steps.                                                       |
| 4 | Press the Select key or the keypad 7 key to begin editing.                                                    |
|   | Result:                                                                                                    |
|   | The cursor moves to the first position of the current record.                                                 |
| 5 | Press the Tab key to move the cursor to the field you want to edit.                                           |
|   | (continued on next page)                                                                                      |
|   |                                                                                                    |

Table 16–8 (Cont.) How to Edit a User Entry in the Volume Pool Authorization Screen

| Step | Action                                                                                                    |
|------|----------------------------------------------------------------------------------------------------|
| 6    | Replacing text:                                                                                                    |
|      | To replace text in a field, type over the existing text. If the new text is shorter than the previous, use the space bar to remove the extra characters. |
|      | Deleting text:                                                                                                    |
|      | To delete the character to the left of the cursor, press the Backspace or F12 key. To delete the word to the left of the cursor, enter $Ctrl$ ].         |
| 7    | If you want to edit another field, repeat from Step 4; otherwise, press Return.                                                                          |
| 8    | Before you exit the screen, MDMS software prompts:                                                                                                    |
|      | Save the changed version of the file (Y/N)? [N]<br>If you want to save the changes, enter Y.<br>If you do not want to save the changes, press Return.    |

## 16.3.6 How to Delete a User Entry in the Volume Pool Authorization Screen

Follow the steps in Table 16–9 to delete a user entry in the Volume Pool Authorization screen.

 Table 16–9
 How to Delete a User Entry in the Volume Pool Authorization Screen

 Step
 Action

| 1 | Access the MDMS Administrator Menu by entering the DCL command:                                               |
|---|----------------------------------------------------------------------------------------------------|
|   | \$ SLSMGR                                                                                                    |
| 2 | Select the Volume Pool Authorization function from the numeric keypad as follows: Enter $2$ and press Return. |
| 3 | Locate the record you want by:                                                                                |
|   | Pressing the up or down arrow keys                                                                            |
|   | • Using the search facility                                                                                   |
|   | The procedure in Table 16–7 describes the search steps.                                                       |
| 4 | Press the Remove key or the keypad PF4 key to select the record for deletion.                                 |
|   | Result:                                                                                                    |
|   | In the Delete? field, the N changes to Y, or the Y changes to N.                                              |
| 5 | If you want to delete another record, repeat from Step 3; otherwise, press Return.                            |
| 6 | Before you exit the screen, MDMS software prompts:                                                            |
|   | Save the changed version of the file $(Y/N)$ ? [N]                                                            |
|   | If you want to save the changes, enter Y.<br>If you do not want to save the changes, press Return.            |

# **Managing Vault Storage Using MDMS**

This chapter describes how to manage moving volumes to and from off-site vault storage locations and includes the following information:

- An introduction to vault management concepts
- Scheduling the dates for volumes to be transferred between on-site and off-site storage locations
- Updating the volume database with the locations of volumes as they are transferred between on-site and off-site storage locations
- Generating reports of volumes due to be transferred to the off-site storage location

## 17.1 Vault Management Concepts

MDMS software provides a feature for tracking volumes when they are transferred to an off-site location. If you move volumes to an off-site location and you need to restore data located on those volumes, the volume record indicates the volume is off site. If this is true, then the volume must be returned to its on-site location before you can restore the data.

It is common practice for large data centers to transfer archival volumes to off-site storage locations. This practice prevents the total loss of data in the event of a major disaster.

MDMS software provides the ability to track volumes as they move to and from an off-site storage location, known as a **vault**.

Volumes are considered to be on site when the location field in their Volume ID record contains the name of the default site location. This name is defined by the storage administrator with the LOC symbol in the SYS\$MANAGER:TAPESTART.COM file.

Volume ID records that contain any other value in the location field are considered to be off site. The storage administrator defines a default name for the off-site storage location with the VLT symbol in the TAPESTART.COM file.

#### **Off-Site Vault Specification**

Assign the name of your off-site storage vault to the VLT symbol.

Example:

The following example shows the off-site vault name as CASTLE:

\$ VLT := CASTLE

## 17.2 Scheduling Vault Transfers with MDMS Software

When you save data, you have the option of specifying when the volume is scheduled to be transferred to its off-site location, and scheduling when it is to be returned to the default on-site location. These dates are recorded in the volume record.

The MDMS software makes on-site and off-site dates available through two logicals:

- SLS\$ONSITE\_DATE
- SLS\$OFFSITE\_DATE

These logicals are read daily by the file SLS\$SYSTEM:SET\_VAULT\_ DATES.COM. You can use these logicals to define the on-site and off-site date for your system backup operations.

## 17.2.1 Scheduling Vault Dates

You may choose one of the following methods to assign the values to SLS\$ONSITE\_DATE and SLS\$OFFSITE\_DATE:

- **Explicit schedule**—You can specify the dates explicitly. This is recommended when you know the volumes are going off site and returning periodically, but not on a regular weekly or daily basis.
- **Daily or weekly schedule**—You can specify the day of the week volumes are to be sent off site and are to be returned on site.

#### 17.2.1.1 Explicit Schedule

The explicit schedule method requires you to edit the file SLS\$SYSTEM:VAULT\_DATES.DAT to specify the following dates:

- Cutoff date—The cutoff date is the last date a volume can be allocated and still have the necessary time to prepare it for transfer to the off-site location on the scheduled off-site date. The following rules apply to cutoff dates:
  - When the cutoff date is *before* the current date, MDMS skips the record and continues reading VAULT\_DATES.DAT.
  - When the cutoff date is the *same as or after* the current date, MDMS recognizes the specified on-site and off-site dates.
- Off-site date—The off-site date is the date the volume is schedule to transfer to the off-site storage location.
- On-site date—The on-site date is the date the volume is schedule to return to the on-site storage location.

#### Example 1:

An organization has contracted for the transportation of volumes between an off-site storage vault and the on-site storage location on the 15th and 30th of each month.

Volumes taken off site on the 15th of the month are scheduled to return on the 30th, and volumes taken off site on the 30th of each month are scheduled to return on the 15th of the following month. The cutoff dates are set for the 14th and 29th to make sure the volumes are ready for transfer when the transportation service arrives.

## Managing Vault Storage Using MDMS 17.2 Scheduling Vault Transfers with MDMS Software

#### The VAULT\_DATES.DAT file reads as follows:

| CUT-OFF     | OFF-SITE    | ON-SITE     |
|-------------|-------------|-------------|
|             |             |             |
| 14-JUL-1996 | 15-JUL-1996 | 30-JUL-1996 |
| 29-JUL-1996 | 30-JUL-1996 | 15-AUG-1996 |
| 14-AUG-1996 | 15-AUG-1996 | 30-AUG-1996 |
| 29-AUG-1996 | 30-AUG-1996 | 15-SEP-1996 |
| 14-SEP-1996 | 15-SEP-1996 | 30-SEP-1996 |
| 29-SEP-1996 | 30-SEP-1996 | 15-OCT-1996 |

#### Example 2:

Another organization contracts a service to arrive daily. They know that for each backup operation, they want the volume to remain on site for one week, transfer off site for four weeks, and return on site after the four weeks are up.

The VAULT\_DATES.DAT file reads as follows:

 CUT-OFF
 OFF-SITE
 ON-SITE

 31-DEC-9999
 +7 +35

#### 17.2.1.2 Daily or Weekly Schedule

Table 17–1 explains how to implement a daily or weekly schedule for on-site and off-site vault scheduling.

Table 17–1 How to Establish a Daily or Weekly Vault Schedule

| Step | Action                                                                                                    |
|------|----------------------------------------------------------------------------------------------------|
| 1    | Copy SLS\$ROOT:[SYSTEM]SET_VAULT_DATES.COM to<br>SLS\$ROOT:[CUSTOM].                                                                                                    |
| 2    | Enable processing of the second method by replacing this assignment:                                                                                                    |
|      | \$ X := 1 ! SELECT A METHOD FOR ASSIGNING OFF-SITE/ON-SITE DATES<br>with this assignment:                                                                                                    |
|      | \$ X := 2 ! SELECT A METHOD FOR ASSIGNING OFF-SITE/ON-SITE DATES                                                                                                    |
| 3    | For each day of the week, specify the number of days after which the volumes<br>are scheduled to go off site and the number of days after which the volumes are<br>scheduled to be returned. |

(continued on next page)

Table 17–1 (Cont.) How to Establish a Daily or Weekly Vault Schedule

### Step Action

#### Example:

The following example shows the default assignments for the file SET\_VAULT\_DATES.COM. The assignments show that volumes are scheduled to go off site every Friday and return on site the following Friday.

```
$ IF DAY_OF_WEEK .NES. "Monday" THEN GOTO TUESDAY
$ ASSIGN/SYSTEM "+4-" SLS$OFFSITE_DATE
$ ASSIGN/SYSTEM "+11-" SLS$ONSITE_DATE
$ GOTO EXIT1
$TUESDAY:
$ IF DAY_OF_WEEK .NES. "Tuesday" THEN GOTO WEDNESDAY
$ ASSIGN/SYSTEM "+3-" SLS$OFFSITE_DATE
$ ASSIGN/SYSTEM "+10-" SLS$ONSITE_DATE
$ GOTO EXIT1
$WEDNESDAY:
$ IF DAY_OF_WEEK .NES. "Wednesday" THEN GOTO THURSDAY
$ ASSIGN/SYSTEM "+2-" SLS$OFFSITE_DATE
$ ASSIGN/SYSTEM "+9-" SLS$ONSITE_DATE
$ GOTO EXIT1
$THURSDAY:
$ IF DAY_OF_WEEK .NES. "Thursday" THEN GOTO FRIDAY
$ ASSIGN/SYSTEM "+1-" SLS$OFFSITE DATE
$ ASSIGN/SYSTEM "+8-" SLS$ONSITE_DATE
$ GOTO EXIT1
$FRIDAY:
$ IF DAY_OF_WEEK .NES. "Friday" THEN GOTO NO_OFFSITE_TODAY
$ ASSIGN/SYSTEM "+7-" SLS$OFFSITE_DATE
$ ASSIGN/SYSTEM "+14-" SLS$ONSITE DATE
```

## 17.3 Updating A Volume's On-Site or Off-Site Location

The following sections describe the operational tasks related to moving volumes to and from off-site storage locations and updating the volume's ID record. These tasks are performed by using either the Operator Menu or DCL STORAGE commands.

Note

The location of a volume is *not* changed automatically for the OFFSITE\_ DATE or ONSITE\_DATE field. Because a physical movement of volumes is required and can be interrupted for a number of reasons, MDMS requires that you explicitly update the location when the move has been completed.

As volumes are transferred between on-site and off-site storage locations, the volume database needs to be updated by changing the location field in the Volume ID record. To do this, use one of the following methods:

• Enter the DCL commands RACK and VAULT. These commands are defined in the OPERSYMBOL.COM file.

The RACK command defines the volume as being on-site.

The VAULT command defines the volume as being in an off-site storage vault. See Section 17.3.1 for instructions.

- Invoke the Vault Management Menu options from the Operator Menu. These options are described in Section 17.3.2.
- Enter the DCL command STORAGE SET VOLUME/LOCATION=*value*. See the for information about using this command.

**Recommendation:** 

Use the VAULT and RACK commands or the Vault Management Menu options to ensure the use of the correct location names to distinguish between on-site and off-site volumes. It is recommended that you use one of these methods instead of using the STORAGE SET/VOLUME command.

## 17.3.1 Changing Volume Locations Using RACK and VAULT

The DCL commands VAULT and RACK change the location field of a single Volume ID record.

| IF you want to        | THEN enter                                                                                               |
|-----------------------|----------------------------------------------------------------------------------------------------|
| Change the volume's   | \$ RACK volume-id                                                                                        |
| location to on site.  | Result:                                                                                                  |
|                       | Changes the location field of the Volume ID record to the default on-site location.                      |
| Change the volume's   | \$ VAULT volume-id                                                                                       |
| location to off site. | Result:                                                                                                  |
|                       | Changes the location field of the Volume ID record to the name of the default off-site storage location. |

## 17.3.2 Changing Volume Locations Using the Vault Management Menu

The Vault Management Menu option on the Operator Menu enables you to schedule volumes to be transferred between on-site and off-site storage locations, and to report on volumes that are due to transfer either on site or off site. The volume database is updated when these transfers occur.

To access the Vault Management Menu, use the following procedure:

1. Select option 12 from the Operator Menu (Figure 2–2).

Result:

MDMS displays the Vault Management Menu (Figure 17–1).

2. Select the appropriate option as described in Sections 17.3.4.1 through 17.3.4.6.

Use the Vault Management Menu options when modifying:

- More than one Volume ID record at a time
- The location field to contain a name other than the default locations

## Managing Vault Storage Using MDMS 17.3 Updating A Volume's On-Site or Off-Site Location

## 17.3.3 Vault Management Menu Screen

Figure 17–1 shows an example of the Vault Management Menu screen.

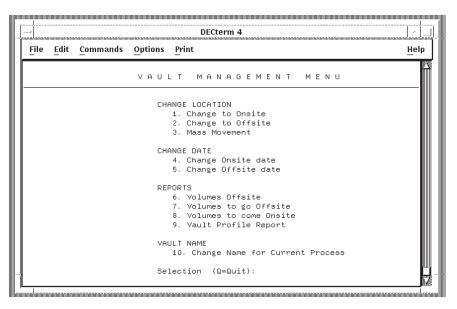

Figure 17–1 Vault Management Menu

## 17.3.4 Vault Management Menu Options

Table 17–2 describes the options available on the Vault Management Menu.

| Option                                 | Description                                                                                                    |
|----------------------------------------|----------------------------------------------------------------------------------------------------|
| 1. Change to Onsite                    | Changes the location field of a Volume ID record from off-site to on-site.                                       |
| 2. Change to Offsite                   | Changes the location field of a Volume ID record from on-site to off-site.                                       |
| 3. Mass Movement                       | Changes the location of groups of volumes based upon their on-site or off-site scheduling dates.                 |
| 4. Change Onsite Date                  | Changes the onsite date for a volume.                                                                            |
| 5. Change Offsite Date                 | Changes the off-site date for a volume.                                                                          |
| 6. Volumes Offsite                     | Generates a report of volumes currently located off-site.                                                        |
| 7. Volumes to go Offsite               | Generates a report about volumes slated to go off-site on a scheduled date.                                      |
| 8. Volumes to come<br>Onsite           | Generates a report about volumes due to return to the on-site location on scheduled date.                        |
| 9. Vault Profile Report                | Generates a report of all volumes scheduled to go off site or return on site within 10 days of a specified date. |
| 10. Change Name for<br>Current Process | Changes the current vault name for a session.                                                                    |

Table 17–2 Vault Management Menu Options

To exit or abort any of the Vault Management Menu screens, do one of the following:

• Enter Ctrl Z.

- Enter **Q** and press Return.
- Press Return (with no data).

### 17.3.4.1 Vault Management Menu: Change to On-site

The Change to On-site option displays a screen that allows you to change the location field of a Volume ID record from off site to on site.

To use the Change to On-site option:

- 1. Access the Change to On-site option (1) from the Vault Management Menu.
- 2. Enter the Volume ID for the volume to bring on-site from the vault and press Return.

#### 17.3.4.2 Vault Management Menu: Change to Off-site

The Change to Off-site option displays a screen that allows you to change the location field of a Volume ID record from on site to off site.

To use the Change to Off-site option:

- 1. Access the Change to Off-site option (2) from the Vault Management Menu.
- 2. Enter the Volume ID for the volume to go off site and press Return.

Note

To change the vault name, use the Change Name for Current Process menu option.

#### 17.3.4.3 Vault Management Menu: Mass Movement

The Mass Movement option displays a screen that allows you to change the location field of the Volume ID records going off site or returning on site, including identifying exceptions.

- The Mass Movement screen prompts for volumes that are exceptions.
- The remaining volume(s) for the given date are modified to have their location fields reflect the new location.

To use the Mass Movement menu option:

- 1. Access the Mass Movement option (3) from the Vault Management Menu.
- 2. Identify whether the volumes are moving on-site (coming) or off-site (going).
- 3. Identify the location for the volumes:
  - IF you want to accept the default location [DPS], THEN press Return,
  - ELSE enter the new location name and press Return.
- 4. Enter the date to begin the move:
  - IF you want to accept the default date [TODAY], THEN press Return,
  - <u>ELSE</u> enter the new date and press Return. Example format:

dd-mmm-yyyy

- 5. Enter the date to complete the move:
  - IF you want to accept the default date [TODAY], THEN press Return,

## Managing Vault Storage Using MDMS 17.3 Updating A Volume's On-Site or Off-Site Location

- <u>ELSE</u> enter the new date and press Return. Example format: dd-mmm-yyyy
- 6. Identify any specific volumes you do not want included in the mass movement:
  - <u>IF</u> you want to exclude a volume from the database change, <u>THEN</u> enter the Volume ID number and press <u>Return</u>.

Result:

The system prompts for the next exception.

- IF there are no (or no more) exceptions, THEN enter Ctrl/Z.
- 7. Press Return to exit the data-entry session.

Result:

All specified volumes have the location field modified.

#### 17.3.4.4 Vault Management Menu: Change On-site Date

The Change Onsite Date option displays a screen that allows you to modify the on-site date field of the Volume ID record, one volume at a time.

To use the Change On-site Date menu option:

- 1. Access the Change On-site Date option (4) from the Vault Management Menu.
- 2. Enter the Volume ID of the volume for which you want the date changed and press Return.
- 3. Enter the date for the volume to come on site. Use an absolute or combination time format.

#### 17.3.4.5 Vault Management Menu: Change Off-site Date

The Change Offsite Date option displays a screen that allows you to modify the off-site date field of a Volume ID record, one volume at a time.

To use the Change Offsite Date menu option:

- 1. Access the Change Off-site Date option (5) from the Vault Management Menu.
- 2. Enter the Volume ID for the volume whose off-site date needs to change and press Return.
- 3. Enter the date the volume goes off site. Use an absolute or combination time format.

#### 17.3.4.6 Vault Management Menu: Change Name for Current Process

The Change Name for Current Process option displays a screen that allows you to change the default off-site storage location name used for the current process.

To use the Change Name for Current Process menu option:

- 1. Access the Change Name for Current Process option (10) from the Vault Management Menu.
- 2. Enter the vault name to be recorded in the database for volumes moved during this session and press Return.

## **17.4 Generating Reports**

There are several reports you can generate to track volumes that are transferring to or from off-site storage locations.

You can generate the following reports from the Vault Management Menu:

- Volumes Off-site—Lists volumes currently off site.
- Volumes to go Off-site—Lists volumes due to go off site on a specified date.
- Volumes to come On-site—Lists volumes due to return on a specified date.
- Vault Profile Report—Lists volumes going to and returning from a vault within 10 days of a specified date, where the 10 days include 1 day *before* and 9 days *after* the specified date.

These reports are self-explanatory so are not explained here in detail. For information about generating reports using the STORAGE REPORT command, see the

С

# **TAPESTART.COM Quick Reference**

This appendix contains a series of tables that list the SYS\$MANAGER:TAPESTART.COM file symbols for each major task. For additional information about symbols that relate to media and device management, see Configuring TAPESTART.COM in *Media and Device Management Services for OpenVMS Guide to Operations.* 

## C.1 TAPESTART.COM Symbols for Configuration

Table C–1 lists the symbols in the SYS\$MANAGER:TAPESTART.COM file for configuration and descriptions of their allowable assignments.

| Symbol                  | Description                                                                                           |
|-------------------------|----------------------------------------------------------------------------------------------------|
| PRI                     | The name of the database node or OpenVMScluster system alias.                                         |
| DB_NODES                | The names of all OpenVMScluster system members running the SLS server software.                       |
| NET_REQUEST_<br>TIMEOUT | The timeout value, in seconds, for client-server connections.                                         |
| PRIMAST                 | The device and directory containing the SLS volume database<br>For more information, see Section 4.1. |
| HISNAM_n                | The name of the $n$ th SLS system history file. For more information, see Section 4.2.1.1             |
| HISDIR_n                | The directory for the $n$ th SLS system history file. For more information, see Section 4.2.1.2       |
| NODE                    | The node on which the SLS volume database server software runs.                                       |

Table C–1 TAPESTART.COM Symbols for Configuration

(continued on next page)

## TAPESTART.COM Quick Reference C.1 TAPESTART.COM Symbols for Configuration

| Symbol         | Description                                                                          |
|----------------|--------------------------------------------------------------------------------------|
| BATN           | The name of the batch queue on the OpenVMScluster system nodes used by SLS software. |
| MGRPRI         | The execution priority for SLS processes.                                            |
| CRLF[0,8]      | ASCII carriage return value.                                                         |
| CRLF[8,8]      | ASCII line feed value.                                                               |
| ESC[0,8]       | ASCII escape value.                                                                  |
| ESC_LOAD_BOLD  | Escape sequence that displays OPCOM LOAD request messages in bold format.            |
| ESC_LOAD_BLNK  | Escape sequence that displays OPCOM LOAD requests in a blinking format.              |
| ESC_LOAD_NORM  | - Escape sequence that displays OPCOM LOAD requests in a normal format.              |
| ESC_ALLOC_BOLD | Escape sequence that displays OPCOM ALLOCATE requests in a bold format.              |
| ESC_ALLOC_NORM | Escape sequence that displays OPCOM ALLOCATE requests in a normal format.            |
| ESC_MOUNT_OPER | String to be used for OPCOM MOUNT request messages.                                  |
| ESC_MOUNT_BOLD | Escape sequence that displays OPCOM MOUNT requests in a bold format.                 |
| ESC_MOUNT_NORM | Escape sequence that displays OPCOM MOUNT requests in a normal format.               |
| TOPERS         | The list of operator classes to receive load requests.<br>(continued on next page    |

## Table C–1 (Cont.) TAPESTART.COM Symbols for Configuration

## TAPESTART.COM Quick Reference C.1 TAPESTART.COM Symbols for Configuration

| Symbol          | Description                                                                                        |
|-----------------|----------------------------------------------------------------------------------------------------|
|                 |                                                                                                    |
| QUICKLOAD       | Enables SLS to automatically send a reply when a STORAGE LOAD command is issued.                   |
|                 | • Enable SLS to send a reply                                                                       |
|                 | \$ QUICKLOAD == 1                                                                                  |
|                 | • <b>Disable</b> SLS to send a reply                                                               |
|                 | \$ QUICKLOAD == 0                                                                                  |
| VERBOSE         | Enables or disables broadcast. Notifies operators of system backup operation start and completion. |
|                 | • Enable                                                                                           |
|                 | \$ VERBOSE == 1                                                                                    |
|                 | • Disable                                                                                          |
|                 | \$ VERBOSE == 0                                                                                    |
| ALLDEV          | All devices under control of SLS software.                                                         |
| SELDEV          | All devices that can be selected by SLS software without operator intervention.                    |
| ALLTIM          | The interval of time between scans for available drives.                                           |
| JUKEBOX         | The name of the default optical jukebox.                                                           |
| JUKEBOX_n_NAME  | The name of the <i>n</i> th jukebox.                                                               |
| JUKEBOX_n_LOWER | The lowest numbered slot in the <i>n</i> th jukebox that is for use by SLS software.               |
| JUKEBOX_n_UPPER | The highest numbered slot in the <i>n</i> th jukebox that is for use by SLS software.              |

## Table C–1 (Cont.) TAPESTART.COM Symbols for Configuration

(continued on next page)

## TAPESTART.COM Quick Reference C.1 TAPESTART.COM Symbols for Configuration

| Symbol                  | Description                                                                                                    |
|-------------------------|----------------------------------------------------------------------------------------------------|
| CLEANUP_Q               | The batch queue and time of day for the cleanup process to run.                                                                                   |
| SYSCLN_RUN              | The days on which the SLS system history file cleanup process<br>will run and the duration of each run. For more information,<br>see Section 4.3. |
| BAKFMT                  | The default save format.                                                                                                    |
|                         | • BACKUP                                                                                                    |
|                         | \$ BAKFMT :== BACKUP                                                                                                    |
|                         | • ASCII for a file copy                                                                                                    |
|                         | \$ BAKFMT :== ASCII                                                                                                    |
|                         | • <b>EBCDIC</b> for EBCDIC formatted files                                                                                                    |
|                         | \$ BAKFMT :== EBCDIC                                                                                                    |
|                         | For more information, see Section 6.1.3.1.                                                                                                    |
| BAKOPT                  | The default options for the Operator Save Screen. For more information, see Section 6.1.3.3.                                                      |
| BACKUP_DEFAULT_<br>REEL | The default allocation method for user backup operations. For more information, see Section 6.1.3.5.                                              |
| BAKQUE                  | The default queue for system backup operations. For more information, see Section 6.1.3.7.                                                        |
| BACKUP_FINISH           | Notifies when system backup operations finish.                                                                                                    |
|                         | Mail notification                                                                                                    |
|                         | <pre>\$ BACKUP_FINISH := MAIL</pre>                                                                                                    |
|                         | Reply notification                                                                                                    |
|                         | <pre>\$ BACKUP_FINISH := REPLY</pre>                                                                                                    |
|                         | For more information, see Section 6.1.3.8.                                                                                                    |
| BACKUPSIZE              | The size of the default volume for your site. For more information, see Section 6.1.3.9.                                                          |

### Table C–1 (Cont.) TAPESTART.COM Symbols for Configuration

## TAPESTART.COM Quick Reference C.2 TAPESTART.COM Symbols for Standby Archiving

## C.2 TAPESTART.COM Symbols for Standby Archiving

Table C–2 lists the symbols in the SYS\$MANAGER:TAPESTART.COM file for standby archiving and descriptions of their allowable assignments.

| Symbol  | Description                                                                                                    |
|---------|----------------------------------------------------------------------------------------------------|
|         |                                                                                                    |
| SBARLOG | The location for the standby archiving log. For more information, see Section 9.2.5.1.                            |
| SBARINT | The interval for SLS software to check for standby archiving requests. For more information, see Section 9.2.5.2. |
| SBACLAS | The default standby archiving class. For more information, see Section 9.2.5.3.                                   |

Table C–2 TAPESTART.COM Symbols for Standby Archiving

## C.3 TAPESTART.COM Symbols for Restore Operations

Table C–3 lists the symbols in the SYS\$MANAGER:TAPESTART.COM file for restore operations and descriptions of their allowable assignments.

| Symbol         | Description                                                                               |
|----------------|-------------------------------------------------------------------------------------------|
| RESQUE         | Queue for restore operations. For more information, see Section 7.1.1.                    |
| RESOPT         | Default options for the Operator Restore Screen. For more information, see Section 7.1.2. |
| RESTORE_FINISH | Notification when restore operations finish.                                              |
|                | Mail notification                                                                         |
|                | \$ RESTORE_FINISH := MAIL                                                                 |
|                | Reply notification                                                                        |
|                | \$ RESTORE_FINISH := REPLY                                                                |
|                | For more information, see Section 7.1.3.                                                  |

Table C–3 TAPESTART.COM Symbols for Restore Operations

## Glossary

## G.1 About This Glossary

This glossary contains definitions of commonly used terms in the Storage Library System for OpenVMS Version 2.9G documents.

#### absolute time

A data entry format for specifying the date or time of day. The format for absolute time is [dd-mmm-yyyy[:]][hh:mm:ss.cc]. You can specify a specific date and time, or use the keywords TODAY, TOMORROW, or YESTERDAY.

Compare with combination time.

#### access port

The port on a DCSC-controlled silo where cartridges can be inserted into the silo.

#### active server process

The SMF server process that is currently active. The active server process responds to requests issued from an SMF client process.

#### allocate

To reserve something for private use. In SLS software, a user is able to allocate media sets for backup operations.

#### allocated

One of four volume states. Volumes that are reserved for exclusive use by a user are placed in the allocated state. Allocated volumes are available only to the user name assigned to that volume.

#### ANSI

The abbreviation for the American National Standards Institute, an organization that publishes computer industry standards.

#### **ANSI-labeled**

An ANSI-labeled volume is a magnetic tape that complies with the ANSI standards for label, data, and record formats. The format of VMS ANSI-labeled magnetic tape volumes is based on Level 3 of the ANSI standard for magnetic tape labels and file structure.

#### archive

A repository of data that consists of

- Archive Media that contains zero or more archive files.
- One or more archive catalogs that record information about archive files and archive objects stored on archive media.

• A set of archive services which are used to define configuration and site policy. They are also used to move data between the archive client and the archive media.

#### archive class

Used to define the logical characteristics of the output of an archive request. Specify the archive class when initiating an archive request.

#### archive client

The type of backup engine that is allowed to use SLS. For example, archive clients of SLS are VMS BACKUP and Oracle RMU BACKUP.

See also backup engine.

#### archive media

Any media on which archived files are stored.

#### archive object

An object stored in the archive and cosists of the following:

- An entry in the archive catalog
- A set of client metadata
- The data associated with the object

#### archive request

A request to move data into the archive. This can be done by using either the DCL command interface or the SLS window interface.

#### archiving

Saving data to the appropriate media for the purpose of long-term storage.

#### ASCII

The abbreviation for the American Standard Code for Information Interchange.

This code is a set of 8-bit binary numbers representing the alphabet, punctuation, numerals, and other special symbols used in text representation and communications protocols.

#### back up

To make duplicate copies of one or more files, usually onto different media than the original media. This provides the availability to restore the original data if it is lost or corrupted.

#### BACKUP

The DCL command for the VMS Backup utility. See VMS Backup utility.

#### backup engine

The backup engine is used to move data to and from the archive. Examples: VMS BACKUP and Oracle RMU BACKUP.

See also archive client

#### **BACKUP** format

Standard VMS BACKUP format. The BACKUP format is the recording format used by the VMS Backup utility to back up data to save sets.

#### backup process

The duplication of files. The SLS software uses the VMS Backup utility to perform backup operations on BACKUP formatted volumes.

Backup operations can copy standard VMS files on a Files–11 structured system disk or create BACKUP save sets to magnetic tape, a system disk, or an optical cartridge.

Backup operations can also restore save sets to standard the VMS file format, restoring them from the save set volume to a Files–11 structured disk.

See also save process

#### batch process

A process where the operating system executes commands that are placed in a file. The file is submitted to the system for execution.

#### bind

The act of logically binding volumes into a magazine. This makes the volumes a logical unit that cannot be separated unless an UNBIND operation is done on the volumes.

#### blocking factor

The number of records in a physical tape block. The length of a physical block written to magnetic tape is determined by multiplying the record length by the blocking factor. For example, if a record length of 132 and a blocking factor of 20 are specified, the length of each physical block written to tape will be 2640 bytes (or characters).

The blocking factor is only used when SLS software is writing an EBCDIC tape.

#### **BYPASS** privilege

Allows users to read, write, execute and delete all files on the system. Refer to the *Guide to VMS System Security* for more information.

#### cartridge

An enclosure that contains a recordable medium.

#### client file system

The place where data resides when applications are using the data. The client file system is a unique, on-disk structure that contains customer data and its associated metadata. The client file system normally consists of one or more disk drives connected to a node, but it may also be a specialized subset of a disk, such as an Oracle Rdb database.

#### client metadata

The information that the client file system associates with an object to manage the object within the client file system.

Examples are: ODS-2 file headers and UNIX i-nodes.

#### client node

The nodes that do not have direct access to the SLS database. These nodes send database requests to the server node.

#### combination time

A data entry format for specifying date and time. Combination time consists of an absolute time value plus or minus a delta time value.

#### Examples:

"TODAY+7-" indicates current date plus seven days "TODAY+7" indicates current date plus seven hours "TOMORROW-1" indicates current date at 23:00 hours

#### command

An instruction, generally an English word, entered by the user at a terminal. The command requests the software to perform a predefined function.

#### compound object sets

A list of business units, named object sets, and simple object sets. Allows you to group related data for treatment and a single entity.

#### CRC

The acronym for cyclic redundancy check. It is a verification process used to ensure data is correct.

#### data movement request

Either an archive or restore request initiated through either the DCL command interface or the SLS window interface.

#### deallocate

To relinquish ownership of a device or media set.

- When a drive is deallocated, it is then available for allocation by other processes.
- When a media set is deallocated, it is either immediately available for allocation by other users or moved into a transition state.

#### default

A value or operation automatically included in a command or field unless the user specifies differently. In all SLS documents, default settings are indicated within enclosed brackets "[]".

#### density

The number of bits per inch (bpi) on magnetic tape. Typical values are 6250 bpi and 1600 bpi.

#### double-sided media

Media that has two sides on which data can be written. For example: An optical cartridge contains two recording surfaces, one on each side of the optical cartridge.

## down

A volume state. Volumes that are either damaged, lost, or temporarily removed for cleaning are placed in the down state.

#### EBCDIC

The acronym for Extended Binary Coded Decimal Interchange Code. EBCDIC is an unlabeled IBM recording format. Volumes in EBCDIC format do not have records in the SLS volume database.

#### execution environment

The environment in which a data movement request is executed. It defines the attributes of the system, network, and backup engine to be used to move data. Specify the name of the execution environment when creating an archive or restore request.

## foreign

In the context of SLS software and operations, the word foreign indicates that the volume does not exist in the SLS volume database.

#### format

See recording format.

#### free

A volume state. Volumes that are available for allocation by users are in the free state.

# I/O station

A jukebox component that enables an operator to manually insert and retrieve cartridges. The I/O station consists of an I/O station door on the outside of the jukebox, and an I/O station slot on the inside. *See also* I/O station door and I/O station slot.

# I/O station door

An actual door on the outside of the jukebox that can be opened and closed. Behind the I/O station door is the I/O station slot.

## I/O station slot

An I/O slot that holds a cartridge when it is entering or leaving the jukebox.

## in port

The physical opening in a jukebox where cartridges can be imported into the jukebox.

#### interactive process

A process where the user and the operating system communicate by displayed messages and replies. In an interactive process, the operating system acknowledges and acts upon commands that are entered at a terminal by the user.

#### interface

A shared physical or logical boundary between computing system components. Interfaces are used for sending and/or accepting information and control between programs, machines, and people.

#### inventory

The act of automatically updating the MDMS database. MDMS can mount each volume located in a magazine and update the MDMS volume database through this process.

#### label

Label has two meanings:

- 1. Information recorded at a fixed location on the media that identifies the volume to software.
- 2. The physical printed label attached to the outside of a tape or cartridge to identify it.

#### labeled

A recording format which includes a volume label.

#### LEBCDIC

Labeled EBCDIC format. See also EBCDIC.

#### library storage module

The library storage module (LSM) is a cylindrical shaped storage unit that houses up to 6000 tape cartridges. LSMs within the same ACS can exchange tape cartridges using pass through ports (PTPs).

## local symbol

A symbol meaningful only to the module or DCL command procedure that defines it.

#### log file

Any file into which status and error messages are written to reflect the progress of a process. In SLS software, a log file is used to record the status and errors of save operations.

#### magazine

A physcial container that holds from 5 to 11 tape cartridges (volumes). The magazine contains a set of logically bound volumes that reside in the MDMS database.

#### magazine database

The MDMS database that contains the magazine name and the volume names associated with that magazine.

#### media

A mass storage unit. Media provides a physical surface on which data is recorded. Examples are magnetic tape, tape cartridge, and optical cartridge.

## media set

A logical association of media, regardless of its physical location.

#### menu

A displayed list of options from which you make a selection.

#### named object set

A compound object set with an associated name.

#### note string

In SLS software, a sequence of alphanumeric characters that helps provide information about a volume. When performing a save operation using standby archiving, the first word in the note string is used to specify the archive class for that job.

For foreign volumes, SLS uses the first six characters of the note string for the recorded label.

#### object

An individual entry stored within the client file system. An object may be a single VMS file, an Oracle Rdb database area, a Kelso file, or a U\*X file.

#### on-line history files

History record files. There are two types of history files: user and system. Both record save operations information that includes the names of the files and the volume used. Users who want a user save operations recorded in the on-line history files use the STORAGE SAVE/RECORD command.

## OPCOM

The VMS Operator Communication Manager is an on-line communication tool that provides a method for users or batch jobs to request assistance from the operator, and allows the operator to send messages to interactive users.

## **OPER** privilege

The level of privilege required by a system operator to suspend a SLS operation and to perform a variety of maintenance procedures on volumes, as well as archive files and saved system files.

#### out port

The physical opening in a jukebox where cartridges can be exported from the jukebox.

## output file

A file that contains the results of a processing operation (for example, a file that contains the results of a restore).

#### pass through port

A pass through port (PTP) is a set of physical openings in adjacent LSMs which are used to exchange tape cartridges between LSMs belonging to the same ACS.

#### pool

See volume pool.

#### **READALL** privilege

Allows users read and header access to all files on the system. Refer to the *Guide to VMS System Security* for more information.

#### record

A set of related data treated as a unit of information. For example, in SLS software, each volume that is added to the SLS database has a record created that contains information on that volume.

### record length

The length of a record in bytes. See also blocking factor.

#### recorded label

The label recorded on the media.

#### recording format

The unique arrangement of data on a volume according to a predetermined standard. Examples of recording format are BACKUP, EBCDIC and ANSI.

#### restore process

The method by which the contents of a file are recovered from a volume or volumes that contain the saved file. SLS software will restore file contents by reading BACKUP save sets from one or more volumes, extracting the file contents from those save sets, and placing the information onto a Files–11 structured disk where the restored file can be accessed by a user.

#### restore request

A request to restore data from the archive to the client file system initiated either through the DCL command interface or the SLS window interface.

#### robot

See transport mechanism.

#### robot device

A tape or optical device that provides automatic loading of volumes, such as a TF867 or a TL820.

#### SLS software

The Storage Library System for OpenVMS software is a VMS layered software product that helps you to implement save and restore operations. SLS schedules immediate or periodic archive requests and maintains a directory of all archived files.

#### save process

The method by which copies of files are made on magnetic or optical cartridges for later recovery or for transfer to another site.

For BACKUP formatted volumes, a SLS save operation creates BACKUP save sets on magnetic tape, a system disk, or optical cartridge.

For foreign or EBCDIC formatted tapes, a SLS save operation creates copies of the original files and does not create history files.

See also backup process.

#### save set

A file created by the VMS Backup utility on a volume. When the VMS Backup utility saves files, it creates a file in BACKUP format called a save set on the specified output volume. A single BACKUP save set can contain numerous Files–11 files. Only BACKUP can interpret save sets and restore the files stored in the save set.

#### scratch date

In SLS software, the day on which an allocated storage volume is scheduled to go into the transition state or the free state.

#### server node

The node to which all SLS database requests are sent to be serviced. In a highavailability configuration, when the active server node fails, another node in the OpenVMScluster system becomes the active server node.

#### simple object set

A list of included objects (files), an excluded list of objects, and object selection criteria. The simple object set is the simplest way of specifying objects to be moved in a data movement request.

#### slot

A vertical storage space for storing a cartridge. The storage racks and cabinets used in data centers contain multirow slots that are labeled to easily locate stored media.

#### standby archive process

A method that consolidates files interactively saved by users on a single volume or volume set.

# standby archive request

A specific request issued by the user to archive specified files in a standby archive class.

#### standby archive session

A period of time during which the operator allows the detached process handling standby archive requests from users for a particular archive class to run. Only one standby archiving process can run at a time, therefore the operator must start archiving for one archive class, allow it to run for a period of time (or to completion), shut down that standby archive session, and start the session for the next archive class.

#### standby server process

Any server process that is not currently active. The standby server process waits and becomes active if the active server process fails.

#### state

See volume state.

# SYSPRV privilege

The level of privilege required to install the SLS software and add user names to the system.

## system backup

SLS system backup procedure. The system backup procedure usually uses the VMS Backup utility to save system files. Using DECscheduler, the [text] can direct SLS software to perform automatic save operations on a predetermined schedule.

#### tag template

A mechanism for implementing table driven command gerneration and message parsing. The tag template consists of a string of characters with embedded tags that identify either:

- fields to be inserted into a command being formatted
- parsable entites in a message being parsed

#### tape cartridge

A basic unit of media.

#### transition

A volume state. Volumes in the transition state are in the process of being deallocated, but are not yet fully deallocated. The transition state provides a grace period during which a volume can be reallocated to the original owner if necessary.

#### UASCII

Unlabeled ASCII format. See ASCII.

# UIC

The abbreviation for user identification code. UIC is the pair of numbers assigned to users, files, pools, global sections, common event flag clusters, and mailboxes. The UIC determines the owner of an object. UIC-based protection determines the type of access available to the object for its owner, members of the same UIC group, system accounts, and other (world) users.

#### unlabeled

A recording format that does not include a recorded label.

#### user backup

A backup operation that uses the VMS Backup utility to save user files. A user backup operation is initiated by an individual user when they would like to make copies of a file or set of files on volumes for later recovery or for transfer to another site.

# user report

A command file that searches the user history files for information on one or more files and generates a report. This report will display the volumes that contain copies of a particular file or set of files.

#### vault

An off-site storage location to where volumes are transferred for safekeeping.

# VMS Backup utility

A VMS Operating System utility that performs save and restore operations on files, directories, and disks using the BACKUP recording format.

#### volume

A logical unit of data that is stored on media. A volume can be stored on a single magnetic tape or disk, or as in the case of an optical cartridge, can refer to one side of double-sided media. A volume assigns a logical name to a piece of media, or to a side of double-sided media.

## volume-days unit

One volume allocated for one day. MDMS enables you to measure volume usage by using a volume-days unit.

## volume ID

The volume identification used to verify that the correct volume has been selected. The volume label should be the same as the volume ID.

## volume report

A report that displays information about the volumes in the MDMS volume database.

#### volume set

One or more volumes logically connected in a sequence to form a single set. Volume sets are usually created when a single logical unit of data needs to be stored on more than one physical medium.

## volume state

A volume status flag. In SLS software, volumes are placed in one of the following states:

- Free
- Allocated
- Transition
- Down

## wildcard character

A nonnumeric or nonalphanumeric character such as an asterisk (\*) or percent sign (%) that is used in a file specification to indicate "ALL" for a given field or portion of a field. Wildcard characters can replace all or part of the file name, file type, directory name or version number.

# Index

# Α

Abort Standby Archive, 9-19 description, 9-19 procedure, 9-20 Abort SYSCLN Processing, 4–18 ABORT SYSCLN Processing description, 4-18 procedure, 4-18 Accounting for volume usage, 15–11 ACS Management Menu Export Volume example of, 13-43 screen diagram, 13-42 Export Volume(s), 13-42 description, 13-42 procedure, 13-42 Import Volumes, 13–32 description, 13-32 example of, 13-33 procedure, 13-32 screen diagram, 13-32 Initialize Volume Series, 13–34 description, 13-34 examples, 13-36 procedure, 13-35 screen diagram, 13-34 Inventory range of volumes example of, 13-31 **Inventory Volume Series** description, 13–30 procedure, 13-30 screen diagram, 13-30 Load Volume Onto Drive, 13-37 description, 13-37 example of, 13-39 procedure, 13-38 screen diagram, 13-37 Unload Drive, 13-39 description, 13-39 examples, 13-40 procedure, 13-40 screen diagram, 13-39 Unload Volume, 13-41 description, 13-41 example of, 13-41 procedure, 13-41

ACS Management Menu Unload Volume (cont'd) screen diagram, 13–41 **ACS Managment Menu** Inventory Volume Series, 13-30 Adding magazines, 13–14 ADD\_CLASS, 9-20 Administrator Menu, 2-1 accessing, 2-2 diagram, 2-2 ALLDEV, 12-11, 14-14 TAPESTART.COM, 12-11 Allocate volumes prior to system backup operation, 5 - 28Allocation recommendation for RV02K, 15-4 ALLOCSCRATCH, 15-10 ALLOCSIZE TAPESTART.COM, 12-7 ALLOSCRATCH TAPESTART.COM, 12-7 ALLTIM, 12-11 TAPESTART.COM, 12-11 Archive classes, 9-20 ARCHIVE\_SBK.COM, 9-5 ARCHIVE\_SBK.COM symbols detailed description, 9-8 general description, 9-5 ASCII, 6-2 ASNUSRBAK.COM, 4-10 Authorize client node access to the database, 16-5 privileges, 16-1 volume database access, 16-3 volume pool access, 16-8, 16-9 Authorize Class Access for a User, 9-21 description, 9-21 procedure, 9-21 Automatic archiving, 9–1 ARCHIVE\_SBK.COM, 9-5 preparations, 9-1 Automatic database backups, 8-8 Automatic scheduling day offset from week offset, 5-9 day offset into month, 5-8 day of week, 5-8 system backup operation, 5-7, 5-8

Automatic Scheduling week offset into month, 5–9 AUTOSEL, 5–28 allowable values, 5–29

# В

B1C.TEMPLATE, 9-20 example, 9-25 Backing up information standby archiving, 9-9 Backup automatic database operation, 8-8 database, 8-2 manual database operation, 8-8 OpenVMS, 8-2 operation, 6-1 Backup operation scenarios configuring two-way remote, 14-9 Backup operation format, 6–2 ASCII. 6-2 BACKUP, 6-2 EBCDIC, 6-2 Backup operations types of, 6-2 BACKUPSIZE, 6-6 BACKUPSTRATCH TAPESTART.COM, 12-13 BACKUP\_DEFAULT\_REEL, 6-4 BACKUP\_FINISH, 6–5 BAKFMT, 6-2 BAKOPT, 6-3 BAKQUE, 6-5 BATN TAPESTART.COM, 12-2

# С

CAPACITY\_n, 12-4 Cartridge See Volume Change Name for Current Process, 17-8 Change Off-site Date, 17-8 Change On-site Date, 17-8 Change to Off-site, 17–7 Change to On-site, 17-7 Cleaning cartridge, 13–11 CLEANUP\_Q TAPESTART.COM, 12-13 Client node authorizing access to the database, 16-5 Command file BACKUP TYPE. 8-5 database backup, 8-5 DRIVE\_TYPE, 8-6 FILES\_n, 8-5 null symbols for database, 8-7

Command file (cont'd) QUALIFIERS\_n, 8-6 Commands **RDSHOW**, 14-15 Configuring media and devices, 12-1 RDF software, 14-1 scenarios Local Area Network, 14-7 multiple remote nodes, 14-11 single remote device, 14-5 CONTINUE, 5-31 assigning strings, 5-31 CONTLOADOPT, 5-30 Customize volume usage report, 15-12 Customizing TAPESTART.COM, 12-1 TAPESTART.COM for a TL810, 13-10 TAPESTART.COM for a TL820, 13-10

# D

Database automatic backup operation, 8-8 backup command file, 8-5 backup process, 8-2 backup support, 8-1 to 8-13 defining backup operations, 8-3 history files, 8-4 manual backup operation, 8-8 name in command file, 8-5 null symbols in command file, 8-7 restore procedure, 8-9 to 8-13 RMU/BACKUP qualifiers, 8-6 RMU/RESTORE qualifiers, 8-11 running backups, 8-8 tape drives, 8-6 TAPESTART.COM, 8-4 unsupported RMU/BACKUP qualifiers, 8-6 volume reports and backups, 8-9 **Database Access Authorization** deleting a node name, 16-7 editing a node name, 16-6 screen, 16-6, 16-7 Database Access Authorization screen, 16-4 fields, 16-4 illustration. 16-4 Database Authorization finding a node name, 16-5 screen, 16-5 Database location, 4–2 Data safety, 4–1 comparison of methods, 4-1considerations for VAX RMS Journaling. 4-24 considerations for VMS Backup utility, 4-20 ensuring, 4-1 implementing with VAX RMS Journaling, 4-24 Data safety (cont'd) requirement for, 4-1 VAX RMS Journaling, 4–23 VAX Volume Shadowing, 4-25 VMS Backup utility, 4–20 Day offset assignment, 5-8 Day of week assignment, 5-8 DAYS\_n, 5-8, 5-10 \* DBSBK.COM See Command file See Also Database DB NODES TAPESTART.COM, 12-1 DCSC see Digital Cartridge Server Component DCSC-controlled device, 13-26 DCSC\_n\_NODE definition, 13-28 Delete User Histories, 4-18 description, 4-18 procedure, 4-19 DENSITY, 5-26 DENS\_n, 12-3 Device configuring, 12-1 DCSC-controlled silo, 13-26 direct connect, 13-4 direct connect SCSI device, 13-5 DSSI, 13-4 magnetic tape jukebox, 13-1 SCSI, 13-5 TAPESTART.COM symbols, 13-4, 13-5 **Device drivers** GK driver, 13-5 HSC controller, 13-7 JU driver, 13-7 K.SCSI, 13-7 native SCSI. 13-5 Digital Cartridge Server Component, 13-27 Double-sided media adding, 15-8 Drive unloading volumes, 13-39 DRIVES\_n, 12-3 DRIVE\_TYPE, 5-35

# Ε

EBCDIC, 6–2 Errors robotic control, 13–23 Example of attended system backup with restrictions, 5–27 attended system backup operation without restrictions, 5–27 B1C.TEMPLATE, 9–25 day offset into month assignment, 5–9 Example of (cont'd) day of week assignment, 5-8 default location assignments, 15-9 defining backups, 5-21 HOLIDAYS.DAT, 5-13 magnetic tape device attributes, 12-5 media triplets, 12-5 N\_DRIVES implementation, 5-36 optical disk device attributes, 12-5 privilege assignment, 16-1 setting file retention, 9-4 SET\_VAULT\_DATES.COM, 17-3 slot, 15-2 SLS system history file assignments, 4-4 system backup automatic scheduling, 5-12 unattended system backup operation, 5-28 VAULT\_DATES.DAT, 17-2 VLT assignment, 17-1 week offset into month assignment, 5-9 **Expiration times** determining for files, 9-5 setting for files, 9-4 Exporting cartridges from a jukebox, 13-21 Export Volume(s) menu option, 13-42

# F

File restoring, 7-7 File access special cases of, 9-3 File expiration times determining, 9-5 setting, 9-1, 9-4 FILENAME\_SIZE, 4-6 File retention applying with SET VOLUME, 9-3 File retention time graphic look, 9-2 setting, 9-4 File retention times how it works, 9-2 purpose of, 9–2 setting, 9–1 Files created during system backup operations, 5-39 FILES\_n, 5-16 Free volumes, 15–5 FRESTA, 15–5 TAPESTART.COM, 12-7 FULL. 5-38 Full Disk Restore, 7-3 description, 7-3 procedure, 7-3

# Н

Hardware configuration, 13-3 determining, 13–3 Hexadecimal protection code, 6-4 HISDIR\_n, 4-3, 4-4 HISNAM\_n, 4-3, 4-4 History files database, 8-4 HISTORY\_SET, 5-32 Holidays skipping automatic system backup operations, 5 - 13HOLIDAYS.DAT, 5-13 How to abort standby archive, 9-20 access the SYSCLN Menu, 4-13 authorize class access for a user, 9-21 change a volume state, 15-7 change the location of multiple volumes, 17-7 change the off-site date, 17-8 change the on-site date, 17-8 change the vault name for the current process, 17 - 8change the volume location to off-site, 17-7 change the volume location to on-site, 17-7 change volume locations, 17-5 create SLS system history files, 4-3 create SLS user history files, 4-10 define hexadecimal protection codes, 6-4 delete user history files, 4-19 determine a file's expiration time, 9-5 determine SLS user history file location, 4-10 disable printing a log file, 5-38 disable SLS system histories, 5-32 disable SLS system history files, 4-3 display pending archive requests, 10-1 display the status of SYSCLN, 4-17 enable/disable backup progress reporting, 5-37 generating save set names, 5-24 handle system backup volumes, 5-29 interrupt Standby Archive, 9-20 manually update SLS system history files, 4-22 modify system backup procedures, 6-33 override the default queue for a backup, 5-11 perform manual system backups, 6-7 perform unattended system backups, 6-34 using preallocated volume sets, 6-35 prepare for unattended system backup operations, 6-34 print your backup listing file, 5-38 produce a volume usage report, 15–13 restore nonlibrary volumes, 7-2 restore system files, 7-3 restore user files, 7-8 save nonlibrary volumes, 6-6

How to (cont'd) save user files, 6–21 schedule vault transfers, 17–2 set expiration times, 9–4 set file retention time, 9–4 shutdown Standby Archive, 9–18 shutdown the SYSCLN process, 4–16 skip an automatically scheduled system backup operation, 5–12 start standby archiving, 9–14 start the SYSCLN process, 4–15 use the Report of Files on System Backups menu option, 10–3 use the Report of Files on User Backups menu option, 10–2

# 

Importing cartridges, 13-20 **Import Volumes** menu option, 13-32 Initialize RV02K, 15-3 volumes, 15-8 **Initialize Volume Series** menu option, 13-34 Inquire Pending Jobs, 9-18, 10-1 description, 10-1 procedure, 9-19, 10-1 Inquire SYSCLN Status, 4–17 description, 4-17 Procedure, 4-17 Installation planning, B-1 Introduction to MDMS, 11-1 **Inventory Volume Series** menu option, 13-30

# J

Jukebox definition, 15–3 exporting cartridges, 13–21 importing cartridges, 13–20 magnetic tape, 13–1 Jukebox slot definition, 15–3

# L

Label templates, 15–14 Label file for volumes, 15–14 Labels printing, 5–34 LBL, 15–14 TAPESTART.COM, 12–7 LISTING\_GEN, 5–38 Loading magazines, 13–22 Load Volume Onto Drive menu option, 13–37 LOC, 15–9 TAPESTART.COM, 12–7 LOG\_FILE, 5–37

# Μ

Magazine, 13–12 loading, 13-22 unloading, 13-22 Magazine database adding, 13-14 binding volumes, 13–14, 13–16 binding volumes automatically, 13-16 binding volumes manually, 13-14 contents, 13-12 maintaining, 13-12 to 13-20 recovery from device failure, 4-21 removing a magazine, 13-19 showing information, 13-19 showing volumes, 13-20 unbinding volumes, 13-19 Magazine loader gravity support, 13-22 magazine database, 13–12 stack support, 13-22 TMSCP-served tapes, 13-12 using with MDMS, 13-12 Magazine loaders See tape jukeboxes Manual database backups, 8-8 Manually update SLS system history files, 4-22 Manual System Backup, 6-6 description, 6-6 procedure, 6-7 Manual system backup operation, 5-6 Mass Movement, 17–7 MAXSCRATCH, 15-10 TAPESTART.COM, 12-7 MDMS client node access to the database, 16-4 MDMS volume database enabling access, 16-3 Media authorizing access, 16-1 configuring, 12-1 Media library, 12-7 Media triplet, 12–3 assignment guidelines, 12-4 default assignments, 12-4 Media type assignment guidelines, 12-4

Media type assignment default assignments, 12–4 MEDIA\_TYPE, 5–26 Menus Administrator, 2–1 Operator, 2–2 User, 2–6 MGRPRI TAPESTART.COM, 12–2 MNTFLAGS, 5–22 MTYPE\_n, 12–3

# Ν

Naming SLS system history file directories, 4–4 sets, 4–4 NCP See Network Control Program Network failure, 14–22 NET\_REQUEST\_TIMEOUT TAPESTART.COM, 12–2 NEXT\_JOB, 5–16 Node name storing in SLS system history, 4–8 NODE\_n, 5–8, 5–11 NOTES, 5–35 NULL\_NODE, 4–8 N\_DRIVES, 5–36

# 0

Off-site date allowable assignments, 5-33 Off-site vault specification, 17–1 OFFSITE\_DATE, 5-33 On-site date allowable assignments, 5-33 ONSITE\_DATE, 5-33 OpenVMScluster system NODE\_n assignment, 5-11 Operation performing backup, 6-1 performing restore, 7-1 restore, 7-7 Operator Menu, 2-2 accessing, 2-2 Change Name for Current Process, 17-8 Change Off-site Date, 17-8 Change On-site Date, 17-8 Change to Off-site, 17-7 Change to On-site, 17-7 Delete User Histories, 4-18 diagram, 2-3 Full Disk Restore, 7-3 Inquire Pending Jobs, 10–1 Manual System Backup, 6-6 Mass Movement, 17-7

Operator Menu (cont'd) options, 2–3 restore screen, 7–6 Save Screen, 6–20 Standby Archive, 9–12 SYSCLN, 4–12 SYSCLN Menu, 4–12 description, 4–13 menu options, 4–14 procedure, 4–13 Operator Restore Screen setting default options, 7–1

# Ρ

POINTERS, 4-6 Post-processing execution sequence, 5-14 symbols enabled, 5-14 POST\_PROCESS\_EACH, 5-13 POST\_PROCESS\_LAST, 5-13 PREALLOC, 5-28 Preprocessing execution sequence, 5-14 symbols enabled, 5-14 PRE PROCESS EACH, 5-13 PRE\_PROCESS\_FIRST, 5-13 PRI TAPESTART.COM, 12-1 PRIMAST, 4-2 TAPESTART.COM, 12-2 PRINT\_Q, 5-38 Privileges default for volume management, 16-1 for system backup operations, 5-21 for volume management functions, 16-1 NETMBX, 14–15 scratch date, 15-10 SYSPRV, 14-15 **TMPMBX**. 14–15 user. 15–10 WORLD, 14-15 PRIVS, 5-21 PRIV\_CLEAN, 16-1 TAPESTART.COM, 12-9 PRIV LABEL, 16-1 TAPESTART.COM, 12-9 PRIV\_MAXSCR, 16-1 TAPESTART.COM, 12-9 PRIV\_MODANY, 16-1 TAPESTART.COM, 12-9 PRIV MODOWN, 16-1 TAPESTART.COM. 12-9 PRIV SEEANY, 16-1 TAPESTART.COM, 12-9 PROGRESS, 5-37

PROTECTION SYSBAK command file, 5–25

# Q

QUALIFIERS, 5–17 restricted assignments, 5–19 QUALIFIERS\_n, 5–17 QUICKLOAD SYSBAK command file, 5–28 TAPESTART.COM, 12–9

# R

RACK command, 17-5 RDEV\_SERVER\_INACTIVITY\_TIMEOUT logical, 14 - 25RDF magazine loaders, 13-12 Network Control Program, 14–17 performance, 14-17 restrictions, 14-14 security, 14-23 TMSCP-served tapes, 13-12 RDF error messages, 14-25 RDserver inactivity timer, 14-25 **RDSHOW**, 14-15 Receiver, 13-12 **Record** format HOLIDAYS.DAT, 5-13 Recovery magazine database device failure, 4-21 volume database device failure, 4-21 REEL\_SIZE, 5-27 **Remote Device Facility** configuring, 14-1 to 14-14 restrictions. 14-14 Remove volume when to, 15-14 REMOVE\_CLASS, 9-20 Removing a magazine, 13-19 REPLY\_MSG, 5-37 Report of Files on System Backups description, 10-3 procedure, 10-3 user interface, 10-3 Report of Files on User Backups description, 10-2 procedure, 10-2 RESOPT, 7-1 RESQUE, 7-1 Restore operation, 7-1 RESTORE command, 7-7 Restore operation, 7–7 **Restore** operations notification of completion, 7-2

Restores nonlibrary volumes, 7-2 Restore Screen, 7-6 description, 7-7 procedure, 7-8 user interface, 7-8 RESTORE\_FINISH, 7-2 Restoring a database, 8–9 to 8–13 Restoring data, 7–1 Restrictions using RDF, 14-14 **Retention period** definition, 15-2 RMU backup operation types, 8–2 qualifiers, 8-11 RDB version, 8-2, 8-7, 8-10 supported options, 8–1 support for, 8-1 to 8-13 unsupported options, 8-1 Robotic control errors, 13–23 RV02K Optical Cartridge, 15–3

# S

Save operation, 6-1 Saves nonlibrary volumes, 6-6 Save Screen, 6–20 description, 6-20 procedure, 6-21 user interface, 6-20 Save set restoring, 7-7 Save set name generation, 5-24 Save set names, 5–22 SAVESET\_GEN, 5-22 restrictions, 5-24 Save with standby archiving, 9-9 Saving data, 5-1 SBACLAS, 9-11 TAPESTART.COM, 12-13 SBARINT, 9-11 TAPESTART.COM, 12-13 SBARLOG, 9-11 TAPESTART.COM, 12-13 SBATTR.COM, 4-5 \* SBK.COM See Command file SBUPDT Q. 5-33 Scratch date importance of, 15-5 privileges, 15–10 user notification, 15-11 users changing, 15–10

SCRATCH\_DAYS, 5-33 SELDEV, 12-11, 14-14 TAPESTART.COM, 12-11 SEPARATE\_VERSION, 4-5 SET VOLUME applying file retention time, 9-3 SET\_VAULT\_DATES.COM, 17-2 Showing bound volumes, 13–20 Showing magazines, 13–19 Showing volumes bound to a magazine, 13–20 Shutdown Standby Archive, 9-17 description, 9-17 procedure, 9-18 Shutdown SYSCLN Processing, 4–16 description, 4-16 Procedure, 4–16 screen diagram, 4-16 Shutting down RDF software, 14-15 SLS\$OFFSITE\_DATE, 17-2 SLS\$ONSITE\_DATE, 17-2 SLS client process purpose, 3-1 SLS history files, 4-2 contents, 4-3 how to create for system backup, 4-3 purpose for, 4-2transferring, 4-8 to 4-9 types, 4-3 SLS server process purpose, 3-1 SLS software features system backup operations, 5-1 SLS system history files, 4–22 characterizing, 4-5 file sets, 4-3 file versions saved, 4-5 maximum file name size, 4-6 maximum number of histories per file, 4-6 naming, 4-4 naming directories, 4-4 naming rules, 4-4 naming the processing queue, 5-33 naming the set, 5-32recovery from device failure, 4-21 space attributes, 4–5 specifying in system backups, 5-32 storing node name, 4-8 SLS user history files, 4-9 determining location, 4-10 Software client, 3-2 server, 3-1 Stack loader tape jukeboxes, 13-22 Standby Archive, 9-12 .ARKIVE files, 9-11 description, 9-8

Standby Archive (cont'd) menu options, 9-13 requirements, 9-9 restrictions, 9-9 screen display, 9-12 Standby Archive Menu Abort Standby Archive, 9–19 Authorize Class Access for a User, 9-21 Inquire Pending Jobs, 9-18 Shutdown Standby Archive, 9-17 Start Up Standby Archive, 9-14 Standby archiving, 9-8, 9-9 archive classes, 9-20 class naming conventions, 9-21 default class, 9-11, 9-12 implementing, 9-8 interval, 9-11 log files, 9-11 Operator Menu, 9-14 preparations, 9-8 process, 9-8 requirement for automatic archiving, 9-5 STORAGE STARTUP command, 9-14 Starting up RDF software, 14-15 Start SYSCLN Processing, 4-14 description, 4-14 procedure, 4-15 screen diagram, 4-15 Start Up Standby Archive, 9-14 description, 9-14 STATUS\_MAIL, 5-37 STORAGE ADD VOLUME, 13-14 BIND, 13-14, 13-15 **IMPORT**, 13–16 INVENTORY. 13-16 REMOVE, 13-19 SHOW MAGAZINE, 13-19, 13-20 UNBIND, 13-19 STORAGE SAVE command default volume size, 6-6 SUMMARY\_FILE, 5-40 Symbols ALLDEV, 12-11, 14-14 ALLTIM, 12-11 CAPACITY\_n, 12-4 DCSC\_n\_NODE, 13-28 DENS n, 12-3 DRIVES\_n, 12-3 DSCS\_DRIVES, 13-27 media triplet, 12-3 MTYPE\_n, 12-3 SELDEV, 12-11, 14-14 TAPESTART.COM, 12-3 volume management, 12–7

SYSBAK.TEMPLATE, 5-3 CONTLOADOPT, 5-30 SYSBAK command file AUTOSEL. 5-28, 6-34 CONTINUE, 5-31 CONTLOADOPT, 5-30, 6-34 DAYS\_n, 5-10 DENSITY, 5-26 DRIVE\_TYPE, 5-35 FILES\_n, 5-16 FULL, 5-38 HISTORY\_SET, 5-32 LISTING\_GEN, 5–38 LOG\_FILE, 5-37 MEDIA\_TYPE, 5-26 MNTFLAGS, 5-22 NEXT\_JOB, 5-16 NODE\_n, 5-11 NOTES, 5-35 N\_DRIVES, 5-36 OFFSITE\_DATE, 5-33 ONSITE\_DATE, 5-33 POST\_PROCESS\_EACH, 5-13 POST\_PROCESS\_LAST, 5-13 PREALLOC, 5-28 PRE\_PROCESS\_EACH, 5-13 PRE\_PROCESS\_FIRST, 5-13 PRINT\_Q, 5-38 PRIVS, 5-21 PROGRESS. 5-37 PROTECTION, 5-25 QUALIFIERS, 5-17 QUALIFIERS\_n, 5-17 QUICKLOAD, 5-28 REEL\_SIZE, 5-27 REPLY\_MSG, 5-37 SAVESET GEN, 5-22 SBUPDT\_Q, 5-33 SCRATCH\_DAYS, 5-33 STATUS\_MAIL, 5-37 SUMMARY\_FILE, 5-40 TAPE LABELS, 5-34 TAPE POOL. 5-26 TIME n, 5-11 SYSCLN Menu, 4-12 Abort SYSCLN Processing, 4-18 Inquire SYSCLN Status, 4–17 Shutdown SYSCLN Processing, 4–16 Start SYSCLN Processing, 4–14 SYSOLDTAPE.COM, 4-9 SYSREADLIST.COM, 4-9 System backup operation, 5-1 acknowledging loaded volumes, 5-28 additional mount actions, 5-22 allocating volumes, 5-28 assigning media size, 5-27 automatically scheduled, 5-6 automatic scheduling, 5-7, 5-8

System backup operation (cont'd) automatic volume selection, 5-28 BACKUP command qualifiers, 5-17 contiguous on one volume, 5-31 creating command files, 5-2 days to run, 5-10 defining the batch queue, 6-5 device control, 5-35 device selection, 5-35 DO A BACKUP.COM, 5-3 enable special processing, 5-13 file protection, 5-25 files created, 5-39 follow-up processing, 5-16 format, 6-2 functional considerations, 5-2 generating save set names, 5-24 handling volumes, 5-29 listing file format, 5-38 log files, 5-37 manual, 5-6 media density, 5-26 media resource allocation, 5-31 media type, 5-26 mount options, 5-22 naming files, 5–2 naming save sets, 5-22 naming the processing queue, 5-33 node that SUBMITs, 5-11 notification of completion, 6-5 number of drives, 5-36 OPCOM replies, 5-37 operator policy, 5-27 prepare for unattended, 6-34 printing volume labels, 5-34 print your listing file, 5–38 privileges, 5-21 recommended qualifiers, 5-20 reporting progress, 5-37 reporting status by mail, 5-37 requirements for command files, 5-2 restricted qualifiers, 5-19 save set name symbols, 5-22 selecting files, 5-16 skipping an automatically scheduled system backup operation, 5-12 skipping on holidays, 5-13 SLS software features, 5-1 SLS system history files, 4-3 specifying SLS system history files, 5-32 standalone system, 5-12 status and information reporting, 5-36 summary file, 5-39 symbols enabled for special processing, 5-14 template file, 5-2 time to run, 5-11 type of, 5-16unattended, 6-32, 6-33

System backup operation (cont'd) vault transfer dates, 5–33 VMS BACKUP relationship, 5–16 volume acceptance, 5–30 volume characteristics, 5–26 volume disposition, 5–32 volume label mismatches, 5–30 volume pool, 5–26 volume record notes, 5–35 volume retention, 5–33 System backup procedures example of, 6–33 modifying, 6–33 System Clean Menu See SYSCLN Menu.

# Т

Tape devices loading volumes, 13-37 unloading volumes, 13-39 Tape jukebox customize, 13-2 customizing robotically controlled devices, 13-2 Tape jukeboxes, 13–1 TAPEPURGE\_MAIL, 15-11 TAPESTART.COM, 12-7 TAPEPURGE\_WORK, 15-11 TAPESTART.COM, 12-7 TAPESTART.COM. 13-2 ALLDEV, 12-11, 14-14 ALLOCSCRATCH, 15-10 ALLOCSIZE, 12-7 ALLOSCRATCH, 12-7 ALLTIM, 12-11 BACKUPSCRATCH. 12-13 BACKUPSIZE, 6-6 BACKUP\_DEFAULT\_REEL, 6-4 BACKUP\_FINISH, 6-5 BAKFMT, 6-2 BAKOPT, 6-3 BAKQUE, 6-5 BATN, 12-2 CLEANUP\_Q, 12-13 customizing, 12-1 database backup, 8-4 DB\_NODES, 12-1 DCSC DRIVES, 13-27 device symbols, 13-5 DRIVES\_n, 5-35 FRESTA, 5-33, 12-7, 15-5 HISDIR\_n, 4-4, 4-5 HISNAM\_n, 4-4, 5-32 LBL, 12-7, 15-14 LOC, 12-7, 15-9 MAXSCRATCH, 15-10 MAXSRATCH, 12-7

TAPESTART.COM (cont'd) media triplet for tape devices, 13-27 MGRPRI, 12–2 MTYPE\_n, 5-26 NET\_REQUEST\_TIMEOUT, 12-2 PRI, 12-1 PRIMAST, 4-2, 12-2 PRIV\_CLEAN, 12-9, 16-1 PRIV\_LABEL, 12-9, 16-1 PRIV\_MAXSCR, 12-9, 15-10, 16-1 PRIV\_MODANY, 12-9, 16-1 PRIV\_MODOWN, 12-9, 16-1, 16-3 PRIV\_SEEANY, 12-9, 16-1 QUICKLOAD, 12-9 RESOPT, 7-1 RESQUE, 7-1 RESTORE\_FINISH, 7-2 SBACLAS, 9-11, 12-13 SBARINT, 9-11, 12-13 SBARLOG, 9-11, 12-13 SELDEV, 12-11, 14-14 standby archiving, 9-11 TAPEPURGE\_MAIL, 12-7, 15-11 TAPEPURGE\_WORK, 12-7, 15-11 TL810, 13-10 TL820, 13-10 TOPERS, 12-7 TRANS\_AGE, 12-7, 15-6 UNATTENDED\_BACKUPS, 12-13 VERBOSE, 12-2 VLT, 12-7, 17-1 TAPE\_LABELS, 5-34 TAPE\_POOL, 5-26 TAPSTART.COM volume management symbols, 12-7 Templates Label, 15-14 TIME n, 5–8, 5–11 TL800 Class Library, 13-25 TL810 configuring, 13-10 TL820 configuring, 13-10 exporting cartridges, 13-21 TL891, 13-23 TOPERS TAPESTART.COM, 12-7 TRANS\_AGE, 15–6 TAPESTART.COM, 12-7

# U

Unattended system backup restrictions, 6–32 Unattended system backup operation, 6–32 Unattended system backups procedure, 6–34 using preallocated volume sets, 6–35 UNATTENDED\_BACKUPS TAPESTART.COM, 12-13 Unbinding a volume, 13–19 Unload Drive menu option, 13-39 Unloading magazines, 13-22 Unload Volume menu option, 13-41 User and operator restores, 7-2 User and operator saves, 6-2 User backups SLS user history files, 4-9 User Menu, 2-6 accessing, 2-6 diagram, 2-6 options, 2-6 report of files on system backups, 10-3 report of files on user backups, 10-2 Save Screen, 6-20 User save operations default volume allocation, 6 - 4User set scratch time, 15–10 Using the TL891, 13-23

# V

Vault management, 17-2 scheduling transfers, 17-2 VAULT command, 17-5 Vault dates how to schedule, 17-2 Vault Management Menu Change Name for Current Process, 17-8 Change Off-site Date, 17-8 Change On-site Date, 17-8 Change to Off-site, 17-7 Change to On-site, 17-7 Mass Movement, 17-7 Vault storage concepts, 17-1 purpose, 17-1 VAULT\_DATES.DAT, 17-2 VAXcluster See OpenVMScluster. VAX RMS Journal recovery from device failure, 4-25 VAX RMS Journaling, 4-23 VAX Volume Shadowing, 4-25 VERBOSE TAPESTART.COM, 12-2 VLT, 17-1 TAPESTART.COM, 12-7 VMS BACKUP restriction on save set name. 5-24

VMS Backup utility, 4–20 qualifiers for system backups, 5-17 Volume allocate prior to system backup, 5-28 definition, 15-1 double-sided media, 15-3 single-sided media, 15–3 hardware movement, 13-22 moving off site, 17-4 moving on site, 17–4 software movement, 13-22 Volume accounting period, 15–12 Volume database location, 4-2 recovery from device failure, 4-21 Volume database fields modify with PRIV\_MODANY, 16-3 Volume default scratch time, 15-10 Volume ID definition, 15-1 Volume label file, 15–14 Volume labels printing, 5-34 volume labels do not match, 5-30 Volume lifecycle definition, 15–2 Volume locations, 17-4 changing, 17–5 updating, 17-4 Volume management privileges, 16–1 default assignments, 16-1 Volume pool authorizing user access, 16-9 definition, 15–2 Volume Pool Authorization deleting a user entry, 16-11 editing a user entry, 16-10 finding a user entry, 16–9 screen, 16-9, 16-10, 16-11 Volume Pool Authorization screen, 16-8 diagram, 16-8 fields, 16-9 Volume pools authorizing access, 16-8 Volumes initializing, 15-8 initializing a series, 13-34 inventorying, 13-30 loading, 13-37 unloading from a drive, 13-39 Volume scratch date notification, 15–11 Volume size default for STORAGE SAVE, 6-6 Volume state cycle, 15-4 Volume states, 15–4 changing, 15-7 determining, 15–5 freed volumes, 15-5

Volume transition time, 15–6 Volume use report, 15–11

# W

Week offset assignment, 5–9 WRITE\_DEFAULT, 9–20 WRITE\_USER, 9–20